©2022 by Nanosurf, all rights reserved

# **Table of Contents**

 $\overline{\mathbf{2}}$ 

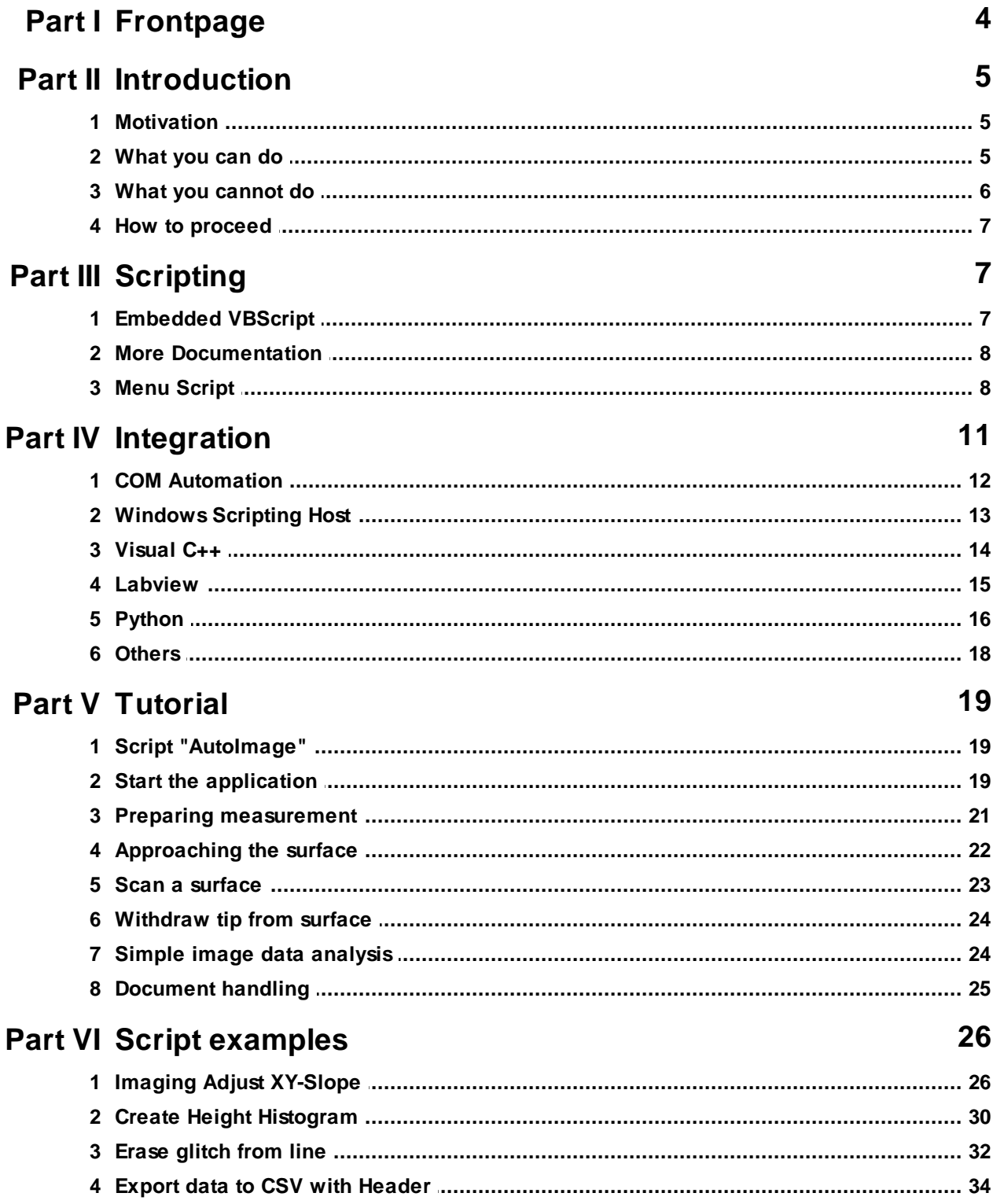

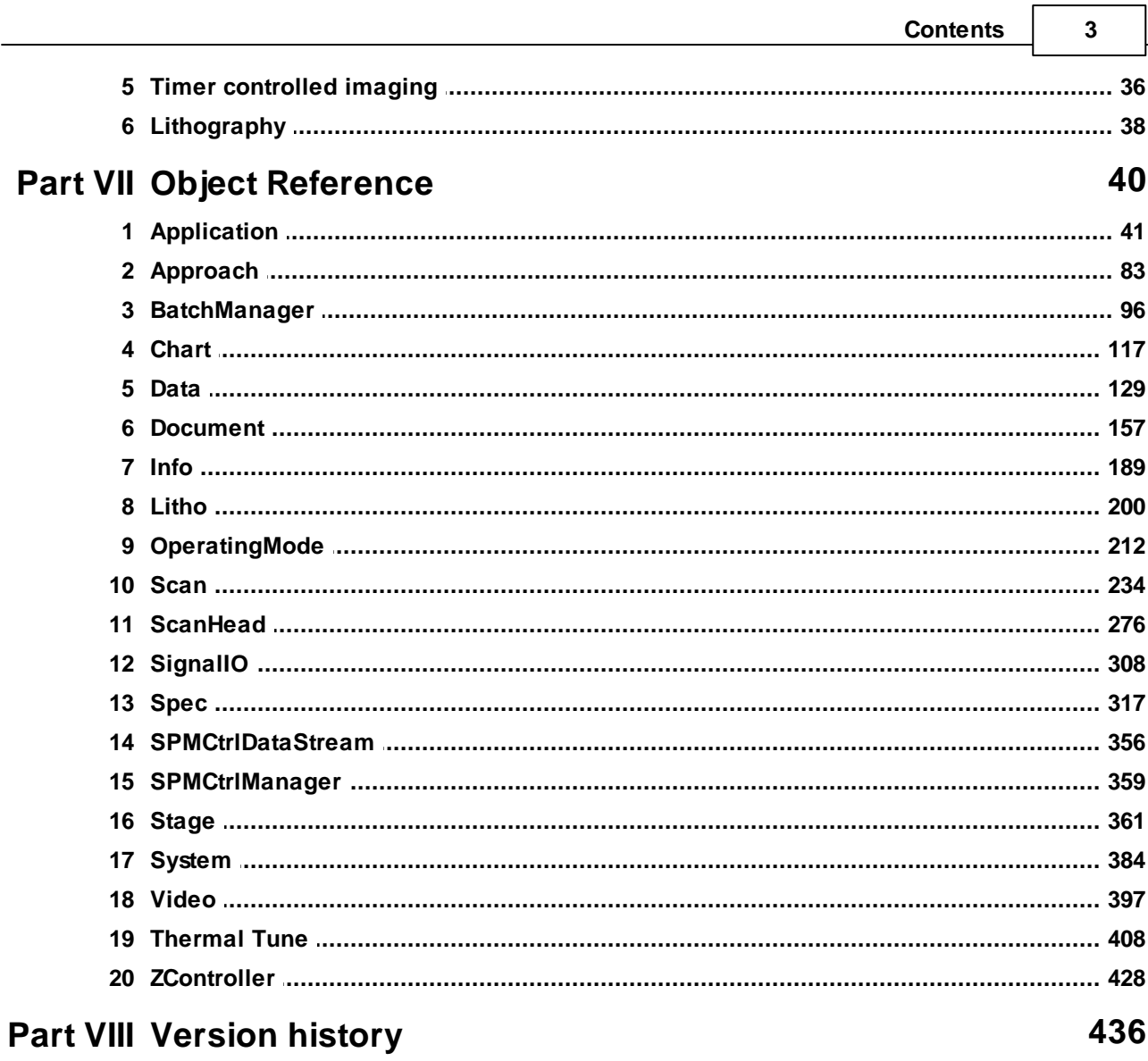

⅂

# <span id="page-3-0"></span>**1 Frontpage**

for Nanosurf Scripting Interface

v3.10.1.x

©2022 by Nanosurf, all rights reserved BT01681, v3.10.1.x

# <span id="page-4-0"></span>**2 Introduction**

This manual is meant as a reference for the COM Automation interface of the Nanosurf software. This manual consists of two parts. The first part contains an explanation of the concepts behind the interface. This part should be read entirely to understand the concept of COM Automation, scripting and how it is implemented in the software. The second part is a object reference of all classes with their method and properties published by Nanosurf. In this part it is recommended to read the entry page for each class to get an overview what these classes functionality is. Afterwards it can be read method or property wise, when a exact understanding of specific functions is needed.

This manual does not describe general usage of the microscopy. Please read for general understanding the Nanosurf Operating Instruction Manual and the Nanosurf Software Reference Manual.

### <span id="page-4-1"></span>**2.1 Motivation**

Microscopy is a wonderful technology with a large amount of possibilities for data analysis. The Nanosurf control software tries to offer a graphical user interface to the most general tasks used by operators in a daily manner. Nevertheless, there are many thinkable tasks specific for a single application used only by a small group of users. To integrate these functions into the core of the software would blow it up and the simplicity would fade away. Other groups of users are very advanced and like to write custom analysis or automation sequences. They need a way to do their new experiments. Third, some would like to integrate or combine the microscopy with other equipment like motorized sample stages, manufacturing equipment, scratch testers or others. They also need a possibility to let the different instruments work smoothly together and act as one new machine.

Therefore Nanosurf has developed an scripting interface and new menu items to the control software to help all group of users. The users which are interested to automate daily tasks are able to write a script once which defines the custom task. The script is called comfortably by a click of the mouse from the pull down menu. The advanced users would like the integrated script editor to program new measurement modes or create their own analysis algorithms. Integrators possibly will use the external script interface to write complete new interfaces or control the microscopy out of another software like LabView and Python.

# <span id="page-4-2"></span>**2.2 What you can do**

The script objects give you access to online microscope controls as scan range or feedback set point. Other objects serve for post processing of data and control the visualization of them. A script may extract measured data, create new data and store it in a image document. Most of the user interface data entry fields of the panels are accessible as object properties.

You may call methods from other objects like windows operating system objects, Internet Explorer, Microsoft Word and many other vendors applications, ...

Many possible applications for scripting are:

- Automation of repetitive tasks like
	- Scripts which Approach to sample, take an image, and store it
	- Scripts which loads special parameter sets and start a process for quality control purpose
- Write custom data analysis algorithms
- Scripts which calculate the volume of a hole in a image or count grains
- Scripts which calculate height histogram or subtract two images
- Scripts which calculates calibration information from a spectroscopy measurement
- Extending the functionality

- Scripts which measure multiple images at the same position every 30min and store them

- Scripts which measure large high resolution images as a patch work and plot them in one resulting image

- Scripts which provide lithography functionality and control the tip position
- Building complex new systems
	- External scripts which controls an automated XY-table and moves the microscope to different image locations

- Scripts which control additional experiment equipment like a temperature controller or light sources

More ideas you will find in the chapter Scripting [Examples](#page-25-0)

We hope we could give you some ideas what can be done with the scripting interface. Try it out and create new applications!

### <span id="page-5-0"></span>**2.3 What you cannot do**

With the scripting interface you gain access to internal functions and data of the microscopy control software "Nanosurf". This is the PC part of the microscopy control software which provides access to microscope functionality and post processing of stored image documents. For real time controlling of the microscope itself an external control electronics with its own software in a flash RAM is used. The script interface does not give you access to this firmware.

Therefore real time processing or signal modification is not possible. You cannot create new z feedback control algorithm, real time filtering of signals or create custom new operating modes.

### <span id="page-6-0"></span>**2.4 How to proceed**

Depending on your knowledge of scripting under Microsoft Windows operating system you may need to read some chapter carefully or just skip them:

- This [Introduction](#page-4-0) chapter gave you an overview of the possibilities of the scripting interface
- Chapter [Scripting](#page-6-1) describes the general concept of scripting technology.
- With chapter [Integration](#page-10-0) you learn how to integrate the software with other application.
- The [Tutorial](#page-18-0) is a step by step example of a short script.
- More examples are provided in chapter Script [examples.](#page-25-0)
- Finally chapter Object [Reference](#page-39-0) describes all properties and method of Nanosurf script classes.

# <span id="page-6-1"></span>**3 Scripting**

In this chapter we will look to the embedded script command interpreter. The connection with external programs is described in chapter [Integration](#page-10-0).

The term "scripting" means adding functionality to an existing application from external sources at run time. Such sources can be another running program or at run time by a embedded command interpreter the application itself.

# <span id="page-6-2"></span>**3.1 Embedded VBScript**

In the Nanosurf software a command language interpreter is built in, called "VBScript". This programming language was defined by Microsoft for the main usage of building interactive HTML web pages. It supports a subset of Visual Basic commands and features. A formerly known similar programming environment was "Visual Basic for Application", in short VBA, which was implemented in old versions of Word or Excel.

A basic hello world program example looks like this:

```
' start of script
msg = "Hello World!"
MsgBox msg
'end of script
```
Copy this example into the Script editor and click "Run" (See [Script](#page-8-0) editor).

The functionality of the microscope application is grouped into object of different classes. Each class provides some properties and methods to get access to the application internals. There is a main object called "SPM.Application". This object is automatically defined if you run your script from the embedded script editor or menu item "Script".

Otherwise you have to create one with function **CreateObject("Nanosurf\_C3000.Application")**.

A full description of the available classes with their methods and properties you find in chapter Object [Reference.](#page-39-0)

To just simulate a click to the "Start" button in the "Imaging Window" see the following example:

```
' connect to scan object
Set objScan = SPM.Application.Scan
' call start method
objScan.Start
'disconnect from scan object
set objScan = nothing
```
Copy this example into the Script editor and click "Run" (See [Script](#page-8-0) editor).

Go to More [Documentation](#page-7-0) and find links to sources where VBScript is explained.

### <span id="page-7-0"></span>**3.2 More Documentation**

We cannot give you a full overview of the scripting. Also describing the full language of VBScript would go over the focus of this manual. But there are many good resources on the internet which can guide you. Here are some useful links:

#### **VBScript tutorials and function references:**

[www.w3schools.com](http://www.w3schools.com) [https://www.devguru.com/content/technologies/vbscript/home.html](http://www.devguru.com/Technologies/vbscript/quickref/vbscript_intro.html)

#### **Scripting technology and references from Microsoft:**

[https://docs.microsoft.com/en-us/previous-versions/windows/it-pro/windows-server-2003/](http://msdn.microsoft.com/scripting) [cc784547\(v=ws.10\)](http://msdn.microsoft.com/scripting)

### <span id="page-7-1"></span>**3.3 Menu Script**

To work with scripts there is the ribbon group "Scripting" in the Nanosurf software.

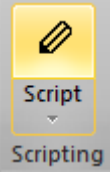

- The Nanosurf has an integrated script editor where you can develop your scripts and run them. See [Script](#page-8-0) editor section for details.
- Scripts can also be written in an external standard text editor like Notepad. They have to be saved with file extension .vbs to be recognized as scripts by the application. To run such stored scripts call menu "Run form file" (See Run [from](#page-9-0) file).
- If script files are placed in a special directory they appear as menu item in menu "Script" (See [Scripts](#page-9-1) as menu items).

*©2022 by Nanosurf, all rights reserved*

### <span id="page-8-0"></span>**3.3.1 Script editor**

The Nanosurf has an integrated script editor where you can develop your scripts, run, load and save them.

Call Menu "Script"->"Scrip Editor" and a dialog appears. This dialog is mode less and stays open while you can work with other parts of the application.

Script Editor Dialog:

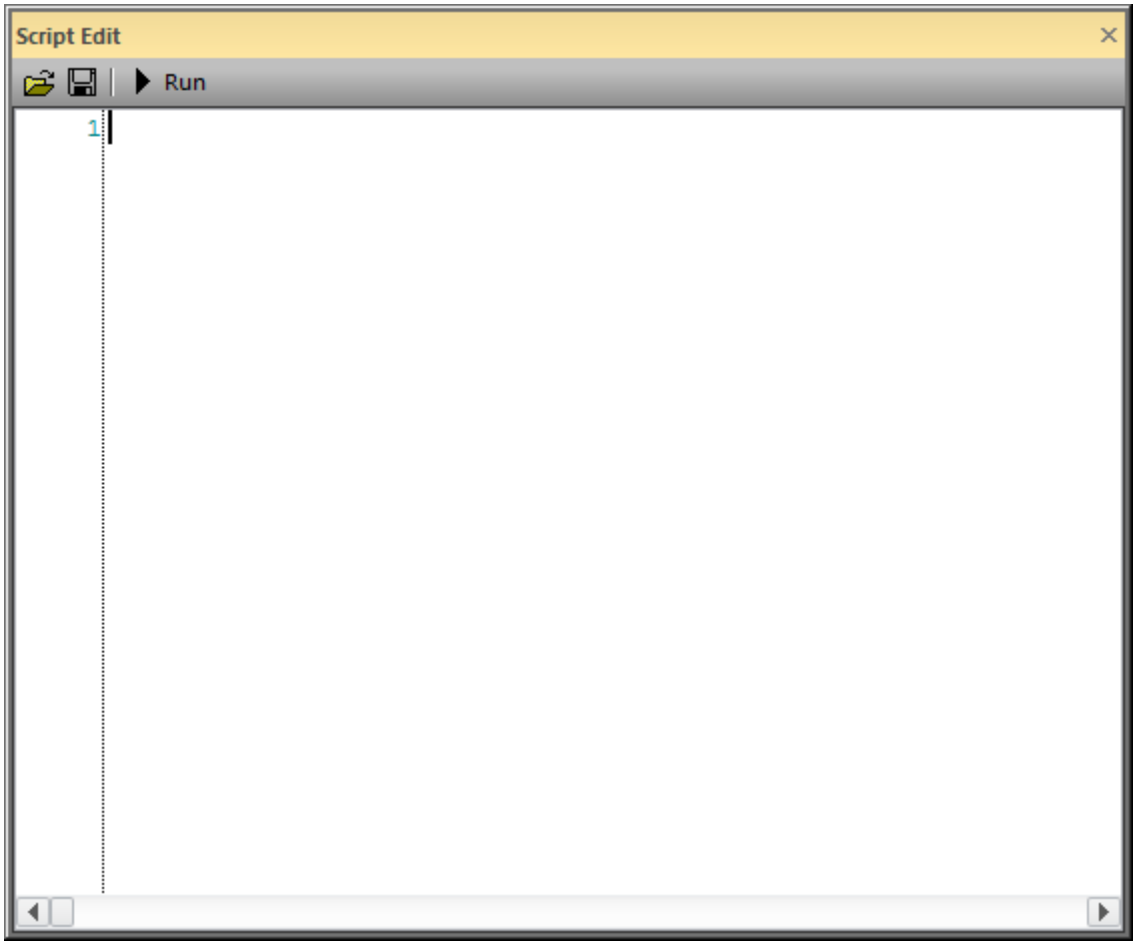

In the editor field you can write scripts and run them immediately.

To store the script permanently click "Save...", to load another script from file into the editor click "Load...".

### <span id="page-9-0"></span>**3.3.2 Run from file**

With menu item "Script"->"Run form file..." you get a quick access to stored scripts.

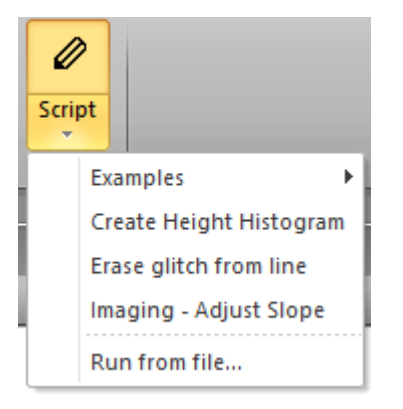

Select in the in the appearing file dialog the desired script file and click "Load". The script will be loaded and run directly. If an error is detected in the script a dialog will appear with a description.

### <span id="page-9-1"></span>**3.3.3 Scripts as menu items**

To get even more quick access to stored scripts it is possible to display script file names in the pull down menu "Script" as menu items.

If you click on one of these menu items the script will be loaded and executed immediately.

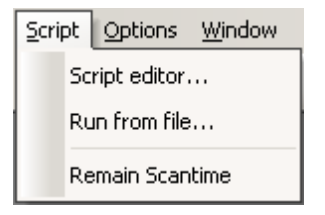

In the example above the file "Test Script.vbs" is displayed in the menu as an item. If you click on it file "Test script.vbs" will be loaded and executed.

If an error is detected in the script a dialog will appear with a description.

The files which are displayed in the pull down menu have to be stored in a special directory. The directory name can be defined with the Script [configuration](#page-9-2) dialog.

### <span id="page-9-2"></span>**3.3.4 Script configuration**

The quick access script files which are displayed in the pull down menu as items have to be stored in a special directory.

To tell the application your script menu folder, open the configuration dialog with Ribbon

*©2022 by Nanosurf, all rights reserved*

**Scripting 11**

"File", Menu "Options", Item "Scripting":

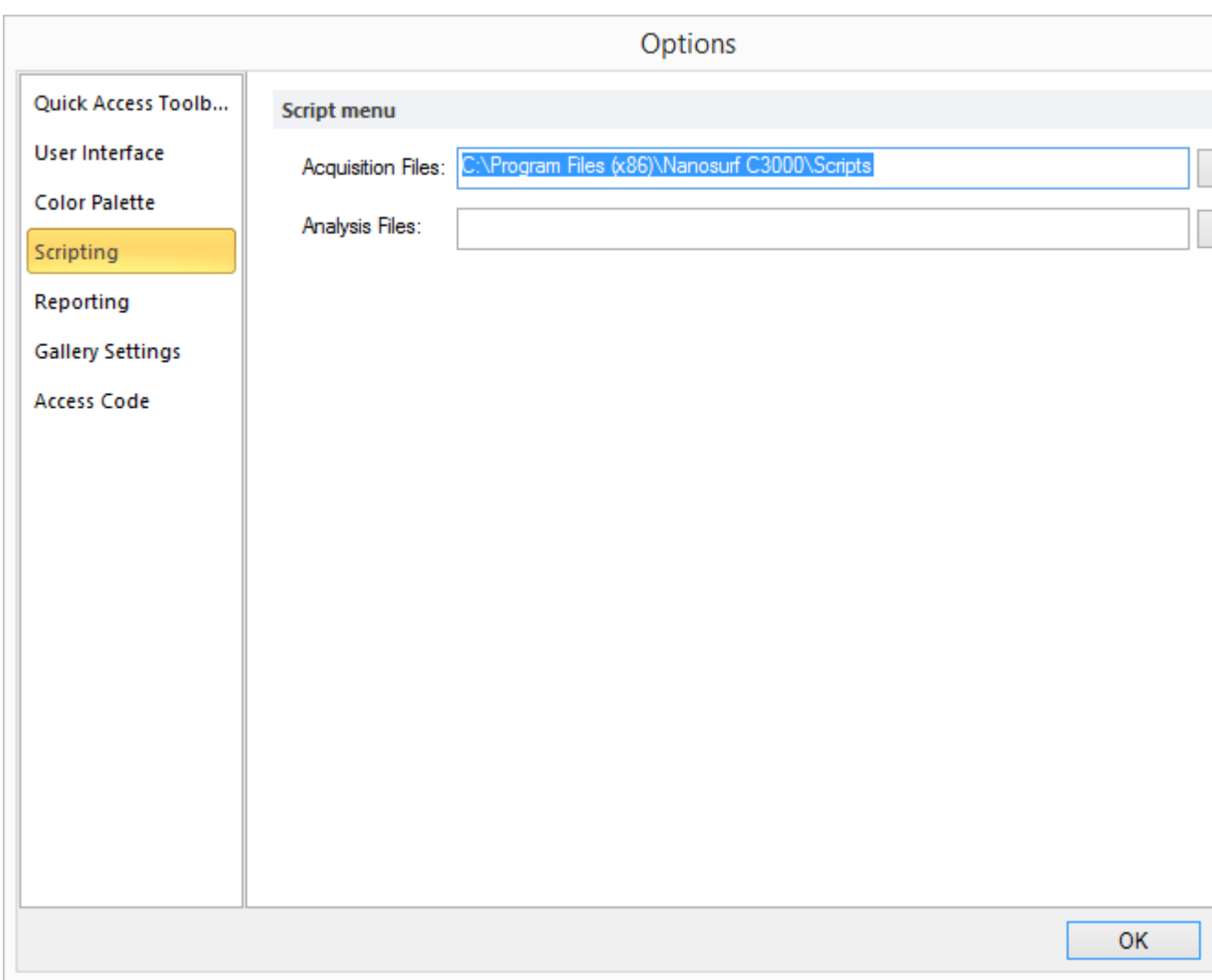

Enter a valid directory name in the edit field or select one by click to "Browse".

Leave the dialog by a click to "OK".

All files with the extension ".vbs" in this selected directory are displayed now in the pull down menu "Script". See [Scripts](#page-9-1) as menu items.

# <span id="page-10-0"></span>**4 Integration**

To control the Nanosurf software from an external program the application can act as a server according to the COM Automation standard defined by Microsoft. Many programming environments and software packages are able to access the application as a client through this interface standard:

Some programming environments:

Visual C++, Visual Basic, Delphi, Windows Scripting Host, LabView, ...

Other software packages:

MathLab, MathCAD, Excel, Word, Internet Explorer, ...

Most of the scripts written for embedding into the application can be called with minor or no changes with the help of the Windows Scripting Host (short WSH) which is part of the Windows operating system. If you double click to a vbs-file you start the application WScript.exe and the script is interpreted there (See [Windows](#page-12-0) Scripting Host).

For some programming environment the following sections give a quick guide on how to interface to the COM Automation server.

### <span id="page-11-0"></span>**4.1 COM Automation**

The abbreviation COM stands for 'Component Object Model', which is a Microsoft standard for building interoperable software components. The COM standard describes how a program (called server) can publish its functionality to other programs (called client). The clients can then use the functions of the server using this published information. The functionality can even be used if the client and server are on different computers, connected by a network, independent of the programming language in which the programs were written.

The COM automation standard is defined using the COM standard. The COM automation standard was necessary because the basic COM standard only defines the internal principle how to access the functions of a server by a client. But the client needs prior to its own compilation the information about the servers function details in order to be able to access them. This is a problem for scripting languages like Visual Basic or other programs like LabView which should be able to access unknown servers during run time. This problem was solved by the COM Automation standard.

A COM Automation Server publishes its functionality in such a way that COM Automation Clients can ask the server during run time about its functions and access them afterwards. Microsoft defined for this purpose the Dispatch interface definition. The Dispatch information about the servers function are stored in the servers exe-file, and in a binary file with the extension '.tlb' which can be loaded by a client if early binding is necessary or to build class wrapper.

The Dispatch interface of the Nanosurf software is defined in the file "Nanosurf\_C3000".tlb.

The root interface is named "Nanosurf\_C3000.Application" and is the only named interface which can be created by CreateObject(). All other sub objects are created by this root

object.

# <span id="page-12-0"></span>**4.2 Windows Scripting Host**

You can control all of the functionality of the Nanosurf from a windows shell script. In newer version of the Windows operating systems (starting from Windows 98/2000) Microsoft distributes the so called Windows Scripting Host (WSH). With the WSH you are able to write shell scripts in a language like Visual Basic Script (.vbs, VBScript) or JavaScript (.js). VBScript is also used in applications like Internet Explorer, Word or Excel to give to user the possibility to enhance the functionality of this software package.

You can use either the window based host WScript.exe or the command shell host CScript.exe to execute scripts.

There are many documentation about the windows scripting host as books or online. See More [Documentation](#page-7-0).

Scripts have to be stored in files. The extension of the file defines the program language the scripting host is using.

### **Example**

1. Open a Editor (e.g Notepad.exe) and copy the following script text into it:

```
' VBScript example: Measure an image
'-----------------------------------
' connect to microscope
Dim objApp : Set objApp = CreateObject("Nanosurf_C3000.Application")
objApp.Simulation = True
Do While objApp.IsStartingUp : Loop
'scan an image
Dim objScan : Set objScan = objApp.Scan
objScan.Lines = 16
objScan.Scantime = 0
objScan.StartFrameUp
Do While objScan.IsScanning : Loop
objScan.StartCapture
'disconnect from objects
Set objScan = Nothing
Set objApp = Nothing
```
- 2. Save the script to a file. Name the file "MyScript.vbs"
- 3. Open the File Explorer and navigate to the stored file.
- 4. Double click on icon "MyScript.vbs"
- 5. WScript.exe should be executed and run your script.

6. The Nanosurf should start and a quick dummy image should be measured

### <span id="page-13-0"></span>**4.3 Visual C++**

This section describes how to integrate the Nanosurf object interface with Visual C++ 6.

Visual C++ 6 provides a wizard to integrate the Nanosurf object interfaces in an application. The wizard generates for each COM interface a C++ wrapper class. The information about the COM interface reads the wizard from the Nanosurf\_C3000.tbl file. This file is distributed with the installation of the application.

If you would like to call some methods or properties from an application follow these steps.

- Create a new dialog based project. Make sure that "Automation" in the Project Wizard Step 3 is activated.
- Start the wizard. Open the "Class Wizard" and click on "Add class...", select "From a typlibrary...". In the "File Dialog" select the Nanosurf\_C3000.tbl from the C:\Program files \Nanosurf\Nanosurf\Bin directory. In the next dialog all available interfaces from Nanosurf\_C3000 are displayed and selected. Click "OK" to accept the names.
- Your project should have now new classes called IProxyXXXXX visible in the class tree
- Add the variable IProxyApplication  $m_{\text{objApp}}$  to the dialog class definition and insert #include "Nanosurf\_C3000.h" at the beginning.
- In the OnInitDialog() function connect to the microscope with the following code

```
m_objApp.CreateDispatch("Nanosurf_C3000.Application");
while (m_objApp.IsStartingUp() != FALSE) ;
```
To call any method call *obj.***Methodname***(arguments)*

To set a property call *obj.Set***Propertyname***(value)*

To read a property call *value = obj.Get***Propertyname***()*

To connect to a subclass of the Nanosurf define a variable of this type and attach the return value of the objApp.GetClassname() function to it. After usage of a class call DetachDispatch().

#### **Example:**

```
// dialog class header
#include "Nanosurf C3000.h"
CMyDialog {
  ....
```

```
IProxyApplication m_objApp;
  IProxyScan m_objScan;
};
// dialog class implementation cpp-file
CMyDialog::OnInitDialog() {
  ....
  // connect to server
 m_objApp.CreateDispatch("Nanosurf_C3000.Application");
 while (m_objApp.IsStartingUp() != FALSE) ;
 m_objScan.AttachDispatch(m_objApp.GetScan());
 m_objScan.SetScantime(0.5); // [s]
  ....
}
```
### <span id="page-14-0"></span>**4.4 Labview**

Use LabView's ActiveX function blocks in the diagram of your virtual instrument to control the functionality of the Nanosurf. Four function block types are needed:

- The 'ActiveX Open'-block to start the Nanosurf Server program
- The 'ActiveX Close'-block to stop the Nanosurf Server after executing the VI.
- The 'ActiveX Method'-block to call the Nanosurf methods to send it commands.

• The 'ActiveX Property'-block to read or write the Nanosurf properties to change and/or read its configuration and status information .

Follow the procedure below on how to wire a ActiveX diagram:

- First, a connection between LabView and the Nanosurf software is established using the 'ActiveX Open' function block.
- Place this block from the palette 'Functions->Communication->ActiveX'. Now connect the block to the Nanosurf Software:
- Clicking the ActiveX Open block with the right mouse button and selecting the menu item 'Select ActiveX...->Search'.
- Click the 'Browse' button in the dialog to search for the Nanosurf's type library with the filename 'Nanosurf\_C3000.tlb'. This file is located in you Nanosurf installation directory, which typically is 'C:\program files\Nanosurf\Nanosurf\Bin'. A list of creatable objects is opened after selecting this file. This list contains the name 'Nanosurf\_C3000.Application' as creatable object.
- Select 'Nanosurf\_C3000.Application' and click 'OK'. The object is now connected to the 'ActiveX Open' block. The outputs of this block should be connected to the corresponding inputs of the other ActiveX function blocks. The example program uses the Nanosurf C3000 automation server properties to read or write the status and settings of the Nanosurf. In order to do this, create an 'ActiveX Property' function block and connect it to the 'ActiveX Open' block:
- Create the block analogous to the 'ActiveX Open' function block.

- Select the specific property by clicking the lower part of the 'ActiveX Property' block with the right mouse button, and select a property
- from the list in the 'Property>' submenu.
- Select whether to read or write the property using the menu item 'Change to read' or 'Change to write' in the same submenu. The current read/write status of the property is indicated by a small arrow.
- The procedure is the same for method calls: Insert the block 'ActiveX Method', wire it and select the desired method in the pop up menu. Take care to only call a method at a timed interval, or a specific event, do not call it continuously.
- To close the Nanosurf Server you place the function block 'ActiveX Close' in the diagram and wire its two inputs to the corresponding outputs of the 'ActiveX Open' block.

Refer to your LabView documentation and examples on ActiveX for more detailed description on how to use the ActiveX function blocks.

### <span id="page-15-0"></span>**4.5 Python**

This section describes how to use Python to control Nanosurf instruments. The Python scripts were tested with Python 3.8.

Quick installation procedure:

1. Ensure that Python is installed on the control computer. Windows 10 has Python in Windows Store, but this source should not be used for our purpose. Instead, use the latest Python release from [www.python.org](https://www.python.org/) or Anaconda Python. Make sure, it is installed for the current user, and not for all the users (requires administrator rights). To test your Python installation, open the Windows Command Prompt or the Windows PowerShell, type *python* there and press Enter. You should see a Python prompt with the version number.

· python<br>3.8.1 (tags/v3.8.1:1b293b6, Dec 18 2019, 23:11:46) [MSC v.1916 64 bit (AMD64)] on win32<br>elp", "copyright", "credits" or "license" for more information. 'help

2. Install the Nanosurf Python module from PyPI, by opening the Windows Command Prompt or Windows PowerShell and executing:

pip install nanosurf

or, if pip does not work due to network restrictions, by downloading the PyPI package, unzipping it into a folder, and from this folder executing:

python setup.py install

3. Start the Nanosurf software, make sure it is communicating with the controller

(although the basic functionality would also work in the simulation mode).

- 4. Check that a valid "Scripting Interface" code is entered in the Nanosurf software, under File -> Options -> Access Codes.
- 5. Python scripts can be edited with Notepad and executed in a Windows Command Prompt, but we suggest using Visual Studio Code editor [\(code.visualstudio.com](https://code.visualstudio.com/)), or any other code editor.

#### Example script:

```
import nanosurf
```

```
# Create control object for the Nanosurf SPM controller.
spm = nanosurf.SPM()application = spm.application
application.AutoExit = False
# Creating various objects for the system control
scan = application.Scan
zcontroller = application.ZController
# For example, we would like to change the Z controller settings
zcontroller.SetPoint = 70 # Set the setpoint to 70%
zcontroller.PGain = 3100 # Set P-gain to 3100
zcontroller.IGain = 3500 # Set I-gain to 3500
# Change the Scan settings
scan.ImageWidth = 10 * 1e-6 # Set width of scan to 10 um
scan.ImageHeight = 10 * 1e-6 # Set height of scan to 10 um
scan.CenterPosX = 1 * 1e-6 # X offset = 1 \text{ um}scan.CenterPosY = 5 * 1e-6 # Y offset = 5 umscan.AutoCapture = True # Turn on end-of-frame data capture
scan.Start() # Starts scanning
```
To run the script, open your favorite terminal in the folder with the script and execute:

python your\_script\_name.py

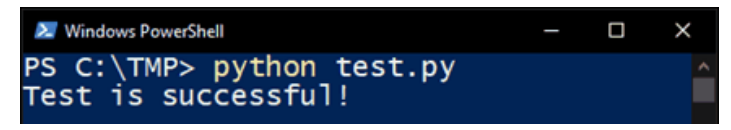

Alternatively, use the terminal in the VSCode, or simply click the  $\blacktriangleright$  icon in the top right corner.

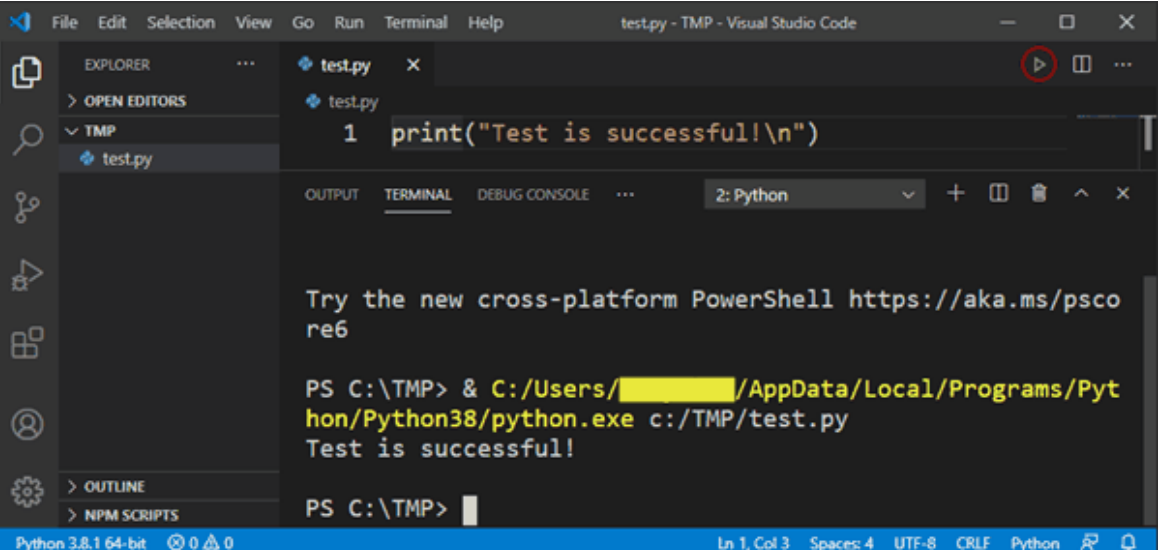

For a full list of the objects, and their methods and properties, read the [Chapter](#page-39-0) 7. Object [Reference.](#page-39-0)

### <span id="page-17-0"></span>**4.6 Others**

The integration procedure in third party programs are different but mostly follow a common structure.

If a program support COM Automation it either can call the server command directly during runtime with late binding like Visual Basic or can create some wrapper class or object with the help of the "Nanosurf\_C3000.tlb" file:

- With most of the interpreter languages like Visual Basic, JScript, Mathlab or Python calling a COM Server object is done by defining a object variable and call a function like CreateObject(), CreateDispatch() or similar.
- Other compiled programs created with languages like Visual C++ or Delphi you have to first create a proxy class in the language itself. Most development platform help the programmer with a wizard to do this. The information for the proxy classes is extracted from the file "Nanosurf" C3000.tlb" installed with the Nanosurfapplication itself in the C: \Program files\Nanosurf\Nanosurf\Bin directory.

For more help read the documentation of your client application. if you do not found the corresponding chapter easily search for keywords like "COM Automation", "ActiveX", "OLE" or "Dispatch".

# <span id="page-18-0"></span>**5 Tutorial**

This chapter is a step by step tutorial which shows you the basic elements of a script and how to control the microscope.

After the tutorial you should be able to write your own scripts and know how to use the properties and functions of the Nanosurf software. You can then start exploring the object reference chapter to learn all the details.

# <span id="page-18-1"></span>**5.1 Script "AutoImage"**

The tutorial script "AutoImage" is a example script which shows basic operating concepts of the microscope. It performs an fully automated approach, measure a topography image, calculates the min and max values and save the image into a document file.

The script is very modular and many passages can be reused in your own scripts. It shall help you as an starting point for own script. More scripts you will find in the chapter [Script](#page-25-0) [examples](#page-25-0).

The script can be executed in the simulator or on a real sample. As a sample we use the 10um calibration grid found in your Toolbox. If you use a High Resolution Scanner the scan range will be automatically reduced.

To follow the tutorial enter new script code step by step in the embedded "Script Editor" (See [Script](#page-8-0) editor) or in an external editor like Notepad.

The script will be developed and discussed in 7 steps

- 1. Step Start the application, create the needed objects and release them
- 2. Step Prepare the measurement, set operating mode and Z-Controller settings
- 3. Step Approach to surface
- 4. Step Scan an image
- 5. Step Withdraw from surface
- 6. Step Calculate the min and max z height value and display the result
- 7. Step Save the image in a document to disk

If you do not like to type in the source by your self you find the source in the directory:

C:\Program files\Nanosurf\Nanosurf\Scripts\Examples

# <span id="page-18-2"></span>**5.2 Start the application**

### **Step 1 Start the application**

First of all we will write a program version header and force the interpreter to allow only predefined variables. This help avoiding typing error bug which are difficult to find.

'---------------------------------------------------------- ' Prog: AutoImage - Fully automated measurement of a image '---------------------------------------------------------- ' Version 1.0 Nanosurf

'---------------------------------------------------------- Option Explicit

Then we need access to the methods of the application. Therefore we create a object variable with the root class "Application". If the application is not already started this will start the software. Then we wait until the application is ready and have connected to the Controller. This is done with our first usage of an internal method the application is providing to us [IsStartingUp.](#page-67-0) If you would like to get a full description about this method read the description in the Object Reference Chapter section Class [Application.](#page-40-0)

```
' startup application and get all needed objects
Dim objApp : Set objApp = CreateObject("Nanosurf_C3000.Application")
Do While objApp.IsStartingUp : Loop
```
Next we create object to all the sub modules we what to use. This will be the Approach class for approaching, the Scan class for imaging, the OperatingMode class for setting up the preferred mode and the z-controller class for defining setpoint etc. Our root object can give us object variable to all theses classes.

```
Dim objAppr : Set objAppr = objApp.Approach
Dim objScan : Set objScan = objApp.Scan
Dim objOpMode : Set objOpMode = objApp.OperatingMode
Dim objZCtrl : Set objZCtrl = objApp.ZController
```
Again if you like to know more read the section Class [Application](#page-40-0).

Now we let some space for the code from step 2 to 7.

```
' insert code for step 2 - 6 here
```
At the end of the program listing we need to tell the application that we do not need the object any longer and we free the object variable in the opposite order as we created them.

```
MsgBox "End of script"
Set objZCtrl = Nothing
Set objOpMode = Nothing
Set objScan = Nothing
Set objAppr = Nothing
Set objApp = Nothing
```
Its time to save our work. Click "Save"-Button and call the file "AutoImage Tutorial.vbs". The ".vbs" is important. This marks the file as a VBScript executable.

Now we would like to test the code we just wrote and run it.

If you wrote your script in the Script Editor Dialog please click "Run". The Position and the

Imaging Window should open and a message dialog telling "end of script". If there where mistyping errors a dialog with a error message should appear.

If you wrote your script in an external editor, double click the saved file in the explorer. The Nanosurf application should start and the starting up dialog should appear. The Position and the Imaging Window should open and a message dialog telling "end of script". If there where mistyping errors a dialog with a error message should appear.

In case of an error message return to the source code navigate to the reported text line and correct the error. Save the file and run it again. Repeat this until no error occurs anymore.

You are prepared now for [Step](#page-20-0) 2 - Preparing the measurement

# <span id="page-20-0"></span>**5.3 Preparing measurement**

### **Step 2 Preparing the measurement**

We write now the code for setting up everything right to be able to approach afterwards.

We will now take use of the created objects from Step 1 and define our desired operating mode condition and z-controller settings useful for measuring on the 10um calibration grid. To do this we will write values to some properties of the class Operating Mode and [ZController](#page-427-0). Detailed explanation read in the appropriate section in chapter [Object](#page-39-0) [Reference.](#page-39-0)

'---------------------------------------------------------- ' Step2: Preparing the measurement '----------------------------------------------------------

```
objOpMode.OperatingMode = 3 ' Dynamic mode
objOpMode.Cantilever = 1 ' NCLR
objOpMode.VibratingAmpl = 0.1 'V
objOpMode.AutoVibratingFreq = True
objZCtrl.SetPoint = 50 '%
objZCtrl.PGain = 10000
objZCtrl.IGain = 1500
```
That's for now. Save your work again. Run it.

Still no action is done but you should see in the Operating Mode Panel and the Z-Controller Panel that the mode and the settings have been changed to the values we set in the script. You see the script acts here like a user would do. The script could also read the propertied values and get the result of direct user input.

You are now ready for approach. Go to [Step](#page-21-0) 3.

### <span id="page-21-0"></span>**5.4 Approaching the surface**

#### **Step 3 Approaching the surface**

We write now the code for approaching automatically to the surface and check if everything went well after it.

The class Approach is now our focus. The script is not moving fast to the surface as a user would do in a first step because the script cannot interpret the video output and does not know therefore when to stop close to the surface.

First we stop the automatically start of imaging after approach, this is nice for a user but not for the script. Then we start the approach and wait until its finished.

```
'----------------------------------------------------------
' Step3: Approaching the surface
'----------------------------------------------------------
objAppr.AutoStartImaging = False
objAppr.StartApproach
Do While objAppr.IsMoving : Loop
```
No we have either approached to the surface or a error has occurred. We check this with the method Status and proceed if everything is ok. If not we withdraw from the surface and open a Dialog to display an error message.

```
If objAppr.Status = 3 Then
  ' insert script code of Step 4 to 7 here
Else ' approach error handling
 objAppr.StartWithdraw
 MsgBox "Approach error " & objAppr.Status & " occurred. Withdraw and exit."
 Do While objAppr.IsMoving : Loop
End If
```
That's for now. Save your work. To run it we have to be careful now because we move the scan head to the sample if we use the real microscope! Prepare the sample put it under the microscope and manually coarse approach the it. Now run the script. If you see in the Video camera that anything is going wrong and the tip is crashing into the surface click manually on "Retract".

We did our first real action. What is necessary is always to wait until the action is done if a method's name is **Start...** to synchronize the script to the microscope. If you can do something useful during the action. Just enter the script code in the Do While ... Loop!

Next we program the image script code. Go to [Step](#page-22-0) 4.

### <span id="page-22-0"></span>**5.5 Scan a surface**

#### **Step 4 Scan a surface**

After the approach was successful we can prepare imaging and start the imaging process. The class Scan doing all this for us.

First we set the imaging size and other properties to our desire. Insert the following code in the If ... End If section of Step 3.

```
'----------------------------------------------------------
' Step4: Scan a Surface
'----------------------------------------------------------
Dim size : size = 50e-6 'm
objScan.ImageSize size,size
objScan.Scantime = 0.7 's
objScan.Points = 256
objScan.Lines = 256
```
The code above show how to use a variable to store constants and use it to deliver arguments to a method.

No we start a single scan frame and wait until it's finished. During the wait we do some fun. We print the current scan line in the status bar:

```
Dim curline
objScan.StartFrameUp
Do While objScan.IsScanning :
 curline = objScan.Currentline
 objApp.PrintStatusMsg "Current line = " & curline & ". Remaining lines = " &
(objScan.Lines - curline)
 objApp.Sleep 1.0 's
Loop
```
As mentioned in the previous step we can do some useful things in the while loop and do not have just to wait! The code above shows how you can enhance the application and add features by your self not provided by the software.

That's for now. Save your work. To run it you should first withdraw if not already done and start then the script. When everything went ok we should be able to watch the script approaching and measure an image. Look to the bottom left side of the status bars during scanning.

If you would like to speed up the example image change number of lines or scan speed.

Next we withdraw from surface. Go to [Step](#page-23-0) 5.

### <span id="page-23-0"></span>**5.6 Withdraw tip from surface**

#### **Step 5 Withdraw from surface**

To finish a measurement the tip should be retracted to a save position so that a user can safely remove the sample without destroying the cantilever. Let's develop this code.

First we move carefully a small amount from the surface. Method StartWithdraw and a wait loop is doing this.

```
'----------------------------------------------------------
' Step5: Withdraw from surface
'----------------------------------------------------------
objAppr.WithdrawSteps = 300
```
objAppr.StartWithdraw Do While objAppr.IsMoving : Loop

Then we move away from surface to some larger distance. This is done by a fast Retract which we stop after 3 seconds.

```
objAppr.StartRetract
objApp.Sleep 3.0 's
objAppr.Stop
```
Save your work. Now you have a fully automated imaging script in hand.

But we will add some more features to it. Let's do some image analysis. Go to [Step](#page-23-1) 6.

# <span id="page-23-1"></span>**5.7 Simple image data analysis**

### **Step 6 Image data analysis**

As a post measuring image analysis we implement an algorithm which is detecting the minimal and maximal z value measured.

The result is displayed in a message box dialog.

To do this we need to read in all image values and remember the lowest and highest value we find. This is don in a two nested loops over all scan lines and all data points per scan line. The function [GetLine](#page-262-0) is providing us with the data values as a string. We convert this into a VBScript array and process the values.

```
'----------------------------------------------------------
' Step6: Image analysis. Find min and max value
'----------------------------------------------------------
Dim scanstring
Dim scanarray
Dim scanline
Dim point
Dim datavalue
Dim min : min = +1.0 ' start value
Dim max : max = -1.0
```

```
' loop through all scan lines and get the values
For scanline = 0 To objScan.Lines-1
 scanstring = objScan.GetLine(0,1,scanline,0,1) ' Z-Topography channel, Filter
RAW, Physical units
 objApp.PrintStatusMsg "Processing line " & scanline
  ' search all data points in a scan line
 scanarray = Split(scanstring,"")For Each point In scanarray
   datavalue = CDbl(point)
    ' check range
   If datavalue < min Then
     min = datavalue
   End If
   If datavalue > max Then
     max = datavalue
   End If
 Next
Next
MsgBox "Min value is " & FormatNumber(min*1e6,3) & "um. Max value is " &
FormatNumber(max*1e6,3) & "um"
```
Save your work. To test the calculation of this section create a new script just with the algorithm. First enter the code of step 1 and then insert at the comment just this code of step 6. Now run the new script. It is using the last measured image for it analysis.

Next we want do save the measured image. Go to [Step](#page-24-0) 7.

### <span id="page-24-0"></span>**5.8 Document handling**

#### **Step 7 Document handling**

A good measurement is worth to be stored to disk. Therefore we create a new image document window with the contents of the Imaging Window and save the document to disk. We will ask the user about the filename in a input dialog.

```
'----------------------------------------------------------
' Step7: Document handling. Save the scanned image to disk
'----------------------------------------------------------
objScan.StartCapture
Dim objDoc : Set objDoc = objApp.DocGetActive()
Dim filename : filename = InputBox("Please enter a filename:")
If filename <> "" Then
 objDoc.Save(filename)
End If
```
We are at the end of the tutorial. Please run the full script once through and think about what's going on during the automated process is running.

Hopefully you enjoyed writing this little example and got the kick to write your own script.

Remember you can create also object from other programs like Word or Excel and control them too! What's about storing the result of a image or spectroscopy directly in an Excel sheet ?

### <span id="page-25-0"></span>**6 Script examples**

In this chapter we provide additional example scripts to give you more ideas what you could do with the scripting technology.

You find the source of this scripts

at C:\Program files\Nanosurf\Nanosurf\Scripts

or C:\Program files\Nanosurf\Nanosurf\Scripts\Examples

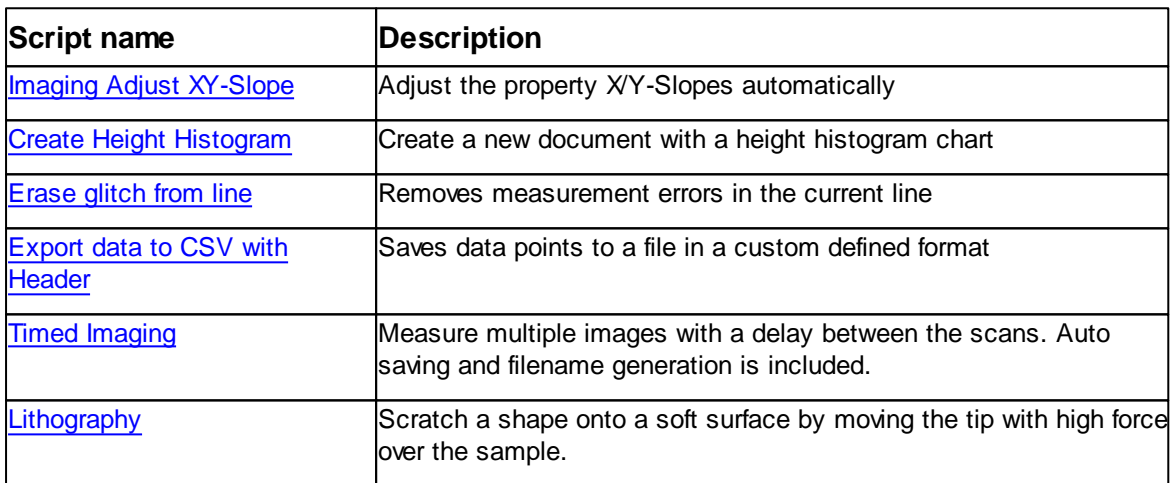

Table of example scripts:

### <span id="page-25-1"></span>**6.1 Imaging Adjust XY-Slope**

This example demonstrates how calculate and correct the XY-Slopes during scan automatically.

Traditional slope compensation is a time consuming process and needs many steps to perform until the slopes are compensated

This script is performing all necessary steps involved to do this task. It executes the following:

Step 1 Start a 0° Rotated Image Frame Step 2 Read the last scan line and calculates the slope by Linear Regression algorithm Step 3 Start a 90° rotated image frame

Step 4 Read the last scan line and calculates the slope by Linear Regression algorithm Step 5 store the calculated slope values to X and Y-Slope property of the Scan object

#### **Source**

```
'--------------------------------------------------
' Script: Imaging Adjust XY-Slope
'--------------------------------------------------
' Calculates the 0 and 90 degree slope and
' adjusts both SlopeX and Y Parameter.
' This script is useful during imaging.
' It automates the slope correction process which
' would be a manual task.
'--------------------------------------------------
' v1.2 5.8.2005, D.Braendlin, Nanosurf AG
'--------------------------------------------------
Option Explicit
Dim objApp : Set objApp = SPM.Application
Dim objScan : Set objScan = objApp.Scan
Call Main()
Set objScan = Nothing
Set objApp = Nothing
'--------------------------------------------------
Sub Main()
'--------------------------------------------------
 Dim rot : rot = objScan.Rotation
 Dim ok : ok = vbFalse
  If Not objApp.IsObj(objScan) Then
   MsgBox "Error: Imaging window not active.",vbOKOnly,"Adjust XY-Slopes Script"
   Exit Sub
  End If
  ' adjust x axis
  objScan.Rotation = 0
  objScan.StartFrameUp
  ok = AdjustFastSlope()
  If ok Then
    ' adjust y axis
    objScan.Rotation = 90
   objScan.StartFrameUp
   ok = AdjustFastSlope()
  End If
  If Not ok Then
   MsgBox "Error: Rotation outside bounds.",vbOKOnly,"Adjust XYSlopes Script"
  End If
  objScan.Rotation = rot
End Sub
'--------------------------------------------------
Function AdjustFastSlope()
```

```
'--------------------------------------------------
 AdjustFastSlope = vbTrue
 If objScan.GetFrameDir() <> 0 Then
     Do While (objScan.Currentline < 0) And objScan.IsScanning : Loop
 End If
 Dim RefLine : RefLine = objScan.Currentline
 If RefLine < 0 Then
   AdjustFastSlope = vbFalse
   Exit Function
 End If
 Dim FastSlope : FastSlope = CalcImageingSlope(RefLine)
 Dim maxdeviation : maxdeviation = 10 'degree
 If abs(objScan.Rotation) < maxdeviation Then
   objScan.SlopeX = objScan.SlopeX - FastSlope
 ElseIf abs(objScan.Rotation - 90) < maxdeviation Then
   objScan.SlopeY = objScan.SlopeY - FastSlope
 ElseIf abs(objScan.Rotation - 180) < maxdeviation Then
   objScan.SlopeX = objScan.SlopeX + FastSlope
 ElseIf abs(objScan.Rotation + 90) < maxdeviation Then
   objScan.SlopeY = objScan.SlopeY + FastSlope
  Else
   AdjustFastSlope = vbFalse
   Exit Function
 End If
End Function
 '--------------------------------------------------
Function CalcImageingSlope(scanline_In)
'--------------------------------------------------
 Dim slope : slope = 0.0
 Dim i : i = 0Dim dataline : dataline = objScan.GetLine(0,1,scanline_In,0,1)
 Dim zarray : zarray = split(dataline,",")
 Dim xstep : xstep = objScan.ImageWidth / (objScan.Points -1)
 Dim xarray : ReDim xarray(UBound(zarray))
 xarray(0) = 0.0For i=1 To (UBound(xarray))
   xarray(i) = xstep*i
 Next
 Dim lin_coeff
 Dim ok : ok = CalcLinearRegress(xarray, zarray, lin_coeff)
 If ok Then
   slope = lin_coeff(1) * 180.0 / 3.14159265
 End If
 CalcImageingSlope = slope
End Function
'--------------------------------------------------
Function CalcLinearRegress(posarray_In,valarray_In, coeffarray_out)
'--------------------------------------------------
```

```
Dim points : points = UBound(posarray_In)
 Dim vals : vals = UBound(valarray_In)
 Dim i : i = 0Dim m : m = 0
 Dim q : q = 0CalcLinearRegress = vbFalse
  ' input check: array need to have same length
 If points <> vals Then
   Exit Function
 End If
  ' calc intermediat results
 Dim s_x : s_x = 0For i=0 To points
   s_x = s_x + posarray_in(i)Next
 Dim s x2 : s x2 = 0For i=0 To points
   s_x^2 = s_x^2 + posarray_in(i)*posarray_in(i)Next
 Dim s_y : s_y = 0For i=0 To points
   s_y = s_y + valarray_in(i)Next
 Dim s_{xy} : s_{xy} = 0For i=0 To points
   s_xy = s_xy + posarray_In(i)*valarray_In(i)
 Next
 Dim delta : delta = CalcDetOf2x2Matrix(points+1,s_x,s_x,s_x2)
  ' if slope not indefinit (90°) then calc q and m
 If delta <> 0 Then
    ' y = q + m*xq = 1.0 / delta * CalcDetOf2x2Matrix(s_y,s_x,s_xy,s_x2)
   m = 1.0 / delta * CalcDetOf2x2Matrix(points+1,s_y,s_x,s_xy)ReDim coeffarray_out(2)
   coeffarray_out(0) = q
    coeffarray_out(1) = m
   CalcLinearRegress = vbTrue
 End If
End Function
'----------------------------------------------------------
Function CalcDetOf2x2Matrix(a11,a12,a21,a22)
'----------------------------------------------------------
 CalcbetOf2x2Matrix = a11*a22 - a12*a21End Function
```
### <span id="page-29-0"></span>**6.2 Create Height Histogram**

This example demonstrates how to analyse a data container and create a new document with calculated data.

The script is calculating a height histogram of the data points of the selected data container and create a line chart with the result in a new document.

This script is performing all necessary steps involved to do this task. It executes the following:

Step 1 Check if a data container is selected Step 2 Calculate value range Step 3 Calculate height histogram Step 4 Create a new document with a data container and a chart Step 5 Saves the histogram result to new the data container

#### **Source**

'-------------------------------------------------- ' Script: Histogram '-------------------------------------------------- ' Calculates a height histogram based of the active ' chart. '-------------------------------------------------- ' v1.1 1.8.2005, D.Braendlin, Nanosurf AG '-------------------------------------------------- Option Explicit Dim objApp : Set objApp = SPM.Application Call Main() '-------------------------------------------------- Sub Main() '-------------------------------------------------- ' get source data Dim objSrcDoc : Set objSrcDoc = objApp.DocGetActive() If Not objApp.IsObj(objSrcDoc) Then MsgBox "Error: No document loaded.",vbOKOnly,"Histogram Script" Exit Sub End If Dim objSrcData : Set objSrcData = objSrcDoc.DataGetActive() If Not objApp.IsObj(objSrcData) Then MsgBox "Please select a chart.",vbOKOnly,"Histogram Script" Exit Sub End If Call CreateHistogramDoc(objSrcData) End Sub '-------------------------------------------------- Sub CreateHistogramDoc(objSData) '--------------------------------------------------

```
' get data value range ------
 objApp.PrintStatusMsg "Calculating range ..."
 Dim maxval,minval
 CalcMinMax objSData,0,1, minval, maxval
  ' prepare histogram container ------
 Dim objDestDoc : Set objDestDoc = objApp.DocCreate("",Nothing)
 Dim objDestData : Set objDestData = objDestDoc.DataCreate(-1,-1,Nothing)
 objDestDoc.DataSetGroupName objDestData.GetGroup(),"Histogram"
 objDestData.Lines = 1
 objDestData.Points = 256
 objDestData.AxisPointMin = minval
 objDestData.AxisPointRange = (maxval - minval)
  objDestData.AxisPointName = "Height Distribution"
  objDestData.AxisPointUnit = objSData.AxisSignalUnit
 objDestData.AxisSignalMin = -32768
 objDestData.AxisSignalRange = 65535
 objDestData.AxisSignalName = objSData.AxisSignalName
 objDestData.AxisSignalUnit = ""
 objDestData.AxisLineMin = 0
 objDestData.AxisLineRange = objDestData.Lines
 objDestData.AxisLineName = ""
 objDestData.AxisLineUnit = ""
  ' create histogram data -------------------------------------
 objApp.PrintStatusMsg "Calculating histogram ..."
 Dim h_max
 Dim histogram_vec : histogram_vec =
CalcHistogram(objSData,256,minval,maxval,h_max)
 Dim ok : ok = objDestData.SetLine(0,0,Join(histogram_vec,","))
  ' display histogram chart -------------------------
 Dim objDestChart : Set objDestChart = objDestDoc.ChartCreate(-1,Nothing)
 objDestChart.Type = 0 ' line chart
 objDestChart.Filter = 0
 objDestChart.Group = objDestData.GetGroup()
 objDestChart.Signal = objDestData.GetSignal()
 objDestChart.RangeSpan = h_max
 objDestChart.RangeCenter = h_max / 2
End Sub
'--------------------------------------------------
Function CalcHistogram(objData, resolution, min_val, max_val, h_max_out)
 '--------------------------------------------------
 Dim histogram() : ReDim histogram(resolution-1)
 Dim maxvalue : maxvalue = 0
 Dim curlinestr, curlinearray, h, h_max
```

```
Dim x,y
 h_{max} = 0If (min_val < max_val) Then
   For y = 0 To (objData.Lines-1)
      curlinestr = objData.GetLine(y,0,1)curlinearray = Split(curlinestr,",")
      For x = 0 To (objData.Points-1)
       h = (CDbl(curlinearxy(x))-min_val)/(max_val-min_val) * (resolution-1)
       If (h>=0) And (h<resolution) Then
         histogram(h) = histogram(h) + 1
          If histogram(h) > h_max Then
           h_max = histogram(h)
         End If
        End If
     Next
   Next
 End If
 h_max_out = h_max
 CalcHistogram = histogram
End Function
       '--------------------------------------------------
Sub CalcMinMax(objData, filter, mode, min_out, max_out)
 '--------------------------------------------------
 Dim maxval : maxval = -1.0e100
 Dim minval : minval = +1.0e100Dim curdata, curarray, curvalue
 Dim x,y
 For y = 0 To (objData.Lines-1)
   curdata = objData.GetLine(y, filter, mode)curarray = Split(curdata,",")
   For x = 0 To (objData.Points-1)
     curvalue = CDbl(curarray(x))
     If maxval < curvalue Then
       maxval = curvalue
      End If
      If minval > curvalue Then
       minval = curvalue
      End If
   Next
 Next
 max_out = maxval
 min_out = minval
End Sub
```
### <span id="page-31-0"></span>**6.3 Erase glitch from line**

This example demonstrates in place data modification.

This script is modifying the measured data and removes measurement error like jumps in height or small glitches occurring only in one data line.

It calculates new values for the current selected data line by replacing the data points with

the average of the points of its neighbor lines.

This script is performing all necessary steps involved to do this task. It executes the following:

Step 1 Check if a data container is selected Step 2 Extract the two neighbor lines of the selected one Step 3 Replace the selected line with the average of the two other lines

#### **Source**

```
'--------------------------------------------------
' Script: Erase glitch from line
'--------------------------------------------------
' Removes glitches from single data lines.
' The current line of the active chart is processed.
' The allgorithm uses the two neighbour lines as
' references and calculates new data values.
'--------------------------------------------------
' v1.1 9.8.2005, D.Braendlin, Nanosurf AG
'--------------------------------------------------
Option Explicit
Dim objApp : Set objApp = SPM.Application
Call Main()
Set objApp = Nothing
'--------------------------------------------------
Sub Main()
'--------------------------------------------------
  ' get source data
 Dim objSrcDoc : Set objSrcDoc = objApp.DocGetActive()
  If Not objApp.IsObj(objSrcDoc) Then
   MsgBox "Sorry, no document selected.",vbOKOnly,"Erase glitch"
   Exit Sub
 End If
 Dim objSrcData : Set objSrcData = objSrcDoc.DataGetActive()
 If Not objApp.IsObj(objSrcData) Then
   MsgBox "Please select a chart.",vbOKOnly,"Erase glitch"
   Exit Sub
 End If
 Dim ok : ok = RemoveSpikes(objSrcData,objSrcData.Currentline)
 If Not ok Then
   MsgBox "Sorry, this data cannot be processed." & vbCRLF & "Not enough
lines.",vbOKOnly,"Erase glitch"
  End If
End Sub
'----------------------------------------------------------------------------------
----------
```
Function RemoveSpikes(objData,Line)

```
'----------------------------------------------------------------------------------
 RemoveSpikes = vbFalse
 If Not objApp.IsObj(objData) Then
   Exit Function
 End If
 If (Line >= objData.Lines) Or (Line < 0) Or (objData.Lines < 2) Then
   Exit Function
  End If
  ' get first referenc line
 Dim line1data
  If Line < (objData.Lines-1) Then
   line1data = objData.GetLine(Line+1,0,0)
 Else
   line1data = objData.GetLine(Line-1,0,0)
 End If
 Dim line1array : line1array = Split(line1data,",")
  ' get second referenc line
 Dim line2data
 If Line > 0 Then
   line2data = objData.GetLine(Line-1,0,0)
 Else
   line2data = objData.GetLine(Line+1,0,0)
 End If
 Dim line2array : line2array = Split(line2data,",")
  ' get line of interest
 Dim curdata : curdata = objData.GetLine(Line,0,0)
 Dim curarray : curarray = Split(curdata,",")
  ' remove spikes
 Dim x
 For x = 0 To UBound(curarray)
   curarray(x) = (CInt(linearray(x)) + CInt(linearary(x))) / 2Next
 curdata = Join(curarray,",")
 objData.SetLine Line,0,curdata
 RemoveSpikes = vbTrue
End Function
```
### <span id="page-33-0"></span>**6.4 Export data to CSV with Header**

This example demonstrates how to program an export function which saves measured data to a file.

The internal export function of the application is enough for most of the data export requirements. But some times a user want to export data in a customized way. This script demonstrates how to do this.

This script is performing all necessary steps involved to do this task. It executes the

following:

```
Step 1 Check if a data container is selected
Step 2 Ask for a target filename
Step 3 Read all data from the container and saves them to file
Source
'--------------------------------------------------
' Script: Export data to CVS with Header
'--------------------------------------------------
' Saves current activated data to a file.
' The data is saved as a comma separated value list
' with a header
'--------------------------------------------------
' v1.1 1.8.2005, Pieter van Schendel, Nanosurf AG
'--------------------------------------------------
Option Explicit
Dim objApp : Set objApp = SPM.Application
Call Main()
Set objApp = Nothing
'--------------------------------------------------
Sub Main()
'--------------------------------------------------
 ' get source data --------
  Dim objSrcDoc : Set objSrcDoc = objApp.DocGetActive()
  If Not objApp.IsObj(objSrcDoc) Then
    MsgBox "Error: No document loaded.",vbOKOnly,"Export Script"
    Exit Sub
  End If
  Dim objSrcData : Set objSrcData = objSrcDoc.DataGetActive()
  If Not objApp.IsObj(objSrcData) Then
    MsgBox "Please select a chart.",vbOKOnly,"Export Script"
    Exit Sub
  End If
  ' Ask for file ------
  Dim comdlg : Set comdlg = CreateObject("MSComDlg.CommonDialog")
  comdlg.DialogTitle = "Export the data as:"
  comdlg.filter ="CSV file with header|*.csv"
  comdlg.MaxFileSize = 260
  comdlg.CancelError = False
  comdlg.ShowSave
  ' save to disk ------
  Dim targetfile : targetfile = comdlg.filename
  If targetfile <> "" Then
    ExpartDataToFile targetfile,objSrcData
  End If
End Sub
```
'--------------------------------------------------

```
36 Script Programmers Manual
```

```
Sub ExpartDataToFile(filename,objdata)
'--------------------------------------------------
  ' Alloc objects ----
 Dim objFS : Set objFS = CreateObject("Scripting.FileSystemObject")
 Dim objFile: Set objFile= objFS.CreateTextFile(filename)
  ' write header -----
 objFile.WriteLine "#Points: " & objdata.Points
 objFile.WriteLine "#Lines : " & objdata.Lines
 objFile.WriteLine "#Width : " & objdata.AxisPointRange
 objFile.WriteLine "#Height: " & objdata.AxisLineRange
  ' write data -------
 Dim linedata
 Dim curline
 Dim lines : lines = objdata.Lines
 For curline = 0 To lines-1
   linedata = objdata.GetLine(curline,0,1) ' RAW data, physical units
   objFile.WriteLine linedata
 Next
 objFile.Close
  ' clean up objects ----
 Set objFile = Nothing
 Set objFS = Nothing
End Sub
```
### <span id="page-35-0"></span>**6.5 Timer controlled imaging**

This example demonstrates how to add a function to measure multiple images autonomous.

If one want to study a surface sample over time to see drift or change in features a possibility to do a series of measurements is needed.

To measure this series could be very time consuming and should be done automatically.

This script is doing exactly this. Measure a image, save it to disc , wait some time, and do it again multiple time. It asks the user the amount of measurement to take, the delay time between two measurements and a filename mask to know how to name the images.

The file mask is the path and the start of the resulting files. The script add to this mask a counting number and the file extension (e.g A file mask of "D:\MyData\MyImages" creates the images in the directory D:\MyData with names like MyImages1.nid, MyImages2.nid, and so on).

#### **Source**

```
'----------------------------------------------------------
' Prog: Timed Imaging - measure a set of images with delay and save the result to
disc
            '----------------------------------------------------------
' Version 1.0 Nanosurf
                      '----------------------------------------------------------
```
```
Option Explicit
' startup application and get all needed objects
Dim objApp : Set objApp = SPM.Application
Dim objScan : Set objScan = objApp.Scan
objScan.Stop
'----------------------------------------------------------
' Preparing the measurement
'----------------------------------------------------------
Dim dTotalImages : dTotalImages = 1
Dim dImageDelay : dImageDelay = 60.0
Dim strFilemask : strFilemask = "c:\Timed Image"
'----------------------------------------------------------
' Ask user for details
                        '----------------------------------------------------------
Dim retval
retval = InputBox("Please enter the number of images to take","Script
request",dTotalImages)
If retval >= 1 Then
 dTotalImages = retval
 retval = InputBox("Please enter the delay time between to images in [s]","Script
request",dImageDelay)
  If retval >= 1 Then
    dImageDelay = retval
    strFilemask = InputBox("Enter filename mask of the images. 'Cancel' if not
desired.","Script request",strFilemask)
    '----------------------------------------------------------
    ' Measure the images
    '----------------------------------------------------------
    Dim dCurImage:
    For dCurImage = 1 To CInt(dTotalImages)
     objApp.PrintStatusMsg "Measuring image " & FormatNumber(dCurImage,0) & " of "
& FormatNumber(dTotalImages,0)
      objScan.StartFrameUp
      Do While objScan.IsScanning : Loop
      objScan.StartCapture
      If strFilemask <> "" Then
       objApp.SaveDocument strFilemask & FormatNumber(dCurImage,0) & ".nid"
      End If
      If CInt(dCurImage) < CInt(dTotalImages) Then
       objApp.PrintStatusMsg "Waiting for " & FormatNumber(dImageDelay,0) & "s
until image " & FormatNumber(dCurImage+1,0) & " of " & FormatNumber(dTotalImages,0)
& " is taken."
        objApp.Sleep dImageDelay
      End If
```

```
Next
   MsgBox "All images measured. End of script"
 Else
   MsgBox "Bad delay time. Script aborted."
 End If
Else
 MsgBox "Bad number of images. Script aborted."
End If
Set objScan = Nothing
Set objApp = Nothing
```
## **6.6 Lithography**

The aim of this script example is to demonstrate the use of the lithography script commands.

This example will scratch a square shape into a sample surface.

It moves first with low set point force to the start point of the square shape, increases the set point and moves four times to scratch the square shape into the surface. After this is completed, it decreases the set point again to a standard not modifying value.

Before you run the script mount your sample and approach to it. Take also an image of the surface before you scratch the shape.

For more general information about lithography please refer to the "Operating Instructions" manual.

#### **Source**

```
' Script: Simple lithography (Lithomodule)
'--------------------------------------------------
' This script creates a square shape with
' an edge length of 20.0 micrometer.
' The AFM static deflection mode is used
  to scratch the shape.
'--------------------------------------------------
' v1.0 12.01.2009, Adrian Gersbach, Nanosurf AG
'--------------------------------------------------
Option Explicit
```

```
' startup application and get all needed objects
Dim objApp : Set objApp = SPM.Application
Dim objLitho : Set objLitho = objApp.Litho
Dim objScan : Set objScan = objApp.Scan
```
Call Main()

' clean up Set objScan = Nothing

```
Set objLitho = Nothing
Set objApp = Nothing
'--------------------------------------------------
Sub Main()
 '--------------------------------------------------
  ' init variables
 Dim fTipSpeedUp : fTipSpeedUp = 8.0e-6
 Dim fTipSpeedDown : fTipSpeedDown = 4.0e-6
 Dim nXOffset : nXOffset = objScan.CenterPosX
 Dim nYOffset : nYOffset = objScan.CenterPosY
 Dim nZOffset : nZOffset = 0.0
  ' clean up command list
 objLitho.ClearCmdList
  ' add commands
 objLitho.AddCmd_PenUp
  ' set opmode (AFM static deflection mode)
 objLitho.OperatingMode = 2
  ' set tipvoltage to 0.0 V
 objLitho.AddCmd_TipVoltage 0.0
  ' set setpoint to 15.0uN
 objLitho.AddCmd_SetPoint 15.0e-6
 objLitho.AddCmd_TipSpeed fTipSpeedUp
  ' move tip to start position
 objLitho.AddCmd_MoveTip 10.0e-6 + nXOffset, 10.0e-6 + nYOffset, 0.0 + nZOffset
  ' lower tip to start litho
 objLitho.AddCmd_PenDown
 objLitho.AddCmd_TipSpeed fTipSpeedDown
  ' create a square shape
 objLitho.AddCmd_MoveTip +10.0e-6 + nXOffset, -10.0e-6 + nYOffset, 0.0 + nZOffset
 objLitho.AddCmd_MoveTip -10.0e-6 + nXOffset, -10.0e-6 + nYOffset, 0.0 + nZOffset
 objLitho.AddCmd_MoveTip -10.0e-6 + nXOffset, +10.0e-6 + nYOffset, 0.0 + nZOffset
 objLitho.AddCmd_MoveTip +10.0e-6 + nXOffset, +10.0e-6 + nYOffset, 0.0 + nZOffset
  ' retract tip
 objLitho.AddCmd_PenUp
 objLitho.AddCmd_TipSpeed fTipSpeedUp
  ' move tip to center position
 objLitho.AddCmd_MoveTip 0.0 + nXOffset, 0.0 + nYOffset, 0.0 + nZOffset
  ' start lithography session
 objLitho.Start
  ' wait untill litho session is finished
 Do While objLitho.IsWorking : Loop
```
End Sub

# **7 Object Reference**

This chapter describes in detail all the COM Interface objects of the Nanosurf program.

The complete functionality of the COM Interface is sorted in a hierarchical object structure. Each sub object consists of a set of properties and methods for a special task.

The entry point of the class hierarchy is the COM class Nanosurf\_C3000[.Application](#page-40-0) for external calls and SPM.Application for internal calls.

It is providing general application specific properties and methods and it is the root to all other objects of the Nanosurf program.

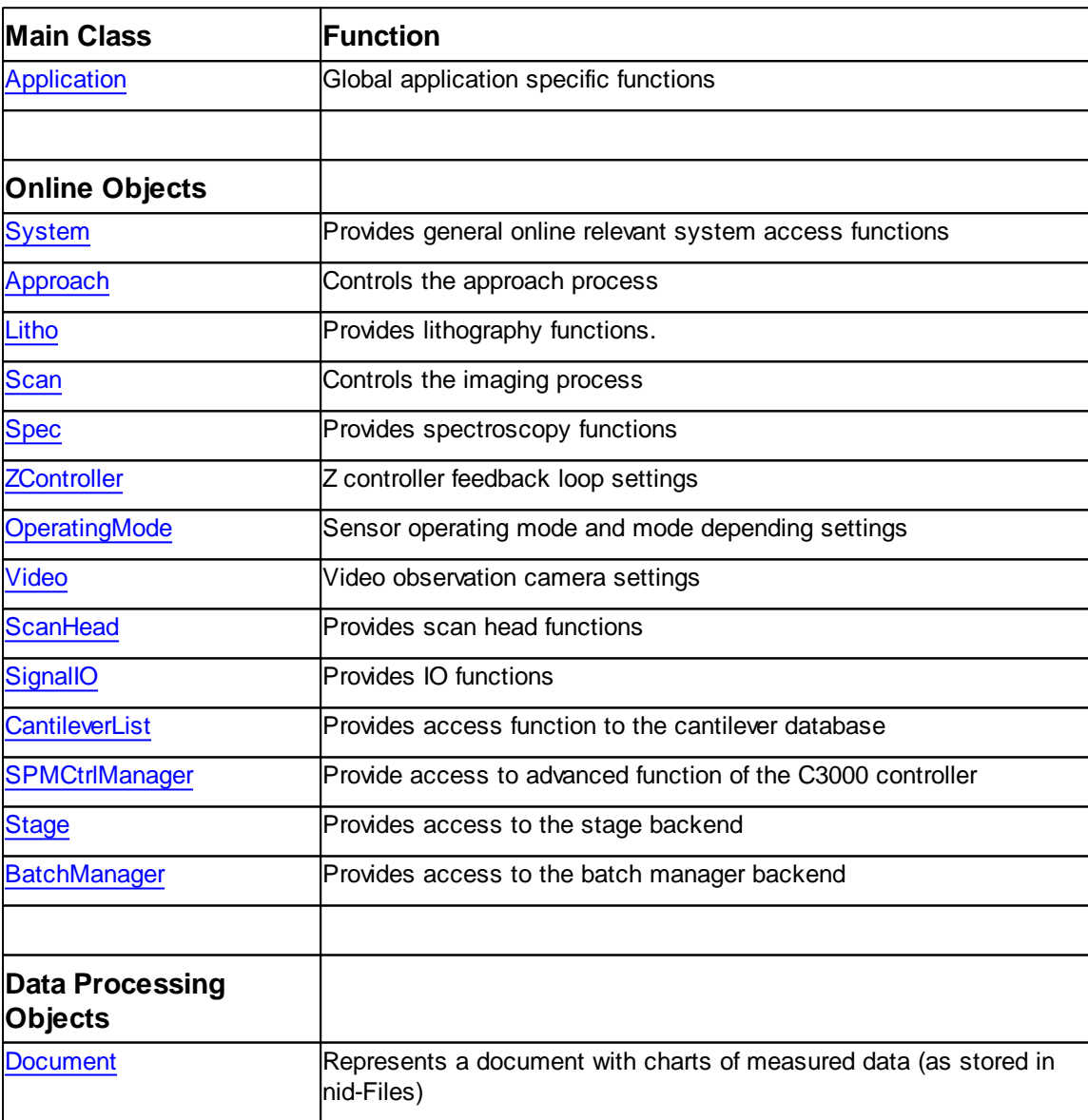

An overview about the defined classes is shown in the following table:

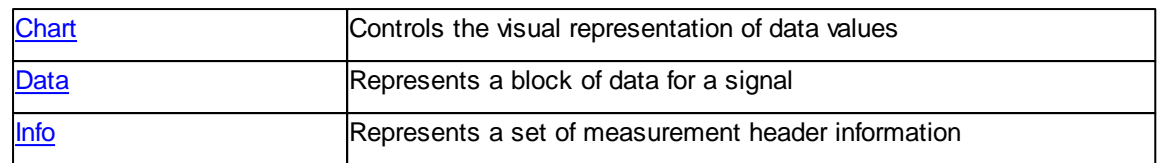

# <span id="page-40-0"></span>**7.1 Application**

The Application class is providing general application specific properties and methods.

It is also the root for online classes which are provided as a property with the same name as the class name.

Access to stored data are given by references to Document class objects by another set of methods.

Retrieving a object pointer to the single instance of the Application class depends on the origin of the caller:

- From a script inside the Nanosurf program (e.g A script written in the Script Editor) there is the named item SPM with the property Application. A call to SPM. Application returns an object pointer to the single instance of this class.
- From a external script (e.g WScript.exe) the script need to call CreateObject("Nanosurf\_C3000.Application"). This will return a object pointer to the single instance of this class.

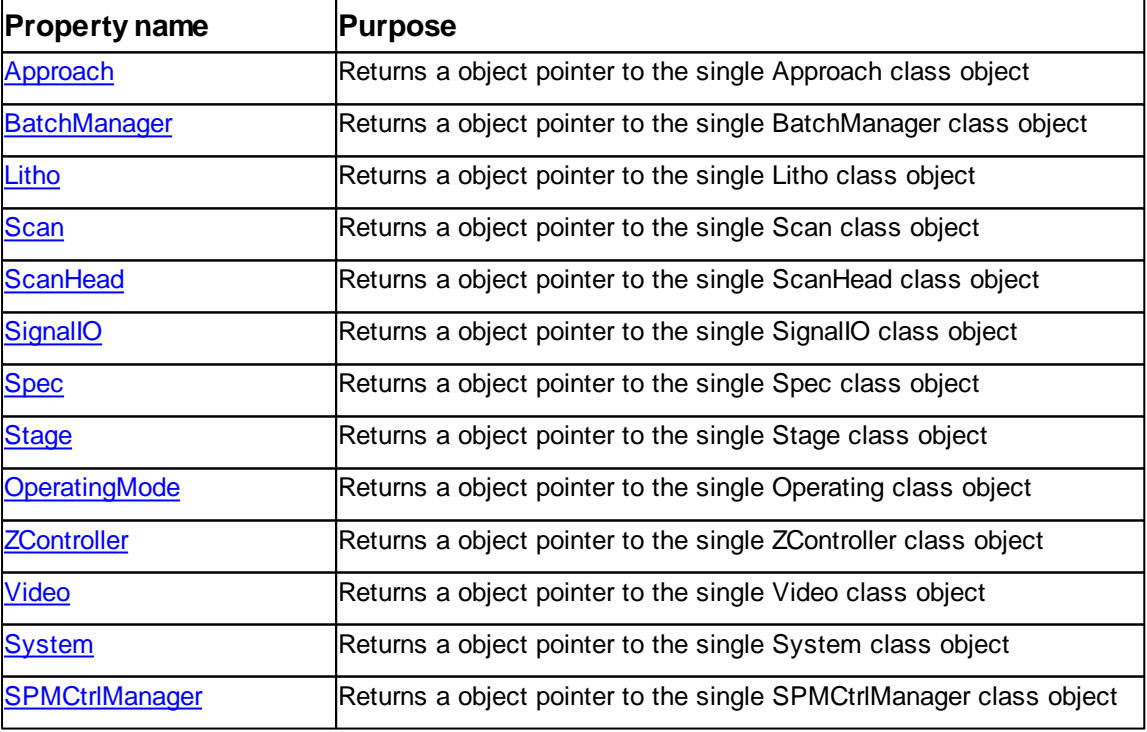

Table of properties of Application class:

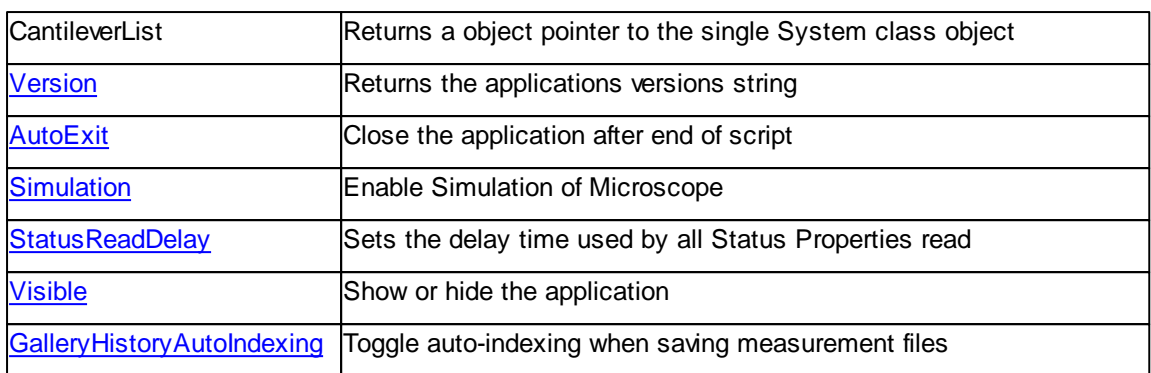

Table of methods of Application class:

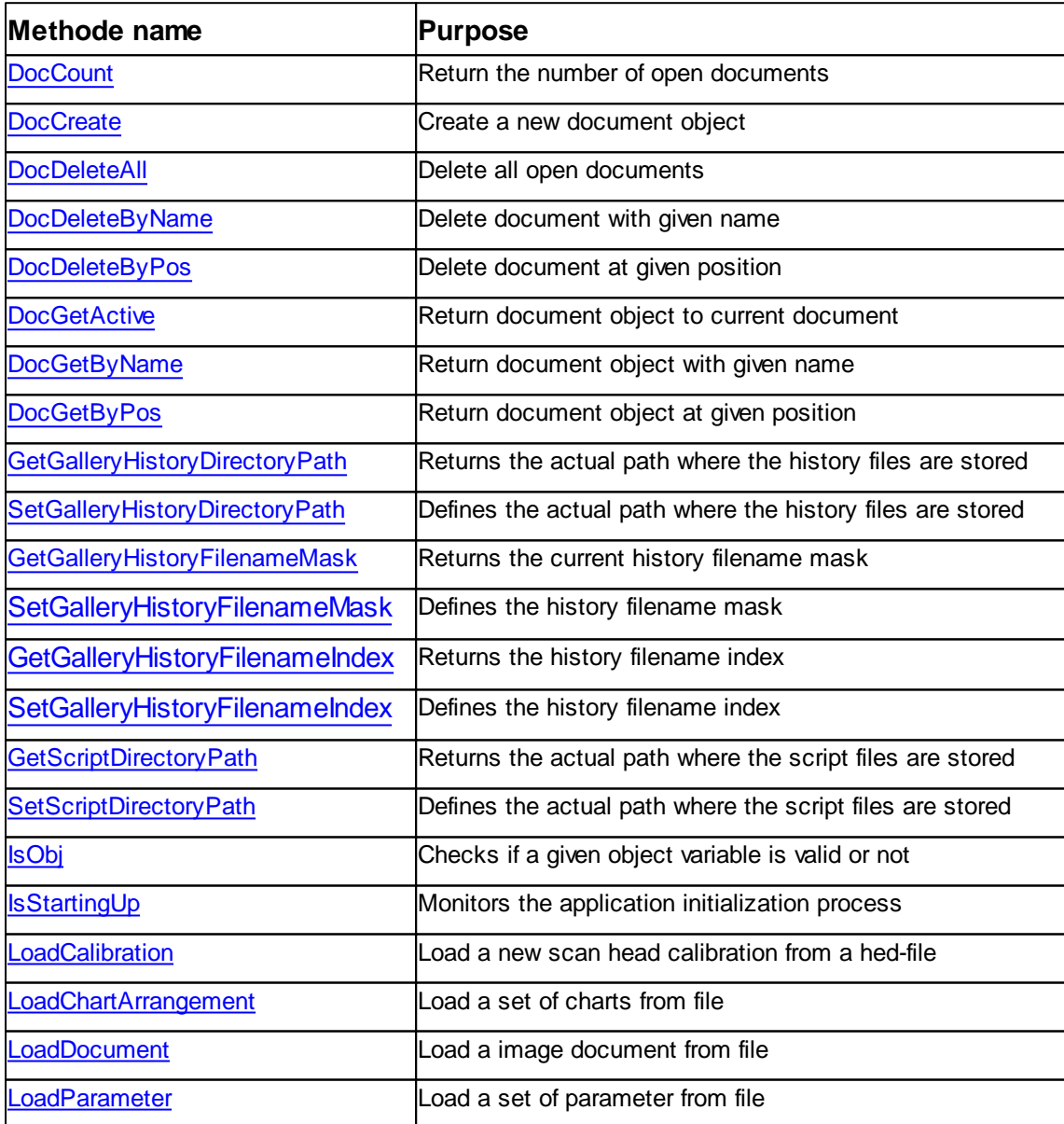

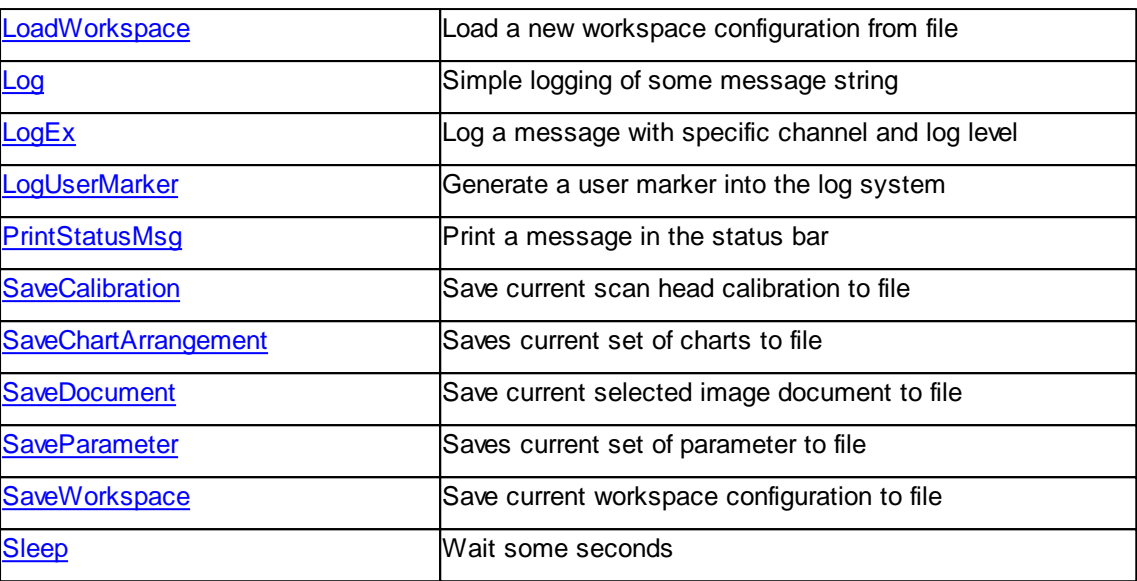

### <span id="page-42-0"></span>**7.1.1 Properties**

### **7.1.1.1 Application::Approach**

Returns a dispatch pointer to the sub class Approach. This property is read only.

#### **Syntax**

*application*.**Approach** [read only]

### **Result**

The **Approach** property is returning a pointer to the IDispatch interface of the [Approach](#page-82-0) object.

### **Remarks**

Only one single instance exists of Approach object. All successive read of this property will return the same IDispatch pointer. A read of this property will also open the "Position Window" in the user interface.

It is good practice to free the object reference after usage. See the example on how to do this.

#### **Example**

```
' create object
Dim objApp : Set objApp = Nanosurf_C3000.Application
Dim objAppr : Set objAppr = objApp.Approach
' do something with the object
```

```
' clean up
objAppr = nul : Set objAppr = Nothing
objApp = nul : Set objApp = Nothing
```
### **See also**

Class [Approach](#page-82-0)

#### <span id="page-43-0"></span>**7.1.1.2 Application::AutoExit**

Returns or set the action at script termination.

#### **Syntax**

*application*.**AutoExit** [ = flag ]

### **Setting**

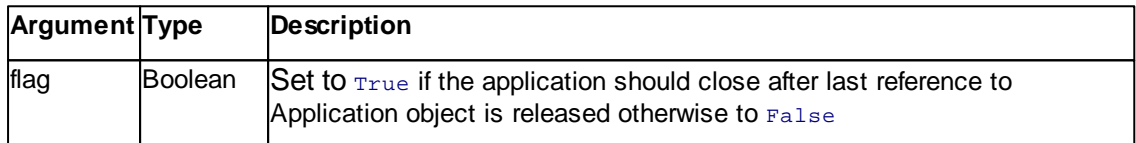

#### **Remarks**

The AutoExit property is used when the script want to control the Nanosurf program fully automatically and handle the startup and closing by itself. Set this property to True anytime after startup is finished.

If AutoExit is set the application is closed after releasing the last reference to the application object.

#### **Example**

```
' open application
Dim objApp : Set objApp = CreateObject("Nanosurf_C3000.Application")
Do While objApp.IsStartingUp : Loop
' do something
....
' close application program
objApp.AutoExit = True
objApp = null : Set objApp = Nothing
```
### **See also**

Method **[IsStartingUp](#page-67-0)** 

#### <span id="page-44-0"></span>**7.1.1.3 Application::BatchManager**

Returns a dispatch pointer to the sub class BatchManager. This property is read only.

#### **Syntax**

*application*.**BatchManager** [read only]

### **Result**

The **BatchManager** property is returning a pointer to the IDispatch interface of the [BatchManager](#page-95-0) object.

#### **Remarks**

Only one single instance exists of the BatchManager object. All successive read of this property will return the same IDispatch pointer.

It is good practice to free the object reference after usage. See the example on how to do this.

### **Example**

```
' create object
Dim objApp : Set objApp = Nanosurf C3000.Application
Dim objBatchManager : Set objBatchManager = objApp.BatchManager
' do something with the object
' clean up
objBatchManager = null : Set objBatchManager = NothingobjApp = nul : Set objApp = Nothing
```
### **See also**

Class [BatchManager](#page-95-0)

#### <span id="page-45-0"></span>**7.1.1.5 Application::Litho**

Returns a dispatch pointer to the sub class Litho. This property is read only.

#### **Syntax**

*application*.**Litho** [read only]

### **Result**

The **Litho** property is returning a pointer to the IDispatch interface of the [Litho](#page-199-0) object.

#### **Remarks**

Only one single instance exists of Litho object. All successive read of this property will return the same IDispatch pointer. A read of this property will also open the "Lithography Window" in the user interface.

It is good practice to free the object reference after usage. See the example on how to do this.

### **Example**

' create object Dim objApp : Set objApp = Nanosurf\_C3000.Application Dim objLitho : Set objLitho = objApp.Litho ' do something with the object ' clean up objLitho = nul : Set objLitho = Nothing objApp = nul : Set objApp = Nothing

### **See also**

Class [Litho](#page-199-0)

#### <span id="page-45-1"></span>**7.1.1.6 Application::OperatingMode**

Returns a dispatch pointer to the sub class OperatingMode. This property is read only.

**Syntax**

```
application.OperatingMode [read only]
```
**Result**

*©2022 by Nanosurf, all rights reserved*

The **Operating** property is returning a pointer to the IDispatch interface of the [OperatingMode](#page-211-0) object.

### **Remarks**

Only one single instance exists of OperatingMode object. All successive read of this property will return the same IDispatch pointer.

It is good practice to free the object reference after usage. See the example on how to do this.

#### **Example**

```
' create object
Dim objApp : Set objApp = Nanosurf_C3000.Application
Dim objOpMode : Set objOpMode = objApp.OperatingMode
' do something with the object
' clean up
objOpMode = nul : Set objOpMode = Nothing
objApp = nul : Set objApp = Nothing
```
### **See also**

Class [OperatingMode](#page-211-0)

#### <span id="page-46-0"></span>**7.1.1.7 Application::Scan**

Returns a dispatch pointer to the sub class Scan. This property is read only.

### **Syntax**

*application*.**Scan** [read only]

### **Result**

The **Scan** property is returning a pointer to the IDispatch interface of the [Scan](#page-233-0) object.

### **Remarks**

Only one single instance exists of Scan object. All successive read of this property will return the same IDispatch pointer. A read of this property will also open the "Imaging Window" in the user interface.

It is good practice to free the object reference after usage. See the example on how to

do this.

### **Example**

```
' create object
Dim objApp : Set objApp = Nanosurf_C3000.Application
Dim objScan : Set objScan = objApp.Scan
' do something with the object
' clean up
objScan = nul : Set objScan = Nothing
objApp = nul : Set objApp = Nothing
```
#### **See also**

Class [Scan](#page-233-0)

#### <span id="page-47-0"></span>**7.1.1.8 Application::ScanHead**

Returns a dispatch pointer to the sub class ScanHead. This property is read only.

### **Syntax**

*application*.**ScanHead** [read only]

#### **Result**

The **ScanHead** property is returning a pointer to the IDispatch interface of the [ScanHead](#page-275-0) object.

#### **Remarks**

Only one single instance exists of ScanHead object. All successive read of this property will return the same IDispatch pointer.

It is good practice to free the object reference after usage. See the example on how to do this.

#### **Example**

```
' create object
```
Dim objApp : Set objApp = Nanosurf\_C3000.Application Dim objScanHead : Set objScanHead = objApp.ScanHead

' do something with the object

```
' clean up
```

```
objScanHead = nul : Set objScanHead = Nothing
objApp = nul : Set objApp = Nothing
```
#### **See also**

Class [ScanHead](#page-275-0)

### <span id="page-48-0"></span>**7.1.1.9 Application::ShowWindow**

Defines the display style of the main window.

### **Syntax**

*application*.**ShowWindow(**style**)**

### **Arguments**

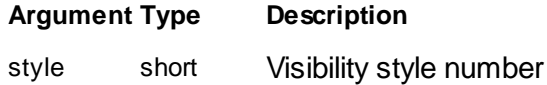

### **Result**

None.

#### **Remarks**

The **ShowWindow** method sets the visibility state of the window.

Available styles see [Doc.ShowWindow](#page-186-0) Method

### **Example**

objApp.ShowWindow(0) ' hide the imaging window

### **See also**

[Application::Visible](#page-54-0)

#### <span id="page-49-0"></span>**7.1.1.10 Application::SignalIO**

Returns a dispatch pointer to the sub class SignalIO. This property is read only.

#### **Syntax**

*application*.**SignalIO** [read only]

### **Result**

The **SignalIO** property is returning a pointer to the IDispatch interface of the [SignalIO](#page-307-0) object.

### **Remarks**

Only one single instance exists of SignalIO object. All successive read of this property will return the same IDispatch pointer.

It is good practice to free the object reference after usage. See the example on how to do this.

### **Example**

' create object Dim objApp : Set objApp = Nanosurf\_C3000.Application Dim objSignalIO : Set objSignalIO = objApp.SignalIO ' do something with the object ' clean up objSignalIO = nul : Set objSignalIO = Nothing objApp = nul : Set objApp = Nothing

### **See also**

Class [SignalIO](#page-307-0)

#### <span id="page-49-1"></span>**7.1.1.11 Application::Simulation**

Returns or set the interface mode. In simulation mode the program is using an internal microscope simulation as target.

**Syntax**

*application*.**Simulation** [ = flag ]

### **Settings**

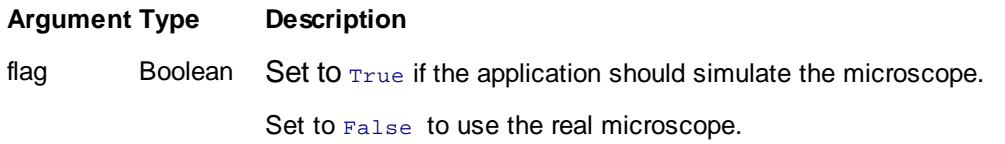

### **Remarks**

The **Simulation** property is defining the interface to the microscope. If this property is set to True a program internal simulation of a microscope and a surface is used. Most of the functionality of the real scope is simulated.

Switching between simulation and real microscope can be performed any time. Each microscope is initialized at switching. Use property **IsStartingUp** to wait for the end of the switch.

A virtual surface can be imaged with the "Imaging Window" or the Scan object, with the "Spectroscopy Window" or the Spec object a Tip Potential modulation can be performed.

OperatingMode, ZController and Video object settings are not simulated and have no influence in the simulation.

#### **Example**

```
' open application
Dim objApp : Set objApp = CreateObject("Nanosurf_C3000.Application")
Do While objApp.IsStartingUp : Loop
objApp.Simulation = True
```
Do While objApp.IsStartingUp : Loop

#### **See also**

Class [Scan](#page-233-0), [Spec](#page-316-0)**,** Property [IsStartingUp](#page-67-0)

### <span id="page-50-0"></span>**7.1.1.12 Application::Spec**

Returns a dispatch pointer to the sub class Spec. This property is read only.

**Syntax**

*application*.**Spec** [read only]

**Result**

The **Spec** property is returning a pointer to the IDispatch interface of the [Spec](#page-316-0) object.

#### **Remarks**

Only one single instance exists of Spec object. All successive read of this property will return the same IDispatch pointer. A read of this property will also open the "Specroscopy Window" in the user interface.

It is good practice to free the object reference after usage. See the example on how to do this.

#### **Example**

' create object Dim objApp : Set objApp = Nanosurf\_C3000.Application Dim objSpec : Set objSpec = objApp.Spec ' do something with the object ' clean up objSpec = nul : Set objSpec = Nothing objApp = nul : Set objApp = Nothing **See also**

Class [Spec](#page-316-0)

#### <span id="page-51-0"></span>**7.1.1.13 Application::SPMCtrlManager**

The SPM control manager handles access to the SPM subsystem.

A object pointer to this class is provided by the [Application.SPMCtrlManager](#page-51-0) object property.

Table of properties for the SPMCtrlManager class:

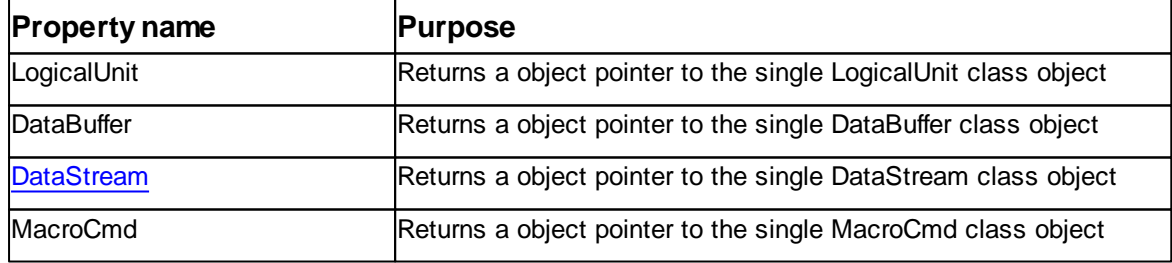

### <span id="page-52-0"></span>**7.1.1.14 Application::Stage**

Returns a dispatch pointer to the sub class Stage. This property is read only.

### **Syntax**

*application*.**Stage** [read only]

### **Result**

The **Stage** property is returning a pointer to the IDispatch interface of the [Stage](#page-360-0) object.

### **Remarks**

Only one single instance exists of the Stage object. All successive read of this property will return the same IDispatch pointer.

It is good practice to free the object reference after usage. See the example on how to do this.

### **Example**

' create object Dim objApp : Set objApp = Nanosurf\_C3000.Application Dim objStage : Set objStage = objApp.Stage ' do something with the object ' clean up objStage = nul : Set objStage = Nothing objApp = nul : Set objApp = Nothing

### **See also**

Class [Stage](#page-360-0)

### <span id="page-52-1"></span>**7.1.1.15 Application::StatusReadDelay**

Returns or set time usd to delay a read request by all status properties.

#### **Syntax**

```
application.StatusReadDelay [ = time ]
```
**Settings**

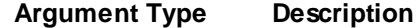

time float Set or read the time used to delay each status request. Default value is 0.3s

#### **Remarks**

The **StatusReadDelay** property defines the time a status property waits until its read the new status and return its value to the caller function.

During this wait time the Nanosurf application still performs its operation and is not delayed.

The usage of this delay is to lower the CPU usage during a wait loop until a certain status is reached by the script program.

All 'obj.*Is...'* properties of the online classes are using these delay timer (e.g *objScan.IsScanning*, *objAppr.IsMoving*, ...) .

The default value of 0.3s can be overwritten by setting the registry key 'Nanosurf/ Application/ScriptingStatusReadDelay=0.3'

#### **Example**

```
' open application
Dim objApp : Set objApp = CreateObject("Nanosurf_C3000.Application")
objApp.StatusReadDelay = 0.0
Do While objApp.IsStartingUp : Loop
```
### **See also**

All Is... properties of classes Approach, Scan, Spec, OperatingMode, ZController

#### <span id="page-53-1"></span>**7.1.1.16 Application::System**

Enter topic text here.

#### <span id="page-53-0"></span>**7.1.1.18 Application::Video**

Returns a dispatch pointer to the sub class Video. This property is read only.

#### **Syntax**

*application*.**Video** [read only]

#### **Result**

The **Video** property is returning a pointer to the IDispatch interface of the [Video](#page-396-0) object.

#### **Remarks**

Only one single instance exists of Video object. All successive read of this property will return the same IDispatch pointer. A read of this property will also open the "Position Window" in the user interface.

It is good practice to free the object reference after usage. See the example on how to do this.

#### **Example**

```
' create object
Dim objApp : Set objApp = Nanosurf_C3000.Application
Dim objVideo : Set objVideo = objApp.Video
' do something with the object
' clean up
objVideo = nul : Set objVideo = Nothing
objApp = nul : Set objApp = Nothing
```
### **See also**

Class [Video](#page-396-0)

#### <span id="page-54-0"></span>**7.1.1.19 Application::Visible**

Returns or set the interface mode. In simulation mode the program is using an internal microscope simulation as target.

#### **Syntax**

```
application.Visible [ = flag ]
```
#### **Settings**

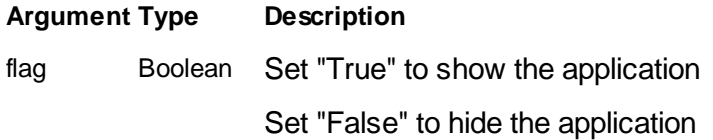

### **Remarks**

If the application is started up using the COM interface it is hidden unless the user sets "Visible" to "True".

#### **Example**

```
' open application
Dim objApp : Set objApp = CreateObject("Nanosurf_C3000.Application")
objApp.Visible = true
objApp.Visible = false
objApp = nul : Set objApp = Nothing
```
### **See also**

[Application::ShowWindow](#page-48-0)

#### <span id="page-55-0"></span>**7.1.1.20 Application:GalleryHistoryAutoIndexing**

Returns or set auto-indexing when creating filenames for NID files.

#### **Syntax**

*application*.**GalleryHistoryAutoIndexing** [ = flag ]

### **Settings**

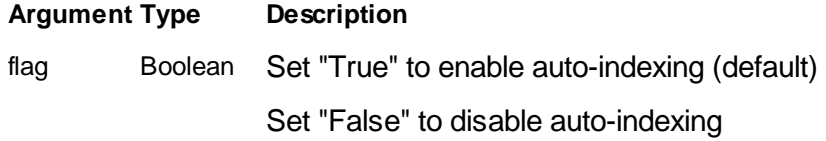

### **Remarks**

If the filemask doesn't specify [INDEX] keyword, it is added when auto-indexing is enabled.

If auto-indexing is disabled, [INDEX] is not added if it missing.

To have effect, it must be called before [Application::SetGalleryHistoryFileMask.](#page-79-0)

#### **Example**

```
' open application
Dim objApp : Set objApp = CreateObject("Nanosurf_C3000.Application")
objApp.GalleryHistoryAutoIndexing = false
objApp.SetGalleryHistoryFilenameMask("MyUniqueImage")
objApp = nul : Set objApp = Nothing
```
### **See also**

```
Application::SetGalleryHistoryFileMask
```
### <span id="page-56-0"></span>**7.1.1.21 Application::ZController**

Returns a dispatch pointer to the sub class ZController. This property is read only.

### **Syntax**

*application*.**ZController** [read only]

### **Result**

The **ZController** property is returning a pointer to the IDispatch interface of the [ZController](#page-427-0) object.

### **Remarks**

Only one single instance exists of ZController object. All successive read of this property will return the same IDispatch pointer.

It is good practice to free the object reference after usage. See the example on how to do this.

### **Example**

```
' create object
Dim objApp : Set objApp = Nanosurf_C3000.Application
Dim objCtrl : Set objCtrl = objApp.ZController
' do something with the object
' clean up
objCtrl = nul : Set objCtrl = Nothing
objApp = nul : Set objApp = Nothing
```
### **See also**

Class [ZController](#page-427-0)

### <span id="page-56-1"></span>**7.1.2 Methods**

**7.1.2.1 Application::DocCount**

Return the number of open documents

**Syntax**

val *= app*.**DocCount()**

### **Arguments**

none.

### **Result**

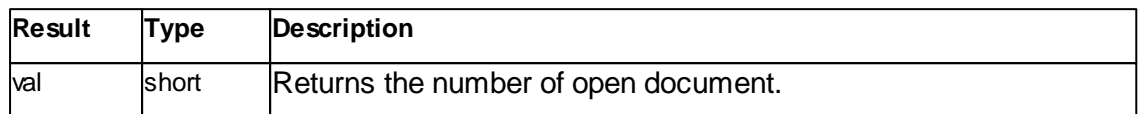

#### **Remarks**

The **DocCount** method counts the number of open document windows.

### **Example**

docs = objApp.DocCount()

### **See also**

[DocGetByPos](#page-62-0) Method.

### <span id="page-57-0"></span>**7.1.2.2 Application::DocCreate**

Returns a new document class object.

### **Syntax**

objDoc *= app*.**DocCreate(**filename,srcobj**)**

### **Arguments**

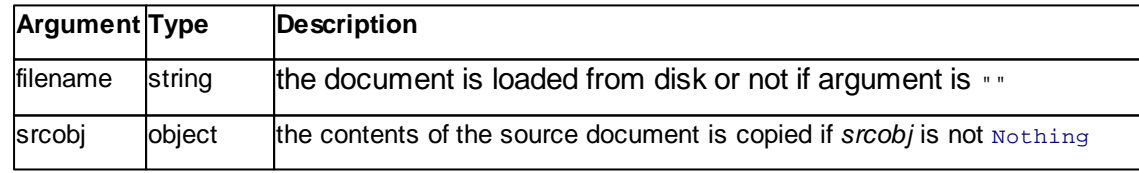

### **Result**

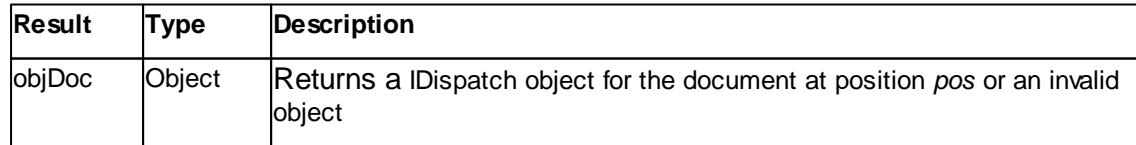

#### **Remarks**

The **DocCreate** method returns a IDispatch object to a newly created document. The new document is completely empty with no data objects, no info sections and no charts. If the new document is a valid object can be checked by **[objApp.IsObj\(\)](#page-66-0).**

If the argument *filename* is not empty the contents of this NID-File is loaded into the document.

If the argument *srcobj* is a valid document object its contents it copied into the new document.

If both argument are defined the NID-File is loaded.

#### **Example**

```
' create a new empty document
Set objDoc = objApp.DocCreate("",Nothing)
' create a new document and load data from file
Set objDoc = objApp.DocCreate("MyDocument.nid",Nothing)
If Not objApp.IsObj(objDoc) Then
 MsgBox "File not found"
End If
' Copy current active document
Set objSrcDoc = objApp.DocGetActive()
Set objDoc = objApp.DocCreate("",objSrcDoc)
```
#### **See also**

Class [Document](#page-156-0), [DocGetActive](#page-60-1) Method, IsObj [Method](#page-66-0)

#### <span id="page-58-0"></span>**7.1.2.3 Application::DocDeleteAll**

Close all open documents

**Syntax**

done *= app*.**DocDeleteAll()**

#### **Arguments**

None.

### **Result**

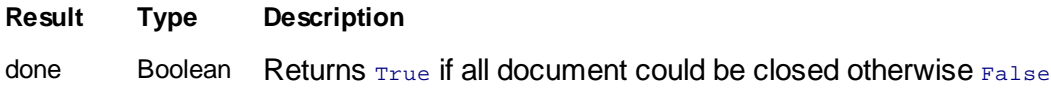

#### **Remarks**

The **DocDeleteAll** method closes all open documents.

#### **Example**

```
' close all documents
ok = objApp.DocDeleteAll()
If objApp.DocCount() > 0 Then
  MsgBox "Error: Could not close all documents"
End If
```
### **See also**

Class [Document](#page-156-0), [DocCount](#page-56-1) Method

#### <span id="page-59-0"></span>**7.1.2.4 Application::DocDeleteByName**

Deletes the document with a specified filename

### **Syntax**

done *= app*.**DocDeleteByName(**filename**)**

### **Arguments**

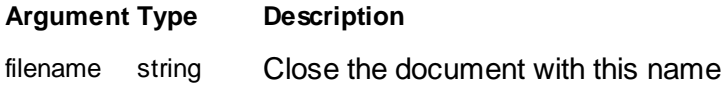

### **Result**

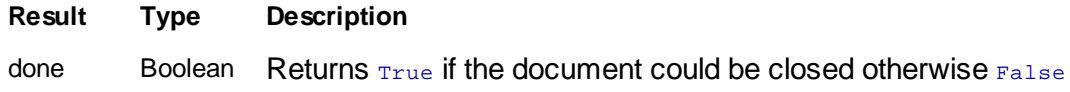

### **Remarks**

The **DocDeleteByName** method closes the document with the name *filename*. The argument has to be a path string. If no document is found this method return False.

### **Example**

```
' close active document
Set oDoc = objApp.DocGetActive()
If objApp.IsObj(oDoc) Then
 objApp.DocDeleteByName(oDoc.Name)
End If
```
#### **See also**

Class [Document](#page-156-0), [DocGetActive](#page-60-1) Method, IsObj [Method](#page-66-0)

### <span id="page-60-0"></span>**7.1.2.5 Application::DocDeleteByPos**

Deletes the n'th document

### **Syntax**

done *= app*.**DocDeleteByPos(**pos**)**

### **Arguments**

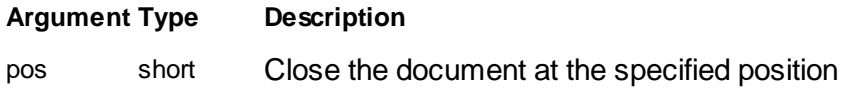

### **Result**

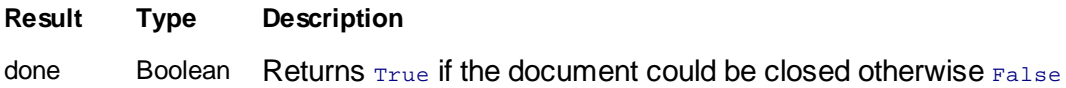

#### **Remarks**

The **DocDeleteByPos** method closes the document at position *pos*. The argument has to be positive and lower than the value return by **DocCount()**.

### **Example**

```
' close last document
objApp.DocDeleteByPos(objApp.DocCount() - 1)
```
### **See also**

Class [Document](#page-156-0), [DocCount](#page-56-1) Method, IsObj [Method](#page-66-0)

### <span id="page-60-1"></span>**7.1.2.6 Application::DocGetActive**

Returns a *Document* class object of the currently selected document

**Syntax**

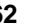

### objDoc *= app*.**DocGetActive()**

#### **Arguments**

none.

### **Result**

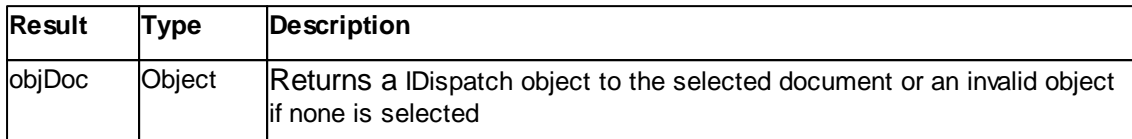

#### **Remarks**

The **DocGetActive** method returns a IDispatch object to the currently active or selected document. The selected document has a highlighted title bar**.** If no document is loaded or active an invalid object is returned. This can be checked by **[objApp.IsObj\(\)](#page-66-0).**

#### **Example**

```
Set objDoc = objApp.DocGetActive()
If Not objApp.IsObj(objDoc) Then
 MsgBox "Please select an document"
else
 MsgBox "Current document is " & objDoc.Name
End If
```
#### **See also**

Class [Document](#page-156-0)

### <span id="page-61-0"></span>**7.1.2.7 Application::DocGetByName**

Returns a *Document* class object with the specified name.

### **Syntax**

objDoc *= app*.**DocGetByName(**name**)**

### **Arguments**

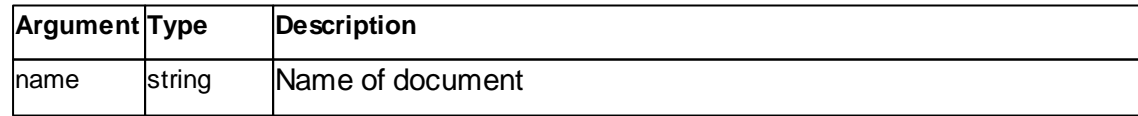

### **Result**

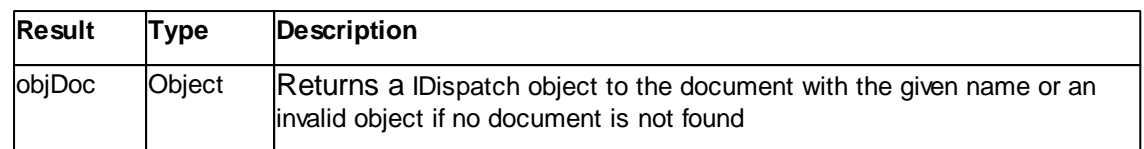

#### **Remarks**

The **DocGetByName** method returns a IDispatch object to the document with the given name.

If no document with *name* is found a invalid object is returned. This can be checked by **[objApp.IsObj\(\)](#page-66-0).**

The name of a document is its filename including the full path. The name of a document which is not loaded from file or was never stored is its temporary filename including the path to the backup directory.

### **Example**

```
Set objDoc = objApp.DocGetByName("mydoc.nid")
If Not objApp.IsObj(objDoc) Then
 MsgBox "Document not loaded"
End If
```
#### **See also**

Class [Document](#page-156-0)

#### <span id="page-62-0"></span>**7.1.2.8 Application::DocGetByPos**

Returns a *Document* class object at the specified position.

### **Syntax**

```
objDoc = app.DocGetByPos(pos)
```
#### **Arguments**

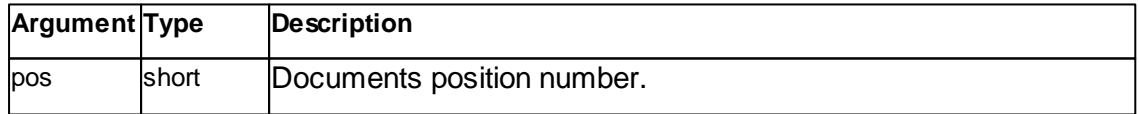

### **Result**

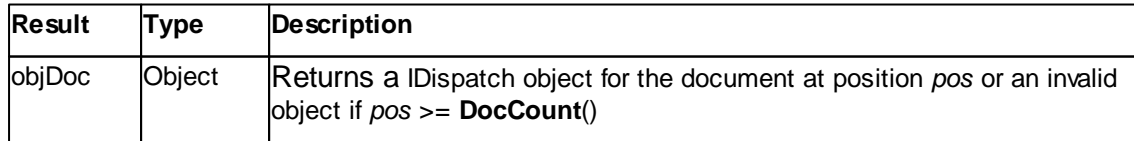

#### **Remarks**

The **DocGetByPos** method returns a IDispatch object to the document at the position. If position is out of range an invalid object is returned. This can be checked by **[objApp.IsObj\(\)](#page-66-0).**

The position is the index into an list which keeps track of all open documents and represents the nth document window as shown in the pull down menu "Window".

### **Example**

```
opendocs = objApp.DocCount()
For i = 0 To opendocs-1
 Set objDoc = objApp.DocGetByPos(i)
 MsgBox "Filename = " & objDoc.Name
End For
```
### **See also**

Class [Document,](#page-156-0) [DocCount](#page-56-1) Method**,** [DocGetByName](#page-61-0) Method

#### <span id="page-63-0"></span>**7.1.2.9 Application::GetGalleryHistoryDirectoryPath**

Returns the history file path to the directory where all \*.nid-files will be stored, when captured.

#### **Syntax**

*filePath = app*.**GetGalleryHistoryDirectoryPath()**

#### **Arguments**

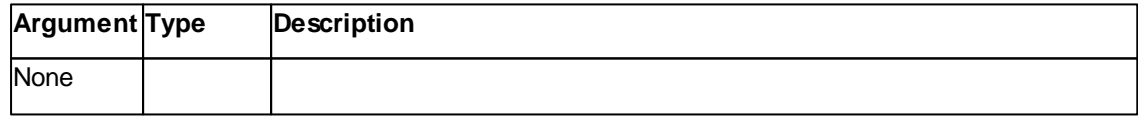

### **Result**

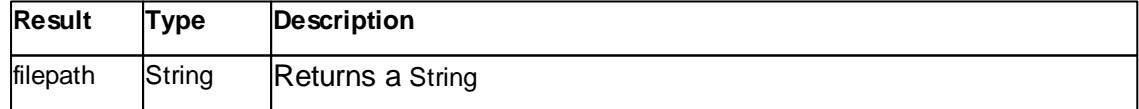

### **Remarks**

None

### **Example**

```
path = objApp.GetGalleryHistoryDirectoryPath()
MsgBox "Folder = " & path
```
### **See also**

**[SetGalleryHistoryDirectoryPath](#page-78-0)** 

### <span id="page-64-0"></span>**7.1.2.10 Application::GetGalleryHistoryFilenameIndex**

Returns the index for the next file name.

#### **Syntax**

### *index = app*.**GetGalleryHistoryFilenameIndex()**

### **Arguments**

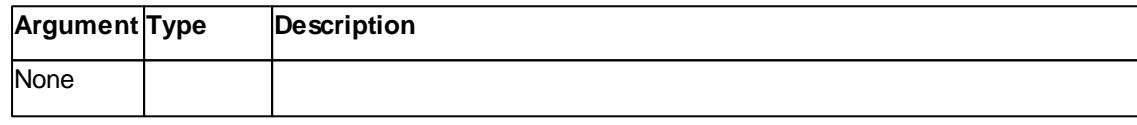

### **Result**

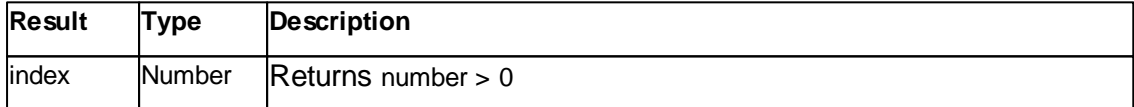

#### **Remarks**

None

#### **Example**

index = objApp.GetGalleryHistoryFilenameIndex()

#### **See also**

**[SetGalleryHistoryFilenameIndex](#page-79-1)** 

#### <span id="page-65-0"></span>**7.1.2.11 Application::GetGalleryHistoryFilenameMask**

Returns a *Document* class object at the specified position.

### **Syntax**

fileNameMask *= app*.**GetGalleryHistoryFilenameMask()**

### **Arguments**

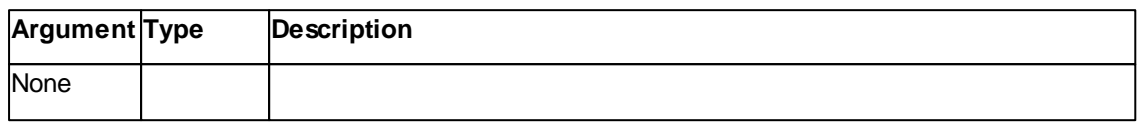

### **Result**

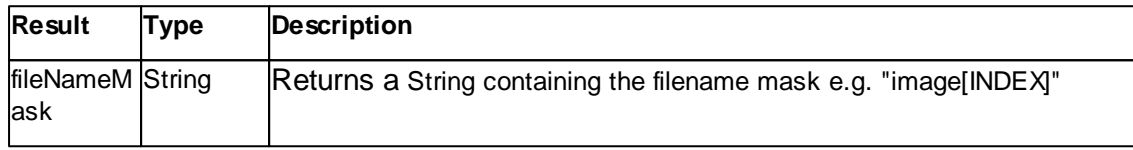

### **Remarks**

### **Example**

mask = objApp.GetGalleryHistoryFilenameMask()

### **See also**

[SetGalleryHistoryFilenameMask](#page-79-0)

### <span id="page-65-1"></span>**7.1.2.12 Application::GetScriptDirectoryPath**

Returns the script file path to the directory where scripts are stored.

### **Syntax**

### *filePath = app*.**GetScriptDirectoryPath(**Index**)**

#### **Arguments**

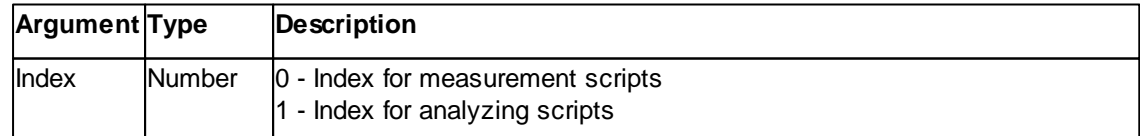

### **Result**

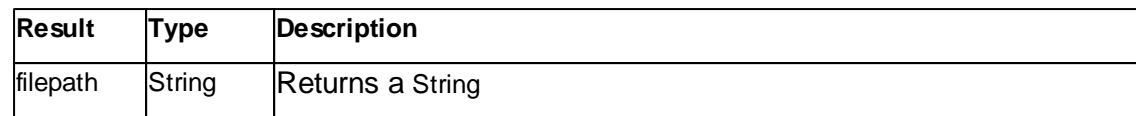

#### **Remarks**

None

### **Example**

```
path = objApp.GetScriptDirectoryPath(0)
MsgBox "Folder = " & path
```
#### **See also**

**[SetScriptDirectoryPath](#page-80-0)** 

### <span id="page-66-0"></span>**7.1.2.13 Application::IsObj**

Checks if the specified object is valid

### **Syntax**

ok *= app*.**IsObj(**object**)**

### **Arguments**

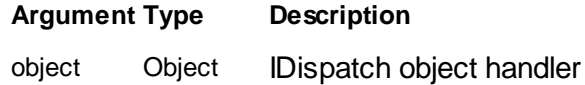

#### **Result**

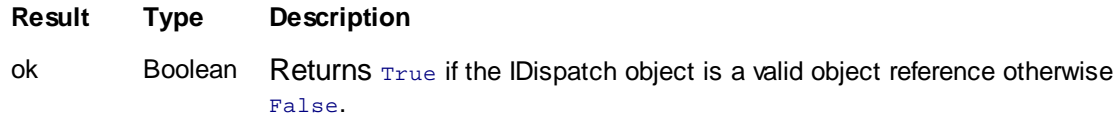

### **Remarks**

The **IsObj** method checks if a COM Object variable is a valid interface to a IDispatch interface or not.

If a method of any class is returning a object variable this method can check if the return value is a valid interface or not.

The Isobject() function of Visual Basic is only checking if the variable is of type 'Object' but not if the stored interface is really valid.

#### **Example**

```
objApp.DocDeleteAll ' make shure no document is open
Dim objDoc : Set objDoc = objApp.GetActiveDoc()
MsgBox objApp.IsObj(objDoc) ' display 'false' because no document is available
MsgBox IsObject(objDoc) ' display 'true' because variable is of type object
If objApp.IsObj(objDoc) Then
 MsgBox "Selected document is " & objDoc.Name
Else
 MsgBox "No document selected"
End If
```
### **See also**

none.

#### <span id="page-67-0"></span>**7.1.2.14 Application::IsStartingUp**

Checks if the Nanosurf is busy establishing the microscope connection.

#### **Syntax**

*flag = application*.**IsStartingUp**

#### **Result**

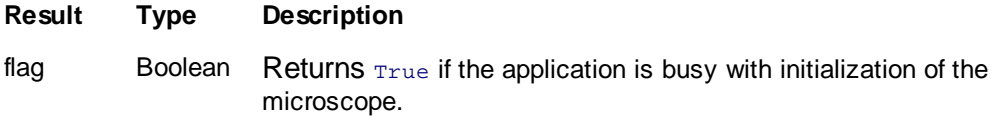

#### **Remarks**

The IsStartingUp property is monitoring the startup or initialization process of the Nanosurf program.

A script should wait until the startup process is finished before it sends the application further commands.

#### **Example**

```
' open application
Dim objApp : Set objApp = CreateObject("Nanosurf_C3000.Application")
Do While objApp.IsStartingUp : Loop
```
' do something ....

### **See also**

none.

#### <span id="page-68-0"></span>**7.1.2.15 Application::LoadCalibration**

Loads a scan head calibration from file.

#### **Syntax**

ok *= app*.**LoadCalibration(**filename**)**

### **Arguments**

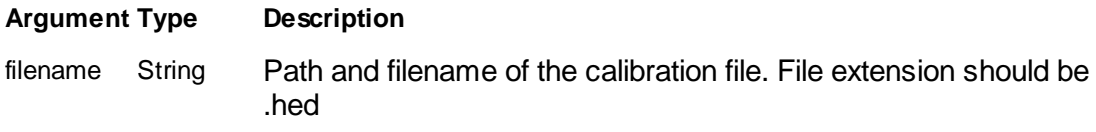

### **Result**

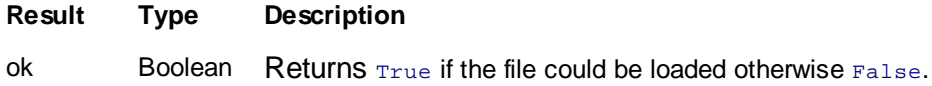

### **Remarks**

This method loads a scan head calibration from a file. The file is a special ini-file formatted file with extension .hed.

### **Example**

```
If objApp.LoadCalibration("10-07-233.hed") == False Then
  MsgBox "Could not load file!"
End If
```
### **See also**

Method [SaveCalibration](#page-74-0)

### **Version info**

Software v1.6.0 or later

#### <span id="page-69-0"></span>**7.1.2.16 Application::LoadChartArrangement**

Loads a set of chart arrangement from file.

### **Syntax**

#### ok *= app*.**LoadChartArrangement(**filename**)**

#### **Arguments**

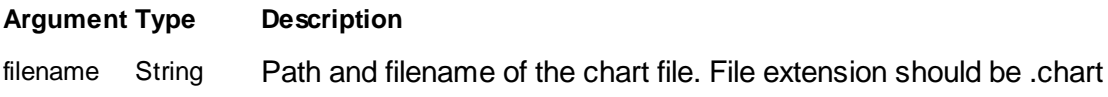

### **Result**

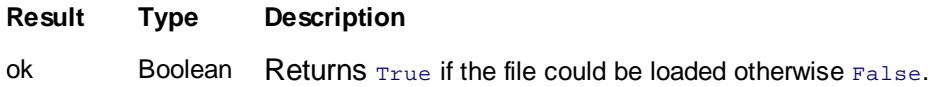

### **Remarks**

This method loads a set of chart arrangement from a file. The file is a special ini-file formatted file with extension .chart.

### **Example**

```
If objApp.LoadChartArrangement("mycharts.chart") == False Then
 MsgBox "Could not load file!"
End If
```
#### **See also**

Method [SaveChartArrangement](#page-75-0)

### <span id="page-69-1"></span>**7.1.2.17 Application::LoadDocument**

Load a image document from file.

### **Syntax**

ok *= app*.**LoadDocument(**filename**)**

### **Arguments**

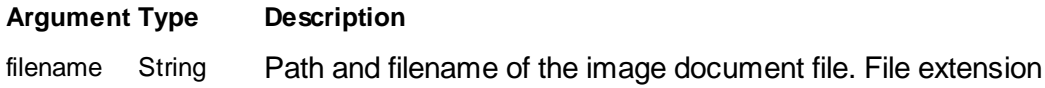

should be .nid

### **Result**

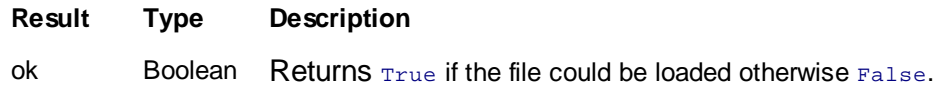

### **Remarks**

This method loads a image document from a file. The file is a Nanosurf special file formate with extension .nid.

### **Example**

```
If objApp.LoadDocument("mysample.nid") == False Then
  MsgBox "Could not load image!"
End If
```
### **See also**

Method [SaveDocument](#page-76-0)

### <span id="page-70-0"></span>**7.1.2.18 Application::LoadParameter**

Loads a set of parameters from file.

### **Syntax**

ok *= app*.**LoadParameter(**filename**)**

### **Arguments**

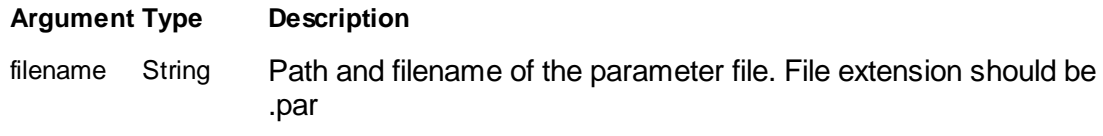

### **Result**

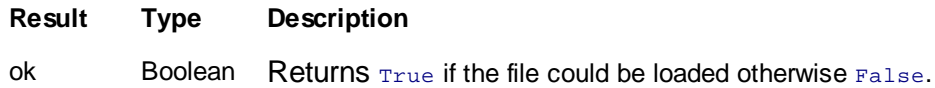

### **Remarks**

This method loads a set of parameters from a file. The file is a special ini-file formatted file with extension .par.

#### **Example**

```
If objApp.LoadParameter("mysample_settings.par") == False Then
 MsgBox "Could not load file!"
End If
```
#### **See also**

Method [SaveParameter](#page-76-1)

#### <span id="page-71-0"></span>**7.1.2.19 Application::LoadWorkspace**

Loads a workspace from file.

### **Syntax**

ok *= app*.**LoadWorkspacer(**filename**)**

### **Arguments**

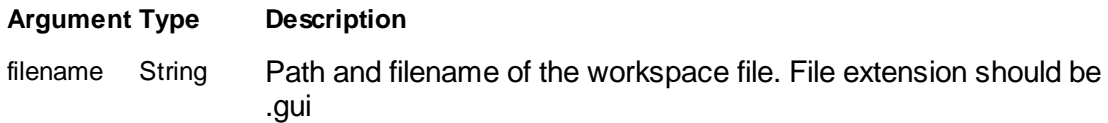

### **Result**

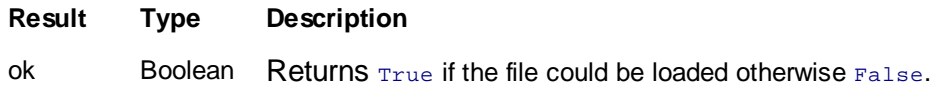

#### **Remarks**

This method loads a workspace configuration from a file. The file is a special binary-file formatted file with extension .gui.

#### **Example**

```
If objApp.LoadWorkspace("mysample.gui") == False Then
  MsgBox "Could not load file!"
End If
```
#### **See also**

Method [SaveWorkspace](#page-77-0)

### **Version info**

Software v1.6.0 or later
### <span id="page-72-1"></span>**7.1.2.20 Application::Log**

Log a simple message string.

### **Syntax**

*app*.**Log(**strMessage**)**

### **Arguments**

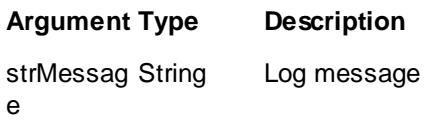

## **Result**

*None*

# **Remarks**

This method logs the given string to the "Proxy" log channel with log level "Info". This function is non blocking and asynchronously logs the message.

### **See also**

Method [LogEx](#page-72-0), [LogUserMarker](#page-73-0)

## <span id="page-72-0"></span>**7.1.2.21 Application::LogEx**

Log a message string on a channel with a log level.

### **Syntax**

*app*.**LogEx(**strChannel, nLevel, strMessage**)**

### **Arguments**

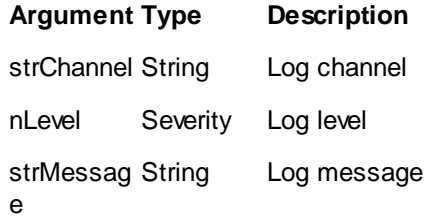

#### **Result**

*None*

# **Remarks**

This method logs the given string to the given log channel and log level. This function is non blocking and asynchronously logs the message.

### **See also**

Method [Log,](#page-72-1) [LogUserMarker](#page-73-0)

#### <span id="page-73-0"></span>**7.1.2.22 Application::LogUserMarker**

Generate a user marker into the log system.

### **Syntax**

*app*.**LogUserMarker()**

#### **Arguments**

*None*

### **Result**

*None*

### **Remarks**

This method logs a user marker to the "UserMarker" channel with a automatically incremented number. This function is non blocking and asynchronously logs the message.

#### **See also**

Method [Log,](#page-72-1) [LogEx](#page-72-0)

### **7.1.2.23 Application::PrintStatusMsg**

Prints a message in the status tool bar.

### **Syntax**

*application*.**PrintStatusMsg(**message**)**

### **Arguments**

#### **Argument Type Description**

message String Text to print in the status tool bar

### **Remarks**

This method print a text in the first pane of the status tool bar.

### **Example**

objApp.PrintStatusMsg "Hello world!"

### **See also**

none

### **7.1.2.24 Application::SaveCalibration**

Save the current scan head calibration to file.

### **Syntax**

ok *= app*.**SaveCalibration(**filename**)**

### **Arguments**

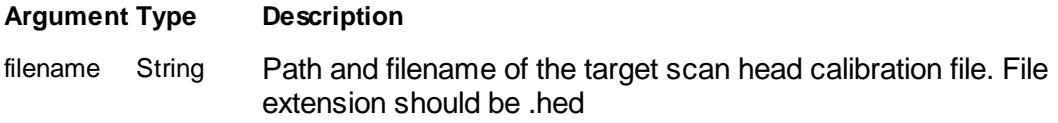

#### **Result**

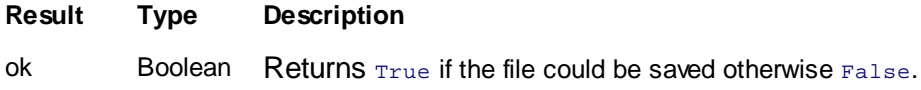

#### **Remarks**

This method saves the current scan head calibration to file. The file is a special ini-file formatted file with extension .hed.

#### **Example**

```
If objApp.LoadCalibration("c:\mycalib\3-07-512-hed") == False Then
 MsgBox "Could not save file!"
End If
```
### **See also**

Method [LoadCalibration](#page-68-0)

### **Version info**

Software v1.6.0 or later

### **7.1.2.25 Application::SaveChartArrangement**

Saves current set of chart arrangement to file.

#### **Syntax**

#### ok *= app*.**SaveChartArrangement(**filename**)**

#### **Arguments**

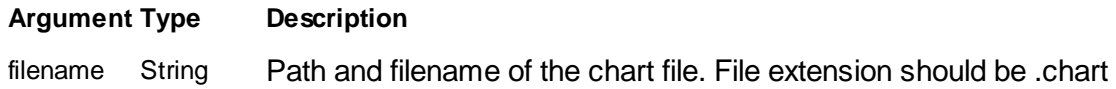

### **Result**

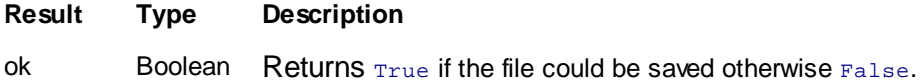

#### **Remarks**

This method saves the current set of chart arrangement to file. The file is a special inifile formatted file with extension .chart.

### **Example**

```
If objApp.SaveChartArrangement("mycharts.chart") == False Then
 MsgBox "Could not save file!"
End If
```
### **See also**

Method [LoadChartArrangement](#page-69-0)

#### **7.1.2.26 Application::SaveDocument**

Save current image document to file.

### **Syntax**

ok *= app*.**saveDocument(**filename**)**

### **Arguments**

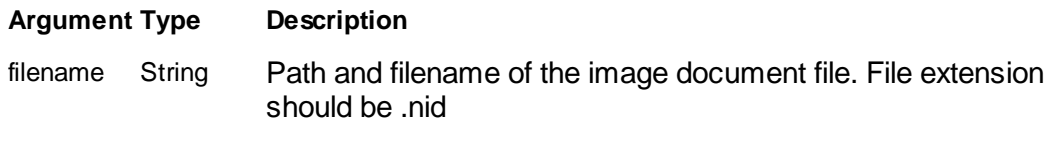

### **Result**

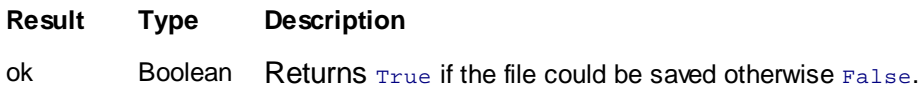

### **Remarks**

This method saves the current image document to file. The file is a Nanosurf special file formate with extension .nid.

#### **Example**

```
' measure image
objScan.StartFrameUp
Do While objScan.IsScanning : Loop
```

```
' create image and save
objScan.StartCapture
If objApp.SaveDocument("mysample.nid") == False Then
  MsgBox "Could not save image!"
End If
```
### **See also**

Method [LoadDocument](#page-69-1)

#### **7.1.2.27 Application::SaveParameter**

Save the current set of parameters to file.

**Syntax**

ok *= app*.**SaveParameter(**filename**)**

### **Arguments**

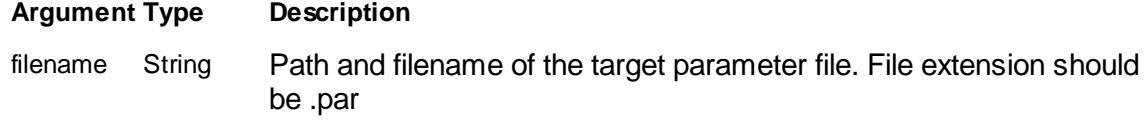

## **Result**

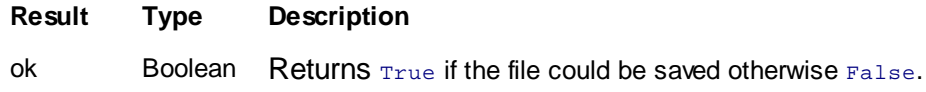

#### **Remarks**

This method saves the current set of parameters to file. The file is a special ini-file formatted file with extension .par.

### **Example**

```
If objApp.SaveParameter("mysample_settings.par") == False Then
 MsgBox "Could not save file!"
End If
```
### **See also**

Method [LoadParameter](#page-70-0)

### **7.1.2.28 Application::SaveWorkspace**

SetGalleryHistoryDirectoryPathSetGalleryHistoryDirectoryPath

Save the current workspace configuration to file.

### **Syntax**

ok *= app*.**SaveWorkspace(**filename**)**

### **Arguments**

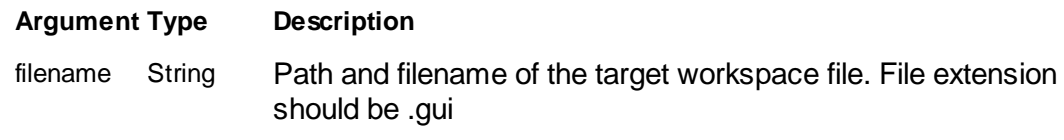

### **Result**

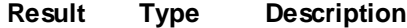

ok Boolean Returns True if the file could be saved otherwise False.

### **Remarks**

This method saves the current workspace configuration to file. The file is a special binary-file formatted file with extension .gui.

### **Example**

```
If objApp.SaveWorkspacer("mysample.gui") == False Then
 MsgBox "Could not save file!"
End If
```
### **See also**

Method [LoadWorkspace](#page-71-0)

### **Version info**

Software v1.6.0 or later

#### **7.1.2.29 Application::SetGalleryHistoryDirectoryPath**

Defines the file path where captured data shall be stored.

#### **Syntax**

#### *app*.**SetGalleryHistoryDirectoryPath(**Path**)**

#### **Arguments**

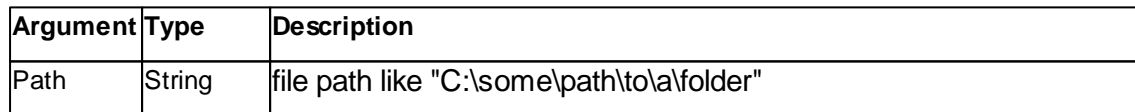

#### **Result**

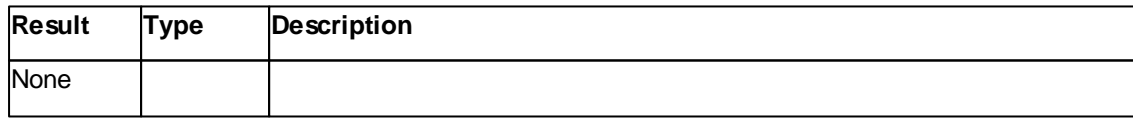

**Remarks**

None

### **Example**

objApp.SetGalleryHistoryDirectoryPath("C:\Users\Public\Documents")

#### **See also**

**[GetGalleryHistoryDirectoryPath](#page-63-0)** 

#### **7.1.2.30 Application::SetGalleryHistoryFilenameIndex**

Defines the index for the next captured files.

#### **Syntax**

#### *app*.**SetGalleryHistoryFilenameIndex(**index**)**

#### **Arguments**

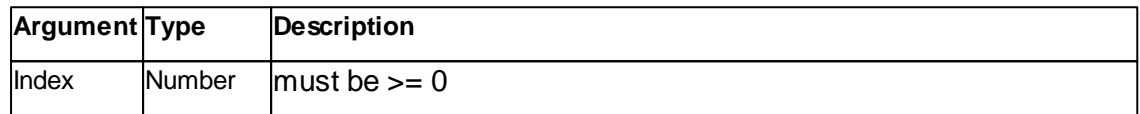

### **Result**

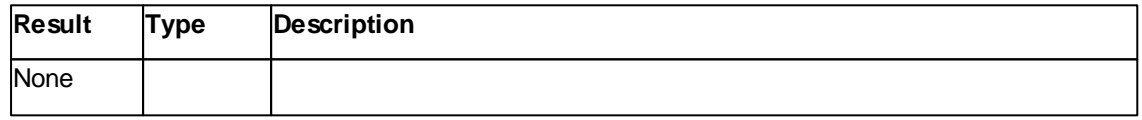

## **Remarks**

The **SetGalleryHistoryFilenameIndex()** method sets the start offset, meaning setting the index to 0(Zero), the next created image will have the index 1(one).

#### **Example**

objApp.SetGalleryHistoryFilenameIndex(42)

#### **See also**

**[GetGalleryHistoryFilenameIndex](#page-64-0)** 

### **7.1.2.31 Application::SetGalleryHistoryFilenameMask**

Defines the filename mask for new captured files.

**Syntax**

### *app*.**SetGalleryHistoryFilenameMask(**Mask**)**

### **Arguments**

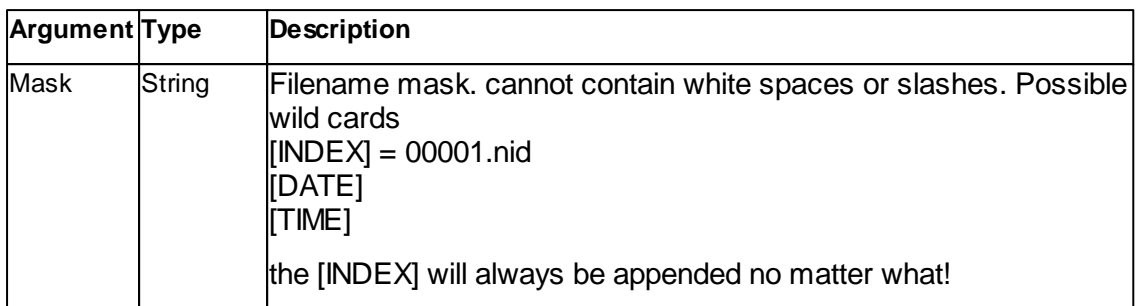

### **Result**

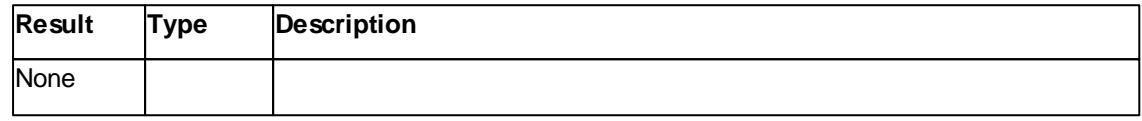

### **Remarks**

### **Example**

objApp.SetGalleryHistoryFilenameMask("MyFancyExperiment\_[INDEX]")

### **See also**

**[GetGalleryHistoryFilenameMask](#page-65-0)** 

#### **7.1.2.32 Application::SetScriptDirectoryPath**

Defines the file path where scripts are stored.

### **Syntax**

### *app*.**SetScriptDirectoryPath(**Index, Path**)**

# **Arguments**

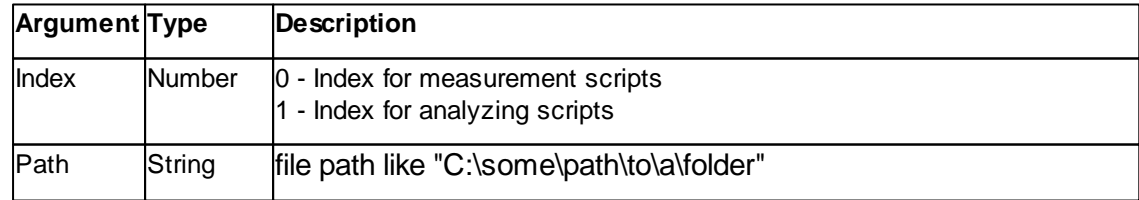

## **Result**

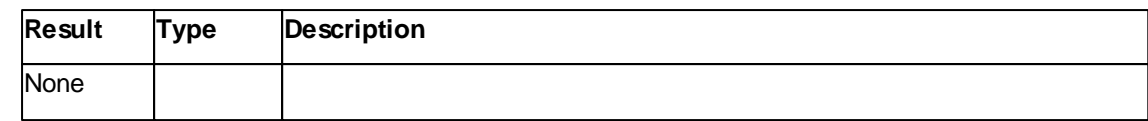

### **Remarks**

None

#### **Example**

objApp.SetScriptDirectoryPath(0, "C:\Users\Public\Documents")

#### **See also**

**[GetScriptDirectoryPath](#page-65-1)** 

#### **7.1.2.33 Application::Sleep**

Delay the script execution.

#### **Syntax**

*application*.**Sleep(**time**)**

#### **Arguments**

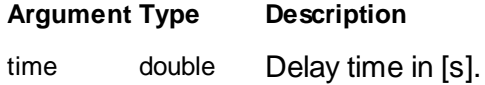

### **Remarks**

This method delay the execution of the script by the amount of seconds given as argument. The delay precision depends on the workload of the PC and should not be used as a precision timer. Minimal delay is 50ms.

#### **Example**

```
' do something
```

```
objApp.Sleep(30.0) '[s]
```

```
' do something else
```
#### **See also**

none

# **7.2 Approach**

The Approach class handles the microscope's approach system.

Controlling the coarse distance between the sensor tip and the sample surface is the main goal of this class. This process can be divided into two separate phases:

- The sensor can be moved fast toward or away from the surface with the methods **StartAdvance** and **StartRetract**.
- The critical action of finally closing the distance between sample and tip until the z feedback controller can sense the surface is done by **StartApproach**. A first release of the contact is done by **StartWithdraw**.

All movements are asynchronously handled by the microscope control electronics. To stop any movement call the method **Stop**. To know if a movement is in process call **IsMoving**. To know if a movement was successful or not call method **Status**.

A object pointer to this class is provided by the [Application.Approach](#page-42-0) object property.

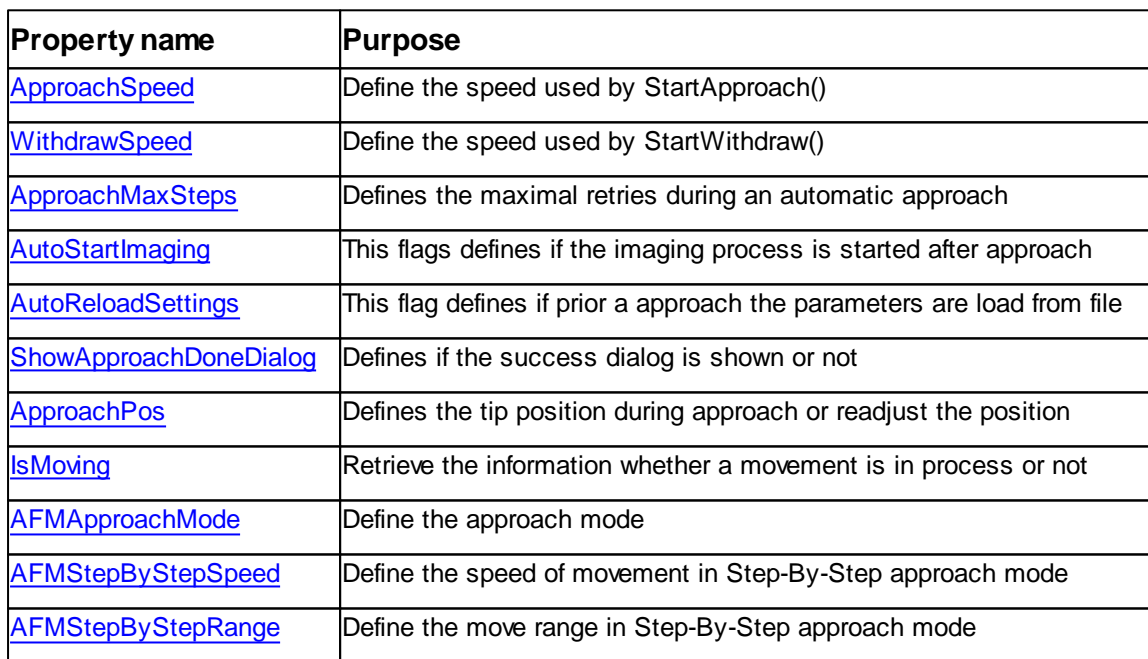

Table of properties for Approach class:

## Table of methods for Approach class:

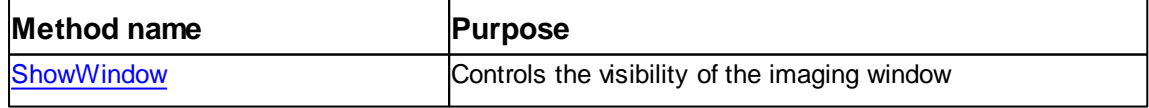

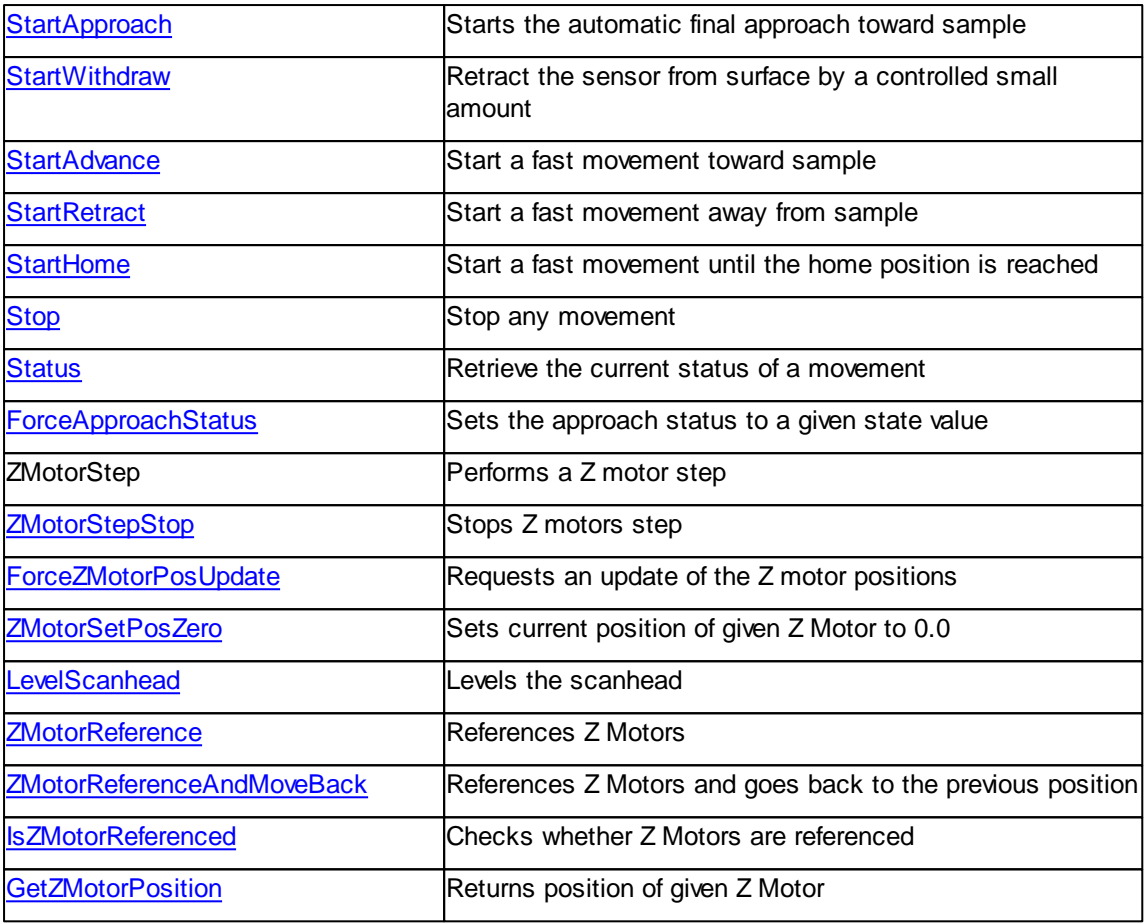

# <span id="page-83-0"></span>**7.2.1 Properties**

### **7.2.1.1 Approach::ApproachMaxSteps**

Returns or set the maximal length of an automatic tip approach.

### **Syntax**

*approach*.**ApproachMaxSteps** [= steps]

# **Setting**

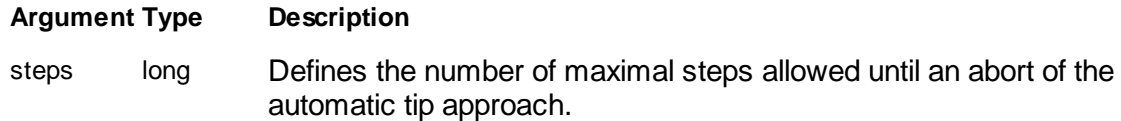

# **Remarks**

The automatic tip approach aborts its search for the surface after a defined number of

unsuccessful retries.

In the current AFM scan head design a linear motor is used to move the scan stage. Therefore the number of steps is a time slice during the motor is rotating than an actual step of the motor.

### **Example**

```
objAppr.ApproachMaxSteps = 20000
objAppr.StartApproach
```
#### **See also**

Method [StartApproach](#page-90-0), Property [ApproachSpeed](#page-85-0)

### <span id="page-84-0"></span>**7.2.1.4 Approach::ApproachPos**

Returns or set the tip position at approach.

### **Syntax**

```
approach.ApproachPos [= pos]
```
### **Setting**

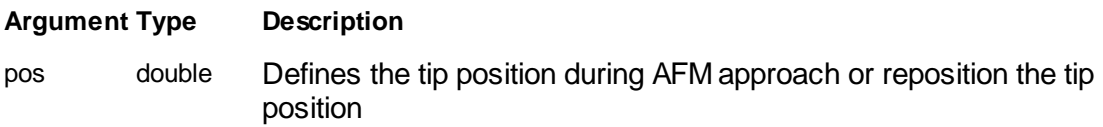

### **Remarks**

The approach position of the tip is controlled by this property. It has two usages:

- 1. Defines the tip position during the approach process. This is usually 0um which corresponds to mid range of the full z-scan range. Other values are used to approach an measure small high features or narrow deep holes.
- 2. The stage can by readjusted after approach to re-center the mean tip position. This is usually used if the sample has large drifts. If the ApproachPos property is set after an approach and the z-controller has closed contact the stage is moved my the approach motor until the z-controller's output reaches the new position defined by the property. The movement speed is controlled by ApproachSpeed property. The process can by stopped by the Stop Method.

These two concept are excluding and the user has to select a practical compromise. If the surface is rough and the tip sharpness is not so critical a faster approach speed can be chosen. If the surface has very small details and a sharp tip should be

preserved a slower approach speed should be set. Practical values are in the range of 5% to 30%.

#### **Example**

```
objAppr.ApproachPos = -1e-6 '[um]
objAppr.StartApproach
```
#### **See also**

[ApproachSpeed](#page-85-0) Property, Stop [Method](#page-94-0)

#### **Version info**

Available since Software v1.5.0

#### <span id="page-85-0"></span>**7.2.1.5 Approach::ApproachSpeed**

Returns or set the speed of automatic tip approach or withdraw.

#### **Syntax**

```
approach.ApproachSpeed [= speed]
```
#### **Setting**

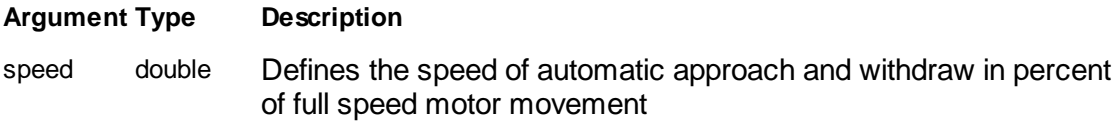

#### **Remarks**

The speed of the automatic tip approach should be selected with two ideas in mind:

- To reach the surface as quick as possible a high moving speed would be interesting
- To prevent the tip from damage at closing contact with the surface a smooth and careful approach is desired

These two concept are excluding and the user has to select a practical compromise. If the surface is rough and the tip sharpness is not so critical a faster approach speed can be chosen. If the surface has very small details and a sharp tip should be preserved a slower approach speed should be set. Practical values are in the range of 5% to 30%.

### **Example**

```
objAppr.ApproachSpeed = 10.0 '[%]
objAppr.StartApproach
```
### **See also**

Method [StartApproach](#page-90-0)**,** [StartWithdraw](#page-92-0)

#### <span id="page-86-1"></span>**7.2.1.6 Approach::AutoReloadSettings**

Returns or set the flag to define if microscope parameter settings should be reload before each approach.

#### **Syntax**

```
approach.AutoReloadSettings [= flag]
```
#### **Setting**

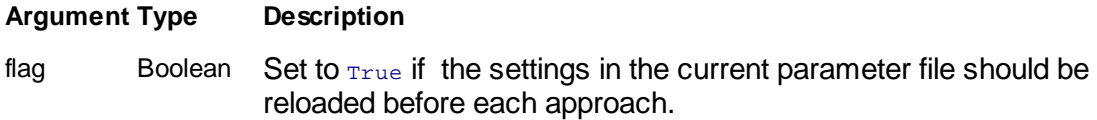

### **Remarks**

The settings of the microscopes parameter can be automatically reloaded prior an approach is executed. This is useful where each multiple images should be measured exactly with the same settings. A repetitive equal sample measurement in a quality control environment is an example where this flag could be used to ensure equal measurement conditions.

The settings are loaded form the currently active parameter file shown in the status bar.

### **See also**

Method [StartApproach](#page-90-0)

### <span id="page-86-0"></span>**7.2.1.7 Approach::AutoStartImaging**

Returns or set the flag to define if imaging is started automatically after a successful approach.

### **Syntax**

*approach*.**AutoStartImaging** [= flag]

### **Setting**

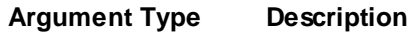

flag Boolean Set to  $_{\text{True}}$  if imaging should be started after an approach is successful done. False if no action should be executed.

#### **Remarks**

To automatically start the imaging process after the approach this property can be set. This is useful where the user should take over the instrument after the approach is done. If no user interaction is desired the flag could be set to false in order to control the microscope from the script only.

The start of the imaging is only triggered if a successful "approach done" could be executed. See method [Status](#page-93-0).

### **See also**

Method [StartApproach](#page-90-0), Property [Status](#page-93-0)

#### <span id="page-87-0"></span>**7.2.1.8 Approach::ShowApproachDoneDialog**

Returns or set the flag to define if the "Approach Done" Dialog should be displayed after a successful approach.

### **Syntax**

#### *approach*.**ShowApproachDoneDialog** [= flag]

#### **Setting**

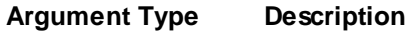

flag Boolean Set to  $_{\text{True}}$  if the Dialog should be displayed after an approach is successful done. False if no dialog should be displayed.

### **Remarks**

This property defines if a dialog should be displayed after a successful approach has been executed. If approach is executed in a script environment this dialog is in many cases unwanted an can be switched of by this property.

A script displayling the dialog should enable it at the end of the script again.

### **See also**

Method [StartApproach](#page-90-0), Property [Status](#page-93-0)

### **Version info**

Software v1.4.0 or later

### <span id="page-88-0"></span>**7.2.1.9 Approach::WithdrawSteps**

Returns or set the length of an automatic tip withdraw.

#### **Syntax**

```
approach.WithdrawSteps [= steps]
```
#### **Setting**

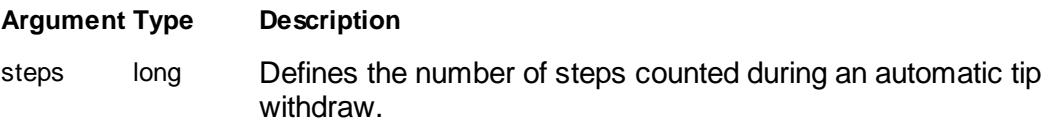

### **Remarks**

The automatic tip withdraw is used to perform a small tip release from the surface. Normally this is done to move the surface underneath the tip and reapproach afterward.

In the current AFM scan head design a linear motor is used to move the scan stage. Therefore the number of steps is a time slice during the motor is rotating than an actual step of the motor.

### **Example**

```
objAppr.WithdrawSteps = 1000
objAppr.StartWithdraw
```
#### **See also**

Method [StartWithdraw](#page-92-0), Property [ApproachSpeed](#page-85-0)

### <span id="page-88-1"></span>**7.2.2 Methods**

### **7.2.2.1 Approach::IsMoving**

Checks if any z approach motor movement is in process.

### **Syntax**

```
flag = approach.IsMoving
```
### **Result**

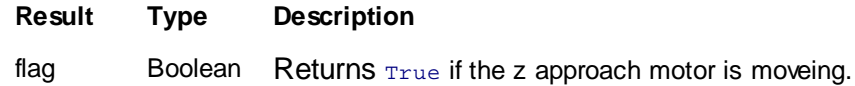

### **Remarks**

The **IsMoving** property is monitoring the movement of the z approach motor. A script should wait after any call of a Start... method until the movement is finished.

### **Example**

```
' park scan stage
objAppr.StartRetract
Do While objAppr.IsMoving : Loop
```
# **See also**

Method [StartApproach](#page-90-0), [StartWithdraw](#page-92-0), [StartAdvance](#page-90-1), [StartRetract](#page-91-0)

#### <span id="page-89-0"></span>**7.2.2.2 Approach::ShowWindow**

Defines the display style of the Positioning window.

### **Syntax**

*objAppr*.**ShowWindow(**style**)**

#### **Arguments**

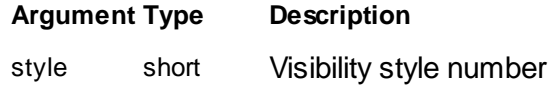

#### **Result**

None.

#### **Remarks**

The **ShowWindow** method sets the visibility state of the window.

Available styles see [Doc.ShowWindow](#page-186-0) Method

#### **Example**

objAppr.ShowWindow(0) ' hide the window

#### **See also**

None.

## **Version info**

Software v1.4.0 or later

#### <span id="page-90-1"></span>**7.2.2.3 Approach::StartAdvance**

Starts advancing the tip to the surface.

### **Syntax**

#### *approach*.**StartAdvance**

### **Remarks**

This method is moving the tip toward the surface. This is a fast movement and is used to shorten the automatic approach. After a preparation of a new sample usually the sensor is far away from the surface and a slow automatic approach would be timeconsuming. During the movement a read of **IsMoving** is True. To stop the movement call **Stop** method.

### **Attention**

Because no exact control of the movement is provided this method should be used with great care! Any tip sample contact could damage the tip and measurement with such a tip will be degraded or completely impossible. Use **StartApproach** instead.

### **See also**

Method [IsMoving](#page-88-1), [Stop,](#page-94-0) [StartApproach](#page-90-0)

#### <span id="page-90-0"></span>**7.2.2.4 Approach::StartApproach**

Starts the automatic tip approach to the surface.

#### **Syntax**

#### *approach*.**StartApproach**

### **Remarks**

This method is starting the automatically approach process. Approaching the surface is a first step process before the microscope is ready to perform other surface analysis method as imaging or spectroscopy. During the approach process the tip is moved to

the sample surface and the sensor's signal is monitored. The approach is stopped when the sensor signal has reached the setpoint value defined by the z feedback controller.

Operating Mode settings and Z Feedback controller settings should be set to reasonable values prior an approach. Depending on the operating mode special sensor calibration sequences could be executed prior the actual approach movement starts.

The script can wait for the end of the approach by reading the **IsMoving** method. After **IsMoving** returns False the reason why the approach stopped should be read with the method **Status**. If an error condition was the reason an appropriate action should be taken by the script (e.g. Display a message box and withdrawing from the surface). To abort the approach call method **Stop**.

#### **Example**

```
' prepare approach
objAppr.ApproachSpeed = 10.0
objAppr.AutoStartImaging = False
' approach
objAppr.StartApproach
Do While objAppr.IsMoving : Loop
' if successful do something
If objAppr.Status = 3 Then
  ' approach done -> do something (start imaging or ....)
Else ' approach error
 MsgBox "Approach error = " & objAppr.Status
End If
 ' finish
objAppr.StartWithdraw
Do While objAppr.IsMoving : Loop
```
#### **See also**

Property [ApproachSpeed](#page-85-0), [ApproachMaxSteps,](#page-83-0) [AutoStartImaging,](#page-86-0) Method **[IsMoving](#page-88-1)**, [Status,](#page-93-0) [Stop](#page-94-0) Class [OperatingMode,](#page-211-0) [ZController](#page-427-0)

#### <span id="page-91-0"></span>**7.2.2.5 Approach::StartRetract**

Starts retracting the tip from surface.

**Syntax**

*approach*.**StartRetract**

#### **Remarks**

This method is moving the tip away from the surface. This is a fast movement and is used to park the sensor in a far away position from the surface in order to exchange sample or prior shut down of the microscope power. During the movement a read of **IsMoving** is **True.** To stop the movement call **Stop** method. Prior the movement any scanning is stopped and the tip is retracted from the surface.

Because no exact control of the movement is provided this method should be used only in combination with a user interface or a delay timer to define the duration and the length of the movement.

A special case is parking the AFM scan stage in the most retracted upper position. You can call **StartRetract** and wait until **IsMoving** is False. Then the scan stage is moved into the upper end switch.

#### **Example**

```
' finish
objAppr.StartRetract
Sleep(500)
objAppr.Stop
```
### **See also**

Method [IsMoving](#page-88-1), [Stop](#page-94-0)

#### <span id="page-92-0"></span>**7.2.2.7 Approach::StartWithdraw**

Starts withdrawing the tip from the surface.

#### **Syntax**

#### *approach*.**StartWithdraw**

#### **Remarks**

This method is moving the tip away from the surface by a controlled amount. The withdraw length is set by **WithdrawSteps** property.

Prior the movement any scanning is stopped and the tip is retracted from the surface.

The script can wait for the end of the withdraw by reading the IsMoving method. To abort the withdraw call method Stop.

The speed of the withdraw is the same as the approach speed an is set by property **ApproachSpeed**.

#### **Example**

```
' finish
objAppr.StartWithdraw
Do While objAppr.IsMoving : Loop
```
#### **See also**

Property [ApproachSpeed](#page-85-0) Method [IsMoving](#page-88-1), [Stop](#page-94-0)

#### <span id="page-93-0"></span>**7.2.2.9 Approach::Status**

Returns the current status of the z approach motor and the approach process.

### **Syntax**

status = *approach*.**Status**

### **Result**

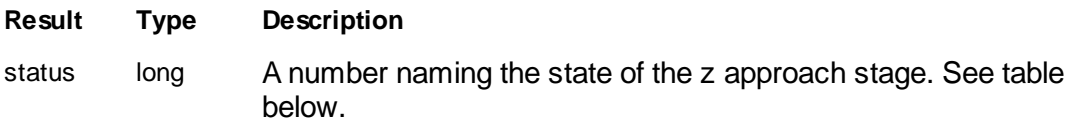

### **Remarks**

Read this Method to get more information about the state of z approach motor stage. You can call this method during a movement or after the end. It gives you information if a movement was successful or not and why.

Table of approach state number and description:

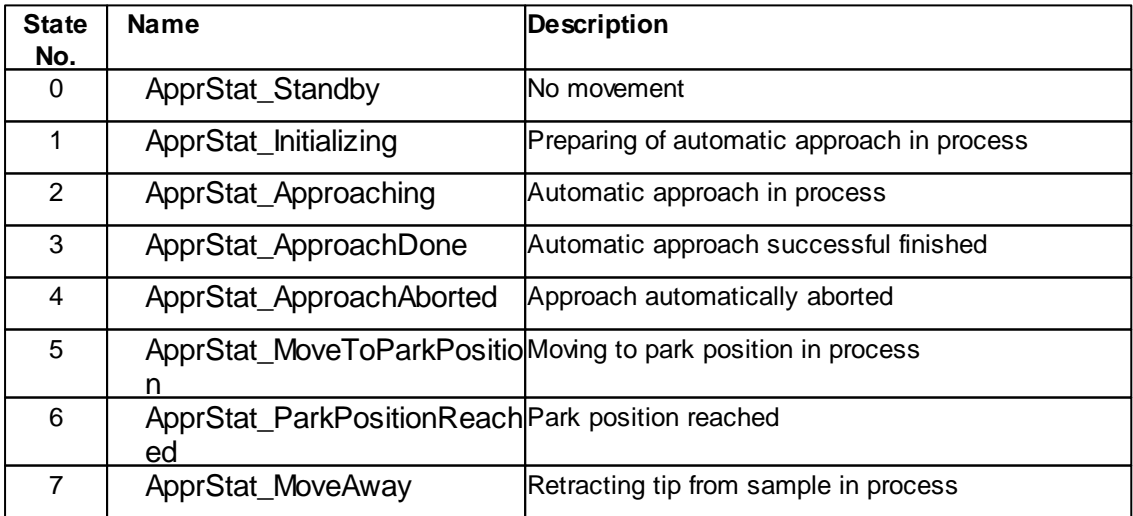

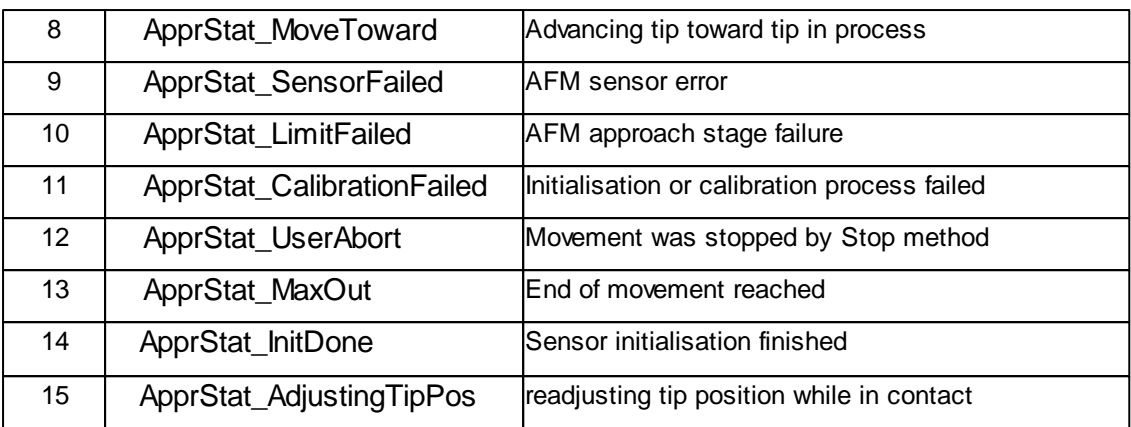

### **Example**

```
' approach
objAppr.StartApproach
Do While objAppr.IsMoving : Loop
 ' check state
```

```
If objAppr.Status <> 3 Then
 MsgBox "Approach error = " & objAppr.Status
End If
```
### **See also**

Method [StartApproach](#page-90-0), [StartWithdraw](#page-92-0), [StartAdvance](#page-90-1), [StartRetract](#page-91-0)

#### <span id="page-94-0"></span>**7.2.2.10 Approach::Stop**

Stops any movement of the z approach motor.

### **Syntax**

*approach*.**Stop**

### **Remarks**

This method stops any on going movement z approach motor movement

### **Example**

```
' approach with timeout
objAppr.StartApproach
sleep(10000)
If objAppr.IsMoving Then
 objAppr.Stop
  MsgBox "No surface found"
```
End If

# **See also**

Method [IsMoving,](#page-88-1) [StartApproach](#page-90-0), [StartWithdraw](#page-92-0), [StartAdvance](#page-90-1), [StartRetract](#page-91-0)

# **7.3 BatchManager**

The Stage class handles the batch manager subsystem.

A object pointer to this class is provided by the [Application.BatchManager](#page-44-0) object property.

Table of properties for the BatchManager class:

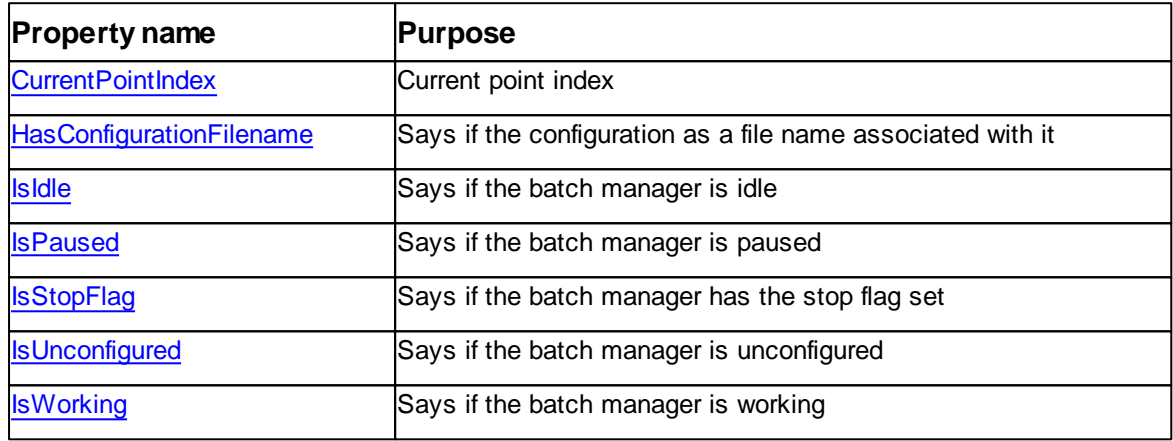

Table of methods for the BatchManager class:

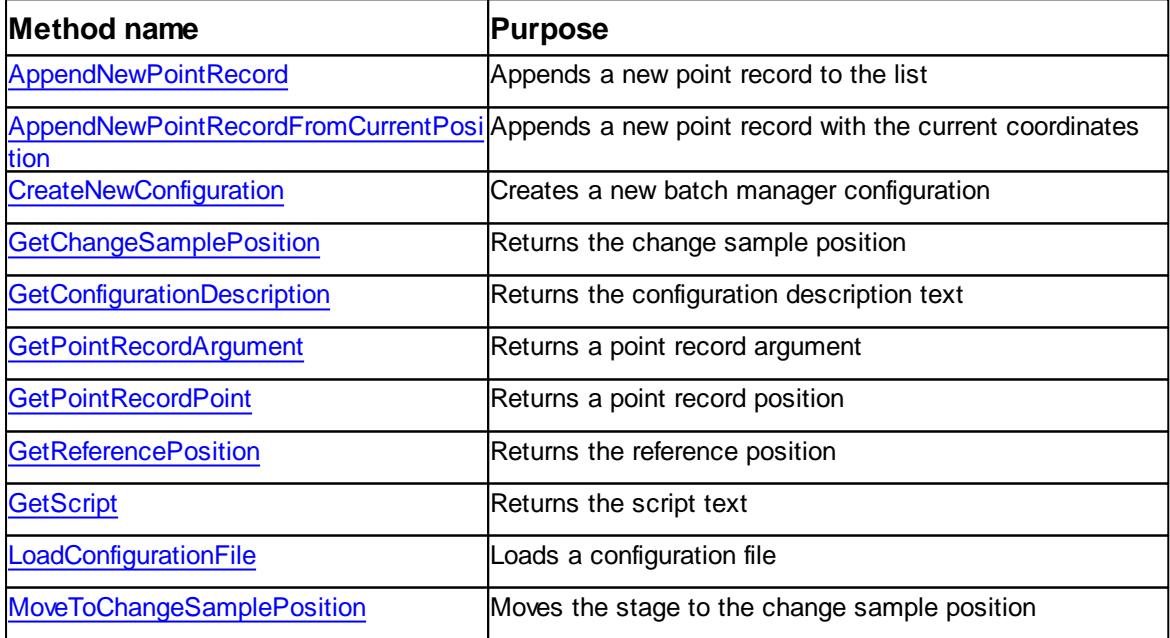

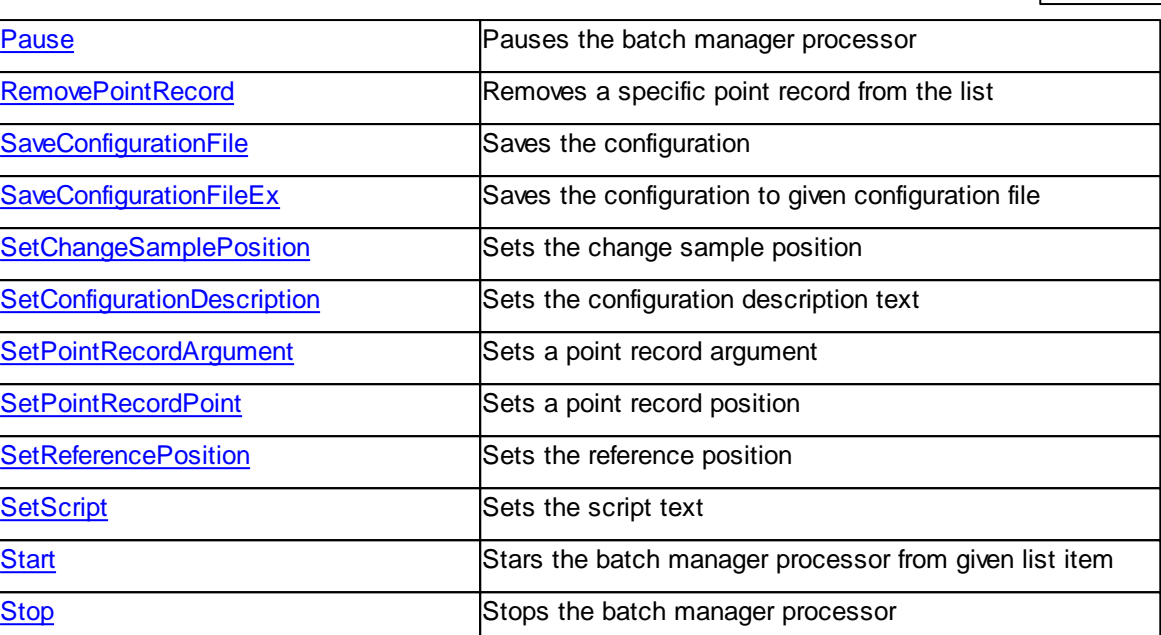

# <span id="page-96-0"></span>**7.3.1 Properties**

### **7.3.1.1 BatchManager::CurrentPointIndex**

Returns the current point index of the batch manager process. This property is read only.

### **Syntax**

### *objBatchManager*.**CurrentPointIndex** [= index] [read only]

### **Setting**

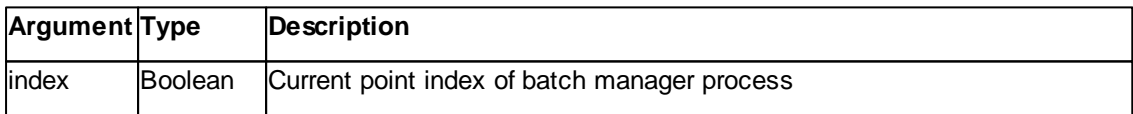

### **Remarks**

This returns the current point index of the batch manager process.The index starts with 0 and ends at "point count" - 1.

### **See also**

-

**Version info**

Software v3.5.0.0 or later

#### <span id="page-97-0"></span>**7.3.1.2 BatchManager::HasConfigurationFilename**

Returns a flag which says if the batch manager has a configuration file name set or not. This property is read only.

#### **Syntax**

### *objBatchManager*.**HasConfigurationFilename** [= flag] [read only]

#### **Setting**

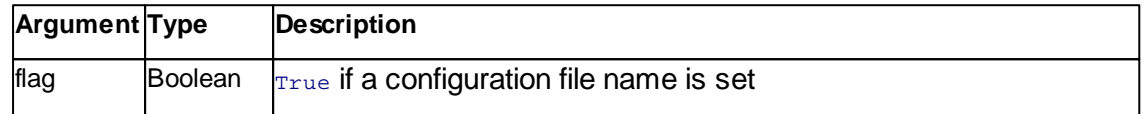

### **Remarks**

This flag says if the batch manager has a configuration file name set or not. This is necessary to save the configuration and is implicitly set when **LoadConfigurationFile** was used.

#### **See also**

Method [CreateNewConfiguration,](#page-102-0) [LoadConfigurationFile,](#page-107-0) [SaveConfigurationFile](#page-109-1), **[SaveConfigurationFileEx](#page-110-0)** 

### **Version info**

Software v3.5.0.0 or later

#### <span id="page-97-1"></span>**7.3.1.3 BatchManager::IsIdle**

Returns a flag which says if the batch manager is idle or not. This property is read only.

#### **Syntax**

*objBatchManager*.**IsIdle** [= flag] [read only]

### **Setting**

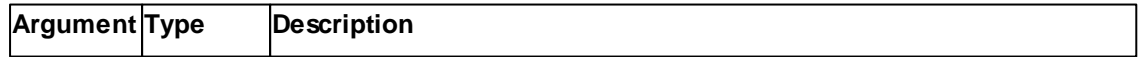

*©2022 by Nanosurf, all rights reserved*

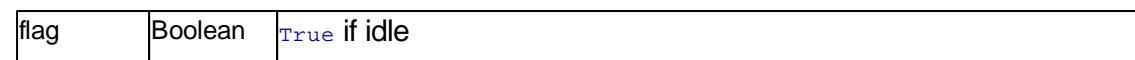

### **Remarks**

This flag says if the batch manager is idle.

### **See also**

Property [IsWorking](#page-100-0), [IsPaused](#page-98-0), [IsStopFlag](#page-99-0)

### **Version info**

Software v3.5.0.0 or later

### <span id="page-98-0"></span>**7.3.1.4 BatchManager::IsPaused**

Returns a flag which says if the batch manager is paused or not. This property is read only.

### **Syntax**

*objBatchManager*.**IsPaused** [= flag] [read only]

### **Setting**

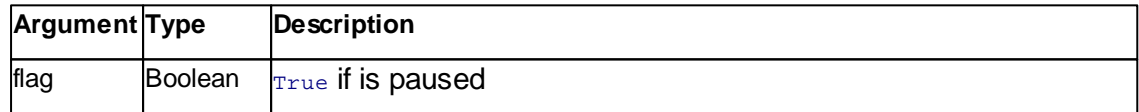

# **Remarks**

This flag says if the batch manager is paused.

### **See also**

[Property](#page-97-1) IsIdle, [IsWorking](#page-100-0), [IsStopFlag](#page-99-0)

### **Version info**

Software v3.5.0.0 or later

#### <span id="page-99-0"></span>**7.3.1.5 BatchManager::IsStopFlag**

Returns a flag which says if the batch manager stop flag is set or not. This property is read only.

#### **Syntax**

*objBatchManager*.**IsStopFlag** [= flag] [read only]

### **Setting**

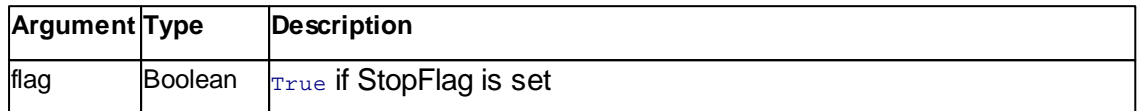

#### **Remarks**

This flag says if the batch manager has the stop flag set. Because a batch manager operation may need a lot of time to shutdown, a stop flag signals that a stop is in progress.

#### **See also**

[Property](#page-97-1) IsIdle, [IsWorking](#page-100-0), [IsPaused,](#page-98-0) [Method](#page-116-0) Stop

### **Version info**

Software v3.5.0.0 or later

#### <span id="page-99-1"></span>**7.3.1.6 BatchManager::IsUnconfigured**

Returns a flag which says if the batch manager is configured or not. This property is read only.

#### **Syntax**

### *objBatchManager*.**IsUnconfigured** [= flag] [read only]

#### **Setting**

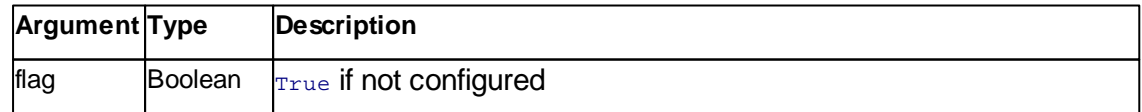

### **Remarks**

This flag says if the batch manager is configured or not. Most functions can't be used before the batch manager is configured.

### **See also**

Method [CreateNewConfiguration,](#page-102-0) [LoadConfigurationFile](#page-107-0)

### **Version info**

Software v3.5.0.0 or later

### <span id="page-100-0"></span>**7.3.1.7 BatchManager::IsWorking**

Returns a flag which says if the batch manager is working or not. This property is read only.

### **Syntax**

*objBatchManager*.**IsWorking** [= flag] [read only]

### **Setting**

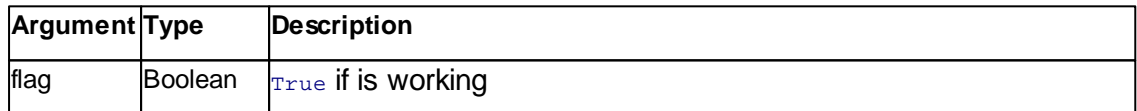

### **Remarks**

This flag says if the batch manager is working.

### **See also**

[Property](#page-97-1) IsIdle, [IsPaused](#page-98-0), [IsStopFlag](#page-99-0)

### **Version info**

Software v3.5.0.0 or later

### <span id="page-101-0"></span>**7.3.2 Methods**

#### **7.3.2.1 BatchManager::AppendNewPointRecord**

This method appends a new point record and returns the point list index of it.

#### **Syntax**

retval = *objBatchManager*.**AppendNewPointRecord()**

#### **Argument**

None

### **Result**

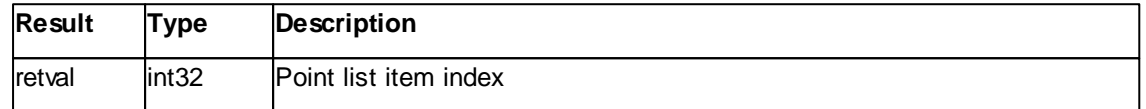

#### **Remarks**

The **AppendNewPointRecord** method appends a new point record and returns the point list item index of it

#### **See also**

Method [RemovePointRecord,](#page-109-0) [AppendNewPointRecordFromCurrentPosition](#page-101-1)

#### **Version info**

Software v3.5.0.0 or later

#### <span id="page-101-1"></span>**7.3.2.2 BatchManager::AppendNewPointRecordFromCurrentPosition**

This method appends a new point record with the current stage coordinates and returns the point list index of it.

### **Syntax**

retval = *objBatchManager*.**AppendNewPointRecordFromCurrentPosition()**

### **Argument**

None

### **Result**

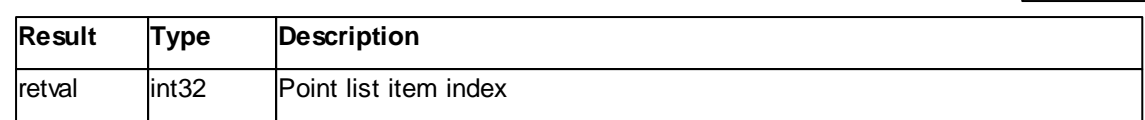

### **Remarks**

The **AppendNewPointRecord** method appends a new point record with the current stage coordinates and returns the point list item index of it

#### **See also**

Method [RemovePointRecord,](#page-109-0) [AppendNewPointRecord](#page-101-0)

#### **Version info**

Software v3.5.0.28 or later

### <span id="page-102-0"></span>**7.3.2.3 BatchManager::CreateNewConfiguration**

This method creates a new batch manager configuration.

#### **Syntax**

*objBatchManager*.**CreateNewConfiguration()**

#### **Argument**

None

### **Result**

None

#### **Remarks**

The **CreateNewConfiguration** method creates a new batch manager configuration without file name. If an open configuration has unsaved changes, those are lost. The new configuration is used by the batch manager process immediately and is idle.

### **See also**

Method [LoadConfigurationFile](#page-107-0), [SaveConfigurationFile,](#page-109-1) [SaveConfigurationFileEx](#page-110-0), Property [HasConfigurationFilename](#page-97-0)

### **Version info**

Software v3.5.0.0 or later

#### <span id="page-103-0"></span>**7.3.2.4 BatchManager::GetChangeSamplePosition**

This method returns the change sample position for given axis.

#### **Syntax**

retval = *objBatchManager*.**GetChangeSamplePosition(***nVirtualAxisId***)**

#### **Argument**

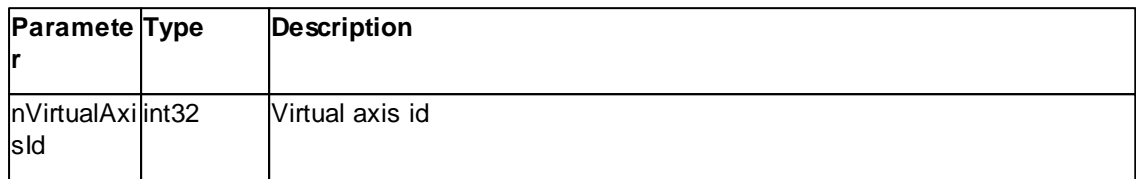

#### **Result**

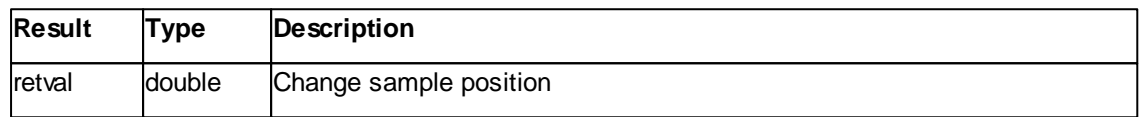

#### **Remarks**

The **GetChangeSamplePosition** method returns the change sample position of an axis. The change sample position is a special position that can be moved to, to change the sample.

#### **See also**

Method [SetChangeSamplePosition,](#page-111-0) [MoveToChangeSamplePosition](#page-108-0)

### **Version info**

Software v3.5.0.0 or later

### <span id="page-103-1"></span>**7.3.2.5 BatchManager::GetConfigurationDescription**

This method returns the configuration file description.

### **Syntax**

retval = *objBatchManager*.**GetConfigurationDescription()**

### **Argument**

None

### **Result**

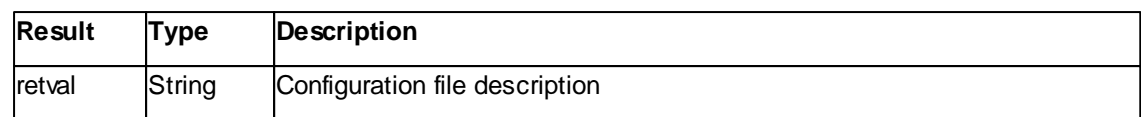

### **Remarks**

The **GetConfigurationDescription** method returns the configuration file description. This is an unprocessed string which can help identify a configuration or write something about it.

#### **See also**

Method [SetConfigurationDescription](#page-112-0)

### **Version info**

Software v3.5.0.0 or later

#### <span id="page-104-0"></span>**7.3.2.6 BatchManager::GetPointRecordArgument**

This method returns the point argument for given point list item and argument name.

#### **Syntax**

retval = *objBatchManager*.**GetPointRecrodArgument(***nPointListIndex, nVirtualAxisId***)**

### **Argument**

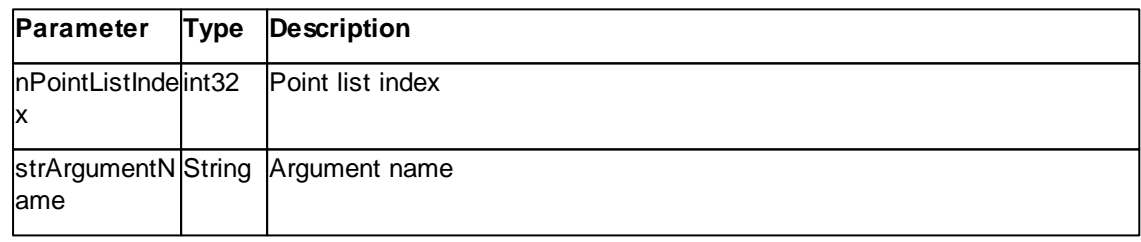

### **Result**

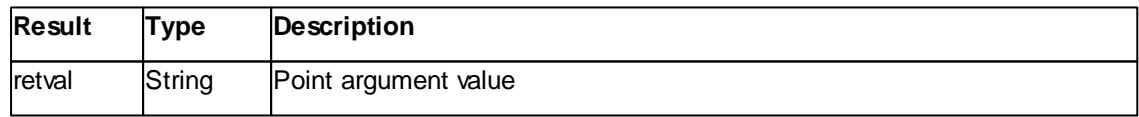

# **Remarks**

The **GetPointRecrodArgument** method returns the point argument value of an point list item and argument name.

### **See also**

Method [SetPointRecordArgument](#page-112-1)

#### **Version info**

Software v3.5.0.0 or later

#### <span id="page-105-0"></span>**7.3.2.7 BatchManager::GetPointRecordPoint**

This method returns the point position for given axis and point list item.

### **Syntax**

retval = *objBatchManager*.**GetPointRecrodPoint(***nPointListIndex, nVirtualAxisId***)**

#### **Argument**

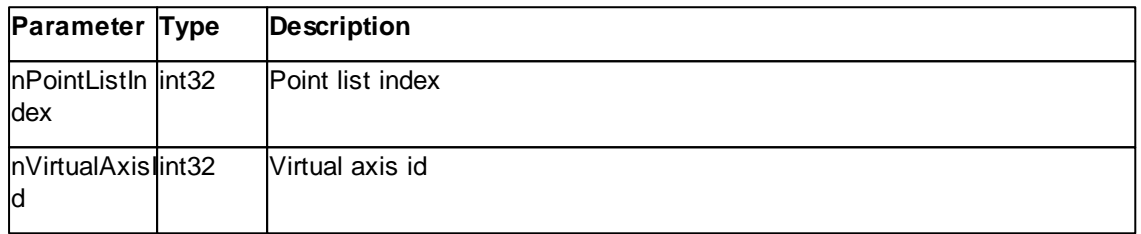

# **Result**

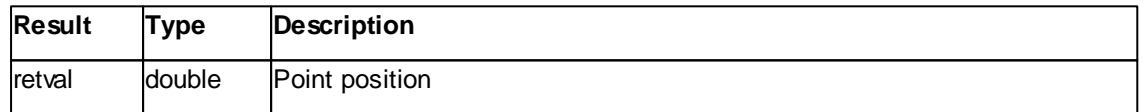

# **Remarks**

The **GetPointRecrodPoint** method returns the point position of an axis and point list item.

#### **See also**

Method [SetPointRecordPoint](#page-113-0)

#### **Version info**

Software v3.5.0.0 or later

### <span id="page-105-1"></span>**7.3.2.8 BatchManager::GetReferencePosition**

This method returns the reference position for given axis.

### **Syntax**

## retval = *objBatchManager*.**GetReferencePosition(***nVirtualAxisId***)**

### **Argument**

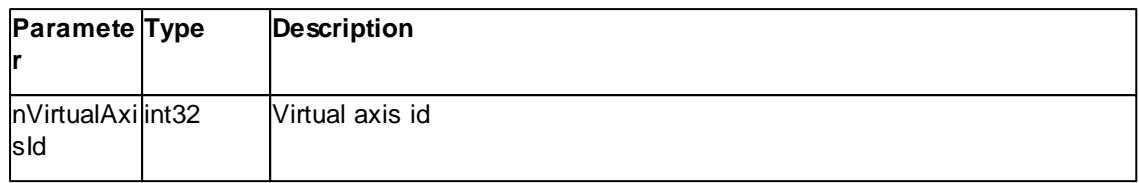

### **Result**

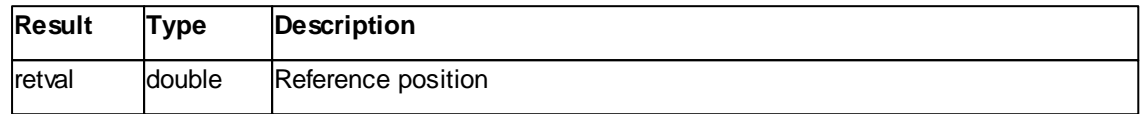

### **Remarks**

The **GetReferencePosition** method returns the reference position of an axis. The reference position is added to any point position in the batch manager process.

### **See also**

Method [SetReferencePosition](#page-114-0)

### **Version info**

Software v3.5.0.0 or later

### <span id="page-106-0"></span>**7.3.2.9 BatchManager::GetScript**

This method returns the batch manager script.

### **Syntax**

retval = *objBatchManager*.**GetScript()**

### **Argument**

None

# **Result**

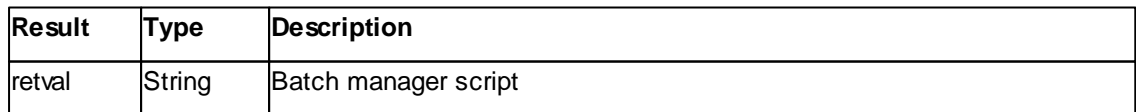

# **Remarks**

The **GetScript** method returns the batch manager script. This is the operational heart of the batch manager. While the batch manager is changing the position from point to point, the script is run to perform tasks on the points.

### **See also**

Method [SetScript](#page-114-1)

#### **Version info**

Software v3.5.0.0 or later

#### <span id="page-107-0"></span>**7.3.2.10 BatchManager::LoadConfigurationFile**

This method loads a batch manager configuration from file.

### **Syntax**

*objBatchManager*.**LoadConfigurationFile(***strFilename***)**

#### **Argument**

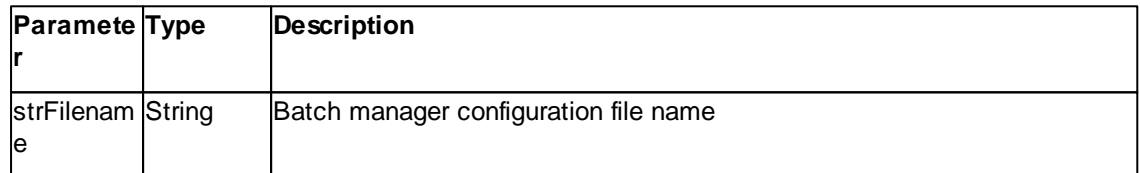

### **Result**

None

### **Remarks**

The **LoadConfigurationFile** method loads a batch manager configuration from file. The configuration is used by the batch manager process immediately and is idle.

### **See also**

Method [CreateNewConfiguration,](#page-102-0) [SaveConfigurationFile](#page-109-1), [SaveConfigurationFileEx,](#page-110-0) Property [HasConfigurationFilename](#page-97-0)

### **Version info**

Software v3.5.0.0 or later
### <span id="page-108-0"></span>**7.3.2.11 BatchManager::MoveToChangeSamplePosition**

This method moves the stage to the change sample position.

### **Syntax**

# *objBatchManager*.**MoveToChangeSamplePosition()**

#### **Argument**

None

#### **Result**

None

# **Remarks**

The **MoveToChangeSamplePosition** method moves the stage to the change sample position.

# **See also**

Method [SetChangeSamplePosition,](#page-111-0) [GetChangeSamplePosition](#page-103-0)

### **Version info**

Software v3.5.0.0 or later

### <span id="page-108-1"></span>**7.3.2.12 BatchManager::Pause**

This method pauses the batch manager process.

### **Syntax**

*objBatchManager*.**Pause()**

#### **Argument**

None

# **Result**

None

# **Remarks**

The **Pause** method pauses the batch manager process. The pause will occur just before the next point would be processed.

# **See also**

[Method](#page-115-0) Start, [Stop](#page-116-0)

# **Version info**

Software v3.5.0.0 or later

#### **7.3.2.13 BatchManager::RemovePointRecord**

This method removes the point record with given point list index.

#### **Syntax**

#### *objBatchManager*.**RemovePointRecord(***nPointListIndex***)**

# **Argument**

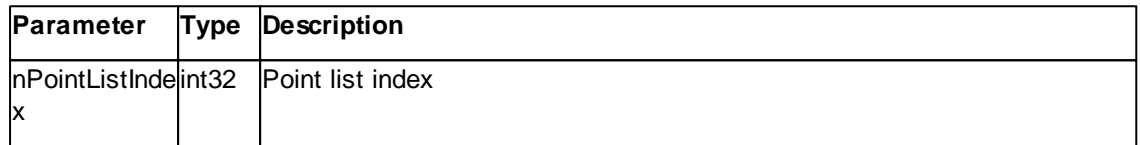

# **Result**

None

## **Remarks**

The **RemovePointRecord** method sets the point argument value of given point list item and argument name.

## **See also**

Method [AppendNewPointRecord](#page-101-0)

### **Version info**

Software v3.5.0.0 or later

# <span id="page-109-0"></span>**7.3.2.14 BatchManager::SaveConfigurationFile**

This method saves a batch manager configuration to file.

# **Syntax**

*objBatchManager*.**SaveConfigurationFile()**

#### **Argument**

None

# **Result**

None

## **Remarks**

The **SaveConfigurationFile** method saves the batch manager configuration to file. **HasConfigurationFilename** must return True for this method to work. Else **SaveConfigurationFileEx** must be used.

#### **See also**

Method [CreateNewConfiguration,](#page-102-0) [LoadConfigurationFile,](#page-107-0) [SaveConfigurationFileEx,](#page-110-0) **Property [HasConfigurationFilename](#page-97-0)** 

### **Version info**

Software v3.5.0.0 or later

### <span id="page-110-0"></span>**7.3.2.15 BatchManager::SaveConfigurationFileEx**

This method saves a batch manager configuration to file.

#### **Syntax**

*objBatchManager*.**SaveConfigurationFileEx(***strFilename***)**

#### **Argument**

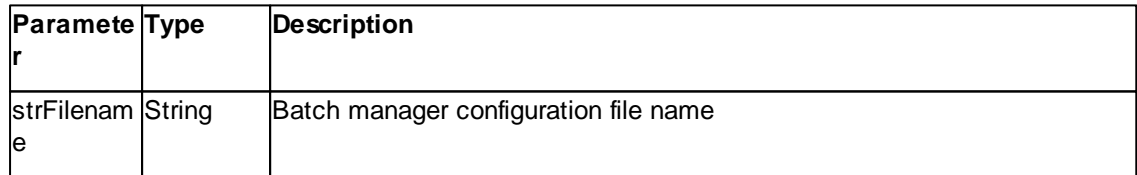

#### **Result**

None

# **Remarks**

The **SaveConfigurationFileEx** method saves the batch manager configuration to file. The configuration file name is changed permanently to the saved destination which allows **SaveConfigurationFile** to be used next time.

#### **See also**

Method [CreateNewConfiguration,](#page-102-0) [LoadConfigurationFile,](#page-107-0) [SaveConfigurationFile](#page-109-0), **Property [HasConfigurationFilename](#page-97-0)** 

### **Version info**

Software v3.5.0.0 or later

#### <span id="page-111-0"></span>**7.3.2.16 BatchManager::SetChangeSamplePosition**

This method sets the change sample position for given axis.

#### **Syntax**

*objBatchManager*.**SetChangeSamplePosition(***nVirtualAxisId, val***)**

### **Argument**

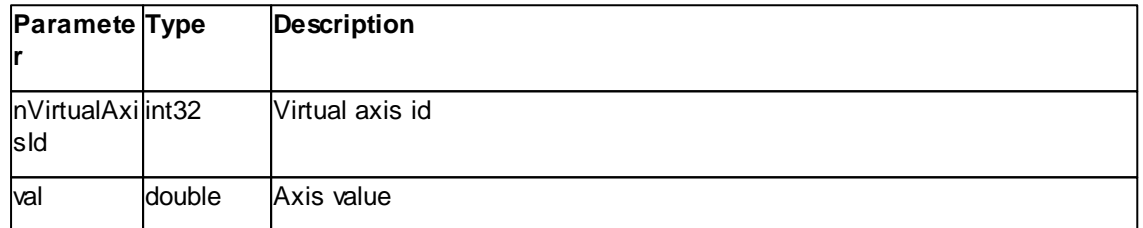

#### **Result**

None

# **Remarks**

The **SetChangeSamplePosition** method sets the change sample position of given axis. The change sample position is a special position that can be moved to, to change the sample.

#### **See also**

Method [GetChangeSamplePosition,](#page-103-0) [MoveToChangeSamplePosition](#page-108-0)

#### **Version info**

Software v3.5.0.0 or later

# **7.3.2.17 BatchManager::SetConfigurationDescription**

This method sets the configuration file description.

### **Syntax**

# *objBatchManager*.**SetConfigurationDescription(***strDescription***)**

# **Argument**

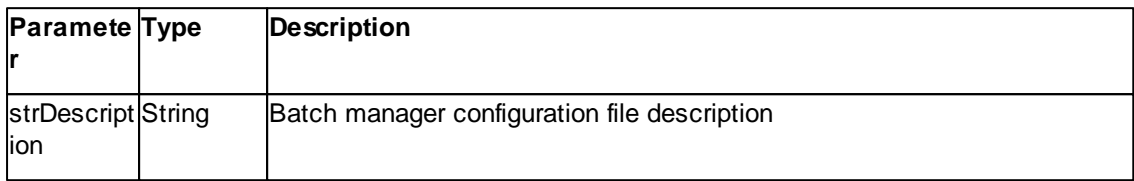

# **Result**

None

# **Remarks**

The **SetConfigurationDescription** method sets the configuration file description. This is an unprocessed string which can help identify a configuration or write something about it.

# **See also**

Method [GetConfigurationDescription](#page-103-1)

# **Version info**

Software v3.5.0.0 or later

### **7.3.2.18 BatchManager::SetPointRecordArgument**

This method sets the change sample position for given axis and point list item.

# **Syntax**

*objBatchManager*.**SetPointRecordArgument(***nPointListIndex, strArgumentName, val***)**

### **Argument**

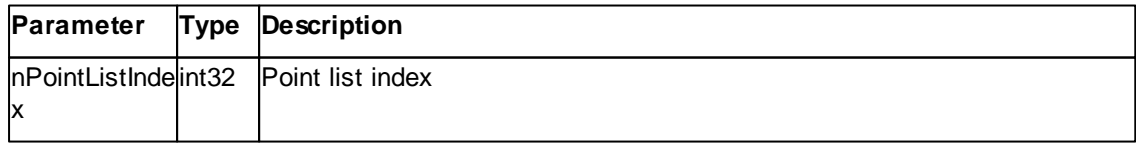

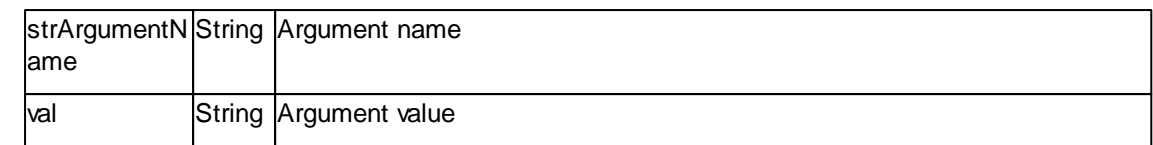

### **Result**

None

# **Remarks**

The **SetPointRecordArgument** method sets the point argument value of given point list item and argument name.

#### **See also**

Method [GetPointRecordArgument](#page-104-0)

### **Version info**

Software v3.5.0.0 or later

### **7.3.2.19 BatchManager::SetPointRecordPoint**

This method sets the change sample position for given axis and point list item.

### **Syntax**

*objBatchManager*.**SetPointRecordPoint(***nPointListIndex, nVirtualAxisId, val***)**

### **Argument**

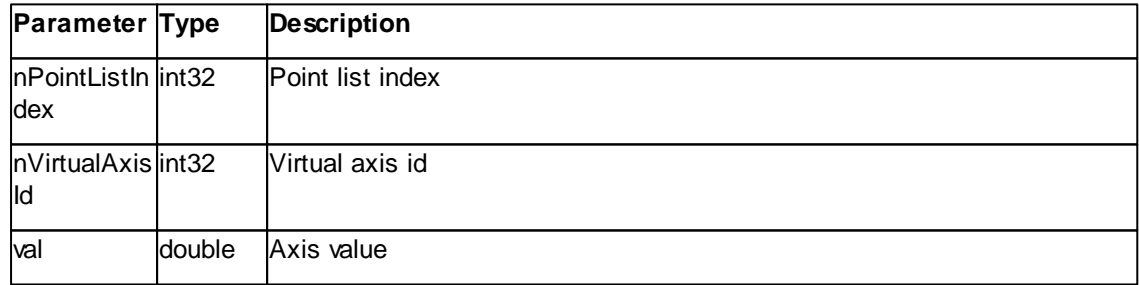

# **Result**

None

#### **Remarks**

The **SetPointRecordPoint** method sets the point position of given axis and point list item.

# **See also**

Method [GetPointRecordPoint](#page-105-0)

# **Version info**

Software v3.5.0.0 or later

#### **7.3.2.20 BatchManager::SetReferencePosition**

This method sets the reference position for given axis.

### **Syntax**

*objBatchManager*.**SetReferencePosition(***nVirtualAxisId, val***)**

# **Argument**

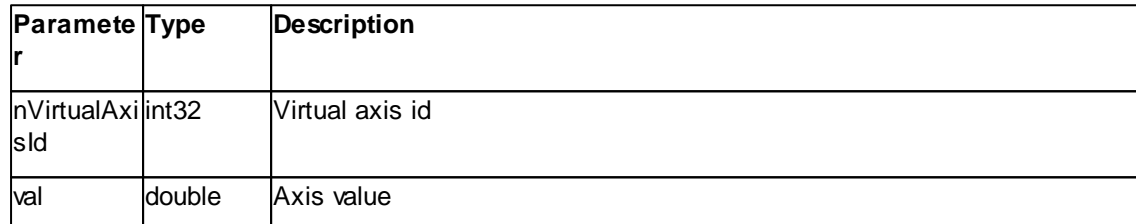

## **Result**

None

#### **Remarks**

The **SetReferencePosition** method sets the reference position of given axis. The reference position is added to any point position in the batch manager process.

#### **See also**

Method [GetReferencePosition](#page-105-1)

# **Version info**

Software v3.5.0.0 or later

#### **7.3.2.21 BatchManager::SetScript**

This method sets the batch manager script description.

# **Syntax**

### *objBatchManager*.**SetScript(***strScript***)**

#### **Argument**

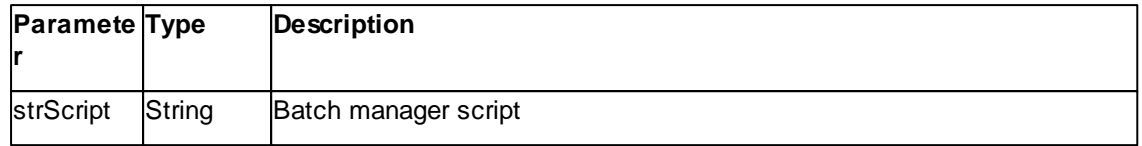

### **Result**

None

# **Remarks**

The **SetScript** method sets the batch manager script. This is the operational heart of the batch manager. While the batch manager is changing the position from point to point, the script is run to perform tasks on the points.

#### **See also**

### Method [GetScript](#page-106-0)

# **Version info**

Software v3.5.0.0 or later

#### <span id="page-115-0"></span>**7.3.2.22 BatchManager::Start**

This method starts the batch manager process at given location.

#### **Syntax**

*objBatchManager*.**Start(***nPointListIndex***)**

### **Argument**

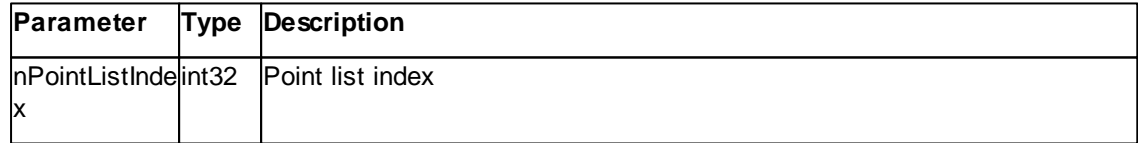

# **Result**

None

# **Remarks**

The **Start** method starts the batch manager process at given location. The batch manager must be idle. To start from the beginning, the location 0 must be set.

### **See also**

[Method](#page-116-0) Stop, [Pause](#page-108-1)

### **Version info**

Software v3.5.0.0 or later

# <span id="page-116-0"></span>**7.3.2.23 BatchManager::Stop**

This method stops the batch manager process.

### **Syntax**

*objBatchManager*.**Stop()**

### **Argument**

None

#### **Result**

None

### **Remarks**

The **Stop** method stops the batch manager process. If a script method is running, the stop will occur after this method is finished.

### **See also**

[Method](#page-115-0) Start, [Pause](#page-108-1)

### **Version info**

Software v3.5.0.0 or later

# **7.4 Chart**

The Chart class represents a graphical display of data in a documents window. The data, a chart is displaying, is stored in a associated data container in the document. The properties Group and Signal are specifying this data container.

A chart can display the contents in many styles. They are defined by a set of Properties. These properties are similar to the buttons found in the Application's Chart Toolbar.

Multiple charts are stored in a list by the document and are referenced by a position.

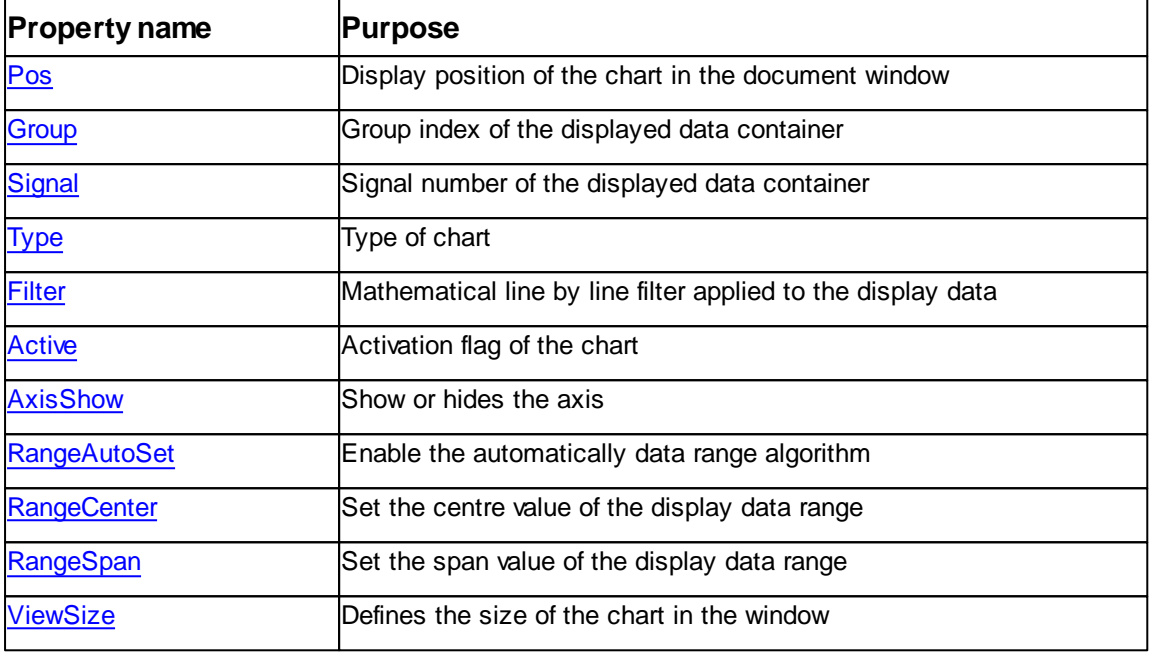

Table of properties of class Chart:

# Table of methods of class Chart:

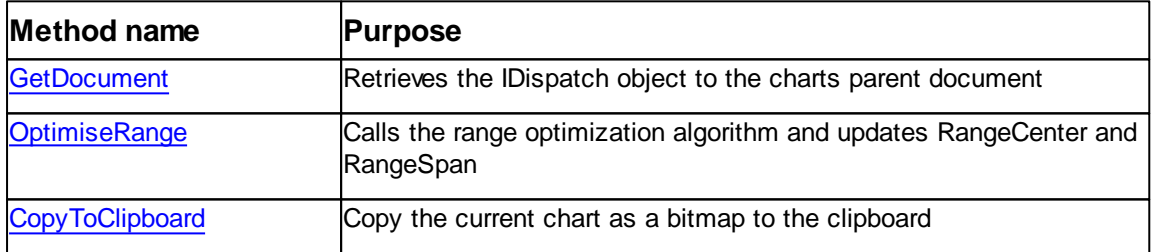

# <span id="page-117-0"></span>**7.4.1 Properties**

# **7.4.1.1 Chart::Active**

Returns or sets the chart's activation flag

# **Syntax**

*objChart*.**Active** [ = flag ]

**Setting**

#### **Argument Type Description**

flag Boolean *Active* defines the selection state of the chart.

# **Remarks**

The **Active** property reflects the selection state of the chart. Only one chart can be active at a single time. If the activation property is set to  $_{\text{True}}$  and another chart was active this old chart will loos its selection state. Also the user can change the activation by clicking with the left mouse button anywhere in the chart's window area.

#### **Example**

```
If objChart.Active Then
  ' do something
End If
```
#### **See also**

None.

# <span id="page-118-0"></span>**7.4.1.2 Chart::AxisShow**

Returns or sets the chart's axis visibility flag

#### **Syntax**

```
objChart.AxisShow [ = flag ]
```
### **Setting**

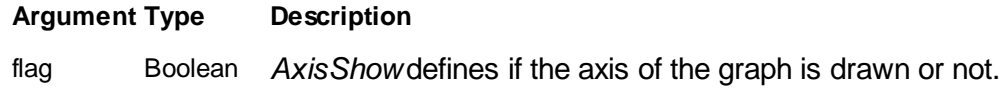

### **Remarks**

The **AxisShow** property defines if the chart is drawing axis label information or not. Set this property to  $_{\text{True}}$  if axis labels should be displayed.

## **Example**

```
' draw axis labels
objChart.AxisShow = True
```
## **See also**

None.

# <span id="page-119-0"></span>**7.4.1.3 Chart::Filter**

Returns or sets the chart's mathematical filter

### **Syntax**

```
objChart.Filter [ = filter ]
```
# **Setting**

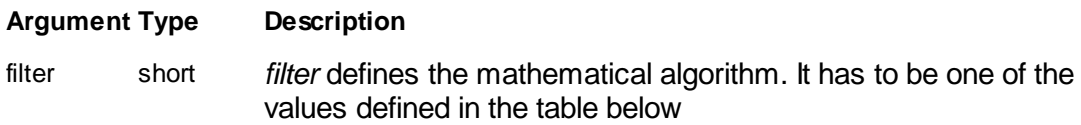

### **Remarks**

The **Filter** property defines the mathematical algorithm applyed to each data line prior it is drawn to the chart.

Table of implemented Filter:

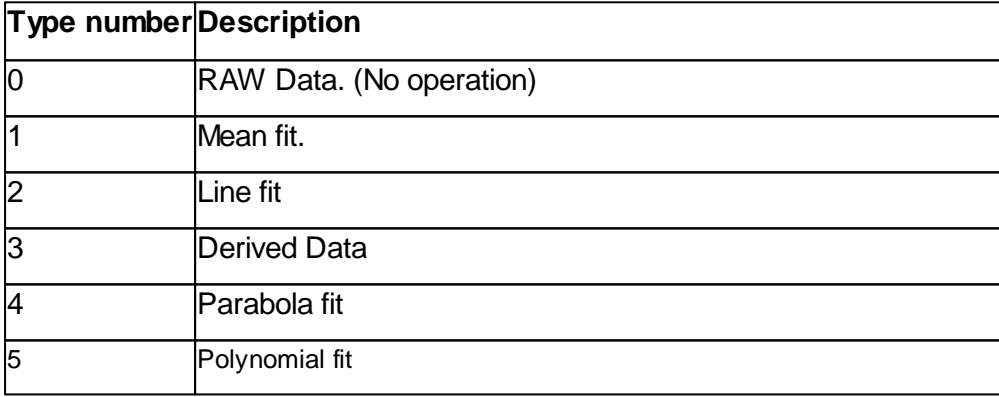

Detailed description of the algorithm are described in the Software Reference Manual.

# **Example**

objChart.Filter = 2 ' activate line fit algo.

## **See also**

Software Reference Manual.

#### <span id="page-120-1"></span>**7.4.1.4 Chart::Group**

Returns or sets the group index of the chart's associated data container.

#### **Syntax**

*objChart*.**Group** [ = group ]

### **Setting**

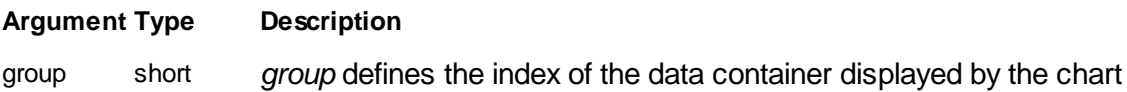

### **Remarks**

The **Group** property is storing the group index of the data container display by the chart. To identify a data container the Property Signal has to be set correctly too.

It is legal to set Group and Signal to values which has no associated data container in the document. An empty chart will be display in this case. Negative values are not allowed and are reset to zero.

### **Example**

```
' activate a specific data container (Scan Forward, Topography)
objChart.Group = 0
objChart.Signal = 1
```
## **See also**

Signal [Property](#page-123-0)

# <span id="page-120-0"></span>**7.4.1.5 Chart::Pos**

Returns or sets the position of the chart the document window.

#### **Syntax**

*objChart*.**Pos** [ = pos ]

### **Setting**

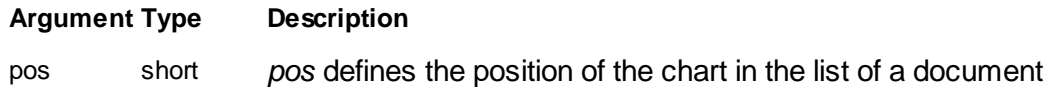

# **Remarks**

Chart class instances are stored in the parent document in a list. The **Pos** property is containing the list position of a chart. Charts are displayed in the Document window in their list position starting by position zero.

The position of a chart is defining its place on screen. The charts are arranged to fit best the document's window size. The chart with position zero is display first in the top left corner of the document window, subsequent charts are placed below the last chart until the size of the window is reached. Then the new chart is placed one row to the right at the top of the window.

If the value -1 is assigned to the Pos property the chart class is placed at the end of the list and the Pos property value is set accordingly.

#### **Example**

```
' move a chart to the end
objChart.Pos = -1
```
# **See also**

[Doc.ChartCreate](#page-159-0) Method

#### <span id="page-121-0"></span>**7.4.1.6 Chart::RangeAutoSet**

Returns or sets the chart's flag for automatically range selection

#### **Syntax**

```
objChart.RangeAutoSet [ = flag ]
```
### **Setting**

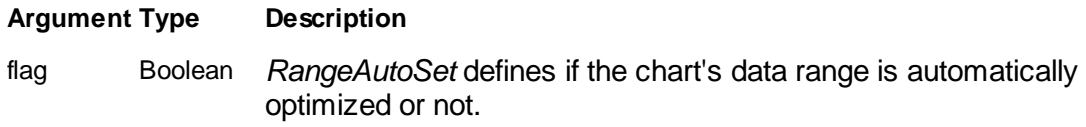

#### **Remarks**

The **RangeAutoSet** defines if the chart's data range is automatically optimized or not. Set this property to  $_{\text{True}}$  if optimisation is desired.

The optimisation algorithm uses histogram analysis to detect the optimal display range for the data. Display range in a document is only optimized at change of properties like Group, Signal and Filter.

To optimize the display range for data calculated by a script call [OptimiseRange](#page-127-0) [Method](#page-127-0) after the calculation is done.

#### **Example**

' enable optimisation objChart.RangeAutoSet = True

### **See also**

None.

#### <span id="page-122-0"></span>**7.4.1.7 Chart::RangeCenter**

Returns or sets the chart's center of the display data

### **Syntax**

```
objChart.RangeCenter [ = center ]
```
## **Setting**

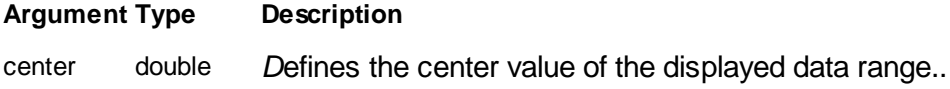

#### **Remarks**

The **RangeSpan** is used together with **RangeCenter** and defines values which are displayed. The values have to be inside this range to be display.

Minimal data value = RangeCenter - RangeSpan/2

Maximal data value = RangeCenter + RangeSpan/2

The chart implements a algorithm to optimize RangeCenter and RangeSpan. See [OptimiseRange](#page-127-0) Method.

#### **Example**

' change the brightness of a chart objChart.RangeCenter = objChart.RangeCenter \* 1.1

### **See also**

[RangeSpan](#page-123-1) Property.

#### <span id="page-123-1"></span>**7.4.1.8 Chart::RangeSpan**

Returns or sets the chart's span of the display data

#### **Syntax**

```
objChart.RangeSpan [ = span ]
```
### **Setting**

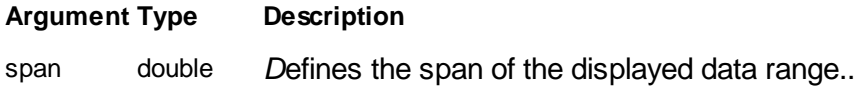

### **Remarks**

The **RangeSpan** is used together with **RangeCenter** and defines values which are displayed. The values have to be inside this range to be display.

Minimal data value = RangeCenter - RangeSpan/2

Maximal data value = RangeCenter + RangeSpan/2

The chart implements a algorithm to optimize RangeCenter and RangeSpan. See [OptimiseRange](#page-127-0) Method.

# **Example**

' change the contrast of a chart objChart.RangeSpan = objChart.RangeSpan\*2

### **See also**

[RangeCenter](#page-122-0) Property.

### <span id="page-123-0"></span>**7.4.1.9 Chart::Signal**

Returns or sets the signal number of the chart's associated data container.

**Syntax**

*objChart*.**Signal** [ = signal ]

# **Setting**

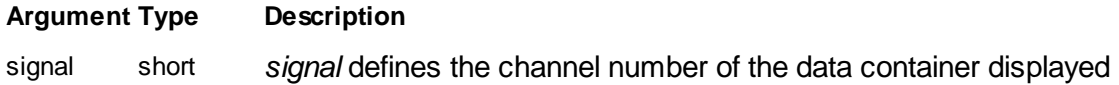

by the chart

# **Remarks**

The **Signal** property is storing the channel number of the data container display by the chart. To identify a data container the property Group has to be set correctly too.

It is legal to set Group and Signal to values which has no associated data container in the document. An empty chart will be display in this case. Negative values are not allowed and are reset to zero.

### **Example**

```
' activate a specific data container (Scan Forward, Topography)
objChart.Group = 0
objChart.Signal = 1
```
#### **See also**

Group [Property](#page-120-1)

### <span id="page-124-0"></span>**7.4.1.10 Chart::Type**

Returns or sets the chart's display style for the data values.

#### **Syntax**

*objChart*.**Type** [ = type ]

#### **Setting**

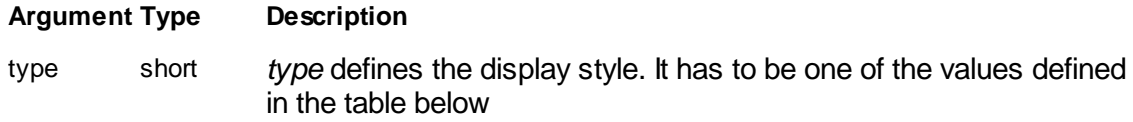

#### **Remarks**

The **Type** property defines the style of the graph used to display the data values of the data container.

Table of Type styles:

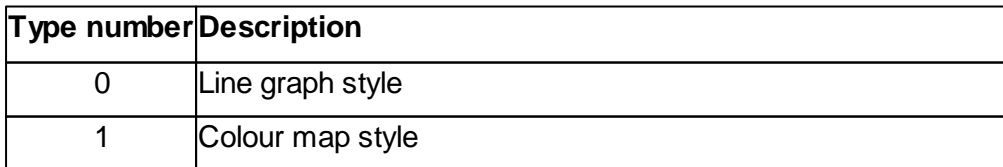

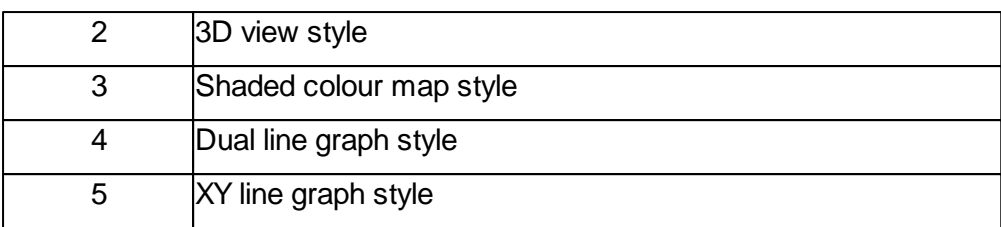

#### **Example**

objChart.Type = 3 ' activate shaded colour map

## **See also**

none.

### <span id="page-125-0"></span>**7.4.1.11 Chart::ViewSize**

Returns or sets the chart's size on screen

### **Syntax**

*objChart*.**ViewSize** [ = size ]

### **Setting**

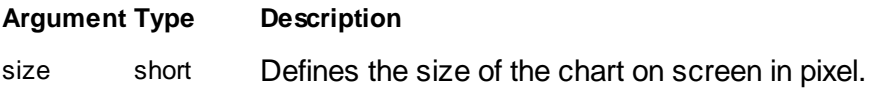

#### **Remarks**

The **ViewSize** defines the size of the charts output in pixel. Not the outer chart frame size is defined but the actual plot area of the data. This helps preventing aliasing or moire effects on the display if the output size has a even size compared to the number of data measured in a data container.

### **Example**

' change the size of a chart objChart.ViewSize = 256

# **See also**

[Class](#page-128-0) Data.

# <span id="page-126-1"></span>**7.4.2 Methods**

# **7.4.2.1 Chart::CopyToClipboard**

Copy the current chart as a bitmap to the clipboard.

**Syntax**

*objChart*.**CopyToClipboard()**

# **Arguments**

none

# **Result**

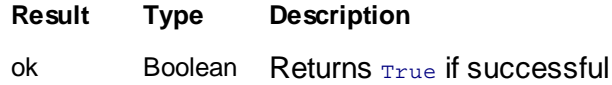

## **Remarks**

none

### **Example**

objChart.CopyToClipboard

# **See also**

# <span id="page-126-0"></span>**7.4.2.2 Chart::GetDocument**

Returns a IDispatch object to the parent Document class.

### **Syntax**

objDoc *= objChart*.**GetDocument()**

# **Arguments**

none.

# **Result**

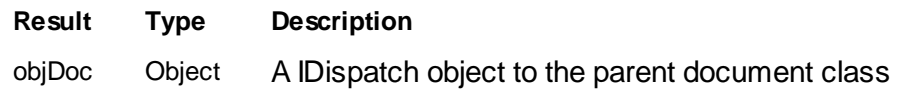

# **Remarks**

The **GetDocument()** method returns a IDispatch object to the Document class where this class is stored.

# **Example**

```
Set objDoc = objChart.GetDocument()
if objApp.IsObj(objDoc) then
 MsgBox "The chart's parent is : " & objDoc.Name
end if
```
# **See also**

Class [Document](#page-156-0)

# <span id="page-127-0"></span>**7.4.2.3 Chart::OptimiseRange**

Recalculate the display range values RangeCenter and RangeSpan.

#### **Syntax**

```
objChart.OptimiseRange()
```
#### **Arguments**

none

#### **Result**

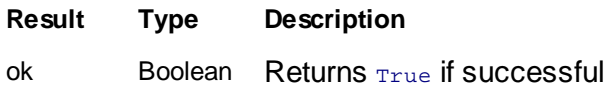

# **Remarks**

The **OptimiseRange** method calculates new RangeSpan and RangeCenter property values in order to optimize the visibility of the data.

It's using depending on the charts display type and filter different algorithm.

Colour map types is using a calculation an histogram of the data and find the best value range out of this analysis.

• The line graph types is using a histogram analysis too but with different thresholds.

It's useful to call this method after a script has calculated new data and filled them into a data container.

#### **Example**

objChart.OptimiseRange ' maximize and activate this document

#### **See also**

[RangeAutoSet](#page-121-0) Property, [RangeCenter](#page-122-0) Property, [RangeSpan](#page-123-1) Property.

# <span id="page-128-0"></span>**7.5 Data**

The Data class represents a storage container for measured data values. The data values are named as points. Multiple points are organized in a line. Multiple such Data lines are stored in the container. Another way on looking at the stored data is that of a 2D-Matrix with a with of Points and a height of Lines.

Data are stored as 16 bit values in the matrix but the Data class knows the physical data values and is able to convert between the internal 16Bit Raw data and the physical values. Therefore the class saves for each axis a name, a unit, a minimum and a range value. See

The contents of each line can by flagged with attributes about its validity. This is useful for algorithms or chart display classes to know which contents is meaningful or new. See method **SetLineFlag** or property **BufferEmpty**.

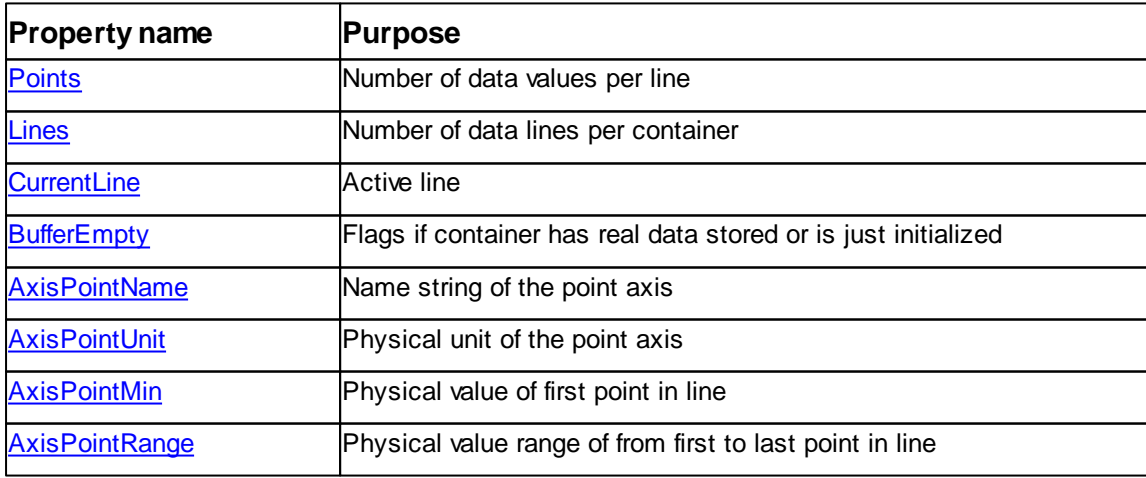

Table of properties of class Data:

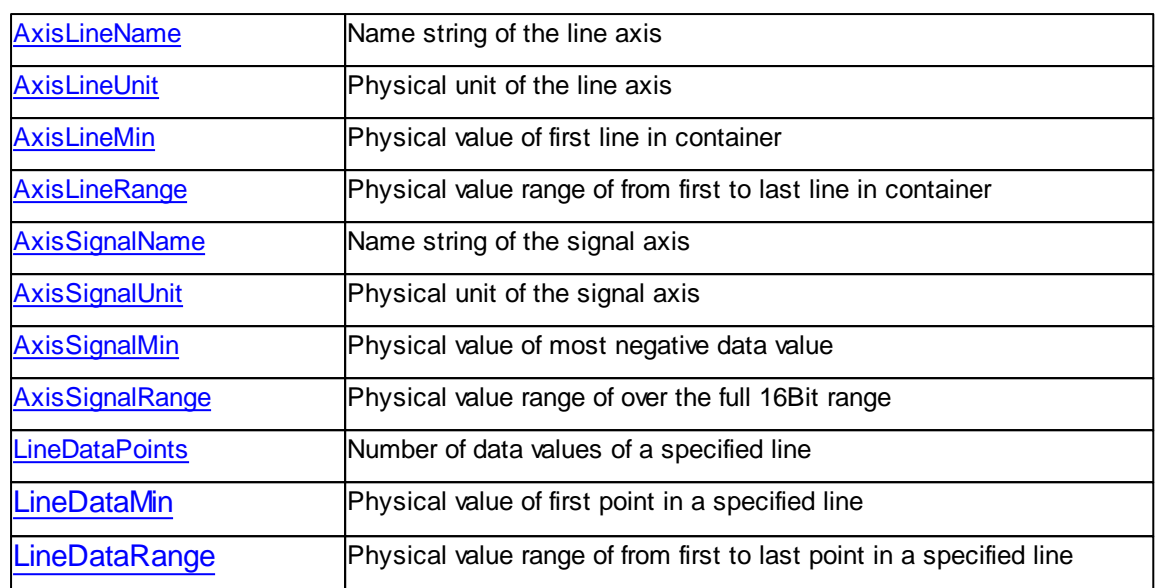

# Table of methods of class Data:

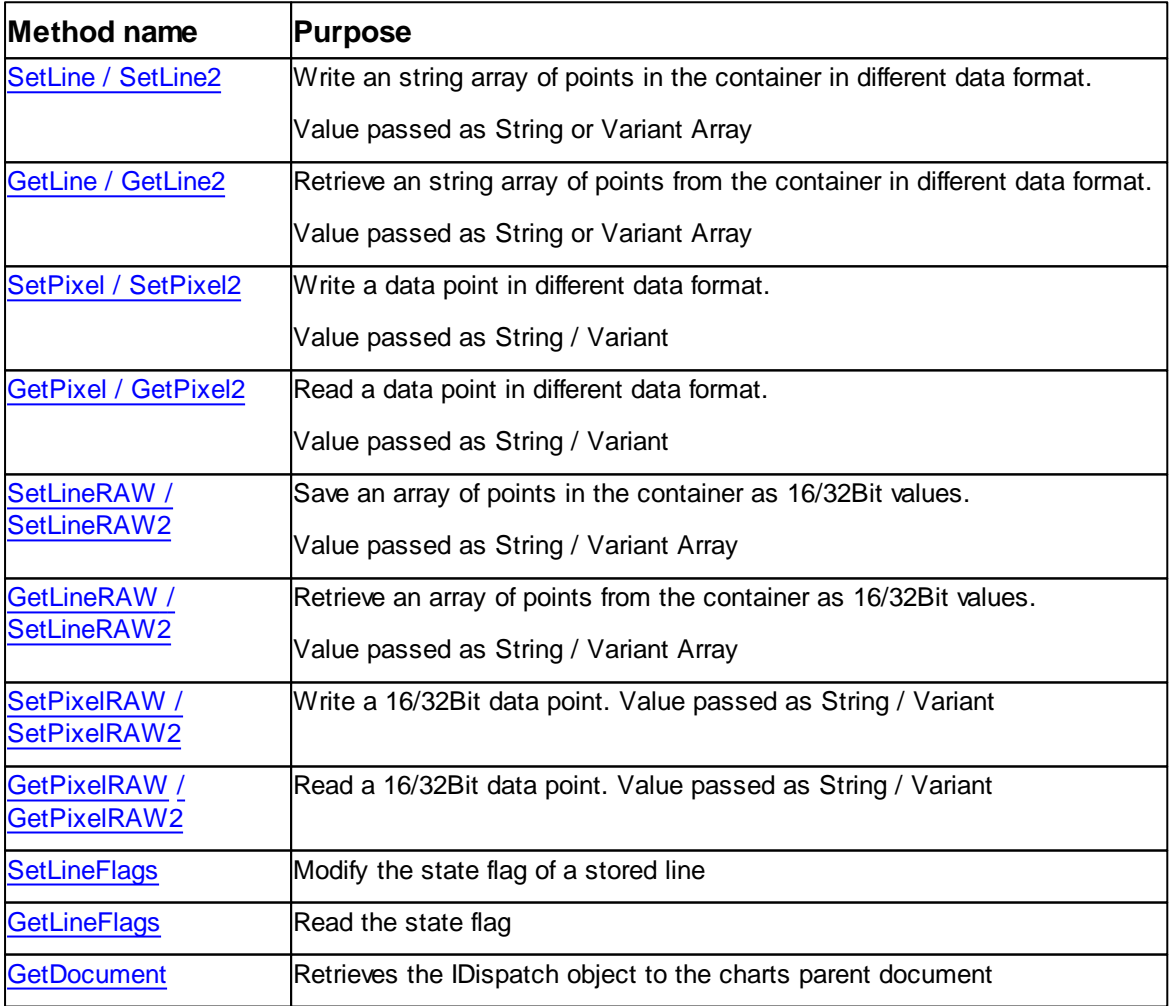

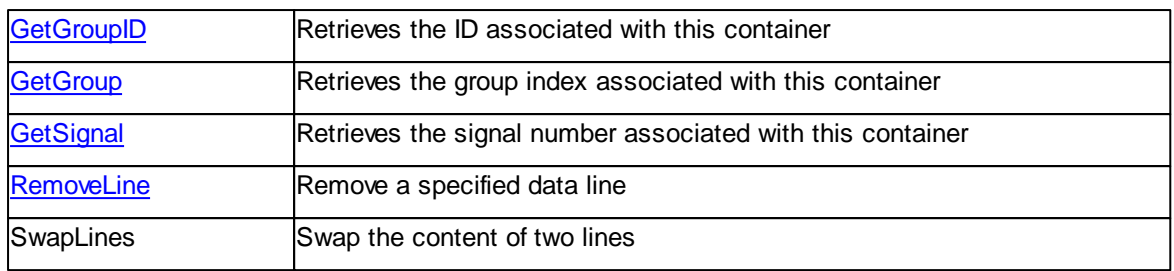

# <span id="page-130-1"></span>**7.5.1 Properties**

### **7.5.1.1 Data::AxisLineMin**

Returns or sets the physical minimal value used by the line axis.

#### **Syntax**

```
objData.AxisLineMin [ = minium ]
```
### **Setting**

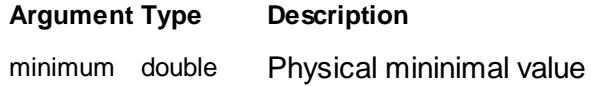

# **Remarks**

The **AxisLineMin** physical value corresponds to the line with index zero (bottom one).

### **Example**

```
' set the physical range of the line axis
objData.AxisLineUnit = "m" 'meter
objData.AxisLineMin = 0.0
objData.AxisLineRange = 1e-6
```
# **See also**

[AxisLineUnit](#page-132-1) Property, [AxisLineRange](#page-131-0) Property

# <span id="page-130-0"></span>**7.5.1.2 Data::AxisLineName**

Returns or sets the name of the line axis.

**Syntax**

*objData*.**AxisLineName** [ = name ]

#### **Setting**

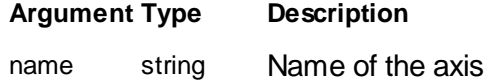

### **Remarks**

Each axis has its own name. This name is display along the graph in the chart display.

### **Example**

```
' set the name of the axis
objData.AxisPointName = "X-Axis"
objData.AxisLineName = "Y-Axis"
objData.AxisSignalName = "Topography"
```
#### **See also**

[AxisLineUnit](#page-132-1) Property, [AxisLineMin](#page-130-1) Property, [AxisLineRange](#page-131-0) Property

#### <span id="page-131-0"></span>**7.5.1.3 Data::AxisLineRange**

Returns or sets the physical range value used by the line axis.

#### **Syntax**

```
objData.AxisLineRange [ = range ]
```
### **Setting**

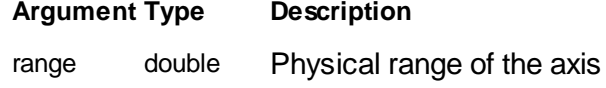

# **Remarks**

The **AxisLineRange** value defines the physical value range span over all data lines in the container.

The maximal physical value of the top line **Lines**-1 is **AxisLineMin**+**AxisLineRange**.

### **Example**

```
' set the physical range of the line axis
objData.AxisLineUnit = "m" 'meter
objData.AxisLineMin = 0.0
objData.AxisLineRange = 1e-6
```
#### **See also**

[AxisLineUnit](#page-132-1) Property, [AxisLineMin](#page-130-1) Property

#### <span id="page-132-1"></span>**7.5.1.4 Data::AxisLineUnit**

Returns or sets the physical unit used by the line axis.

#### **Syntax**

```
objData.AxisLineUnit [ = unit ]
```
### **Setting**

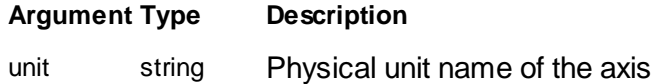

### **Remarks**

The values of an axis can be display by physical units. The unit has to be defined is in its base without exponential extension like 'n' for nano. The chart is responsible to display the values in an appropriate way.

### **Example**

```
' set the physical range of the line axis
objData.AxisLineUnit = "m" 'meter
objData.AxisLineMin = 0.0
objData.AxisLineRange = 1e-6
```
#### **See also**

[AxisLineMin](#page-130-1) Property, [AxisLineRange](#page-131-0) Property

#### <span id="page-132-0"></span>**7.5.1.5 Data::AxisPointMin**

Returns or sets the physical minimal value used by the point axis.

**Syntax**

```
objData.AxisPointMin [ = minium ]
```
**Setting**

#### **Argument Type Description**

minimum double Physical mininimal value

# **Remarks**

The **AxisPointMin** physical value corresponds to the point with index zero (most left one).

### **Example**

```
' set the physical range of the point axis
objData.AxisPointUnit = "m" 'meter
objData.AxisPointMin = 0.0
objData.AxisPointRange = 1e-6
```
#### **See also**

[AxisPointUnit](#page-134-0) Property, [AxisPointRange](#page-134-1) Property

#### <span id="page-133-0"></span>**7.5.1.6 Data::AxisPointName**

Returns or sets the name of the point axis.

#### **Syntax**

*objData*.**AxisPointName** [ = name ]

#### **Setting**

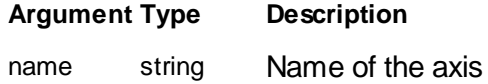

#### **Remarks**

Each axis has its own name. This name is display along the graph in the chart display.

#### **Example**

```
' set the name of the axis
objData.AxisPointName = "X-Axis"
objData.AxisLineName = "Y-Axis"
objData.AxisSignalName = "Topography"
```
#### **See also**

[AxisPointUnit](#page-134-0) Property, [AxisPointMin](#page-132-0) Property, [AxisPointRange](#page-134-1) Property

# <span id="page-134-1"></span>**7.5.1.7 Data::AxisPointRange**

Returns or sets the physical range value used by the point axis.

### **Syntax**

```
objData.AxisPointRange [ = range ]
```
### **Setting**

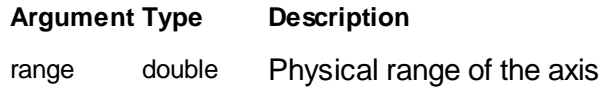

# **Remarks**

The **AxisPointRange** value defines the physical value range span over all data point in a line.

The maximal physical value of the last point **Points**-1 is **AxisPointMin** +**AxisPointRange**.

#### **Example**

```
' set the physical range of the point axis
objData.AxisPointUnit = "m" 'meter
objData.AxisPointMin = 0.0
objData.AxisPointRange = 1e-6
```
# **See also**

[AxisPointUnit](#page-134-0) Property, [AxisPointMin](#page-132-0) Property

# <span id="page-134-0"></span>**7.5.1.8 Data::AxisPointUnit**

Returns or sets the physical unit used by the point axis.

**Syntax**

```
objData.AxisPointUnit [ = unit ]
```
### **Setting**

**Argument Type Description**

unit string Physical unit name of the axis

#### **Remarks**

The values of an axis can be display by physical units. The unit has to be defined is in its base without exponential extension like 'n' for nano. The chart is responsible to display the values in an appropriate way.

#### **Example**

```
' set the physical range of the point axis
objData.AxisPointUnit = "m" 'meter
objData.AxisPointMin = 0.0
objData.AxisRangeRange = 1e-6
```
#### **See also**

[AxisPointMin](#page-132-0) Property, [AxisPointRange](#page-134-1) Property

#### <span id="page-135-0"></span>**7.5.1.9 Data::AxisSignalMin**

Returns or sets the physical minimal value defined for the minimal data value

#### **Syntax**

```
objData.AxisSignalMin [ = minium ]
```
### **Setting**

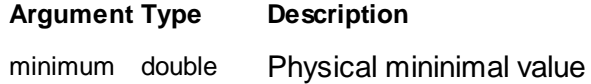

### **Remarks**

The **AxisSignalMin** physical value corresponds to the minimal 16Bit data value of - 32768 (-2^15).

#### **Example**

```
' set the physical range of the data values to +-10V
objData.AxisSignalUnit = "V" 'voltage
objData.AxisSignalMin = -10.0
objData.AxisSignalRange = 20.0
```
#### **See also**

[AxisSignalUnit](#page-137-0) Property, [AxisSignalRange](#page-136-1) Property

### <span id="page-136-0"></span>**7.5.1.10 Data::AxisSignalName**

Returns or sets the name of the signal values stored in the container.

### **Syntax**

```
objData.AxisSignaöName [ = name ]
```
### **Setting**

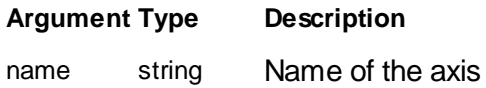

### **Remarks**

The data values stored in a container can be lable by this name. This name is display on top of the graph in the chart display.

#### **Example**

```
' set the name of the axis
objData.AxisPointName = "X-Axis"
objData.AxisLineName = "Y-Axis"
objData.AxisSignalName = "Topography"
```
#### **See also**

[AxisSignaöUnit](#page-137-0) Property, [AxisSignalMin](#page-135-0) Property, [AxisSignalRange](#page-136-1) Property

#### <span id="page-136-1"></span>**7.5.1.11 Data::AxisSignalRange**

Returns or sets the physical range value defined for the full data range

#### **Syntax**

```
objData.AxisSignalRange [ = range ]
```
### **Setting**

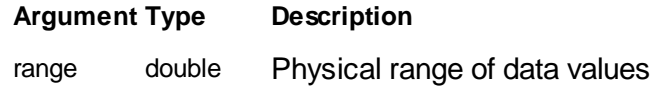

# **Remarks**

The **AxisSignalRange** value defines the physical value range span over the 16Bit data value range.

The maximal physical value of the maximal data value  $(2M5-1=+32767)$  is **AxisSignalMin**+**AxisSignalRange**.

#### **Example**

' set the physical range of the data values to +-10V objData.AxisSignalUnit = "V" 'voltage objData.AxisSignalMin = -10.0 objData.AxisSignalRange = 20.0

#### **See also**

[AxisSignalUnit](#page-137-0) Property, [AxisSignalMin](#page-135-0) Property

#### <span id="page-137-0"></span>**7.5.1.12 Data::AxisSignalUnit**

Returns or sets the physical unit used by the signal axis.

#### **Syntax**

```
objData.AxisSignalUnit [ = unit ]
```
#### **Setting**

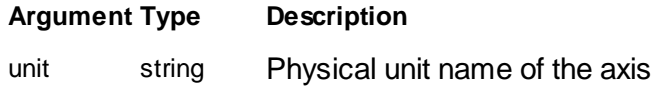

#### **Remarks**

The values of the data values stored in the container can be display by physical units. The unit has to be defined is in its base without exponential extension like 'n' for nano. The chart is responsible to display the values in an appropriate way.

## **Example**

```
' set the physical range of the data values to +-10V
objData.AxisSignalUnit = "V" 'voltage
objData.AxisSignalMin = -10.0
objData.AxisSignalRange = 20.0
```
#### **See also**

[AxisSignalMin](#page-135-0) Property, [AxisSignalRange](#page-136-1) Property

# <span id="page-138-1"></span>**7.5.1.13 Data::BufferEmpty**

Returns or sets the flag indicating if the data container has valid data or not

**Syntax**

```
objData.BufferEmpty [ = flag ]
```
### **Setting**

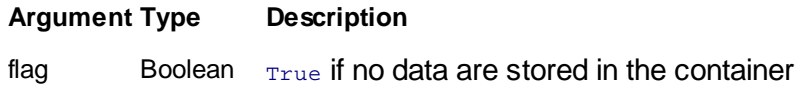

### **Remarks**

The container is flagged as empty when the buffer is initialized or set by this property manually.

It is automatically flagged as not empty if one of the data store methods are called.

#### **Example**

```
' display the contents of a container
If Not objData.BufferEmpty Then
 MsgBox "Stored signal is :" & objData.AxisSignalName
End If
```
#### **See also**

**[SetLine](#page-149-0) Method**, [SetLineRAW](#page-152-0) Method, [SetPixel](#page-153-0) Method, [SetPixelRAW](#page-154-0) Method

# <span id="page-138-0"></span>**7.5.1.14 Data::CurrentLine**

Returns or sets the number of data lines stored in the container.

### **Syntax**

```
objData.CurrentLine [ = line ]
```
# **Setting**

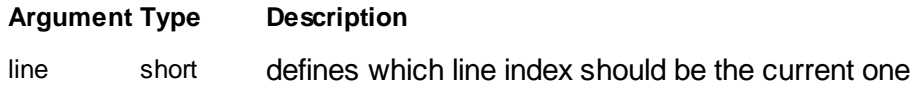

#### **Remarks**

One data line is marked as the current one. These marking is distributed to all data container of a document with the same GroupID. The current line will be used by charts to highlight the special line. The current line is automatically set by data modification methods like **SetLine**().

The range of valid numbers for CurrentLine is 0 to **Lines**-1.

### **Example**

```
' extract the first data value of the current line
val = objData.GetPixelRAW(0,objData.CurrentLine)
```
#### **See also**

Lines [Property,](#page-139-0) **SetLine [Method](#page-149-0)**

#### <span id="page-139-0"></span>**7.5.1.15 Data::Lines**

Returns or sets the number of data lines stored in the container.

#### **Syntax**

```
objData.Lines [ = lines ]
```
### **Setting**

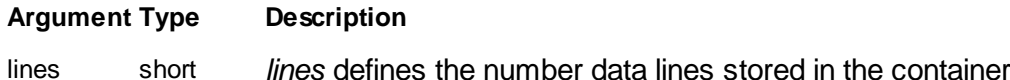

#### **Remarks**

Data values are stored in the container as a matrix in the form point x lines. The memory reserved for the matrix is defined by the **Points** and **Lines** properties.

The minimum matrix size is a 1 x 1 matrix. The maximum a 2048 x 2048. The size do not have to be symmetrical (e.g A single measurement line of 128 data points is stored in a 128 x 1 matrix).

If the size of the matrix is changed all data are lost and the matrix is initialized with zero values, all line flags are set to *Invalid* and the buffer is marked as empty.

#### **Example**

```
' initialize a data container for a single measurement line
objData.Points = 256
objData.Lines = 1
```
#### **See also**

Points [Property,](#page-140-0) [BufferEmpty](#page-138-1) Property, Setline flags [Method](#page-151-0)

#### <span id="page-140-0"></span>**7.5.1.16 Data::Points**

Returns or sets the number of data values stored in each data line.

### **Syntax**

*objData*.**Points** [ = points ]

#### **Setting**

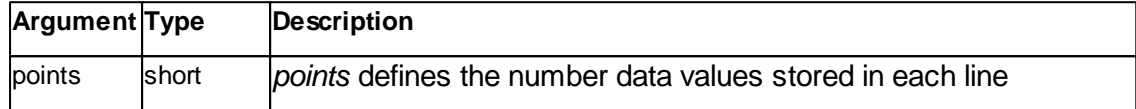

#### **Remarks**

Data values are stored in the container as a matrix in the form point x lines. The memory reserved for the matrix is defined by the **Points** and **Lines** properties.

The minimum matrix size is a 1 x 1 matrix. The maximum a 2048 x 2048. The size do not have to be symmetrical (e.g A single measurement line of 128 data points is stored in a 128 x 1 matrix).

If the size of the matrix is changed all data are lost and the matrix is initialized with zero values, all line flags are set to *Invalid* and the buffer is marked as empty.

### **Example**

```
' initialize a data container for a single measurement line
objData.Points = 256
objData.Lines = 1
```
#### **See also**

Lines [Property,](#page-139-0) [BufferEmpty](#page-138-1) Property, Setline flags [Method](#page-151-0)

# <span id="page-140-1"></span>**7.5.2 Methods**

# **7.5.2.1 Data::GetDocument**

Returns a IDispatch object to the parent Document class.

**Syntax**

```
objDoc = objData.GetDocument()
```
### **Arguments**

none.

# **Result**

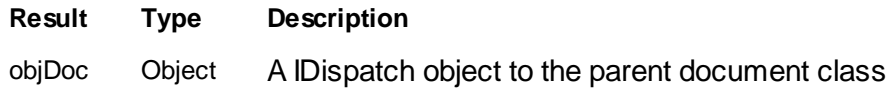

## **Remarks**

The **GetDocument()** method returns a IDispatch object to the Document class where this class is stored.

#### **Example**

```
Set objDoc = objData.GetDocument()
if objApp.IsObj(objDoc) then
  MsgBox "The data's are is stored in: " & objDoc.Name
end if
```
### **See also**

Class [Document](#page-156-0)

#### <span id="page-141-0"></span>**7.5.2.2 Data::GetGroup**

Returns the data objects group index of the parent Document class.

### **Syntax**

pos *= objData*.**GetGroup()**

# **Arguments**

none.

#### **Result**

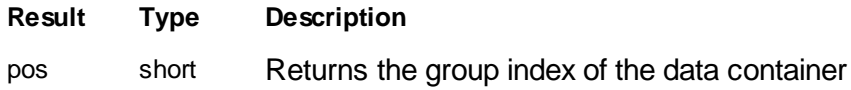

*©2022 by Nanosurf, all rights reserved*

#### **Remarks**

The **GetGroup()** method returns the group index where this data class ist stored in the list of containers of the parent document class. The exact position is defined in combination with **GetSignal()** method.

### **Example**

mysignal = objData.GetSignal() mygroup = objData.GetGroup()

#### **See also**

Class [Document,](#page-156-0) [GetSignal](#page-149-1) Method

### <span id="page-142-0"></span>**7.5.2.3 Data::GetGroupID**

Returns the data objects group ID number of the parent Document class.

#### **Syntax**

id *= objData*.**GetGroupID()**

#### **Arguments**

none.

# **Result**

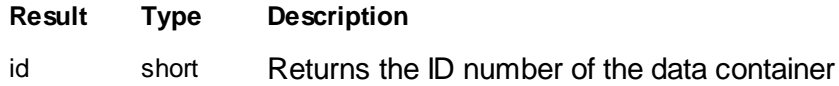

# **Remarks**

The **GetGroupID()** method returns the group ID associated with this data container in the parent document class.

### **Example**

```
myid = objData.GetGroupID()
mygroup = objData.GetGroupPos()
```
#### **See also**

Class [Document,](#page-156-0) [GetGroupPos](#page-141-0) Method

### <span id="page-143-0"></span>**7.5.2.4 Data::GetLine / GetLine2**

Returns a array of data values of a stored data line.

### **Syntax**

str\_array = *objData*.**GetLine(***line,filter,conversion***)** variant\_array = *objData*.**GetLine2(***line,filter,conversion***)**

#### **Argument**

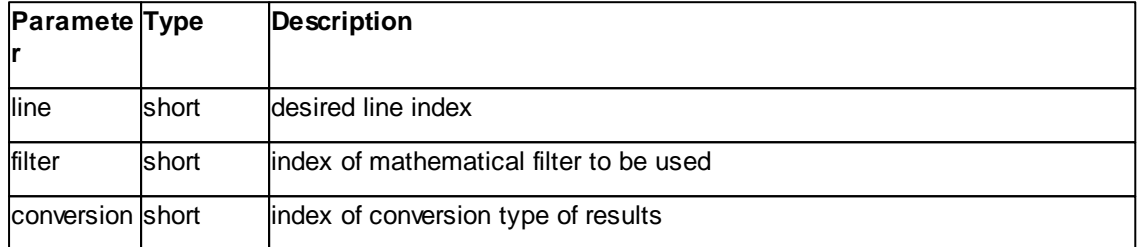

### **Result**

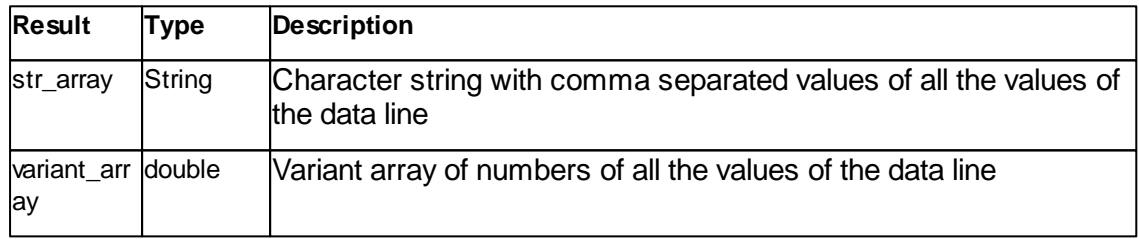

# **Remarks**

This method returns a string of data values of a data line stored in the container. The signal will be extracted and the data values are processed with a filters as available for the user in the "Chart Toolbar". The result is in a comma separated string in different numerical formats.

The argument *line* is the number of the data line to extract. 0 is the bottom line and the value property **Lines** -1 the top most one.

The argument *filter* defines the data processing algorithm to be used.

Table of filter index:

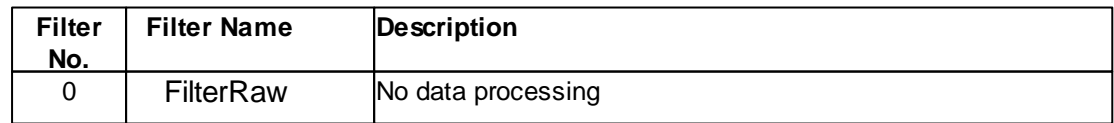
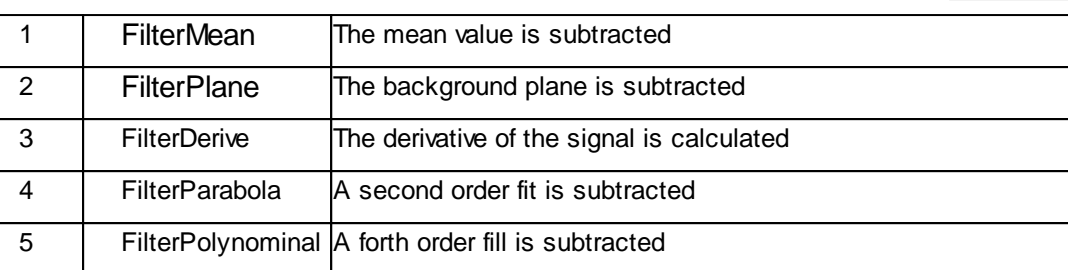

For more detailed description of the filter algorithm please refer to the Nanosurf Software Reference Manual.

The argument *conversion* defines the format of the resulting string array.

Table of conversion index:

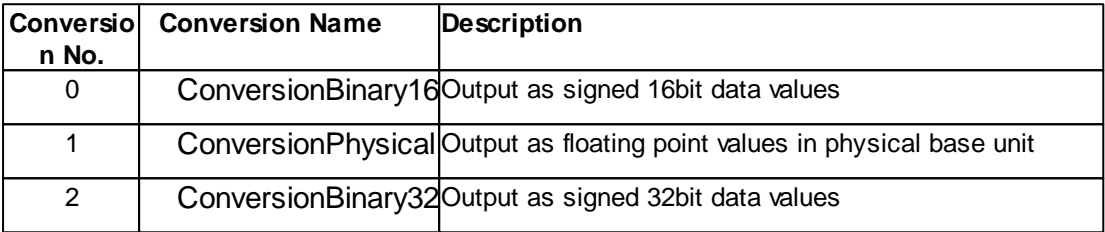

#### **Example**

```
' get data line 5 with no filter and as 16bit values
dataline = objData.GetLine(5,0,0)
MsgBox dataline
 ' calc mean value of current line, plane fit filter active and in physical units
dataline = objData.GetLine(objData.Currentline,2,1)
dataarray = Split(dataline,",")
sum = 0.0
For i = 0 To objData.Points-1
 sum = sum + CDbl(dataarray(i))
```
MsgBox "Mean value of line " & objData.CurrentLine & " is " & (sum /

### **See also**

objData.Points)

Next

Lines [Property,](#page-139-0) [SetLine](#page-149-0) Method

#### <span id="page-144-0"></span>**7.5.2.5 Data::GetLineFlags**

Get the line attributes

### mask = *objData*.**GetLineFlag(***line***)**

#### **Argument**

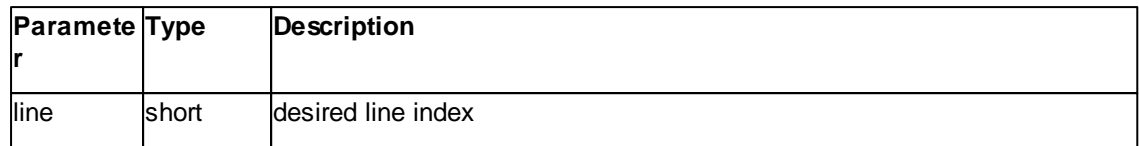

## **Result**

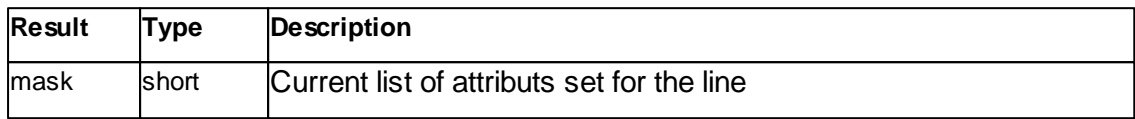

#### **Remarks**

This method reads the attributes of a line.

See [SetLineFlags](#page-151-0) Method for defined attributs.

## **Example**

```
' calc mean value of data container but ignore invalid lines
\sin m = 0.0validlines = 0
For y = 0 To objData.Lines-1
 If objData.GetLineFlags(y) <> 0 Then
    dataline = objData.GetLine(y, 0, 1)dataarray = Split(dataline,",")
   For x = 0 To objData.Points-1
     sum = sum + CDbl(dataarray(x))Next
    validlines = validlines + 1
  End If
Next
if validlines > 0 then
 MsgBox "Mean value of container is " & (sum / validlines)
else
 MsgBox "No valid data in container"
end if
```
#### **See also**

Lines [Property,](#page-139-0) [SetLineFlags](#page-151-0) Method

## <span id="page-145-0"></span>**7.5.2.6 Data::GetLineRAW / GetLineRAW2**

Returns a string of data values or a variant array of a stored data line.

## str\_array = *objData*.**GetLineRAW(***line***)** varinat\_array = *objData*.**GetLineRAW2(***line***)**

#### **Argument**

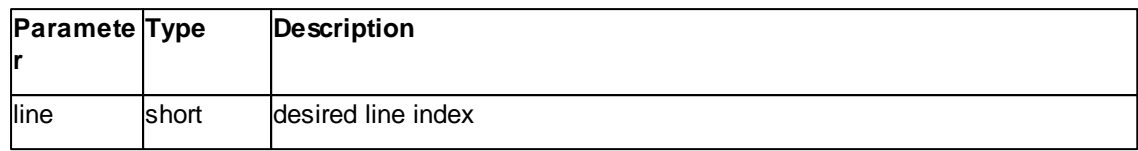

## **Result**

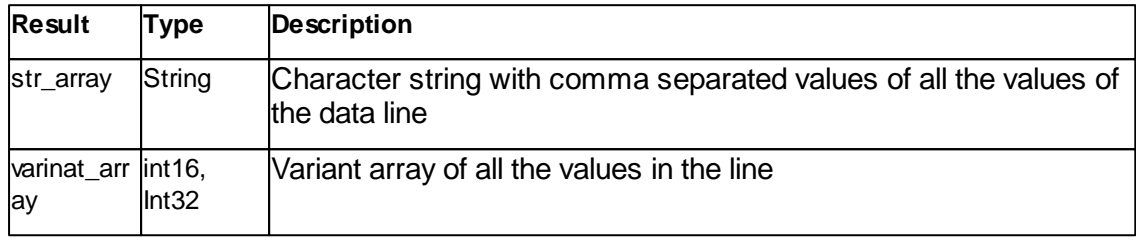

#### **Remarks**

This method returns a array of data values of a data line stored in the container. The result is in a comma separated string in a numerical format. The range of this numbers is for C3000 32Bit, for all other 16Bit.

The argument *line* is the number of the data line to extract. 0 is the bottom line and the value property **Lines** -1 the top most one.

This is a faster but simpler version of [GetLine](#page-143-0) Method. Not data processing nor conversion is done.

### **Example**

```
' get quickly the current line
dataline = objData.GetLine(objData.CurrentLine)
MsgBox dataline
```
#### **See also**

Lines [Property,](#page-139-0) [GetLine](#page-143-0) Method, [SetLineRAW](#page-152-0) Method

#### <span id="page-146-0"></span>**7.5.2.7 Data::GetPixel / GetPixel2**

Returns the data value of a specified point as string

## str\_val = *objData*.**GetPixel(***point,line,filter,conversion***)** variant\_val = *objData*.**GetPixel2(***point,line,filter,conversion***)**

### **Argument**

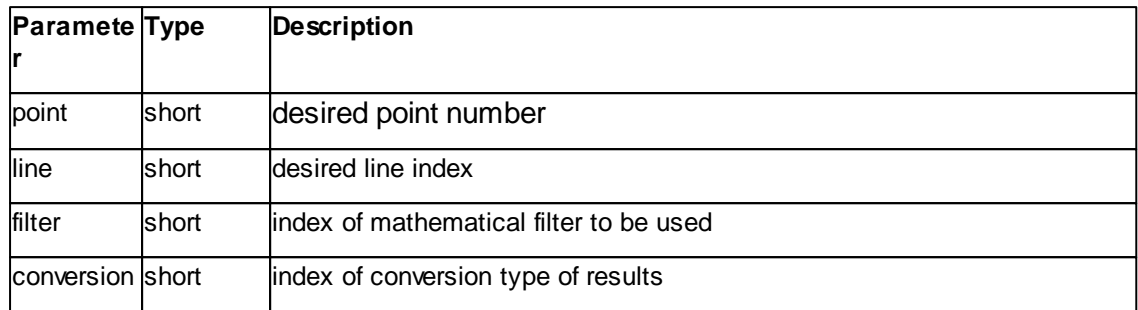

#### **Result**

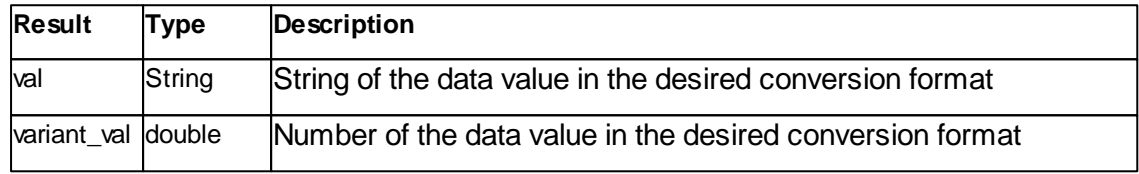

## **Remarks**

This method returns a string with the data value at a specified (point,line) position. The data value is processed with a filter defined by *filter*. The result is a string value in different numerical formats.

The argument *point* is the position index in the data line to be read. The index has to be from 0 to **Points** -1.

The argument *line* is the number of the data line to extract. 0 is the bottom line and **Lines** -1 the top most one.

The argument *filter* and *conversion* defines the data processing algorithm and formatting to be used. See parameter tables at [GetLine.](#page-143-0)

#### **Example**

```
' get data at (10,20) with no filter and as 16bit values
dataxy = objData.GetPoint(10, 20, 0, 0)MsgBox dataxy
```
#### **See also**

[SetPixel](#page-153-0) Method, [GetLine](#page-143-0) Method

#### **7.5.2.8 Data::GetPixelRAW / GetPixelRAW2**

Returns the data value of a specified point as string

#### **Syntax**

str\_val = *objData*.**GetPixel(***point,line***)** variant\_val = *objData*.**GetPixel(***point,line***)**

## **Argument**

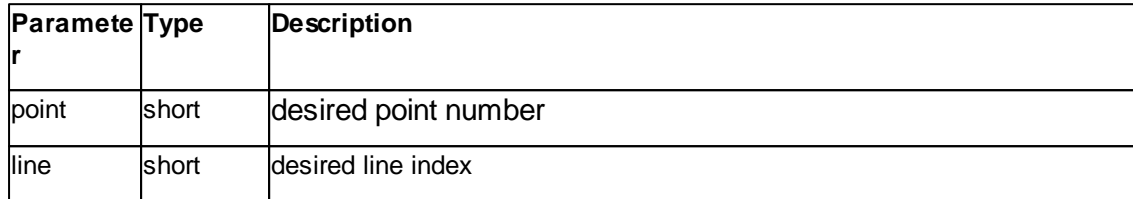

#### **Result**

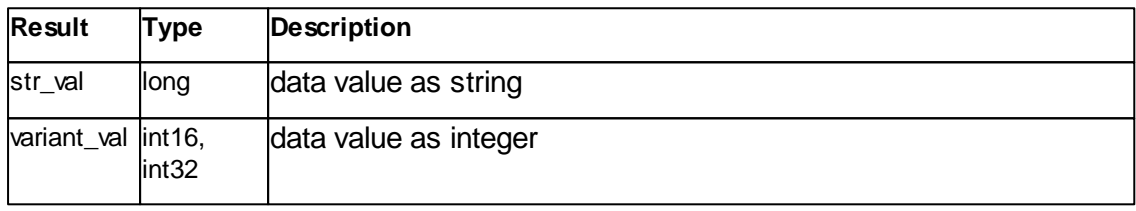

#### **Remarks**

This method returns the data value at a specified (point,line) position. The result is in a string in a numerical format. The range of this numbers is for C3000 32Bit, for all other 16Bit.

The argument *point* is the position index in the data line to be read. The index has to be from 0 to **Points** -1.

The argument *line* is the number of the data line to extract. 0 is the bottom line and **Lines** -1 the top most one.

This is a faster but simpler version of [GetPixel](#page-146-0) Method. Not data processing nor conversion is done.

#### **Example**

```
' get data at (10,20)
dataxy = objData.GetPointRAW(10,20)
MsgBox dataxy
```
#### **See also**

[SetPixel](#page-153-0) Method, [SetPixelRAW](#page-154-0) Method, [GetLine](#page-143-0) Method

### **7.5.2.9 Data::GetSignal**

Returns the data objects signal number of the parent Document class.

### **Syntax**

pos *= objData*.**GetSignal()**

#### **Arguments**

none.

#### **Result**

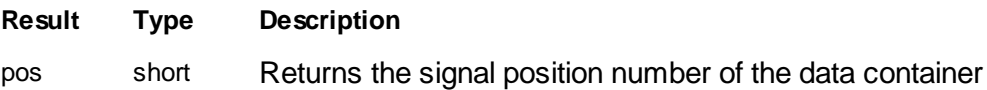

### **Remarks**

The **GetSignal()** method returns the signal position number where this data class ist stored in the list of containers of the parent document class. The exact position is defined in combination with **GetGroup()** method.

### **Example**

mysignal = objData.GetSignal() mygroup = objData.GetGroup()

### **See also**

Class [Document,](#page-156-0) [GetGroup](#page-141-0) Method

### <span id="page-149-0"></span>**7.5.2.10 Data::SetLine / SetLine2**

Store a string of data values into the container

ok = *objData*.**SetLine(***line,conversion, str\_dataarray***)** ok = *objData*.**SetLine(***line,conversion, variant\_dataarray***)**

## **Argument**

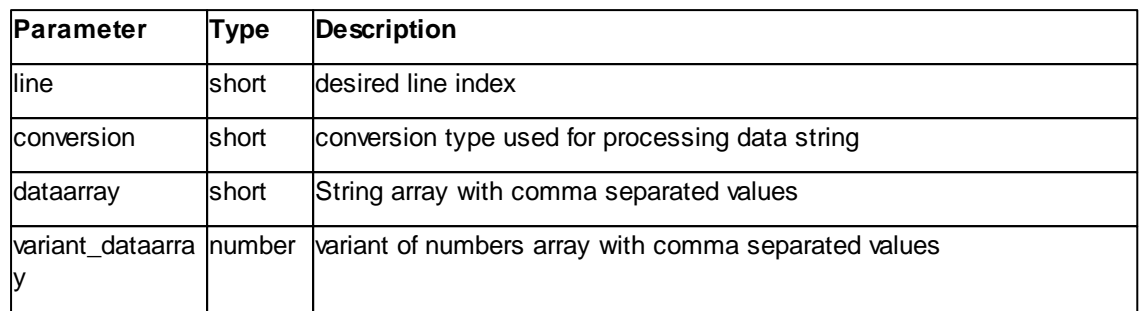

### **Result**

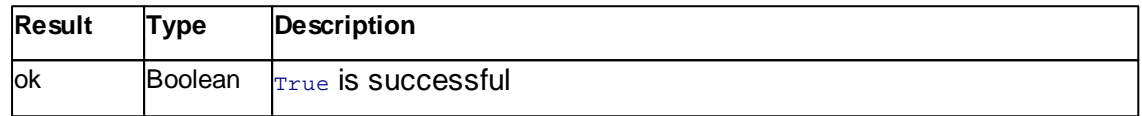

## **Remarks**

This method write a string of data values into a data line of the container.

The argument *line* is the number of the data line to be overwritten. 0 is the bottom line and the value property **Lines** -1 the top most one.

The argument *conversion* defines the format of the data string array. Table of conversion index:

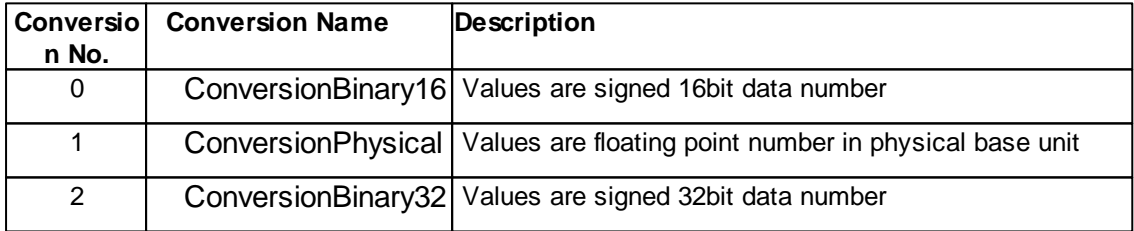

The actual data is parameter *dataarray*. It have to be a comma separated string array of values in the specified format as declared in *conversion*.

**Note:** There are localization version of the operating systems where numbers are displayed with a comma as decimal points (e.g. German version of Windows). To support these OS versions, its possible to use a semi column character to separate numbers.

### **Example**

```
' flatten and apply maximum threshold
MaxValue = 10.0e-9 'm
For curline = 0 To objData.Lines-1
  dataline = objData.GetLine(curline, 2, 1)
  dataarray = Split(dataline,",")
  For i = 0 To objData.Points-1
   If CDbl(dataarray(i)) > MaxValue Then
     dataarray(i) = MaxValue
    End If
  Next
  dataline = Join(dataarray," "ok = objData.SetLine(curline,1,dataline)
Next
```
#### **See also**

Lines [Property,](#page-139-0) Points [Property,](#page-140-0) [GetLine](#page-143-0) Method

#### **Version info**

Semi column as separator character: Software v1.6.1 or later

#### <span id="page-151-0"></span>**7.5.2.11 Data::SetLineFlags**

Set the line attributes

#### **Syntax**

ok = *objData*.**SetLineFlag(***line, mask***)**

#### **Argument**

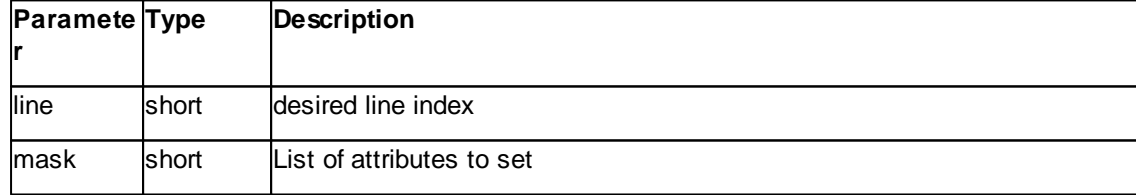

#### **Result**

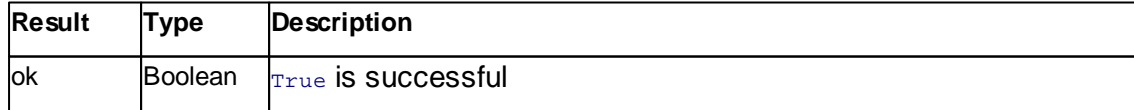

## **Remarks**

This method defines the attributes of a line. to set multible attributes just added they values together.

Table of attributes index:

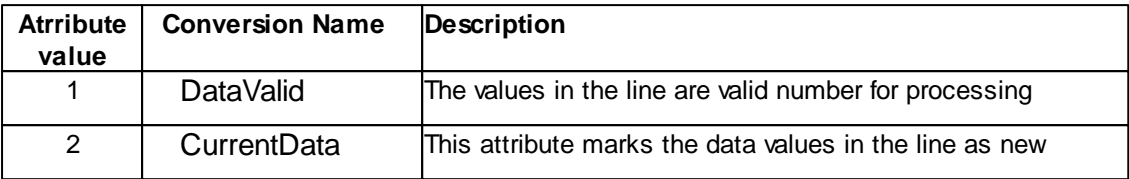

At initialisation of a Data object or after resizing the *DataVaild* attribute is cleared. It is set automatically by a call of SetLine() method. Data processing algorithm should ignore data lines with cleared DataVaild attribute.

A data line can have the *CurrentData* attribute set. This is useful to distinguish between old and new data in the same data container (e.g during a imaging a container may be partly filled by data measured by an up frame while scanning down and some data are overwriten with the new scan line as they are measured).

#### **Example**

' mark line zero as Valid and Current ok = objData.SetLineFlag(0,1+2)

### **See also**

Lines [Property,](#page-139-0) [GetLineFlags](#page-144-0) Method

#### <span id="page-152-0"></span>**7.5.2.12 Data::SetLineRAW / SetLineRAW2**

Store a string of data values into the container

## **Syntax**

ok = *objData*.**SetLineRAW(***line, str\_dataarray***)** ok = *objData*.**SetLineRAW2(***line, variant\_dataarray***)**

#### **Argument**

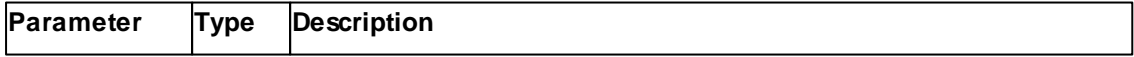

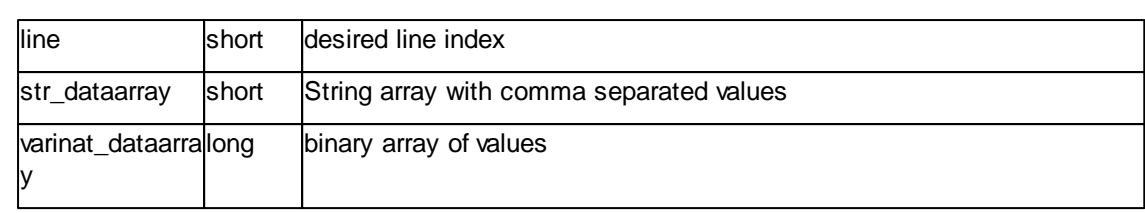

## **Result**

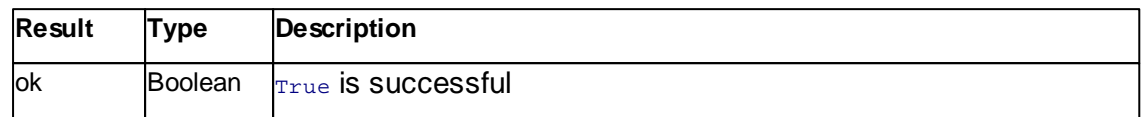

#### **Remarks**

This method write a string of data values into a data line of the container.

The argument *line* is the number of the data line to be overwritten. 0 is the bottom line and the value property **Lines** -1 the top most one.

The actual data is parameter *dataarray*.

The result is in a string array in a numerical format. The range of this numbers is for the C3000 controller 32Bit, for all other systems 16Bit.

This is a faster but simpler version of [SetLine](#page-149-0) Method. Not data processing nor conversion is done.

#### **Example**

```
' replace some data values in the top line
ok = objData.SetLine(objData.Lines-1, " -1, 2, -3, 4, -5, 6, -7, 8")
```
### **See also**

Lines [Property,](#page-139-0) Points [Property,](#page-140-0) [GetLineRAW](#page-145-0) Method, [SetLine](#page-149-0) Method

### <span id="page-153-0"></span>**7.5.2.13 Data::SetPixel / SetPixel2**

Overwrite a data point with new value

### **Syntax**

ok = *objData*.**SetPixel(***point,line,conversion, str\_value***)** ok = *objData*.**SetPixel2(***point,line,conversion, variant\_value***)**

### **Argument**

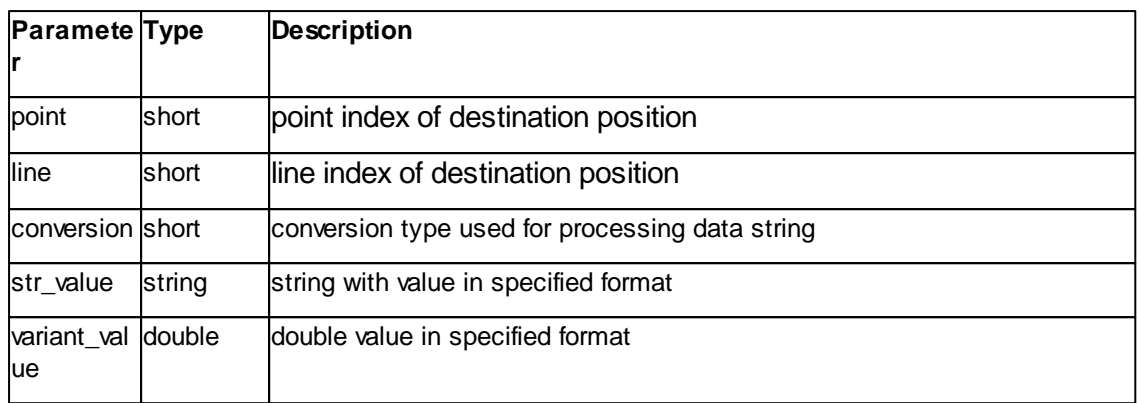

## **Result**

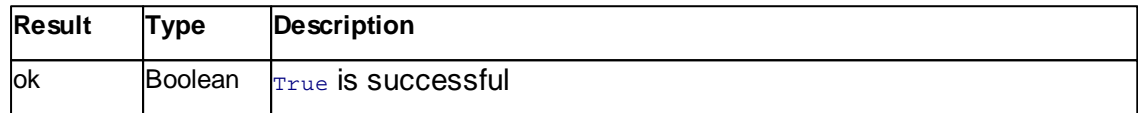

#### **Remarks**

This method write a new value to a specified position in the container.

The argument *point* is the position index in the data line to be read. The index has to be from 0 to **Points** -1.

The argument *line* is the number of the data line to extract. 0 is the bottom line and **Lines** -1 the top most one.

The argument *conversion* defines the data format to be used. See parameter table at [SetLine](#page-149-0).

The argument *value* contains the new value in the specified format as described in *conversion*.

### **Example**

```
' write at (0,0) the value 1nm
objData.AxisSignalUnit = "m"
ok = objData.SetPixel(0,0,1,"1e-9")
```
### **See also**

Lines [Property,](#page-139-0) Points [Property,](#page-140-0) [SetLine](#page-149-0) Method

### <span id="page-154-0"></span>**7.5.2.14 Data::SetPixelRAW / SetPixelRAW2**

Overwrite a data point with new value

## ok = *objData*.**SetPixel(***point,line,str\_value***)** ok = *objData*.**SetPixel2(***point,line,variant\_value***)**

### **Argument**

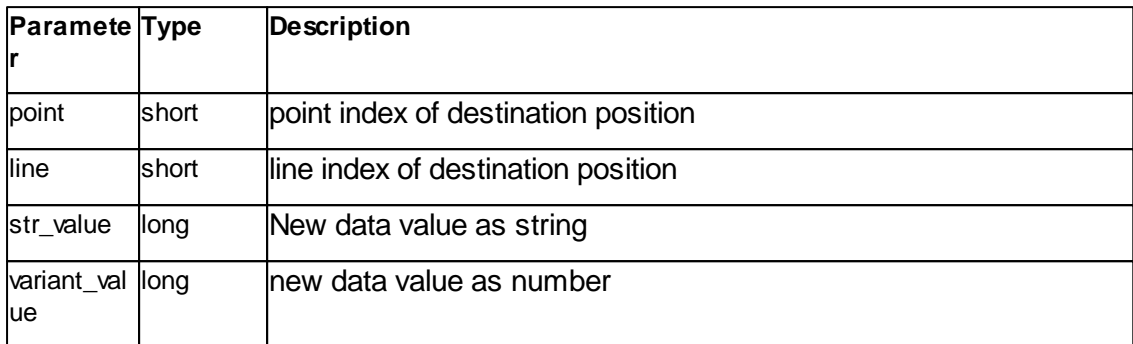

#### **Result**

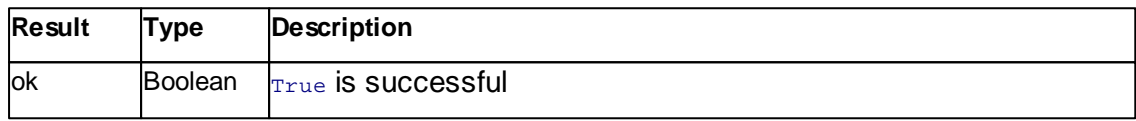

#### **Remarks**

This method write a new value to a specified position in the container.

The argument *point* is the position index in the data line to be read. The index has to be from 0 to **Points** -1.

The argument *line* is the number of the data line to extract. 0 is the bottom line and **Lines** -1 the top most one.

The argument *value* contains the new value to be stored.

The range of this number is for the C3000 controller 32Bit, for all other systems 16Bit.

This is a faster but simpler version of [SetPixel](#page-153-0) Method. Not data processing nor conversion is done.

#### **Example**

```
' write at (0,0) the value 1nm
objData.AxisSignalUnit = "m"
ok = objData.SetPixel(0,0,1,"1e-9")
```
### **See also**

Lines [Property,](#page-139-0) Points [Property,](#page-140-0) [SetLine](#page-149-0) Method

# <span id="page-156-0"></span>**7.6 Document**

The Document class is a container for measured data and its visual representation.

Complete documents can be loaded or stored from/to the file system.

Its information is stored in three lists of the following types:

1. Measured values: Data values for signal channels are stored in data container.

Referenced by Data classes.<br>2. Visual appearance: Cha Charts are displaying measured data with different styles on screen. Each chart is stored in a Chart class.

3. General information: Additional information is grouped in sections of key value pairs. Each info section is stored in a Info class.

Objects in these lists are retrieved by search methods.

New objects can be created and existing objects in the lists can be deleted.

For detailed description on how these lists are organized, refer to the individual chapter of [Class](#page-128-0) Data, [Class](#page-116-0) Chart and [Class](#page-188-0) Info.

Table of properties for Document class:

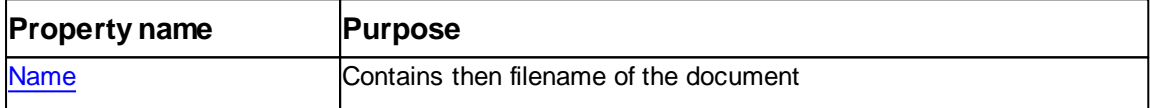

Table of methods for general usage of Document class:

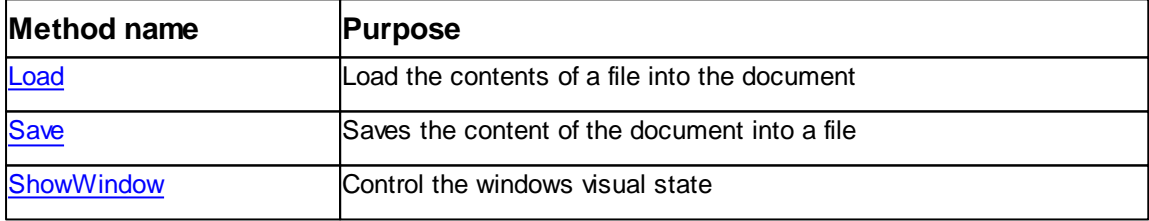

Table of methods for Chart object of document class:

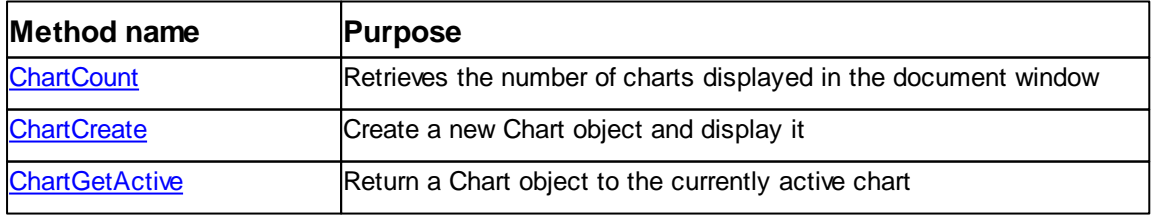

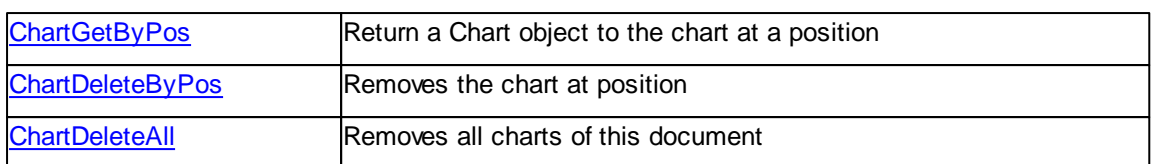

Table of methods for Data object of document class:

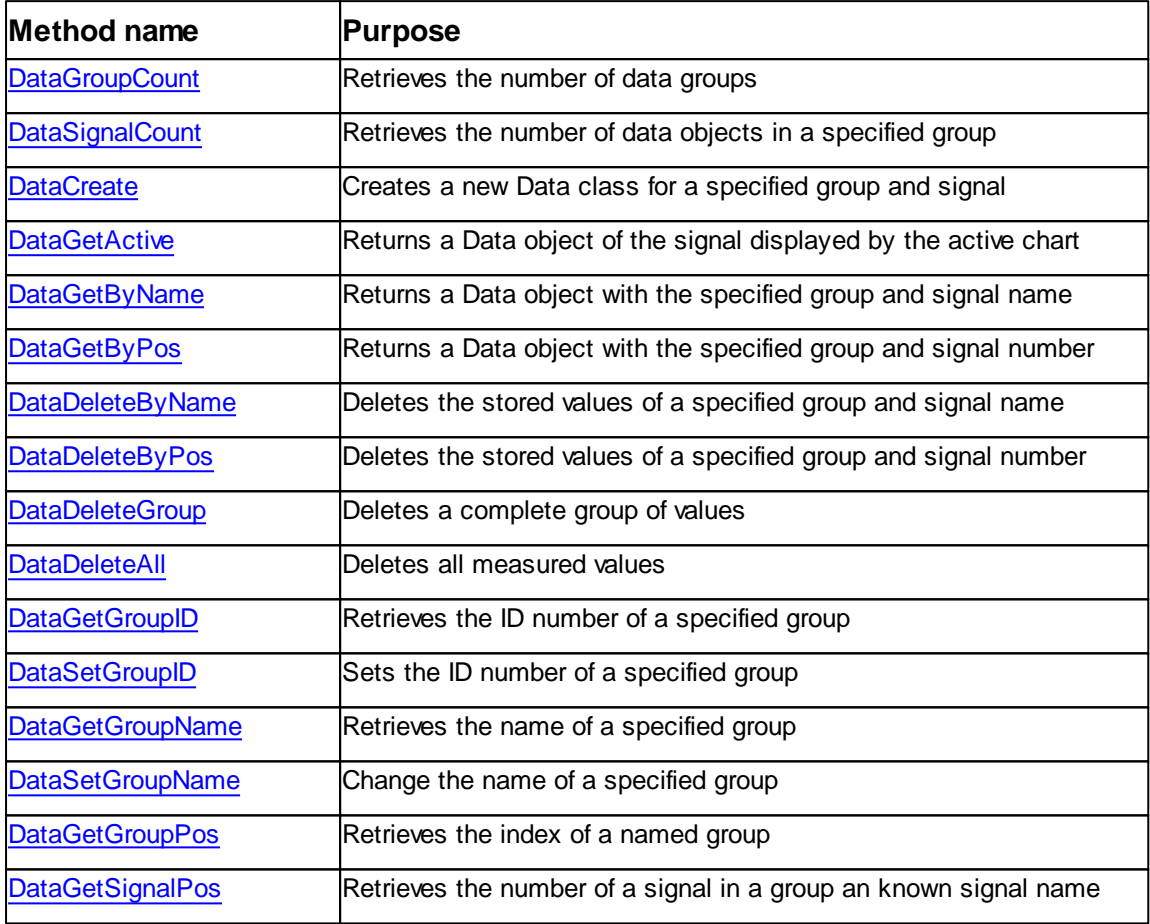

Table of methods for Info objects of document class:

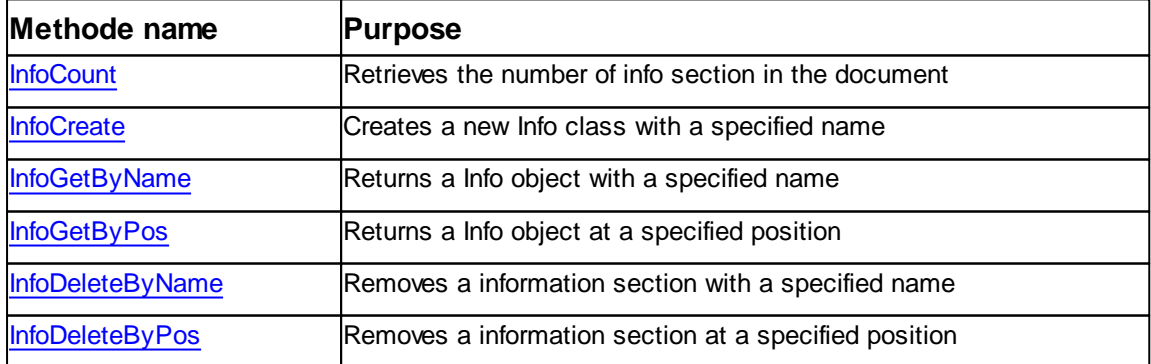

# <span id="page-158-0"></span>**7.6.1 Properties**

## **7.6.1.1 Document::Name**

Returns or sets the filename of the document.

## **Syntax**

```
objDoc.Name [ = filename ]
```
# **Setting**

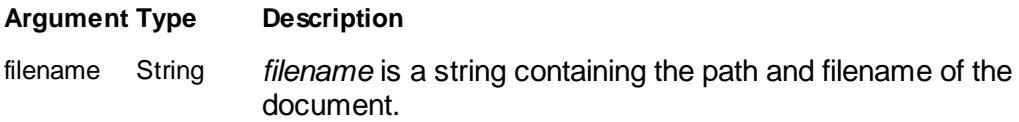

## **Remarks**

The Name property is containing the unique name of the document. If it is loaded from file or stored already to a file the name is its path and filename. The name of a newly created document is a path to its temporary storage and a automaticaly assigne name.

### **Example**

Dim objDoc : Set objDoc = objApp.DocCreate("",Nothing) MsgBox "Auto assigned name is " & objDoc.Name

## **See also**

[DocCreate](#page-57-0) Method, Load [Method](#page-185-0), Save [Method](#page-186-0)

## <span id="page-158-1"></span>**7.6.2 Methods**

### **7.6.2.1 Document::ChartCount**

Retrieves the number of charts displayed for this document

**Syntax**

count *= objDoc*.**ChartCount()**

## **Arguments**

none.

# **Result**

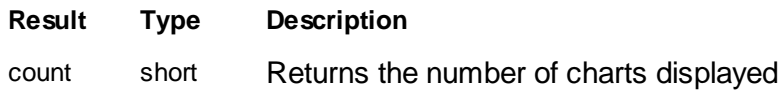

## **Remarks**

The **ChartCount()** method retrieves the number of charts currently defined and displayed for this document. Returns zero if no charts is defined yet.

### **Example**

count = objDoc.ChartCount()

#### **See also**

[Class](#page-116-0) Chart, [ChartCreate](#page-159-0) Method

### <span id="page-159-0"></span>**7.6.2.2 Document::ChartCreate**

Creates a new charts and returns an *Chart* object to it.

#### **Syntax**

objChart *= objDoc*.**ChartCreate(**pos,srcchart**)**

### **Arguments**

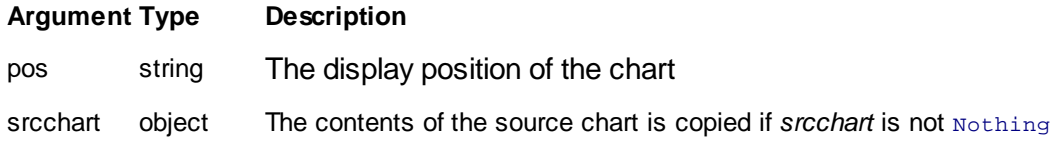

## **Result**

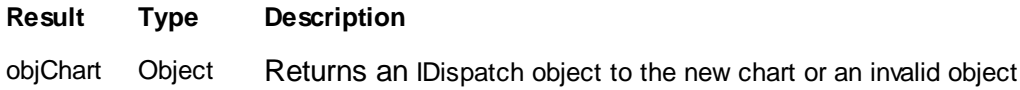

# **Remarks**

The **ChartCreate()** method creates a new data display chart in the documents

window.

The chart is inserted in the list of charts at position specified in the argument. If the position is already occupied by another chart the old chart is shifted to the next higher position. If the new position is higher than the last position it is replaced by the next highest position. If the position is negative the chart is placed at the end of the list. More information about the charts position reffer to [Chart.Pos](#page-120-0) Property.

If the second argument *srcchart* is not Nothing the source charts contents is copied.

### **Example**

```
' create a new chart at the top left corner of the window
Set objChart = objDoc.ChartCreate(0,Nothing)
' Create a Copy of the selected chart and append it
Set objSrc = objDoc.ChartGetActive()
Set objChart = objDoc.ChartCreate(-1,objSrc)
```
#### **See also**

[Class](#page-116-0) Chart

#### <span id="page-160-0"></span>**7.6.2.3 Document::ChartDeleteAll**

Removes all charts of the document

#### **Syntax**

done *= objDoc*.**ChartDeleteAll()**

#### **Arguments**

None.

## **Result**

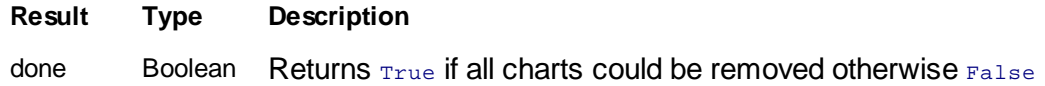

#### **Remarks**

The **ChartDeleteAll()** method removes all charts of the document.

#### **Example**

```
' close all charts of active document
Set objDoc = objApp.DocGetActive()
If objApp.IsObj(objDoc) Then
 objDoc.ChartDeleteAll
End If
```
## **See also**

[Class](#page-116-0) Chart

#### <span id="page-161-0"></span>**7.6.2.4 Document::ChartDeleteByPos**

Deletes the n'th chart

### **Syntax**

done *= objDoc*.**ChartDeleteByPos(**pos**)**

#### **Arguments**

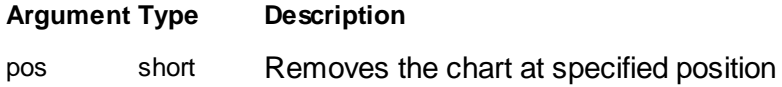

### **Result**

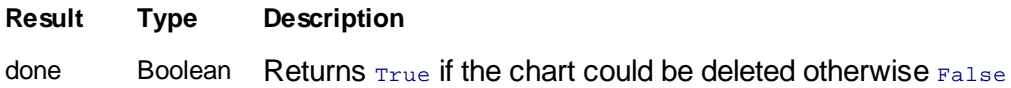

## **Remarks**

The **ChartDeleteByPos()** method deletes the chart with position *pos*. The argument has to be positiv and lower than the value return by **ChartCount()**.

#### **Example**

```
' close last chart
objDoc.ChartDeleteByPos(objDoc.ChartCount() - 1)
' close active chart
Set objChart = objDoc.ChartGetActive()
objDoc.ChartDeleteByPos(objChart.Pos)
```
#### **See also**

[Class](#page-116-0) Chart, [ChartCount](#page-158-1) Method, [Chart.Pos](#page-120-0) Property

### <span id="page-162-0"></span>**7.6.2.5 Document::ChartGetActive**

Returns a *Chart* class object associated with the current active chart.

#### **Syntax**

objChart *= objDoc*.**ChartGetActive()**

#### **Arguments**

none

#### **Result**

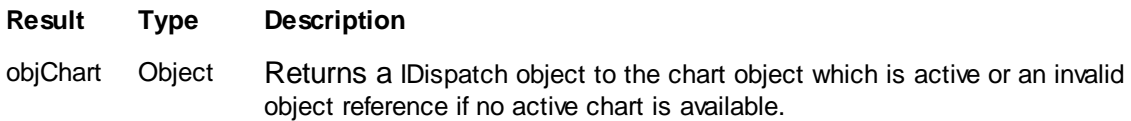

### **Remarks**

The **ChartGetActive()** method returns a IDispatch object to the active chart. If no chart is selected an invalid object is returned. This can be checked by **[objApp.IsObj\(\)](#page-66-0).**

### **Example**

```
' get access to the current chart
Set objChart = objDoc.ChartGetActive()
If Not objApp.IsObj(objChart) Then
 MsgBox "No chart selected"
End If
```
## **See also**

[Class](#page-116-0) Chart, **[Chart.Active](#page-117-0) Property**

#### <span id="page-163-0"></span>**7.6.2.6 Document::ChartGetByPos**

Returns a *Chart* class object at the specified position.

#### **Syntax**

objChart *= objDoc*.**ChartGetByPos(**pos**)**

#### **Arguments**

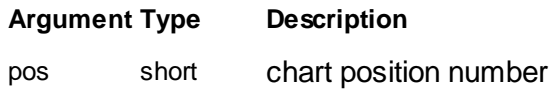

## **Result**

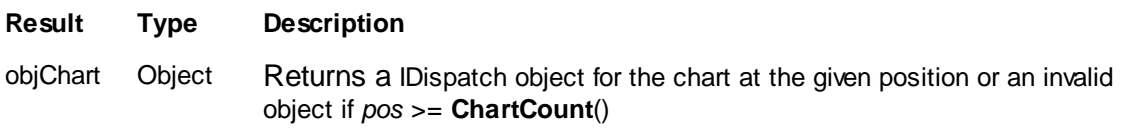

## **Remarks**

The **ChartGetByPos** method returns a IDispatch object to the chart at a specified position. If position is out of range an invalid object is returned. This can be checked by **[objApp.IsObj\(\)](#page-66-0).**

The position is the index into an list which keeps track of all charts of a document. It represents the n'th chart counted from top to down and left to right in the document window.

### **Example**

```
' get name of signal displayed in the first chart
Set objChart = objDoc.ChartGetByPos(0)
If objApp.IsObj(objInfo) Then
  Set objData = objDoc.DataGetByPos(objChart.Group,objChart.Signal)
 MsgBox "First chart displayes signal = " & objData.AxisSignalName
Else
 MsgBox "No Chart available"
End If
```
### **See also**

**[Class](#page-116-0) Chart,**

### <span id="page-164-0"></span>**7.6.2.7 Document::DataCreate**

Creates a new data container object and returns a reference to it.

### **Syntax**

objData *= objDoc*.**DataCreate(**group,signal,srcinfo**)**

### **Arguments**

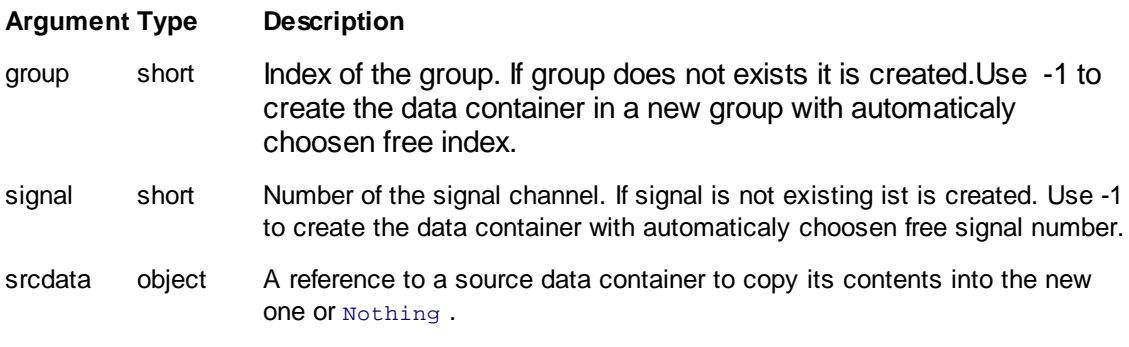

### **Result**

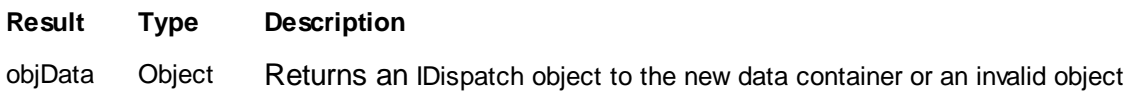

### **Remarks**

The **DataCreate** method creates a new data container object. A Data container stores the values of a signal as a result of a measurement or a calculation. Tha Data containers which are measured synchronously are stored in a group (e.g Group "Scan Forward" with two data container for signal "Topography" and "Phase").

Multiple groups of data containers can be stored in a document (e.g A document contains group "Scan Forward", "Spectroscopy Forward" and "Spectroscopy Backward", another document just contains the group "Cross section").

To place a Data Container in a document one have to define its group index and its signal number. If the Imaging or Spectroscopy Modul created the document two of the signal numbers have a fix assosiation with the measurement channels.

- 0 Z-Feedback Error input signal
- 1 Topography Signal

### **Note:**

Individual signal should be referenced for future compatibility reason by their signal names as much as possible. Use the signal number for loops through all signals or as result of **DataGetSignalPos()**. Also the group indexes should only be used with loops or as result of **DataGetGroupPos()**.

**DataCreate()** cannot overwriting an existing data container and returns a invalid reference if a data container at the arguments position is allredy defined.

If one just need a new group to place a result of a calculation one can use -1 as a group index for the *group* and or the *signal* argument.

If a new created data container should be preprared with existing data values set the argument *srcdata* to a valid source data object.

#### **Example**

```
' create a new channel in a new group and call the allocated group 'Result'
Set objData = objDoc.DataFrame(-1,-1,Nothing)objDoc.SetGroupName objData.GetGroupPos(),"Result"
' Copy the selected data into a new data container of a new document
Set objSrcData = objSrcDoc.DataGetActive()
If objApp.IsObj(objSrcData) Then
 Set objDestDoc = objApp.DocCreate("")
 Set objDestData = objDestDoc.DataCreate(-
1,objSrcData.GetSignalPos(),objSrcData)
End If
```
### **See also**

[Class](#page-128-0) Data, [DataGetGroupPos](#page-173-0) Method, [DataGetSignalPos](#page-174-0) Method, [Application.IsObj](#page-66-0) **[Method](#page-66-0)** 

### <span id="page-165-0"></span>**7.6.2.8 Document::DataDeleteAll**

Deletes all data containers of a document.

### **Syntax**

ok *= objDoc*.**DataDeleteAll()**

#### **Arguments**

none

## **Result**

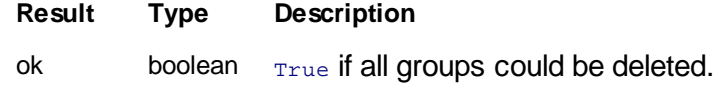

### **Remarks**

The **DataDeleteAll()** method deletes all data containers and all groups within a document.

If deletion could not be done  $F_{\text{false}}$  is returned.

### **Example**

```
' Empty a document from all data
ok = objDoc.DataDeleteAll()
```
### **See also**

[Class](#page-128-0) Data, [DataDeleteByName](#page-166-0) Method, [DataDeleteAll](#page-165-0) Method, [DataDeleteGroup](#page-168-1) [Method,](#page-168-1) [DataDeleteAll](#page-165-0) Method

#### <span id="page-166-0"></span>**7.6.2.9 Document::DataDeleteByName**

Deletes a data container.

#### **Syntax**

ok *= objDoc*.**DataDeleteByName(**groupname, signalname**)**

#### **Arguments**

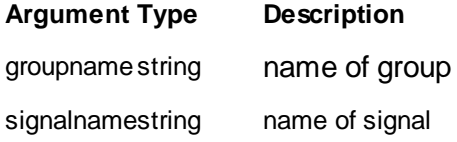

### **Result**

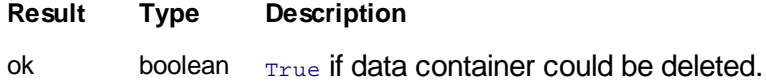

### **Remarks**

The **DataDeleteByName()** method deletes a data container with specified group name and signal name.

If the data container does not exists  $F_{\text{false}}$  is returned.

### **Example**

```
' Delete a specific data container
ok = objDoc.DataDeleteByName("Cross Section","Phase")
```
### **See also**

[Class](#page-128-0) Data, [DataDeleteByPos](#page-167-0) Method, [DataDeleteGroup](#page-168-1) Method, [DataDeleteAll](#page-165-0) **[Method](#page-165-0)** 

#### <span id="page-167-0"></span>**7.6.2.10 Document::DataDeleteByPos**

Deletes a data container.

### **Syntax**

ok *= objDoc*.**DataDeleteByPos(**group, signal**)**

#### **Arguments**

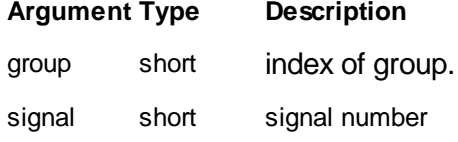

## **Result**

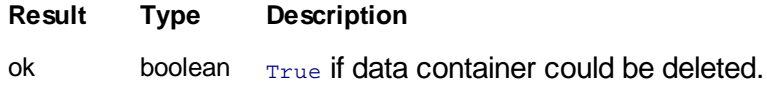

## **Remarks**

The **DataDeleteByPos()** method deletes a data container with specified group index and signal number.

If the data container does not exists  $_{\text{False}}$  is returned.

### **Example**

```
' Delete current data container
Set objData = objDoc.DataGetActive()
If objApp.IsObj(objData) Then
 ok = objDoc.DataDeleteByPos(objData.GetGroupPos, objData.GetSignalPos)
End If
```
## **See also**

[Class](#page-128-0) Data, [DataDeleteByName](#page-166-0) Method, [DataDeleteGroup](#page-168-1) Method, [DataDeleteAll](#page-165-0) **[Method](#page-165-0)** 

#### <span id="page-168-1"></span>**7.6.2.11 Document::DataDeleteGroup**

Deletes a group of data containers.

### **Syntax**

ok *= objDoc*.**DataDeleteGroup(**group**)**

#### **Arguments**

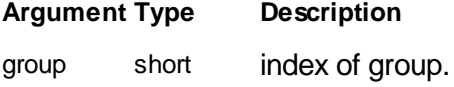

## **Result**

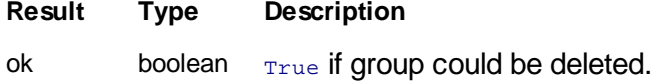

## **Remarks**

The **DataDeleteGroup()** method deletes all data containers within a specified group and the group itself.

If the group with groupindex does not exists  $F_{\text{false}}$  is returned.

#### **Example**

```
' Delete backward spectroscopy
ok = objDoc.DataDeleteGroup(objDoc.GetGroupPos("Specroscopy Backward"))
```
### **See also**

[Class](#page-128-0) Data, [DataDeleteByName](#page-166-0) Method, [DataDeleteGroup](#page-168-1) Method, [DataDeleteAll](#page-165-0) **[Method](#page-165-0)** 

## <span id="page-168-0"></span>**7.6.2.12 Document::DataGetActive**

Returns a *Data* class object associated with the current active chart.

```
objData = objDoc.DataGetActive()
```
### **Arguments**

none

## **Result**

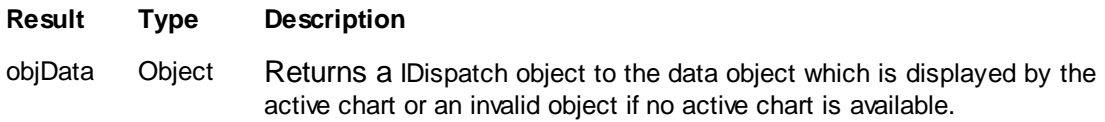

#### **Remarks**

The **DataGetActive()** method returns a IDispatch object to the data container which is displayed by the active chart. If no chart is selected an invalid object is returned. This can be checked by **[objApp.IsObj\(\).](#page-66-0)**

### **Example**

```
' get access to the current data
Set objData = objDoc.DataGetActive()
If Not objApp.IsObj(objData) Then
 MsgBox "No chart selected"
End If
```
### **See also**

[Class](#page-128-0) Data, [Class](#page-116-0) Chart, **[Chart.Active](#page-117-0) Property**

#### <span id="page-169-0"></span>**7.6.2.13 Document::DataGetByName**

Returns a *Data* class object with specified name.

### **Syntax**

objData *= objDoc*.**DataGetByName(**groupname, signalname**)**

### **Arguments**

**Argument Type Description**

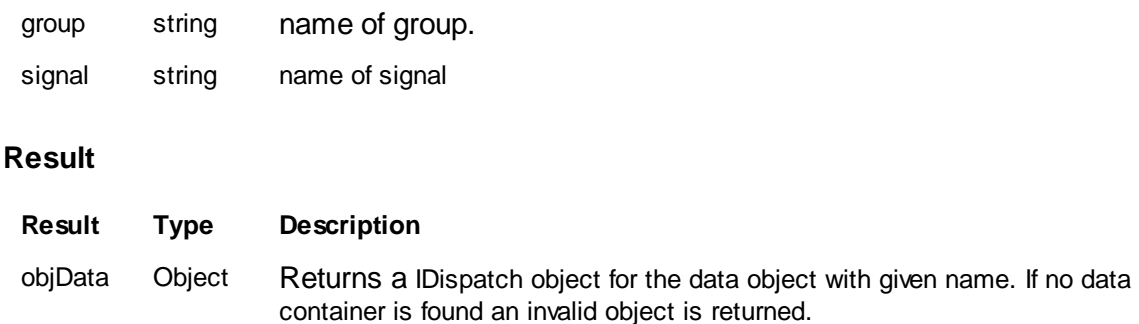

### **Remarks**

The **DataGetByName()** method returns a IDispatch object to the data container with spec ivied names. If no container is found an invalid object is returned. This can be checked by **[objApp.IsObj\(\).](#page-66-0)**

#### **Example**

```
' get access to topography of forward scan
Set objData = objDoc.DataGetByName("Spectroscopy Forward","Deflection")
If Not objApp.IsObj(objData) Then
 MsgBox "No Image available"
End If
```
#### **See also**

[Class](#page-128-0) Data

#### <span id="page-170-0"></span>**7.6.2.14 Document::DataGetByPos**

Returns a *Data* class object at the specified position.

### **Syntax**

objData *= objDoc*.**DataGetByPos(**group, signal**)**

## **Arguments**

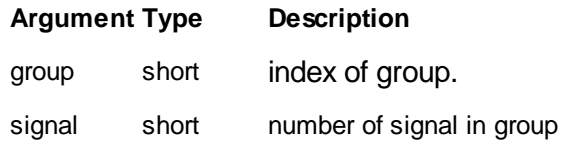

### **Result**

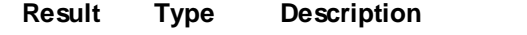

objData Object Returns a IDispatch object for the data object at selected position or an invalid object if no data object is at selected position.

## **Remarks**

The **DataGetByPos()** method returns a IDispatch object to the data container at a specified position. If position is out of range an invalid object is returned. This can be checked by **[objApp.IsObj\(\).](#page-66-0)**

The *group* index is a zero based index number. The index have to be less than **DataGroupCount().**

The *signal* number is a zero based number of the channel. The number of to be less than **DataChannelCount()**.

#### **Example**

```
' get access to topography of forward scan
Set objData = objDoc.DataGetByPos(objDoc.GetGroupPos("Scan Forward"),1)
If Not objApp.IsObj(objData) Then
 MsgBox "No Image available"
End If
```
#### **See also**

[Class](#page-128-0) Data, [DataGroupCount](#page-175-0) Method, [DataSignalCount](#page-178-0) Method, [DataGetGroupPos](#page-173-0) **[Method](#page-173-0)** 

#### <span id="page-171-0"></span>**7.6.2.15 Document::DataGetGroupID**

Gets the ID value of a group.

#### **Syntax**

id *= objDoc*.**DataGetGroupID(**group**)**

#### **Arguments**

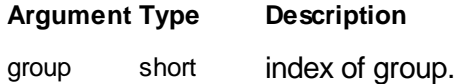

## **Result**

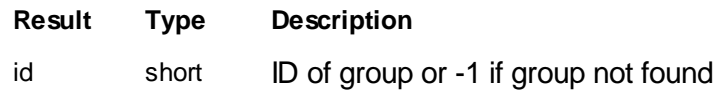

### **Remarks**

The **DataGetGroupID()** method return the ID number of a group. If the group is not defined a value of -1 is returned.

### **Example**

```
' delete all phase channels of a spectroscopy in a document
SpecID = 1For g = 0 To objDoc.DataGroupCount()-1
 If objDoc.GetGroupID(g) = SpecID Then
   ok = objDoc.DataDeleteByPos(g,objDoc.DataGetSignalPos(g,"Phase"))
  End If
Next
```
## **See also**

[Class](#page-128-0) Data, [DataSetGroupID](#page-175-1) Method

### <span id="page-172-0"></span>**7.6.2.16 Document::DataGetGroupName**

Returns the name of a group.

#### **Syntax**

groupname *= objDoc*.**DataGetGroupName(**group**)**

### **Arguments**

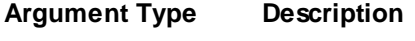

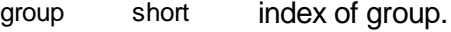

### **Result**

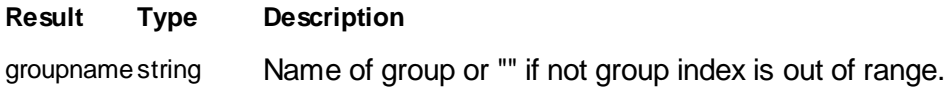

## **Remarks**

The **DataGetGroupName()** method returns the name of a group. If the group with the given index is not defined an empty string is returned.

### **Example**

```
' Display a list of all groups
groupnames = ""
For i = 0 To objDoc.GetGroupCount()-1
 groupnames = groupnames & vbCRLF & objDoc.DataGetGroupName(i)
Next
MsgBox "Available Groups in Document:" & groupnames
```
## **See also**

[Class](#page-128-0) Data, [DataGroupCount](#page-175-0) Method

#### <span id="page-173-0"></span>**7.6.2.17 Document::DataGetGroupPos**

Returns the group index of a specified group name.

### **Syntax**

index *= objDoc*.**DataGetGroupPos(**groupname**)**

#### **Arguments**

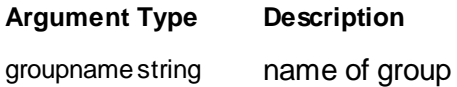

#### **Result**

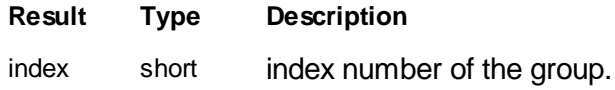

## **Remarks**

The **DataGetGroupPos()** method returns the index number into the list of defined groups for the group with specified name. If no group is found a value of -1 is returned.

To get a specific group it is recommended to get its index by this method because the group index of a certain group can vary from document to document. (e.g: "Scan Backward" group can have index 0 or 1 depending on the measurement mode during imaging)

#### **Example**

' search for topography of backward scan

```
scanpos = objDoc.DataGetGroupPos("Scan Backward")
If scanpos > 0 Then
  Set objData = objDoc.DataGetByPos(scanpos,1)
End If
```
## **See also**

[Class](#page-128-0) Data**,** [DataGetByPos](#page-170-0) Method

#### <span id="page-174-0"></span>**7.6.2.18 Document::DataGetSignalPos**

Returns the signal number of a specified signal name.

#### **Syntax**

pos *= objDoc*.**DataGetSignalPos(**group, signalname**)**

## **Arguments**

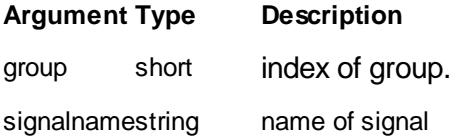

### **Result**

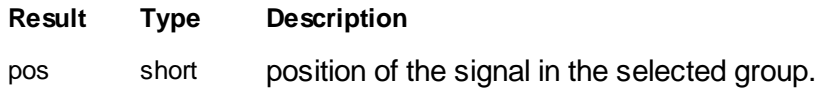

## **Remarks**

The **DataGetSignalPos()** method returns the number of the signal with the given name. If no signal is found a value of -1 is returned.

#### **Example**

```
' search for tip current signal number
pos = objDoc.DataGetSignalPos(0,"Tip Current")
If pos < 0 Then
 MsgBox "No tip current data available"
End If
```
## **See also**

[Class](#page-128-0) Data

#### <span id="page-175-0"></span>**7.6.2.19 Document::DataGroupCount**

Retrieves the number of data groups in this document

#### **Syntax**

count *= objDoc*.**DataGroupCount()**

#### **Arguments**

none.

#### **Result**

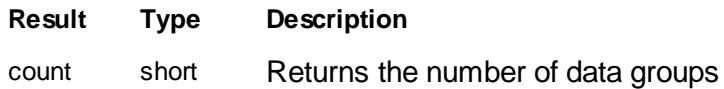

### **Remarks**

The **DataGroupCount** method retrieves the number of data groups available in this document. Returns zero if no group is defined. The *Data* objects of synchronous measured signals are stored in a group. The groups are sequentially numbered from zero to count-1.

## **Example**

count = objDoc.DataGroupCount()

### **See also**

[Class](#page-128-0) Data, [DataCreate](#page-164-0) Method, [DataGetByPos](#page-170-0) Method, [DataDeleteByPos](#page-167-0) Method

### <span id="page-175-1"></span>**7.6.2.20 Document::DataSetGroupID**

Sets the ID value of a group.

### **Syntax**

ok *= objDoc*.**DataSetGroupID(**group, groupid**)**

**Arguments**

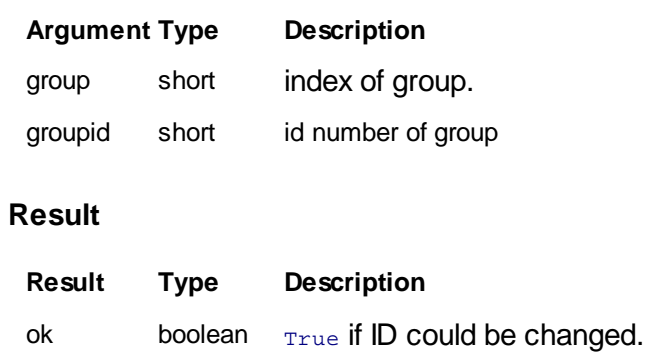

#### **Remarks**

The **DataSetGroupID()** method set the ID number of group.

ID numbers a used to identify groups which contains data of the same style. (e.g Scan Forward, and Scan Backward groups contains similar data, also Spectroscopy forward and Spectroscopy Backward). The ID number of such groups can be set to an equal number. The software or a script can then process data containers of a groups together if desired.

The "Current Line" arrow of "Color Map" charts is using this feature to change the current line of all signal channels in all groups with the same group id number if the user drag the arrow up and down.

Each new created group by DataCreate() gets a new group id in the range 256 to 32767.

It is recommend to used ID number in the range from 128 to 255 for user defined ID and overwrite only dynamically defined ID but not standard IDs set by the main applications modules.

Predefined group IDs are in the range 0 to 127. The following are defined:

#### **Group ID Description**

- 0 Scan group ID. Data groups created by the imaging module.
- 1 Spectroscopy group ID. Data groups created by the spectroscopy module.

### **Example**

```
' Create two new data container of individual groups
' and mark them with the same user defined group ID
Set objDataOne = objDoc.DataFrame(-1,-1,Nothing)Set objDataTwo = objDoc.DataFrame(-1,-1,Nothing)If objApp.IsObj(objDataOne) Then
 objDoc.DataSetGroupID(objDataOne.GetGroupPos,127)
End If
If objApp.IsObj(objDataTwo) Then
  objDoc.DataSetGroupID(objDataTwo.GetGroupPos,127)
```
End If

### **See also**

[Class](#page-128-0) Data, [DataCreate](#page-164-0) Method

#### <span id="page-177-0"></span>**7.6.2.21 Document::DataSetGroupName**

Sets the name of a group.

#### **Syntax**

ok *= objDoc*.**DataSetGroupName(**group, groupname**)**

#### **Arguments**

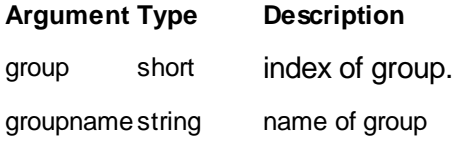

## **Result**

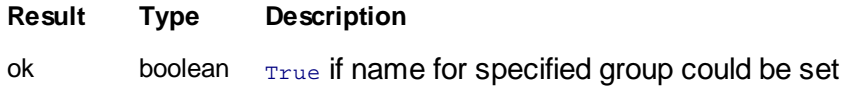

## **Remarks**

The **DataSetGroupName()** method set the name of group.

Use this function to give a group created by **DataCreate()** a nice name. It is not recommended to overwrite group names generated be the imaging or spectroscopy modul.

### **Example**

```
' Create a new data container in a new group and name the group
Set objData = objDoc.DataFrame(-1,-1,Nothing)If objApp.IsObj(objData) Then
 objDoc.DataSetGroupName(objData.GetGroupPos,"My Analysis")
End If
```
## **See also**

## [Class](#page-128-0) Data, [DataCreate](#page-164-0) Method

#### <span id="page-178-0"></span>**7.6.2.22 Document::DataSignalCount**

Retrieves the maximal number of signal channels stored in a group

#### **Syntax**

count *= objDoc*.**DataSignalCount(**group**)**

#### **Arguments**

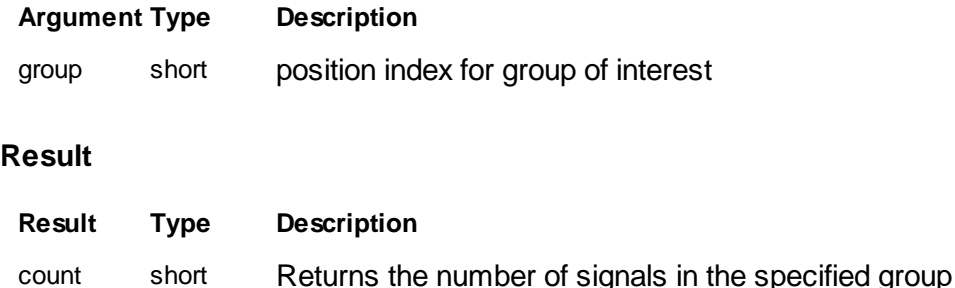

#### **Remarks**

The **DataSignalCount** method retrieves the number of signal channels available in a group. Returns zero if no channels are available.

The *Data* objects of synchronous measured signals are stored in the same group.

Not all of the available signal channels of a group have to be measured. If referenced by [DataGetByPos\(\)](#page-170-0) an undefined *Data* object is returned if the position of the signal channel is between zero and count-1 but contains no data.

### **Example**

```
' get the amount of real measured signal channels
count = objDoc.DataSignalCount(0)
measured = 0
For pos = 0 To count-1
 If objApp.IsObj(objDoc.DataGetByPos(pos)) Then
   measured = measured + 1
 End If
Next
MsgBox "Available signal channels: " & measured
```
### **See also**

[Class](#page-128-0) Data, [DataGroupCount](#page-175-0) Method, [DataCreate](#page-164-0) Method, [DataGetByPos](#page-170-0) Method, [DataDeleteByPos](#page-167-0) Method

### <span id="page-179-0"></span>**7.6.2.23 Document::InfoCount**

Retrieves the number of information sections of this document

### **Syntax**

count *= objDoc*.**InfoCount()**

### **Arguments**

none.

#### **Result**

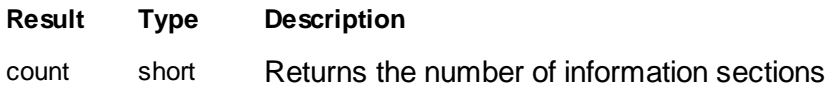

## **Remarks**

The **InfoCount** method retrieves the number of information sections of this document. Returns zero if no section is created.

## **Example**

count = objDoc.InfoCount()

### **See also**

[Class](#page-188-0) Info, [InfoCreate](#page-179-1) Method, [InfoGetByPos](#page-184-0) Method, [InfoDeleteByPos](#page-182-0) Method

## <span id="page-179-1"></span>**7.6.2.24 Document::InfoCreate**

Creates a new information section and returns an *Info* object to it.
#### objInfo *= objDoc*.**InfoCreate(**sectioname,pos,srcinfo**)**

### **Arguments**

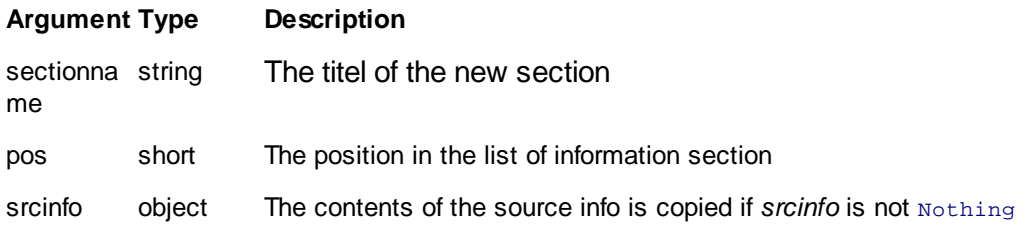

## **Result**

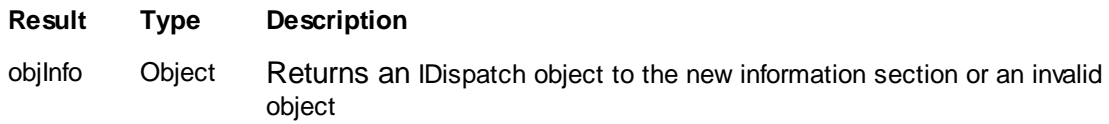

#### **Remarks**

The **InfoCreate** method creates a new information section in the documents list of informations.

The titel of the new section is provided with the argument *sectionname*. The *pos* argument defines the initilal display position of the new section. A value of -1 palces the section to the end of the list.

If the argument *srcinfo* is not **Nothing** its contents is copied.

## **Example**

```
' create a new empty section
Set objInfo = objDoc.InfoCreate("Analysis Results",0,Nothing)
' Copy the contents of the 'Scan' Section from one document to another
Set objSrcInfo = objSrcDoc.InfoGetByName("Scan")
Set objDestInfo = objDestDoc.InfoCreate("Scan",0,objSrcInfo)
```
### **See also**

[Class](#page-188-0) Info

#### **7.6.2.25 Document::InfoDeleteAll**

Removes all information section of a document

### **Syntax**

done *= objDoc*.**InfoDeleteAll()**

### **Arguments**

None.

### **Result**

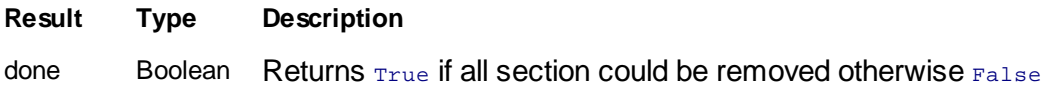

## **Remarks**

The **InfoDeleteAll** method removes all information section of the document.

### **Example**

```
' empfty information section
ok = objDoc.InfoDeleteAll()
If objDoc.InfoCount() > 0 Then
 MsgBox "Error: Could not remove all information sections!"
End If
```
#### **See also**

[Class](#page-188-0) Info, [InfoCount](#page-179-0) Method

## **7.6.2.26 Document::InfoDeleteByName**

Deletes the info section with a specified name

### **Syntax**

done *= objDoc*.**InfoDeleteByName(**name**)**

## **Arguments**

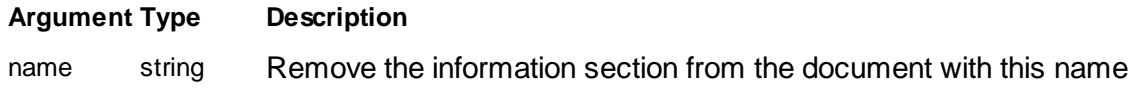

## **Result**

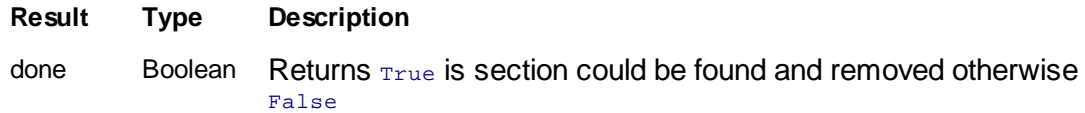

### **Remarks**

The **InfoDeleteByName** method removes the information section with the title *name*. The argument has to be a string. If the information section is found this method returns False.

### **Example**

```
' remove analysis section
Set oDoc = objApp.DocGetActive()
If objApp.IsObj(oDoc) Then
 objDoc.InfoDeleteByName("Result")
End If
```
## **See also**

[Class](#page-188-0) Info, Name [Property](#page-189-0)

#### **7.6.2.27 Document::InfoDeleteByPos**

Deletes the n'th information section

### **Syntax**

done *= objDoc*.**InfoDeleteByPos(**pos**)**

### **Arguments**

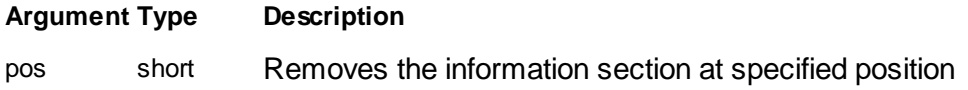

### **Result**

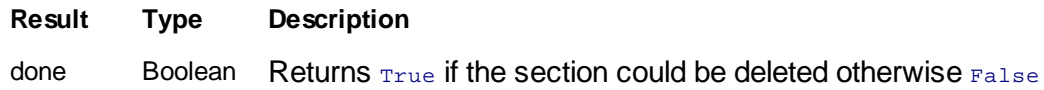

## **Remarks**

The **InfoDeleteByPos** method deletes the information section with position *pos*. The argument has to be positiv and lower than the value return by **InfoCount()**.

#### **Example**

```
' close last document
objDoc.InfoDeleteByPos(objDoc.InfoCount() - 1)
```
#### **See also**

[Class](#page-188-0) Info, [InfoCount](#page-179-0) Method

#### <span id="page-183-0"></span>**7.6.2.28 Document::InfoGetByName**

Returns a *Info* class object with the specified name.

#### **Syntax**

objInfo *= objDoc*.**InfoGetByName(**name**)**

#### **Arguments**

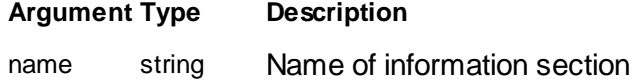

#### **Result**

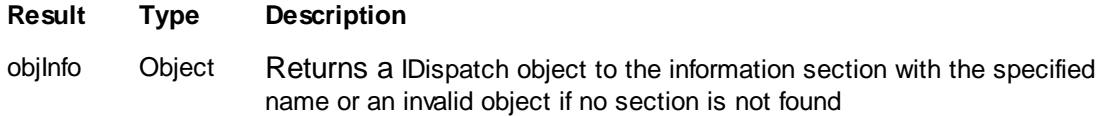

#### **Remarks**

The **InfoGetByName** method returns a IDispatch object to the information section with the specified name in the argument. If no section with *name* is found a invalid object is returned. This can be checked by **[objApp.IsObj\(\)](#page-66-0).**

The name of a section is its title displayed in the Data Info Panel.

#### **Example**

```
Set objInfo = objDoc.InfoGetByName("Scan")
If Not objApp.IsObj(objDoc) Then
 MsgBox "No Section called 'Scan' found"
```
End If

**See also**

[Class](#page-188-0) Info

#### <span id="page-184-0"></span>**7.6.2.29 Document::InfoGetByPos**

Returns a *Info* class object at the specified position.

#### **Syntax**

objInfo *= objDoc*.**InfoGetByPos(**pos**)**

#### **Arguments**

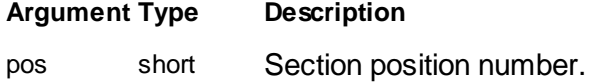

### **Result**

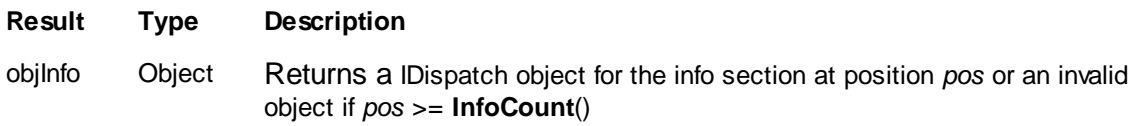

### **Remarks**

The **InfoGetByPos** method returns a IDispatch object to the information section at a specified position. If position is out of range an invalid object is returned. This can be checked by **[objApp.IsObj\(\).](#page-66-0)**

The position is the index into an list which keeps track of all information section of a document. It represents the n'th section as shown in the Data Info Panel.

#### **Example**

```
Set objInfo = objDoc.InfoGetByPos(0)
If objApp.IsObj(objInfo) Then
 MsgBox "First section is = " & objInfo.Name
End If
```
#### **See also**

[Class](#page-188-0) Info, [InfoCount](#page-184-0) Method**,** [InfoGetByName](#page-183-0) Method

### <span id="page-185-0"></span>**7.6.2.30 Document::Load**

Loads the contents of an nid-File into the document.

### **Syntax**

ok *= objDoc*.**Load(**filename**)**

### **Arguments**

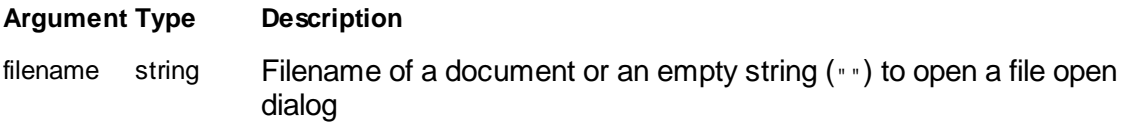

## **Result**

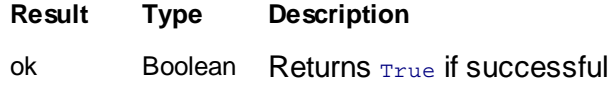

## **Remarks**

The **Load** method loads the file with the path in *filename*. If *filename* is an empty string a file open dialog is displayed.

If the user click abort or the file could not be loaded the method return False.

## **Example**

```
If objDoc.Load("") Then
 MsgBox "File" & objDoc.Name & "is loaded"
End If
```
## **See also**

Name [Property](#page-158-0), Save [Method](#page-186-0)

#### <span id="page-186-0"></span>**7.6.2.31 Document::Save**

Save the document content to an nid-File.

### **Syntax**

ok *= objDoc*.**Save(**filename**)**

### **Arguments**

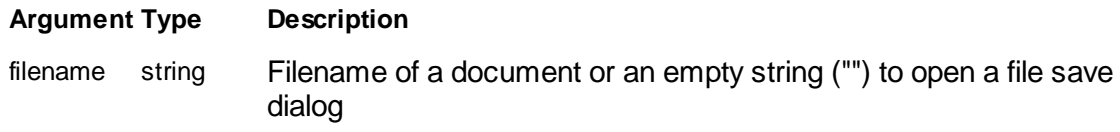

## **Result**

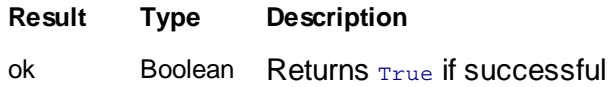

### **Remarks**

The **Save** method stores document object to a *filename*. If *filename* is an empty string a file save dialog is displayed.

If the user click abort or the file could not be saved the method return False.

#### **Example**

```
If objDoc.Save("MyDocument.nid") Then
 MsgBox "Document saved to " & objDoc.Name
End If
```
## **See also**

Name [Property](#page-158-0), Load [Method](#page-185-0)

## **7.6.2.32 Document::ShowWindow**

Defines the display style of the document window.

**Syntax**

# *objDoc*.**ShowWindow(**style**)**

## **Arguments**

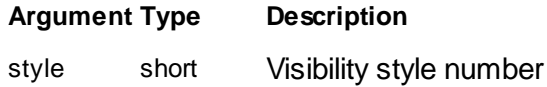

## **Result**

None.

## **Remarks**

The **ShowWindow** method sets the visibility state of the window. Use one of the following values:

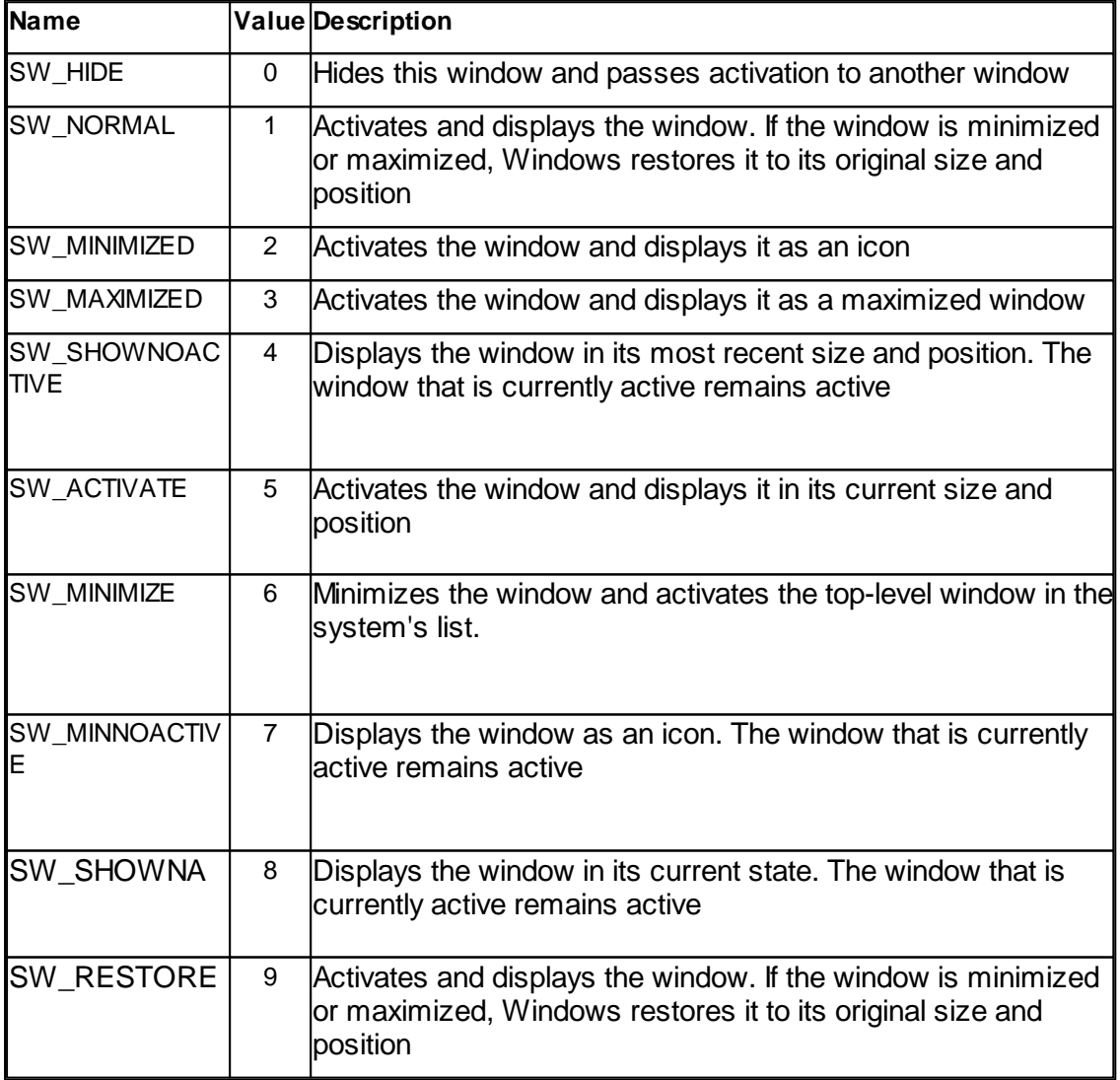

### **Example**

objDoc.ShowWindow(3) ' maximize and activate this document

#### **See also**

None.

# <span id="page-188-0"></span>**7.7 Info**

The Info class is a container which stores a set of values along the measured data in a document. These information are displayed in the DataInfo Panel.

A document can store multiple Info classes in a list. To identify individual members each instant has a name and a position in the list.

The values in a Info class are stored as name and value pairs. To reference a value one can use its name or position in the container. The position in the container also defines the display order in the DataInfo Panel.

The application is using these Info classes to store measurement parameters like Feedback settings or scan head calibration information. Predefined Info class names are the following:

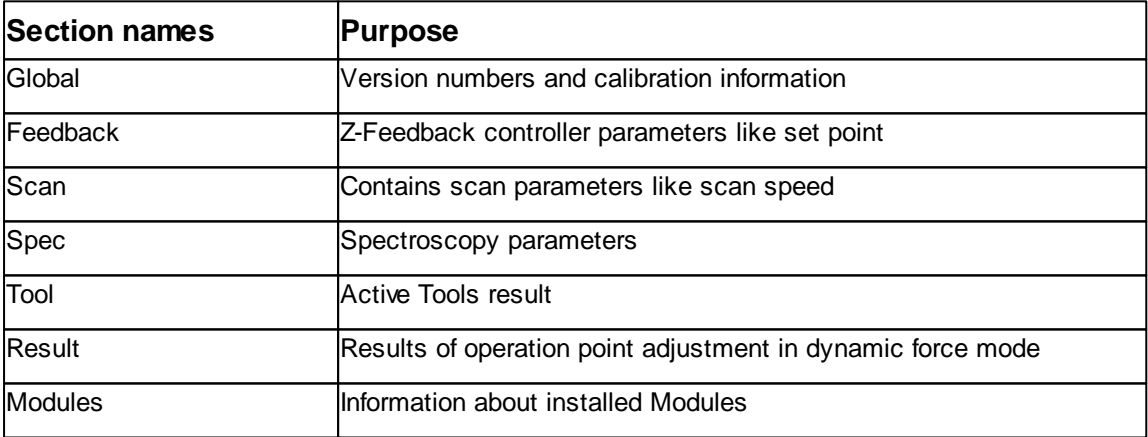

The user is free to define new Info sections for their own purpose (e.g: Store analysis results of a script function or sample preparation information)

Table of properties for Info class:

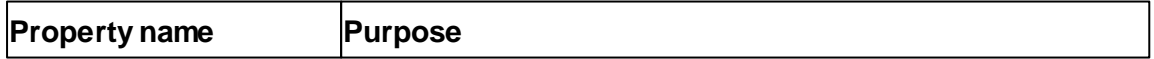

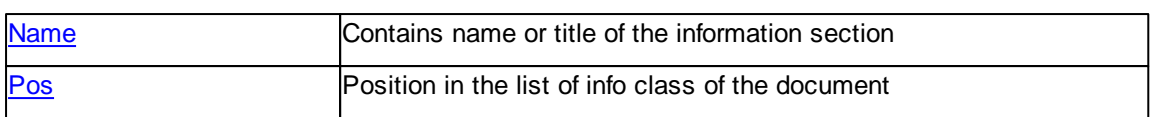

## Table of methods for general usage of Document class:

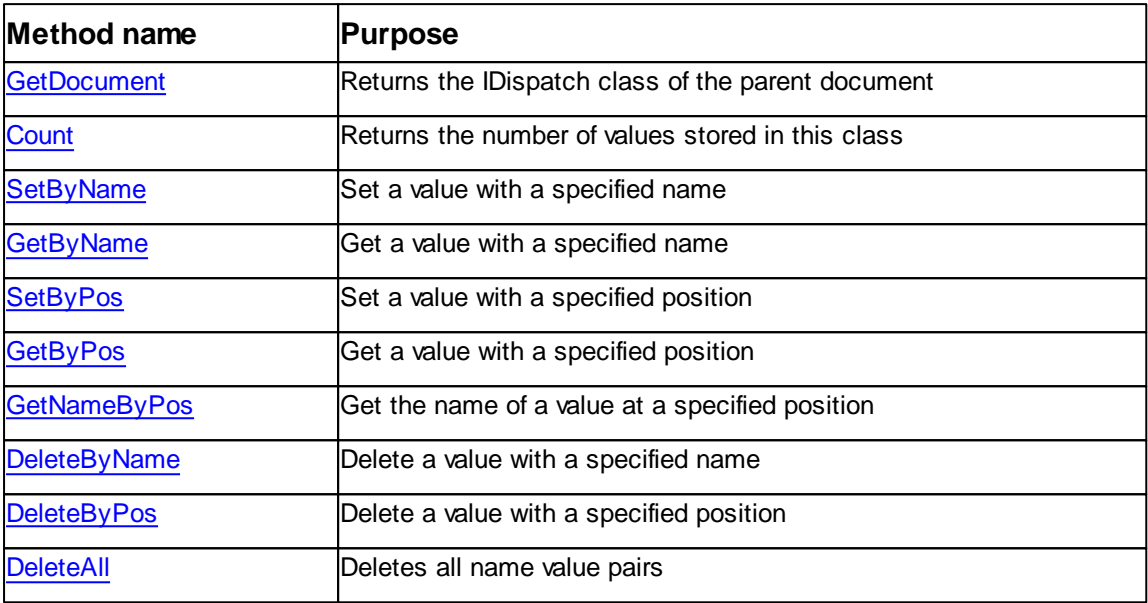

## <span id="page-189-0"></span>**7.7.1 Properties**

### **7.7.1.1 Info::Name**

Returns or sets the name of the info section.

### **Syntax**

```
objInfo.Name [ = name ]
```
## **Setting**

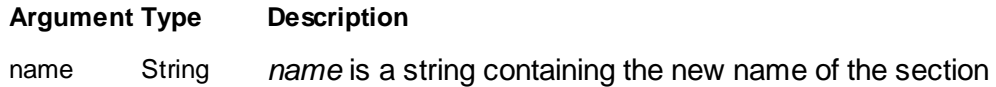

## **Remarks**

The **Name** property is containing the name of the info section. It is unique or one document.

It is displayed in the Data Info Panel as a title on to of the values.

The name of a newly created info class is assigned by the *objDoc*.**InfoCreate**()

### method.

## **Example**

```
Dim objInfo : Set objInfo = objDoc.InfoCreate("Test",Nothing)
MsgBox "Name is " & objInfo.Name
```
#### **See also**

[Doc.InfoCreate,](#page-179-1) Pos [Property](#page-190-0)

#### <span id="page-190-0"></span>**7.7.1.2 Info::Pos**

Returns or sets the position of the info section in the document.

#### **Syntax**

*objInfo*.**Pos** [ = pos ]

#### **Setting**

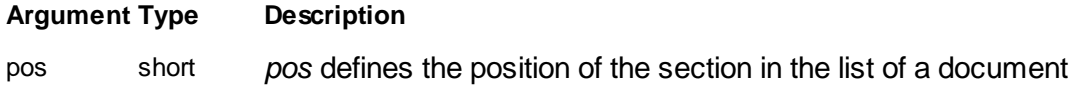

#### **Remarks**

Info class instances are stored in the parent document in a list. The **Pos** property is containing the list position of a info section. Info sections are displayed in the Data Info Panel in their list position starting by position zero.

If the value -1 is assigned to the Pos property the info class is placed at the end of the list and the Pos property value is set accordingly.

### **Example**

' move a info section to the end objInfo.Pos = -1

### **See also**

[Doc.InfoCreate](#page-179-1)

### <span id="page-191-0"></span>**7.7.2 Methods**

## **7.7.2.1 Info::Count**

Retrieves the number of values stored in this section

## **Syntax**

count *= objInfo*.**Count()**

### **Arguments**

none.

# **Result**

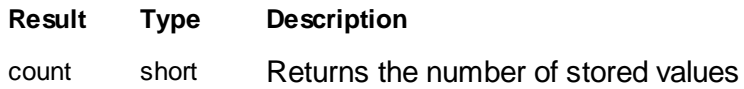

### **Remarks**

The **Count()** method retrieves the number of values currently defined and displayed for this information section. Returns zero if no values are defined.

### **Example**

count = objInfo.Count()

### **See also**

[Class](#page-188-0) Info, [SetByName](#page-197-0) Method, [SetByPos](#page-198-0) Method

### <span id="page-191-1"></span>**7.7.2.2 Info::DeleteAll**

Deletes all information of a section.

## **Syntax**

ok *= objInfo*.**DeleteAll()**

## **Arguments**

none.

# **Result**

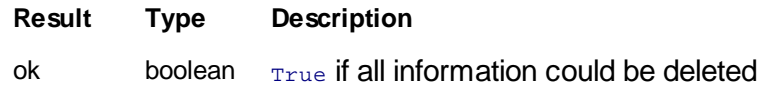

## **Remarks**

The **DeleteAll()** method deletes all information entries of the info section.

## **Example**

' delete all ok = objInfo.DeleteAll()

#### **See also**

[Class](#page-188-0) Info, [DeleteByName](#page-192-0) Method, [DeleteByPos](#page-193-0) Method

#### <span id="page-192-0"></span>**7.7.2.3 Info::DeleteByName**

Deletes the information with a given name.

### **Syntax**

ok *= objInfo*.**DeleteByName(**name**)**

#### **Arguments**

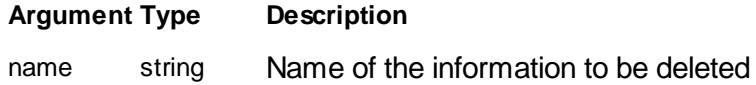

## **Result**

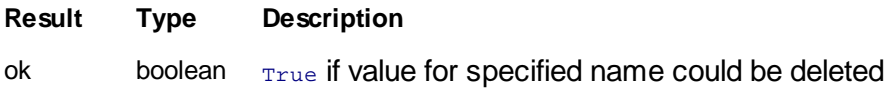

#### **Remarks**

The **DeleteByName()** method deletes a information entry defined by its name. The method searchs for the information in a none case sensitive manner.

### **Example**

```
' delete an value from the roughness analysis result
Set objInfo = objDoc.InfoGetByName("Area Roughness")
```

```
If objApp.IsObj(objInfo) Then
 objInfo.DeleteByName "Sm"
End If
```
### **See also**

[Class](#page-188-0) Info, [DeleteByPos](#page-193-0) Method, [DeleteAll](#page-191-1) Method

#### <span id="page-193-0"></span>**7.7.2.4 Info::DeleteByPos**

Deletes the information at a given position.

### **Syntax**

ok *= objInfo*.**DeleteByPos(**pos**)**

### **Arguments**

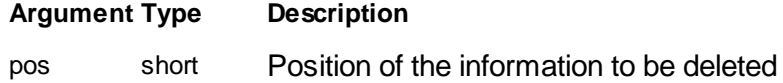

## **Result**

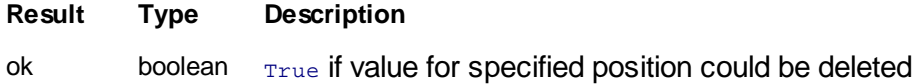

### **Remarks**

The **DeleteByPos()** method deletes an information entry defined by its position.

#### **Example**

```
' delete first entry in a info section
ok = objInfo.DeleteByPos(0)
```
## **See also**

[Class](#page-188-0) Info, [DeleteByName](#page-192-0) Method, [DeleteAll](#page-191-1) Method

#### <span id="page-194-0"></span>**7.7.2.5 Info::GetByName**

Returns the value of a information with a given name.

## **Syntax**

value *= objInfo*.**GetByName(**name**)**

#### **Arguments**

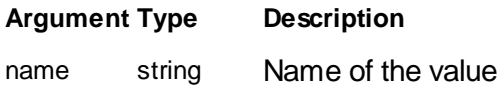

## **Result**

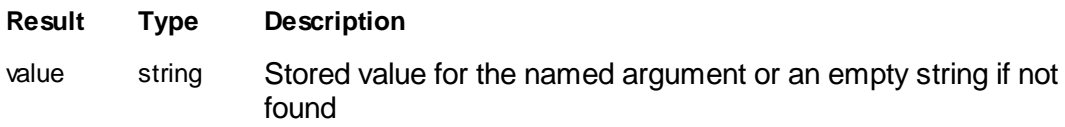

## **Remarks**

The **GetByName()** method retrieves a value for a specified information defined by its name.

The name is not case sensitive. If no information is found an empty string is returned

#### **Example**

```
' Create a new info section and store some value
Set objInfo = objDoc.InfoGetByName("Scan")
If objApp.IsObj(objInfo) Then
 MsgBox "Used scan speed was = " & objInfo.GetByName "Time/Line"
End If
```
### **See also**

[Class](#page-188-0) Info, [GetByPos](#page-195-0) Method

#### <span id="page-195-0"></span>**7.7.2.6 Info::GetByPos**

Returns the value of a information at a given position.

### **Syntax**

value *= objInfo*.**GetByPos(**pos**)**

#### **Arguments**

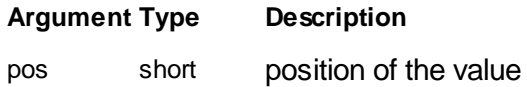

## **Result**

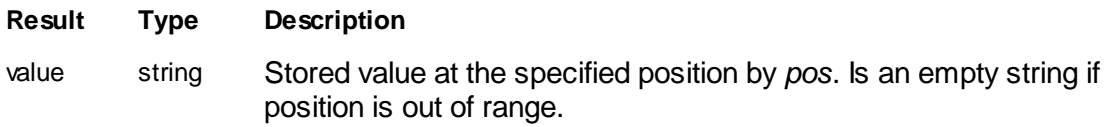

## **Remarks**

The **GetByPos()** method retrieves a value for a specified information defined by its position.

If no information is found an empty string is returned

### **Example**

```
' list all information for section "Scan"
Set objInfo = objDoc.InfoGetByName("Scan")
If objApp.IsObj(objInfo) Then
 For i = 0 To objInfo. Count() - 1
   MsgBox objInfo.GetNameByPos(i) & " = " & objInfo.GetByPos(i)
 Next
End If
```
#### **See also**

[Class](#page-188-0) Info, [GetByName](#page-194-0) Method

#### <span id="page-196-0"></span>**7.7.2.7 Info::GetDocument**

Returns a IDispatch object to the parent Document class.

#### **Syntax**

objDoc *= objInfo*.**GetDocument()**

#### **Arguments**

none.

### **Result**

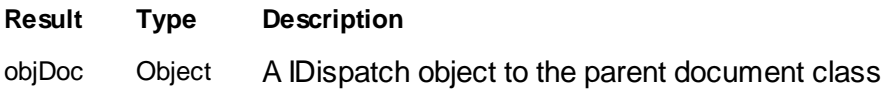

## **Remarks**

The **GetDocument()** method returns a IDispatch object to the Document class where this class is stored.

### **Example**

```
Set objDoc = objInfo.GetDocument()
if objApp.IsObj(objDoc) then
 MsgBox "objInfo is stored in : " & objDoc.Name
end if
```
## **See also**

[Class](#page-188-0) Info, Class [Document](#page-156-0)

## <span id="page-196-1"></span>**7.7.2.8 Info::GetNameByPos**

Returns the name of a information at a given position.

## **Syntax**

```
name = objInfo.GetNameByPos(pos)
```
## **Arguments**

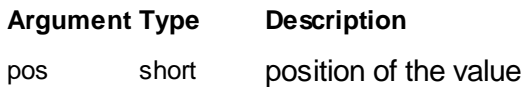

## **Result**

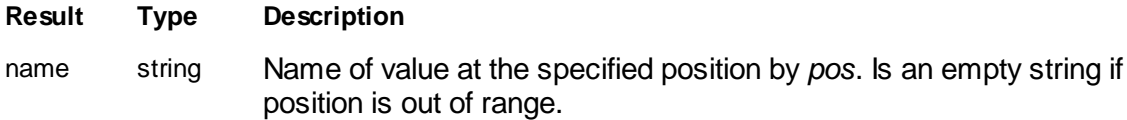

### **Remarks**

The **GetNameByPos()** method retrieves the name for a specified information defined by its position.

If no information is found an empty string is returned

### **Example**

```
' list all information for section "Scan"
Set objInfo = objDoc.InfoGetByName("Scan")
If objApp.IsObj(objInfo) Then
 For i = 0 To objInfo.Count() - 1
   MsgBox objInfo.GetNameByPos(i) & " = " & objInfo.GetByPos(i)
 Next
End If
```
### **See also**

[Class](#page-188-0) Info

#### <span id="page-197-0"></span>**7.7.2.9 Info::SetByName**

Sets the value of a information with a given name.

#### **Syntax**

ok *= objInfo*.**SetByName(**name, value**)**

### **Arguments**

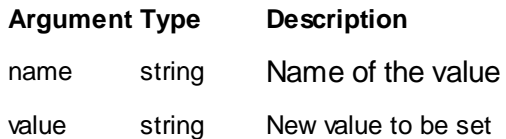

### **Result**

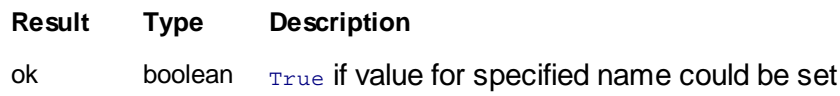

#### **Remarks**

The **SetByName()** method sets a new value for a specified information defined by its name

If the name is not already defined a new entry in the list of information is created at the end of the list. The name is not case sensitive but stored as it is defined.

#### **Example**

```
' Create a new info section and store some value
Set objInfo = objDoc.InfoCreate("My Analysis",-1,Nothing)
If objApp.IsObj(objInfo) Then
 objInfo.SetByName "Algo","SuperCalc"
 objInfo.SetByName "Result",1.2234
End If
```
### **See also**

[Class](#page-188-0) Info, [GetByName](#page-194-0) Method, [SetByPos](#page-198-0) Method

#### <span id="page-198-0"></span>**7.7.2.10 Info::SetByPos**

Sets the value of a information at a given position

### **Syntax**

```
ok = objInfo.SetByPos(pos, value)
```
#### **Arguments**

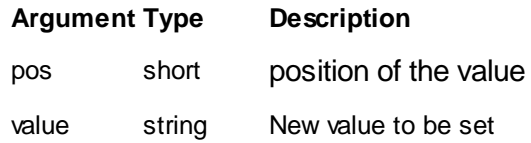

## **Result**

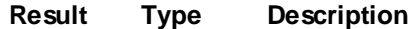

ok boolean  $_{True}$  if value at specified position could be set

### **Remarks**

The **SetByPos()** method sets a new value for a specified information defined by its position. The position has to be positiv and lower than the value returned by **Count()** otherwith the method return False.

It is recommended to use this function only to overwrite values predefined by **SetByName**().

### **Example**

```
' Create a new info section and store some value
Set objInfo = objDoc.InfoCreate("My Analysis",-1,Nothing)
If objApp.IsObj(objInfo) Then
 objInfo.SetByName "Algo","SuperCalc"
 objInfo.SetByName "Result",0
  ' overwrite Result value (pos = 1)
 objInfo.SetByPos(1,3.1415)
End If
```
## **See also**

[Class](#page-188-0) Info, [GetByPos](#page-195-0) Method, [SetByName](#page-197-0) Method

# **7.8 Litho**

The Litho class handles the microscope's lithography subsystem.

A object pointer to this class is provided by the [Application.Litho](#page-45-0) object property.

A lithography session is assembled offline by adding commands to the command list. Call [Start](#page-208-0) to start the session after completing the command list. Before assembling a new lithography session the [ClearCmdList](#page-206-0) method must be called.

Table of properties for Litho class:

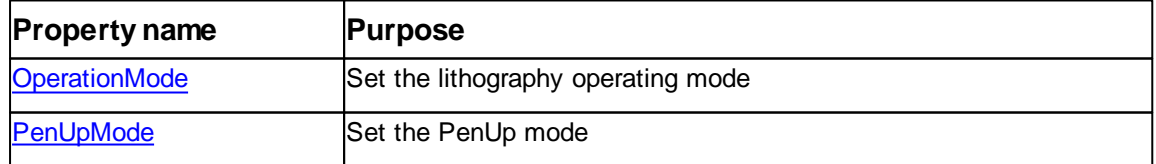

Table of methods for general usage of Document class:

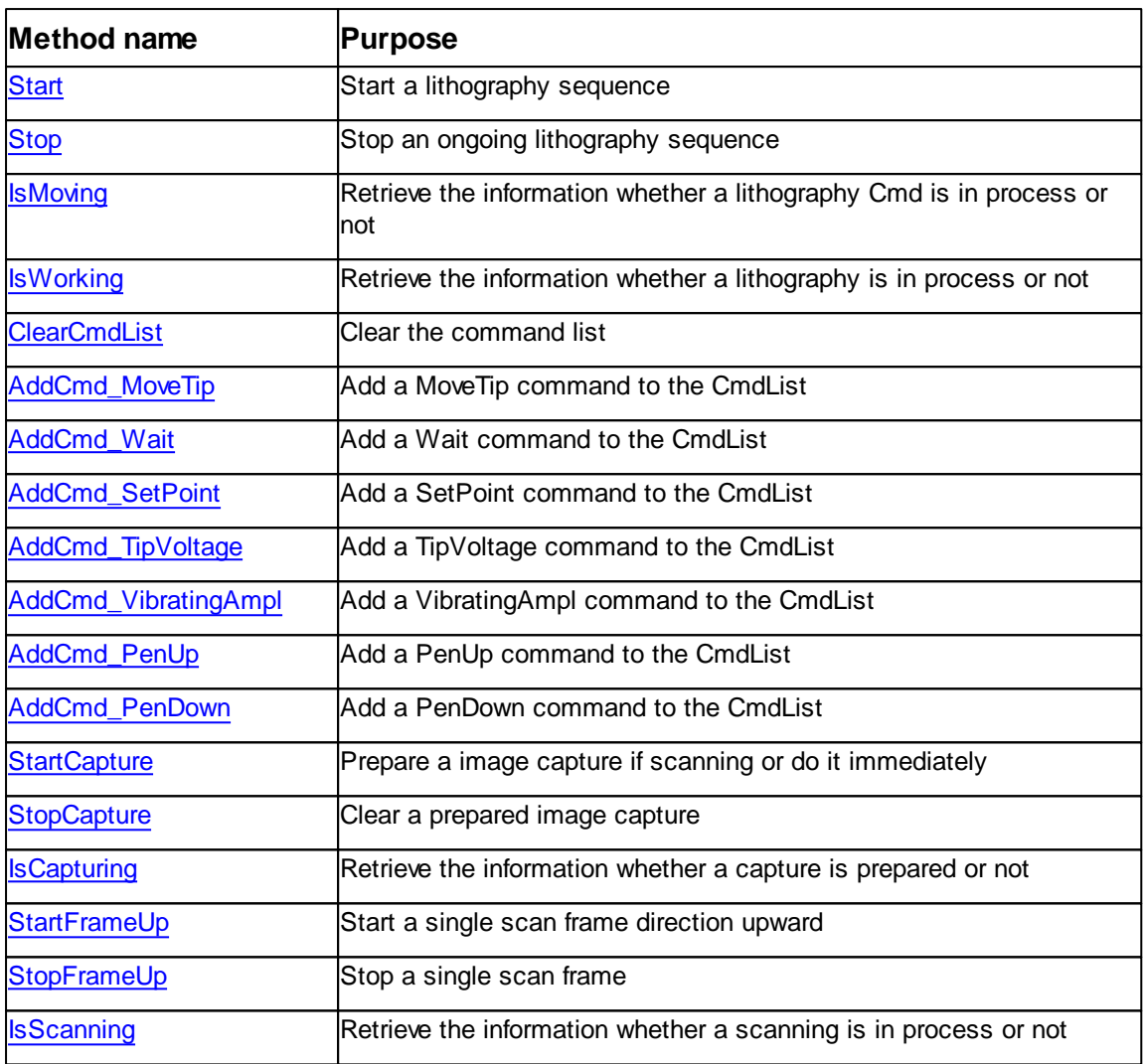

# <span id="page-200-0"></span>**7.8.1 Properties**

### **7.8.1.1 Litho::OperatingMode**

Get or set the lithography operating mode.

## **Syntax**

```
litho.OperatingMode [= mode]
```
# **Argument**

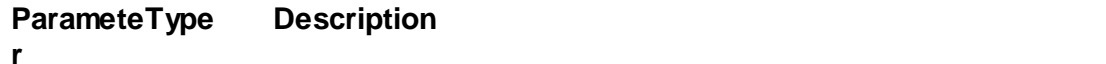

mode LONG Defines the operating mode for lithography. See modes in the table below.

#### **Remarks**

In order to do lithography you may select one of the following operating modes.

Table of lithography operation mode values and description:

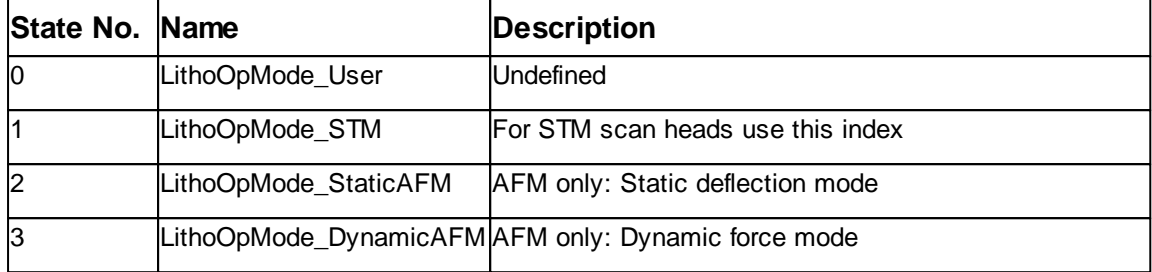

## **See also**

None

### <span id="page-201-0"></span>**7.8.1.2 Litho::InactivePenMode**

Get or set the inactive pen mode.

### **Syntax**

*litho*.**InactivePenMode** [= mode]

### **Argument**

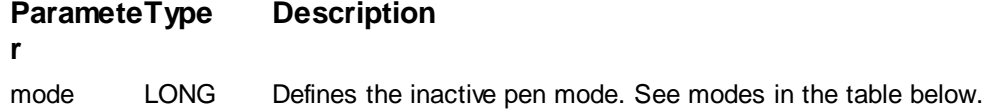

### **Remarks**

Scan lines can be measured differently. This property defines this.

Table of inactive pen mode values and description:

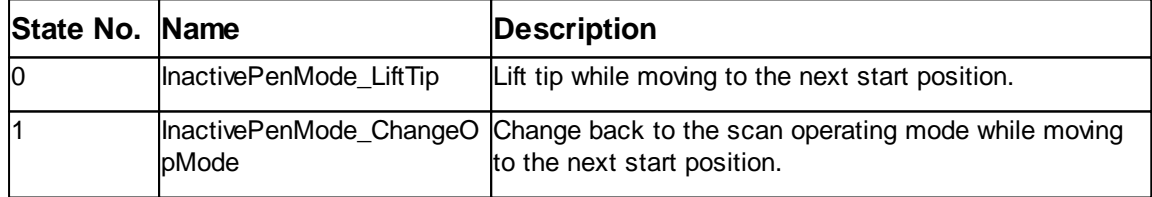

## **See also**

None

## <span id="page-202-0"></span>**7.8.2 Methods**

### **7.8.2.1 Litho::AddCmd\_MoveTip**

Move the tip from the current position to a destination coordinate.

### **Syntax**

*litho*.**AddCmd\_MoveTip(***x,y,z***)**

#### **Argument**

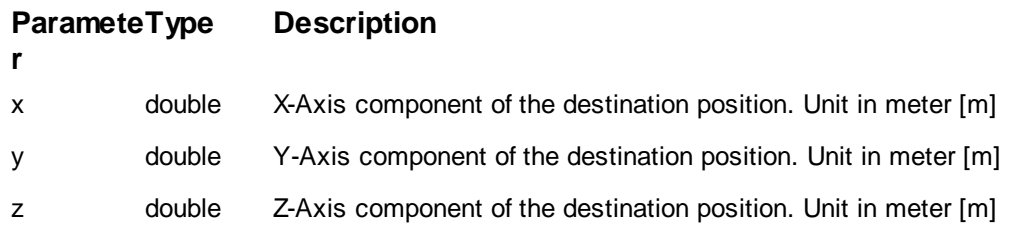

### **Remarks**

This method adds a MoveTip command to the command list. The coordinate system of the destination position is the scanner coordinate system. I.e. the position (0,0,0) is the center position of the scanner.

#### **Example**

```
' move tip to x=10e-6m, y=10e-6m, z=0m
objLitho.AddCmd_MoveTip 10e-6, 10e-6, 0
' move tip to x=15e-6m, y=20e-6m, z=0m
objLitho.AddCmd_MoveTip 15e-6, 20e-6, 0
```
## **See also**

Method [ClearCmdList](#page-206-0)

#### <span id="page-202-1"></span>**7.8.2.2 Litho::AddCmd\_PenDown**

Add a PenDown command to the command list.

#### **Syntax**

### *litho*.**AddCmd\_PenDown**

#### **Remarks**

This method adds a PenDown command to the command list. The PenDown command switches from the **[InactivePenMode](#page-201-0)** to the lithography mode.

#### **Example**

' pen down objLitho.AddCmd\_PenDown

### **See also**

Method [ClearCmdList](#page-206-0) Property [InactivePenMode](#page-201-0)

#### <span id="page-203-1"></span>**7.8.2.3 Litho::AddCmd\_PenUp**

Add a PenUp command to the command list.

### **Syntax**

### *litho*.**AddCmd\_PenUp**

### **Remarks**

This method adds a PenUp command to the command list. The PenUp command switches to the [InactivePenMode](#page-201-0). Use this command to start moving from one position to another without performing lithography.

#### **Example**

```
' pen up
objLitho.AddCmd_PenUp
```
### **See also**

Method [ClearCmdList](#page-206-0) Property [InactivePenMode](#page-201-0)

#### <span id="page-203-0"></span>**7.8.2.4 Litho::AddCmd\_SetPoint**

Add a SetPoint command to the command list.

### **Syntax**

```
litho.AddCmd_SetPoint(setpoint)
```
#### **Argument**

**Paramete r Description** setpoint double Defines the reference value for the sensor signal from the scan head.

## **Remarks**

This method adds a SetPoint command to the command list. This command changes the Set point that is used in lithography mode.

The unit depends on the operating mode selected by property [Litho.OperatingMode.](#page-200-0)

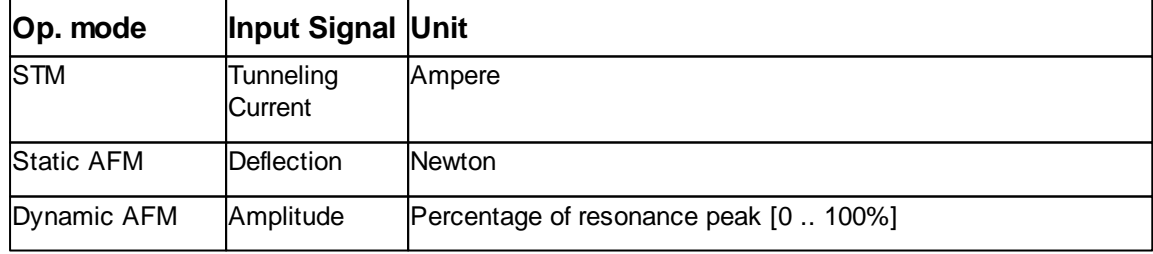

#### **Example**

' set setpoint 10uN (static AFM)

objLitho.AddCmd\_SetPoint 10e-6 ' N

#### **See also**

Method [ClearCmdList](#page-206-0)

#### **7.8.2.5 Litho::AddCmd\_TipSpeed**

Add a TipSpeed command to the command list.

## **Syntax**

*litho*.**AddCmd\_TipSpeed(***speed***)**

#### **Argument**

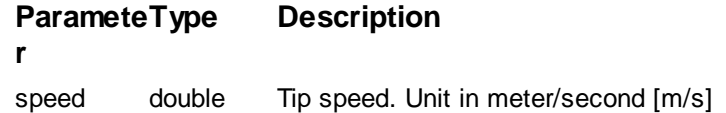

### **Remarks**

This method adds a TipSpeed command to the command list. This command changes the Tip speed that is used in lithography mode.

#### **Example**

```
objLitho.AddCmd_TipSpeed 4.0e-6 ' m/s
```
### **See also**

Method [ClearCmdList](#page-206-0)

### <span id="page-204-0"></span>**7.8.2.6 Litho::AddCmd\_TipVoltage**

Add a TipVoltage command to the command list.

#### **Syntax**

*litho*.**AddCmd\_TipVoltage(***voltage***)**

#### **Argument**

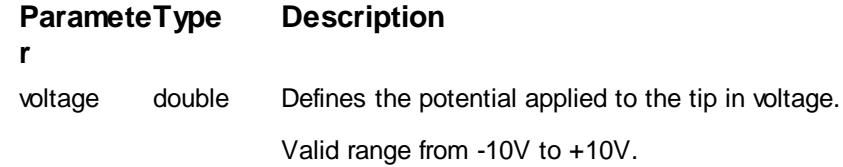

### **Remarks**

This method adds a TipVoltage command to the command list. This command changes the Tip voltage that is used in lithography mode.

#### **Example**

objLitho.AddCmd\_TipVoltage 1.0 ' V

#### **See also**

Method [ClearCmdList](#page-206-0)

#### <span id="page-205-1"></span>**7.8.2.7 Litho::AddCmd\_VibratingAmpl**

Add a VibratingAmpl command to the command list.

## **Syntax**

*litho*.**AddCmd\_VibratingAmpl(***voltage***)**

#### **Argument**

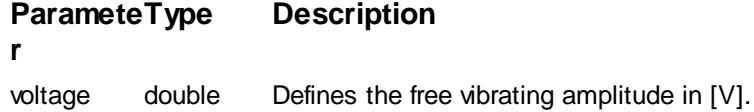

### **Remarks**

This method adds a VibratingAmpl command to the command list. This command changes the free vibration amplitude that is used in lithography mode.

This command is only affective if the operating mode "Dynamic force" is used.

#### **Example**

```
objLitho.AddCmd_VibratingAmpl 1.0 ' V
```
#### **See also**

Method [ClearCmdList](#page-206-0)

#### <span id="page-205-0"></span>**7.8.2.8 Litho::AddCmd\_Wait**

Add a Wait command to the command list.

### **Syntax**

```
litho.AddCmd_Wait(time)
```
### **Argument**

**Paramete r Description** 

time double Defines the wait time in seconds.

### **Remarks**

This method adds a Wait command to the command list.

### **Example**

objLitho.AddCmd\_Wait 2.0 ' s

### **See also**

Method [ClearCmdList](#page-206-0)

## <span id="page-206-0"></span>**7.8.2.9 Litho::ClearCmdList** Clear the command list.

#### **Syntax**

*litho*.**ClearCmdList**

### **Remarks**

This method clears the command list.

Use this method before creating a new command list.

### <span id="page-206-2"></span>**7.8.2.10 Litho::IsCapturing**

Returns if a capture is pending or not.

## **Syntax**

*result = litho*.**IsCapturing**

### **Result**

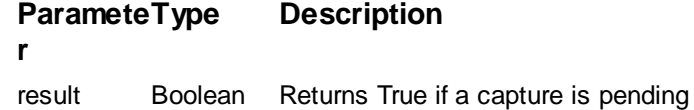

## **Remarks**

This method is returning True if a capture is pending.

### **Example**

```
If objLitho.IsCapturing Then
 objLitho.StopCapture
End If
```
#### **See also**

Method [StartCapture,](#page-209-0) [StopCapture](#page-210-1)

### <span id="page-206-1"></span>**7.8.2.11 Litho::IsMoving**

Returns if a tip move is pending or not.

## **Syntax**

*result = litho*.**IsMoving**

#### **Result**

**r**

#### **Paramete Description**

result Boolean Returns True if the tip is moving

## **Remarks**

This method is returning True if a tip move is pending.

#### **Example**

```
If objLitho.IsMoving Then
 objLitho.Stop
End If
```
#### **See also**

Method [Start,](#page-208-0) [Stop](#page-210-0)

#### <span id="page-207-0"></span>**7.8.2.12 Litho::IsScanning**

Returns if a scan is in process or not.

### **Syntax**

*result = litho*.**IsScanning**

## **Result**

**Paramete r Description** result Boolean Returns True if imaging is in process

## **Remarks**

This method is returning True if a scan is currently running.

### **Example**

```
' measure image
objLitho.StartFrameUp
Do While objLitho.IsScanning : Loop
```
' copy image date objLitho.StartCapture

### **See also**

Method [StartFrameUp](#page-209-1)

#### <span id="page-208-1"></span>**7.8.2.13 Litho::IsWorking**

Returns if a lithography session is pending or not.

### **Syntax**

*result = litho*.**IsWorking**

## **Result**

**Paramete r Description** result Boolean Returns True if a lithography session is pending

## **Remarks**

This method is returning True if a lithography session is pending.

### **Example**

```
If objLitho.IsWorking Then
 objLitho.Stop
End If
```
#### **See also**

Method [Start,](#page-208-0) [Stop](#page-210-0)

### <span id="page-208-0"></span>**7.8.2.14 Litho::Start**

Start the lithography session.

#### **Syntax**

*litho*.**Start**

#### **Remarks**

This method is starting the lithography session. The lithography session ends when the last command has been executed.

The lithography session may be stopped at any time using the method **Stop**.

#### **Example**

```
' prepare litho
objLitho.ClearCmdList
objLihto.AddCmd_TipSpeed 10.0e-6
objLitho.AddCmd_MoveTip 1.0, 1.0, 0.0
' start litho
objLitho.Start
' do something else ...
' finish immediately
objLitho.Stop
```
#### **See also**

Method [Stop](#page-210-0)

#### <span id="page-209-0"></span>**7.8.2.15 Litho::StartCapture**

Create a new image document.

### **Syntax**

*litho*.**StartCapture**

### **Remarks**

This method copies the measured data to a new image document. If a scanning process is running at the time **StartCapture** is called a new image document is created each time a frame is measured.

A pending capture can be canceled with [StopCapture](#page-210-1). If a capture is pending read method [IsCapturing.](#page-206-2)

### **Example**

```
' start imaging
objLitho.StartFrameUp
```
' prepare image copy objLitho.StartCapture

```
' wait until copy is taken at end of frame
Do While objLitho.IsCapturing : Loop
```
#### **See also**

Method [StopCapture](#page-210-1), [IsCapturing](#page-206-2) Method [Application.SaveDocument](#page-76-0)

#### <span id="page-209-1"></span>**7.8.2.16 Litho::StartFrameUp**

Starts a single up frame image.

#### **Syntax**

### *litho*.**StartFrameUp**

#### **Remarks**

This method is starting a single image starting from the bottom to the top. During the scan process IsScanning is True and if StartCapturing is called during the frame a new document is created after the scan frame is finished. At the end the tip is moved to the center of the image.

The size and other properties of a scan frame should be predefined prior the start but can be changed anytime also during scanning.

Prior to be able to scan a z-approach should be performed successfully.

#### **Example**

```
' prepare scan
objScan.ImageSize 2e-6,2e-6
objScan.Scantime = 0.7
 ' measure image
objLitho.StartFrameUp
Do While objLitho.IsScanning : Loop
```
' copy image date objLitho.StartCapture

#### **See also**

Method **[IsScanning](#page-207-0)** 

## <span id="page-210-0"></span>**7.8.2.17 Litho::Stop**

Stop the lithography session.

### **Syntax**

*litho*.**Stop**

#### **Remarks**

This method stops an ongoing lithography session immediately. The current executed command will be aborted.

A possible pending capture flag is also aborted and no document is created.

#### **Example**

```
' start litho
objLitho.Start
' do something else ...
' finish immediately
objLitho.Stop
```
#### **See also**

Method [Start](#page-208-0)

### <span id="page-210-1"></span>**7.8.2.18 Litho::StopCapture**

Cancel a pending capture

#### **Syntax**

*litho*.**StopCapture**

### **Remarks**

This method cancel a pending capture. If a capture is pending read method IsCapturing.

#### **Example**

' start imaging

objScan.StartFrameUp

```
' prepare image copy
objScan.StartCapture
```
' do something

If objScan.IsCapturing Then objScan.StopCapture End If

#### **See also**

Method [StartCapture,](#page-209-0) [IsCapturing](#page-206-2)

#### <span id="page-211-0"></span>**7.8.2.19 Litho::StopFrameUp**

Stops imaging immediately.

### **Syntax**

*litho*.**StopFrameUp**

### **Remarks**

This method stops any scan process immediately after the current scan line is finished. The tip is moved to the center of the image.

A possible pending capture flag is also aborted and no document is created.

### **Example**

```
' start scan
objLitho.StartFrameUp
' do something else ...
' finish immediately
objLitho.StopFrameUp
```
#### **See also**

Method [StartFrameUp](#page-209-1)

# **7.9 OperatingMode**

The OperatingMode class is responsible for all the different operation modes of a SPM electronics.

For AFM many different operating modes are usable. They differ on how the cantilever deflection signal is preprocessed and interpreted. Switching between modes is as easy as write to the property **OperatingMode**.

Also different type of cantilevers can be used with different mechanical properties as stiffness or resonance frequency. The property **Cantilever** handles the details about them and adjust the internal microscope electronics accordingly.

Most of the mode dependent properties are automatically set. But if desired the **Auto...**

properties can be set to False and with mode specific properties manual settings can be defined. Of course a read to any of these properties returns the automatically or manual set values.

A object pointer to this class is provided by the Application. Operating Mode object property.

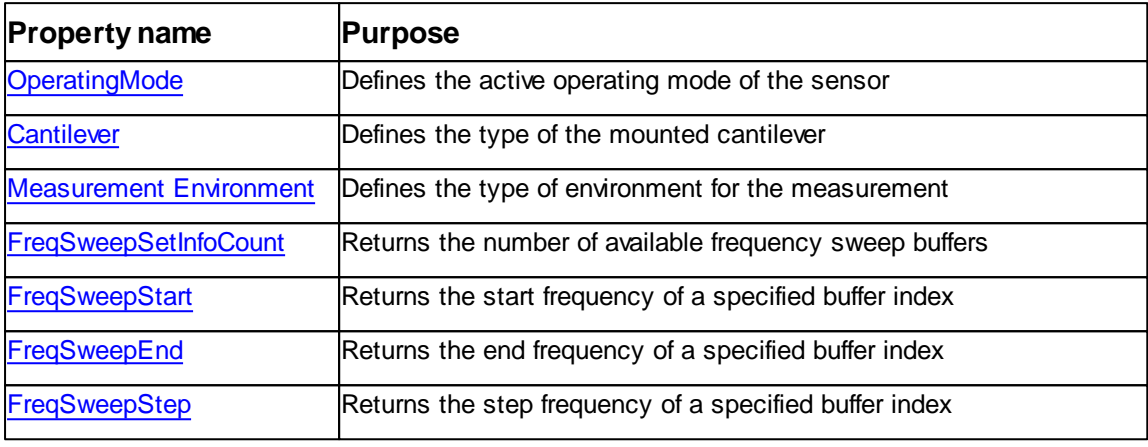

Table of general properties for OperatingMode class:

# Table of general methods for OperatingMode class:

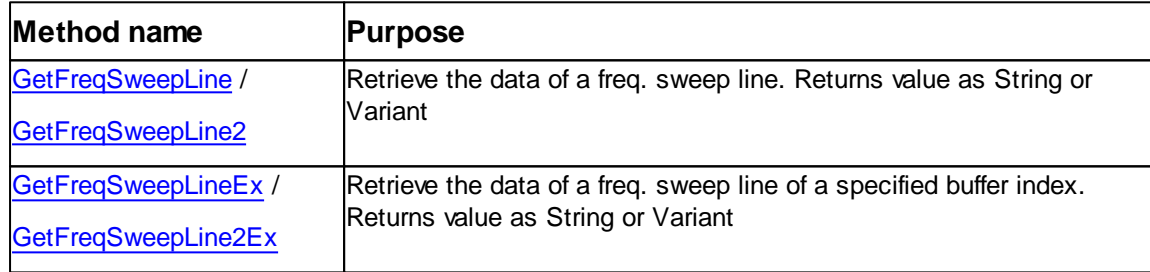

Table of "Dynamic force"-Mode properties and methods:

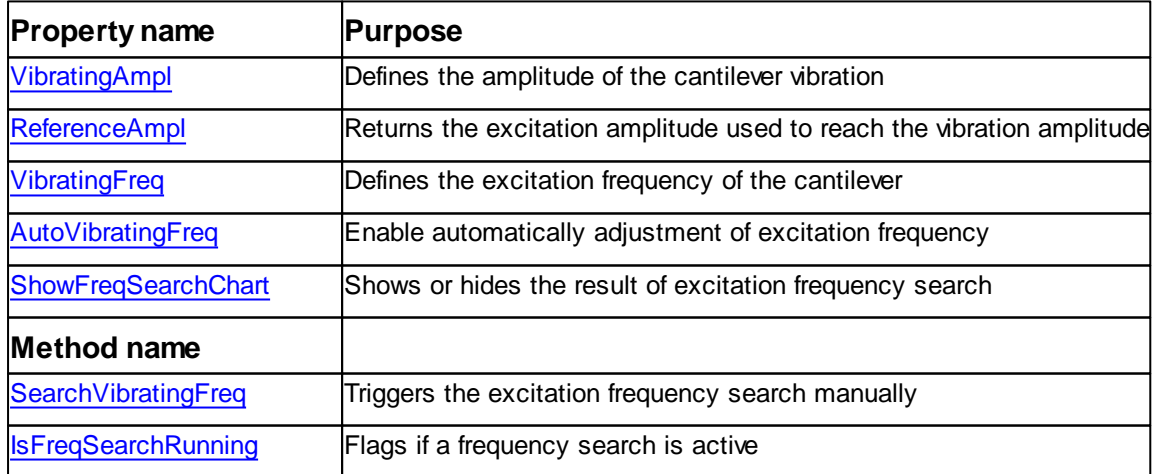

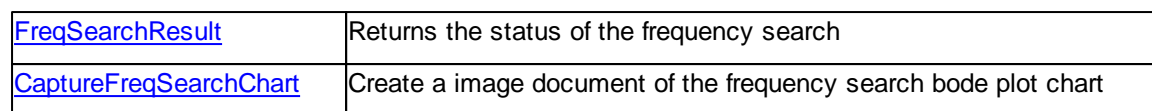

## Table of "Phase Contrast"-Mode properties and methods:

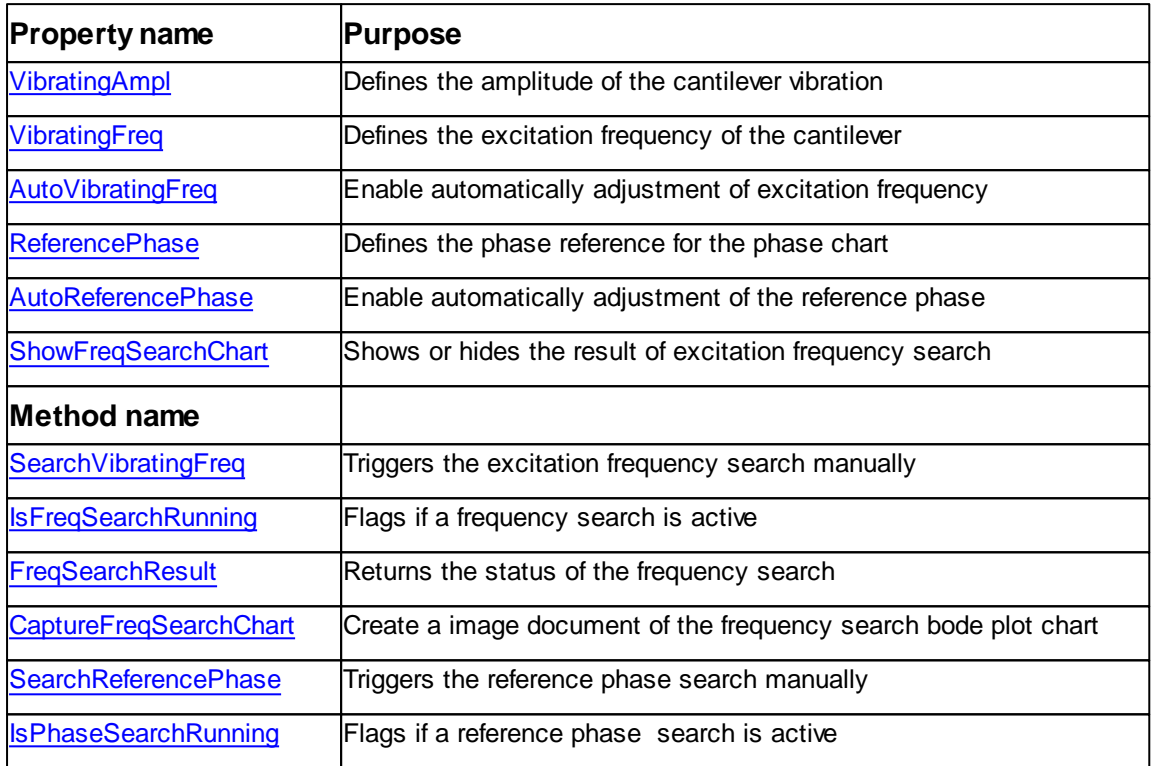

## Table of "Force Modulation"-Mode properties and methods:

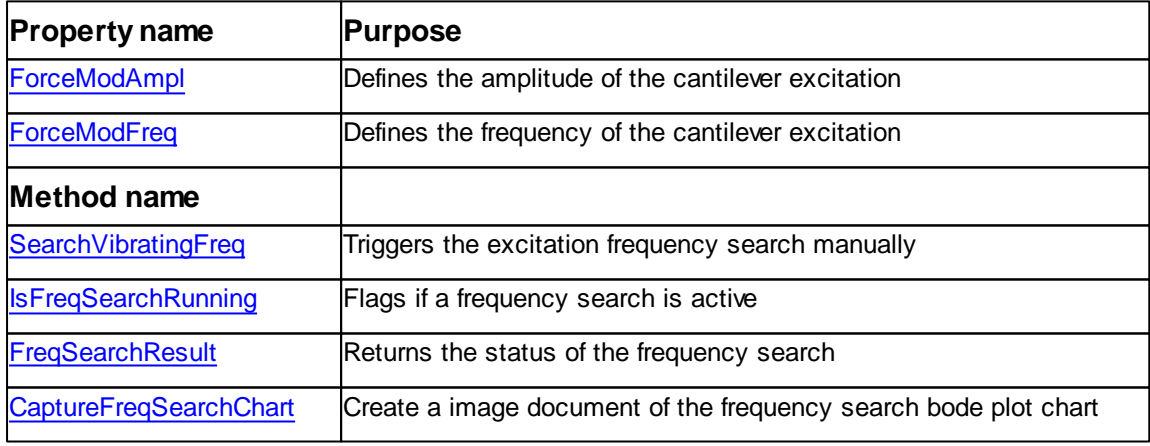

Table of advanced properties for "Dynamic force ", "Phase Contrast" and "Force Modulation"-Mode:

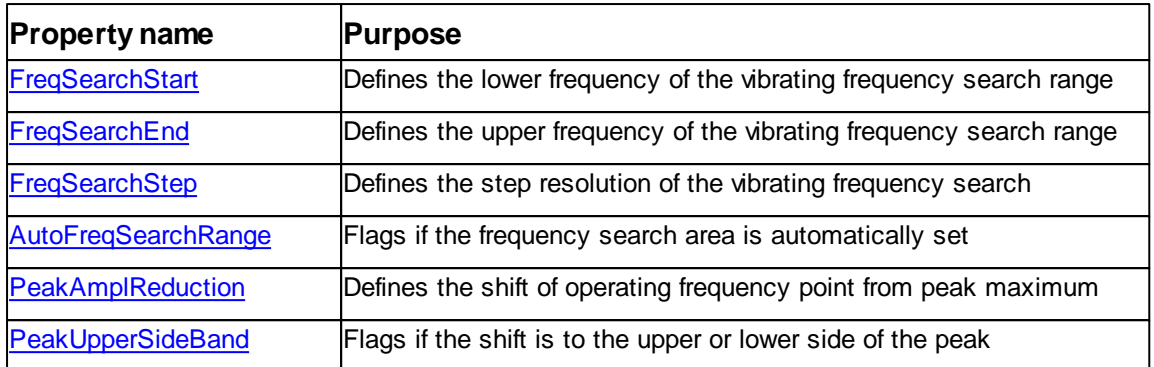

## <span id="page-214-0"></span>**7.9.1 Properties**

#### **7.9.1.1 OperatingMode::AutoFreqSearchRange**

Returns or set a flag to define if automatic search range calculation is active or not.

#### **Syntax**

*opmode*.**AutoFreqSearchRange** [= flag]

### **Setting**

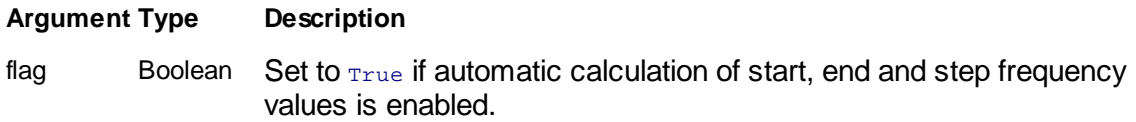

## **Remarks**

This property defines if the software is calculation the frequency search rage automatically or not. If in auto mode the frequency range is calculated from the active cantilever's typical resonance value. Therefore accurate cantilever selection with property **Cantilever** and it definition is important.

The settings of this property is used in the operating modes "Dynamic force", "Phase Contrast" and "Force Modulation".

The resonance peak search can be executed manually by method **SearchVibratingFreq**.

#### **Example**

' execute approach with fully automatically adjustment

' activate auto modes and Phase Contrast Mode

```
objOpMode.AutoFreqSearchRange = True
objOpMode.AutoVibratingFreq = True
objOpMode.AutoReferencePhase = True
objOpMode.OpertingMode = 4
objOpMode.Cantilever = 2
objOpMode.VibratingAmpl = 0.05 'V
objZCtrl.SetPoint = 50 '%
objAppr.StartApproach
```
#### **See also**

Property [OperatingMode,](#page-220-0) [FreqSearchStart,](#page-218-0) [FreqSearchEnd](#page-218-1), [FreqSearchStep](#page-219-0) Method [SearchVibratingFreq](#page-232-0)

#### <span id="page-215-0"></span>**7.9.1.2 OperatingMode::AutoReferencePhase**

Returns or set a flag to define if automatic reference phase calibration is active or not.

#### **Syntax**

```
opmode.AutoRefeencePhase [= flag]
```
### **Setting**

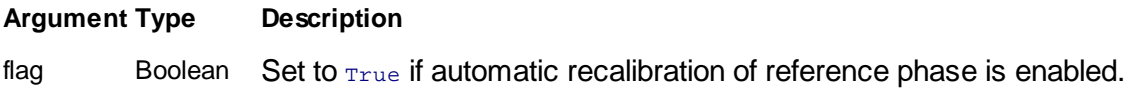

### **Remarks**

This property defines if the property **ReferencePhase** is set automatically or not. If in auto mode after an approach a recalibration of the phase measurement is executed and the reference phase is set to the new value.

The setting of this property is used in the operating mode "Phase Contrast".

The calibration of the reference phase can also be started manually by method **SearchReferencePhase**.

#### **Example**

' see example at method [SearchReferencePhase](#page-231-0)

### **See also**

Property [OperatingMode,](#page-220-0) [ReferencePhase](#page-223-0) Method [SearchVibratingFreq](#page-232-0)
#### <span id="page-216-1"></span>**7.9.1.3 OperatingMode::AutoVibratingFreq**

Returns or set a flag to define if automatic resonance frequency detection is active or not.

## **Syntax**

```
opmode.AutoVibratingFreq [= flag]
```
#### **Setting**

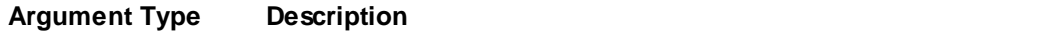

flag Boolean Set to  $_{\text{True}}$  if automatic set of excitation frequency is enabled.

#### **Remarks**

This property defines if the property **VibratingFreq** is set automatically or not. If in auto mode prior to an approach, operating mode change or cantilever exchange a resonance frequency search is executed and the vibration frequency is set to the found peak.

The settings of this property is used in the operating modes "Dynamic force" and "Phase Contrast".

The resonance peak search can also be executed manually by method **SearchVibratingFreq**.

#### **Example**

' see example at method [SearchVibratingFreq](#page-232-0)

#### **See also**

Property [OperatingMode,](#page-220-0) [VibratingFreq](#page-226-0) Method [SearchVibratingFreq](#page-232-0)

#### <span id="page-216-0"></span>**7.9.1.4 OperatingMode::ForceModAmpl**

Returns or set the excitation amplitude.

## **Syntax**

*opmode*.**ForceModAmpl** [= ampl]

## **Setting**

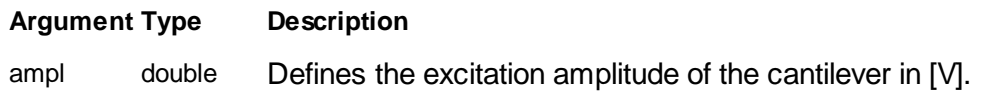

#### **Remarks**

This property sets the amplitude of the excitation signal of the cantilever. The excitation frequency is defined by **ForceModFreq**.

The setting of this property is used in the operating mode "Force Modulation".

#### **See also**

Property [OperatingMode,](#page-220-0) [ForceModFreq](#page-217-0)

#### <span id="page-217-0"></span>**7.9.1.5 OperatingMode::ForceModFreq**

Returns or set the excitation frequency.

#### **Syntax**

```
opmode.ForceModFreq [= freq]
```
## **Setting**

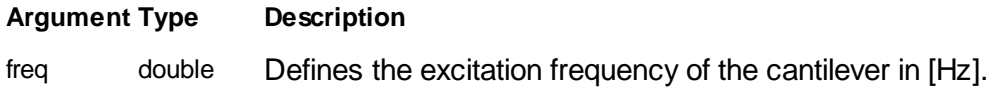

## **Remarks**

This property sets the frequency of the excitation signal of the cantilever. The excitation amplitude is defined by **ForceModAmpl**.

The setting of this property is used in the operating mode "Force Modulation".

# **See also**

Property [OperatingMode,](#page-220-0) [ForceModAmpl](#page-216-0)

## <span id="page-218-1"></span>**7.9.1.6 OperatingMode::FreqSearchEnd**

Returns or set the end frequency of the frequency peak search range.

## **Syntax**

*opmode*.**FreqSearchEnd** [= freq]

## **Setting**

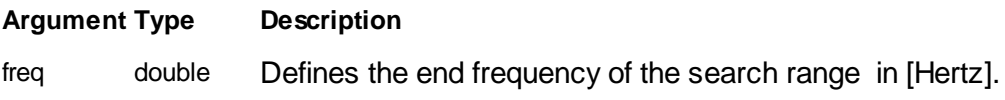

## **Remarks**

This property sets the end frequency of the search range for a frequency resonance peak. This frequency has to be higher than the **FreqSearchEnd** value. If **AutoFreqSearchRange** is enabled the start and end point of the sweep is automatically calculated from the cantilever's properties.

The setting of this property is used in the operating modes "Dynamic force", "Phase Contrast" and "Force Modulation".

## **See also**

Property [OperatingMode,](#page-220-0) [FreqSearchStart,](#page-218-0) [FreqSearchStep](#page-219-0), [AutoFreqSearchRange](#page-214-0) Method [SearchVibratingFreq](#page-232-0)

## <span id="page-218-0"></span>**7.9.1.7 OperatingMode::FreqSearchStart**

Returns or set the start frequency of the frequency peak search range.

## **Syntax**

*opmode*.**FreqSearchStart** [= freq]

## **Setting**

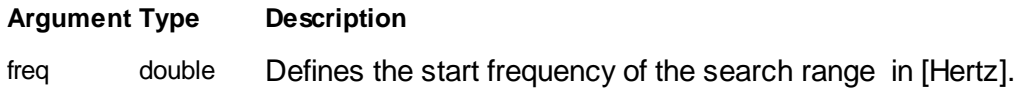

# **Remarks**

This property sets the start frequency of the search range for a frequency resonance peak. This frequency has to be lower than the **FreqSearchEnd** value. If

**AutoFreqSearchRange** is enabled the start and end point of the sweep is automatically calculated from the cantilever's properties.

The setting of this property is used in the operating modes "Dynamic force", "Phase Contrast" and "Force Modulation".

## **See also**

Property [OperatingMode,](#page-220-0) [FreqSearchEnd](#page-218-1), [FreqSearchStep](#page-219-0), [AutoFreqSearchRange](#page-214-0) Method [SearchVibratingFreq](#page-232-0)

#### <span id="page-219-0"></span>**7.9.1.8 OperatingMode::FreqSearchStep**

Returns or set the frequency increment of the frequency peak search range.

#### **Syntax**

*opmode*.**FreqSearchStep** [= increment]

#### **Setting**

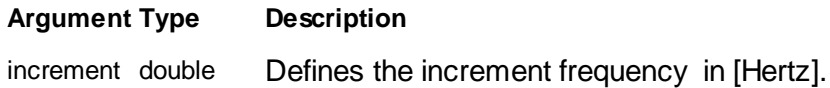

#### **Remarks**

This property sets the frequency step used by the search for a frequency resonance peak. The frequency step is used for the coarse frequency search only. Increasing the step with a faster sweep is performed but for high Q-Factor cantilever this can end up with bad detection of the peak. The number of amplitude and phase measurements per sweep can be calculated:

## *Datapoints = (FreqSearchEnd - FreqSearchStart) / FreqSearchStep + 1*

The setting of this property is used in the operating modes "Dynamic force", "Phase Contrast" and "Force Modulation".

#### **See also**

Property [OperatingMode,](#page-220-0) [FreqSearchStart,](#page-218-0) [FreqSearchEnd](#page-218-1), [AutoFreqSearchRange](#page-214-0) Method [SearchVibratingFreq](#page-232-0)

## **7.9.1.13 OperatingMode::LeverExcitationMode**

Defines the configuration of the cantilever tip signal.

## **Syntax**

## *mode = opmode*.**LeverExcitationMode**

## **Result**

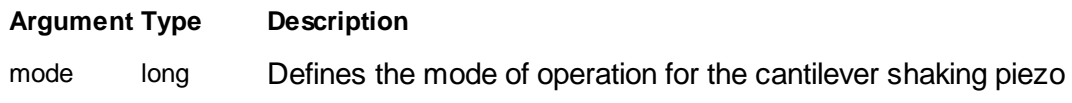

# **Remarks**

This property defines the configuration of the excitation signal to the shaking piezo of the cantilever.

The excitation can be applied internally by the controller or externally by a user defined source.

Table of available mode values:

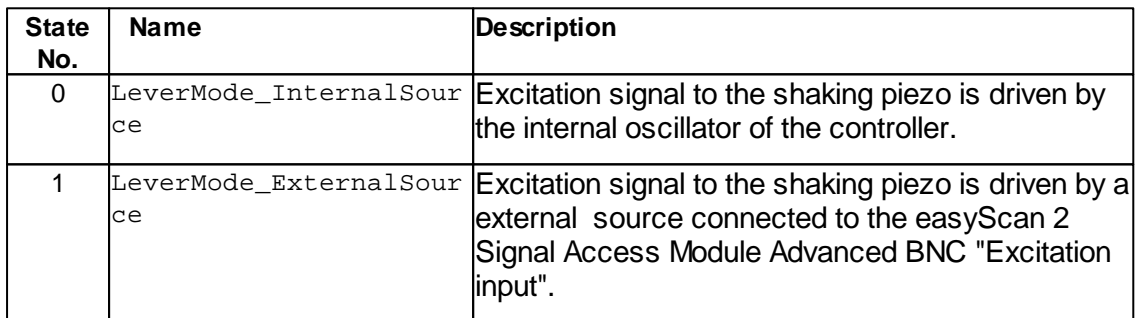

## **See also**

None

# **Version info**

Software v1.5.1.1 or later

## <span id="page-220-0"></span>**7.9.1.14 OperatingMode::OperatingMode**

Returns or set the sensor operating mode.

## **Syntax**

## *opmode*.**OperatingMode** [= mode]

#### **Setting**

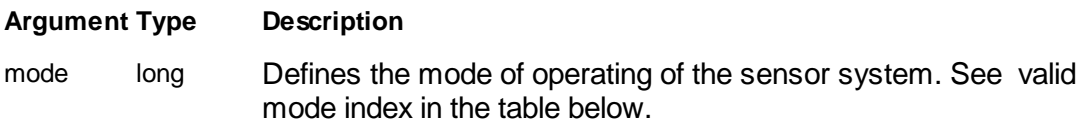

## **Remarks**

For AFM many different operating modes are usable. They differ on how the cantilever deflection signal is preprocessed and interpreted. This property defines them.

Some modes has their special settings properties. Many of them are automatically set. But if desired the **Auto**... properties can be set to False and with mode specific properties manual settings can be defined.

Attention: If a operating mode is changed a change of cantilever is also necessary for proper operation. Set **Cantilever** accordingly.

For more information please refer to the Nanosurf Software Reference Manual.

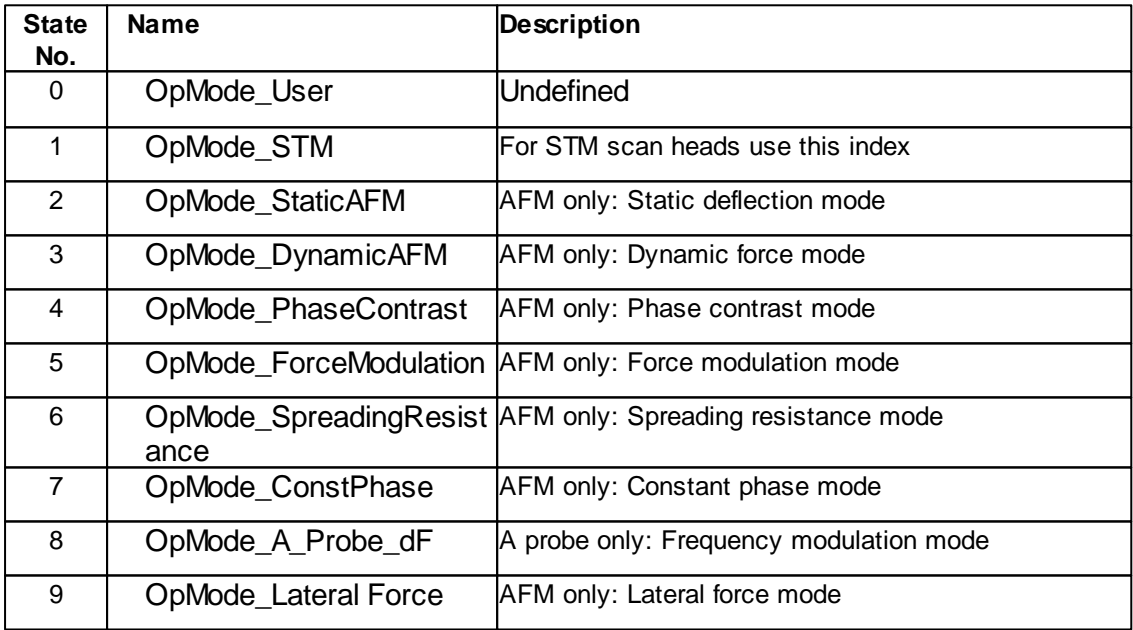

Table of operating mode values and description:

#### **Example**

```
' enable dynamic AFM and use NCLR Lever
objOpMode.OperatingMode = 3
objOpMode.Cantilever = 1
```
#### **See also**

Property [Cantilever](#page-289-0).

#### <span id="page-222-1"></span>**7.9.1.15 OperatingMode::PeakAmplReduction**

Returns or set the amplitude reduction from the resonance peak at auto peak search.

## **Syntax**

```
opmode.PeakAmplReduction [= value]
```
## **Setting**

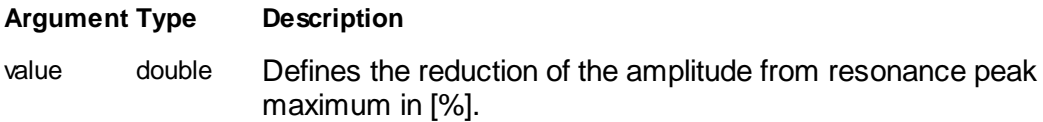

## **Remarks**

This property sets the amplitude reduction value used at automatically resonance peak searches. The actual vibrating frequency is set not to the resonance peak of the cantilever but at either side of the peak with a small reduction of the amplitude. The amount of this reduction is defined with this property. To which side of the resonance peak the frequency shift is done set property **PeakUpperSideBand**.

The setting of this property is used in the operating modes "Dynamic force" and "Phase Contrast".

## **See also**

Property [OperatingMode,](#page-220-0) [PeakUpperSideBand](#page-222-0)

## <span id="page-222-0"></span>**7.9.1.16 OperatingMode::PeakUpperSideBand**

Returns or set the to which side of the resonance peak the frequency should be shifted.

**Syntax**

*opmode*.**PeakUpperSideBand** [= flag]

## **Setting**

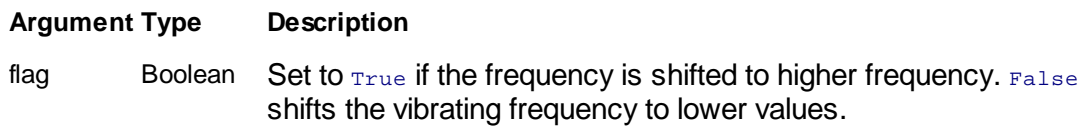

## **Remarks**

This property sets the amplitude reduction value used at automatically resonance peak searches. The actual vibrating frequency is set not to the resonance peak of the cantilever but at either side of the peak with a small reduction of the amplitude. To which side of the resonance peak the frequency shift is done set this property.

The setting of this property is used in the operating modes "Dynamic force" and "Phase Contrast".

## **See also**

Property [OperatingMode,](#page-220-0) [PeakAmplReduction](#page-222-1)

#### <span id="page-223-0"></span>**7.9.1.17 OperatingMode::ReferencePhase**

Returns or set the reference phase for phase measurement.

## **Syntax**

```
opmode.ReferencePhase [= phase]
```
## **Setting**

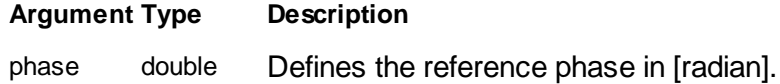

## **Remarks**

This property sets the reference phase for the phase measurement of the cantilever returning vibrating signal. If **AutoReferencePhase** is set the reference phase is set automatically after approach. The microscope electronics is measuring the difference between the reference phase signal and the sensor return signal. Best performance of this measurement is done at 90° phase difference between these signals. Readjusment of the phase can be triggered with **SearchReferencPhase**.

The setting of this property is used in the operating mode "Phase Contrast".

#### **Example**

```
' set the reference phase to 30°
objOpMode.ReferencePhase = 30.0 / 180.0 * 3.1415
```
#### **See also**

Property [OperatingMode,](#page-220-0) [AutoReferencePhase](#page-215-0) Method [SearchReferencePhase](#page-231-0)

#### <span id="page-224-0"></span>**7.9.1.18 OperatingMode::ShowFreqSearchChart**

Returns or set a flag to define if bode plot charts as a result of frequency peak search are shown or not.

## **Syntax**

```
opmode.ShowFreqSearchChart [= flag]
```
#### **Setting**

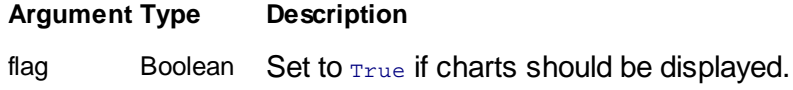

#### **Remarks**

This property defines if all bode plot charts as a result of a frequency peak search is displayed in new image documents or not.

Frequency peak searches can be performed automatically if **AutoVibrartingFreq** is enabled or if **SearchVibratingFreq** is called. To display the chart only if desired call **CaptureFreqSearchChart**.

## **Example**

' see example at method [SearchVibratingFreq](#page-232-0)

#### **See also**

Property [AutoVibratingFreq](#page-216-1) Method [SearchVibratingFreq](#page-232-0), [CaptureFreqSearchChart](#page-227-0)

## **7.9.1.19 OperatingMode::TipSignalMode**

Defines the configuration of the cantilever tip signal.

## **Syntax**

*mode = opmode*.**TipSignalMode**

## **Result**

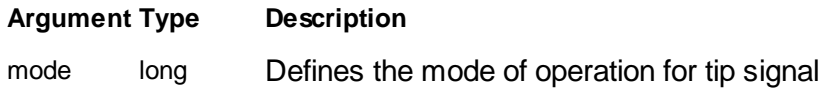

## **Remarks**

This property defines the configuration of the tip connection. The tip signal can be wired differently to user in/outputs or internal signals of the controller.

Table of available mode values:

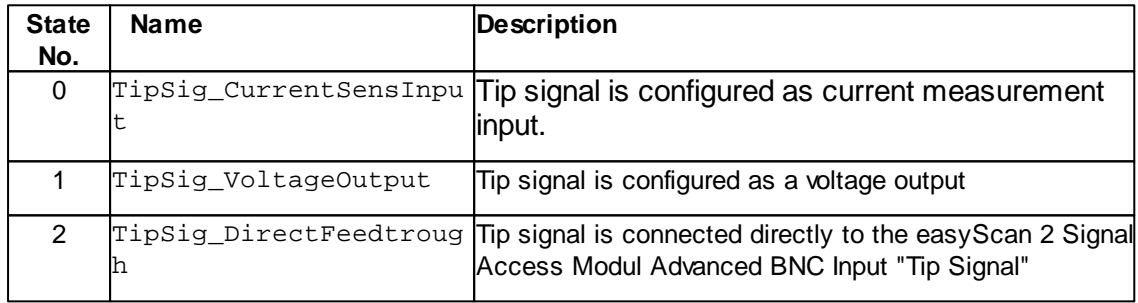

## **See also**

Property [objCtrl.TipVoltage](#page-434-0)

## **Version info**

Software v1.5.1.1 or later

#### <span id="page-225-0"></span>**7.9.1.20 OperatingMode::VibratingAmpl**

Returns or set the free vibrating amplitude.

## **Syntax**

*opmode*.**VibratingAmpl** [= ampl]

## **Setting**

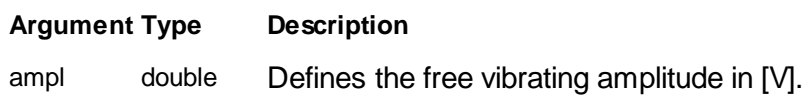

## **Remarks**

This property sets the free amplitude of the cantilever. The excitation of the cantilever is set so that the returning sensor signal is at this value. During the adjustment of the amplitude the cantilever is withdrawn from the surface. The excitation frequency is defined by **VibratingFreq**.

The setting of this property is used in the operating modes "Dynamic force" and "Phase Contrast".

## **Example**

```
' enable dynamic AFM and set amplitude to 50mV
objOpMode.OperatingMode = 3
objOpMode.VibratingAmpl = 0.05 '[V]
```
## **See also**

Property [OperatingMode,](#page-220-0) [VibratingFreq](#page-226-0)

## <span id="page-226-0"></span>**7.9.1.22 OperatingMode::VibratingFreq**

Returns or set the vibrating frequency.

## **Syntax**

*opmode*.**VibratingFreq** [= freq]

## **Setting**

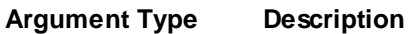

freq double Defines the vibrating frequency in [Hertz].

## **Remarks**

This property sets the excitation frequency of the cantilever. If **AutoVibratingFreq** is set the frequency is set automatically to the resonance peak of the cantilever. The amplitude if the vibration is defined by **VibratingAmpl**.

The setting of this property is used in the operating modes "Dynamic force" and "Phase Contrast".

#### **Example**

```
' read the resonance frequency of the cantilever
freq = objOpMode.VibratingFreq
```
#### **See also**

Property [OperatingMode,](#page-220-0) [AutoVibratingFreq](#page-216-1), [VibratingAmpl,](#page-225-0)

#### <span id="page-227-0"></span>**7.9.2 Methods**

#### **7.9.2.1 OperatingMode::CaptureFreqSearchChart**

Creates an image document with the last frequency search bode plot data.

#### **Syntax**

*opmode*.**CaptureFreqSearchChart**

#### **Remarks**

This method creates an new image document with the last executed frequency search result.

## **Example**

```
' define search range
objOpMode.FreqSearchStart = 100000 'Hz
objOpMode.FreqSearchEnd = 200000 'Hz
objOpMode.ShowFreqSearchChart = False
```

```
objOpMode.SearchVibratingFreq
Do While objOpMode.IsFreqSearchRunning : Loop
objOpMode.CaptureFreqSearchChart
```
#### **See also**

Method [SearchVibratingFreq](#page-232-0), [IsFreqSearchRunning](#page-230-0) Method [Application.SaveDocument](#page-76-0)

#### <span id="page-227-1"></span>**7.9.2.2 OperatingMode::FreqSearchResult**

Returns or set the sensor operating mode.

## **Syntax**

*status = opmode*.**FreqSearchResult**

## **Setting**

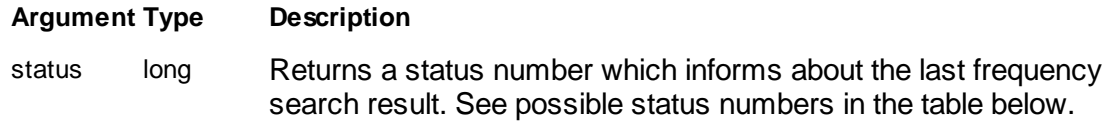

#### **Remarks**

This method returns the status of the last executed frequency search. Either called automatically at approach or manually by **SearchVibratingFreq**.

Table of possible status results:

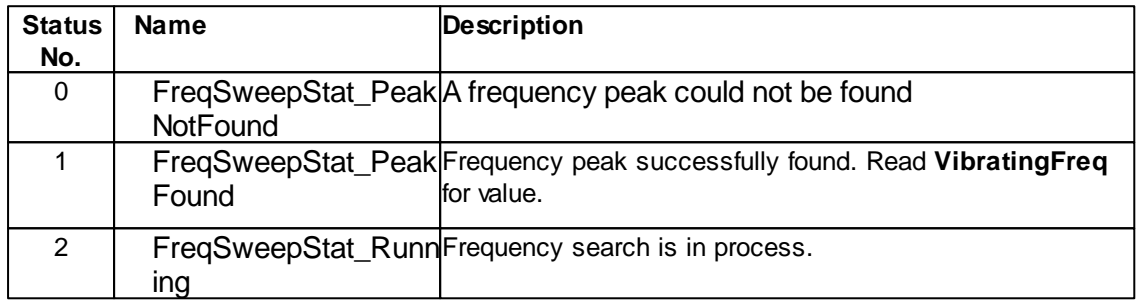

## **Example**

' see example at method [SearchVibratingFreq](#page-232-0)

#### **See also**

Property [AutoVibratingFreq](#page-216-1) Method [SearchVibratingFreq](#page-232-0), [IsFreqSearchRunning](#page-230-0)

## **7.9.2.3 OperatingMode::GetFreqSweepLine / GetFreqSweepLine2**

Returns a string of data values of a stored frequency data line.

## **Syntax**

str\_array = *objData*.**GetFreqSweepLine(***group, channel, line,filter,conversion***)** variant\_array = *objData*.**GetFreqSweepLine2(***group, channel, line,filter,conversion***)**

## **Argument**

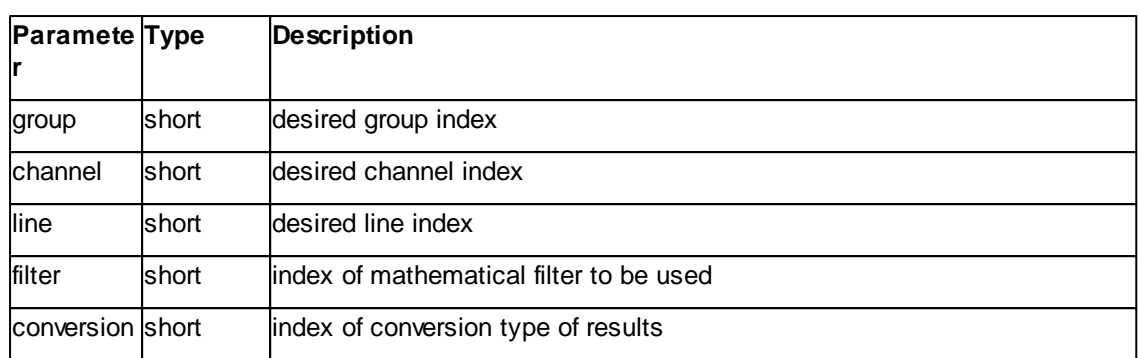

## **Result**

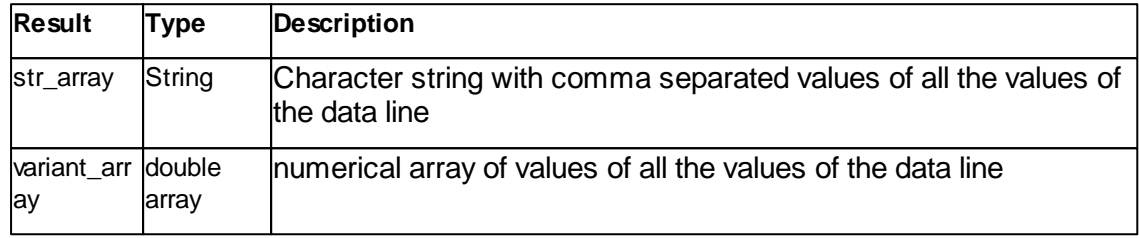

#### **Remarks**

This method returns a string of data values of a data line stored in the container. The signal will be extracted and the data values are processed with a filters as available for the user in the "Chart Toolbar". The result is in a comma separated string in different numerical formats.

The argument *line* is the number of the data line to extract. 0 is the bottom line and the value property **Lines** -1 the top most one.

The argument *filter* defines the data processing algorithm to be used.

Table of filter index:

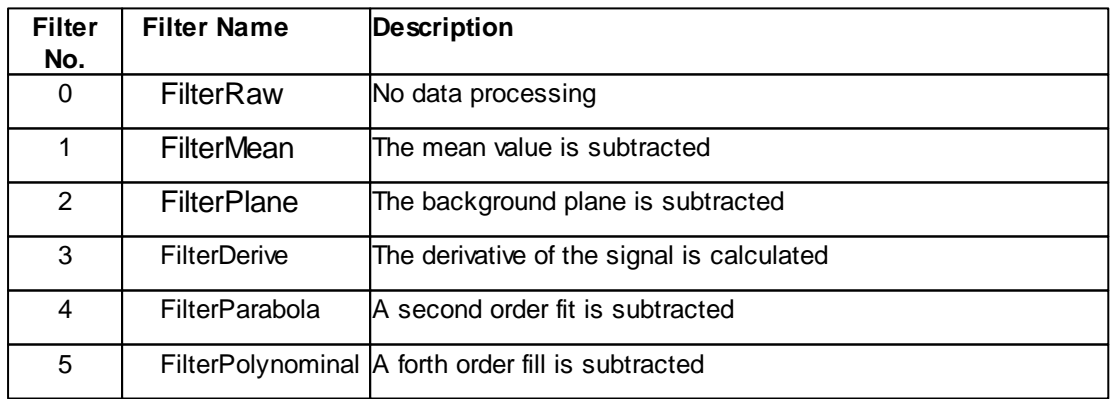

For more detailed description of the filter algorithm please refer to the Nanosurf Software Reference Manual.

The argument *conversion* defines the format of the resulting string array.

Table of conversion index:

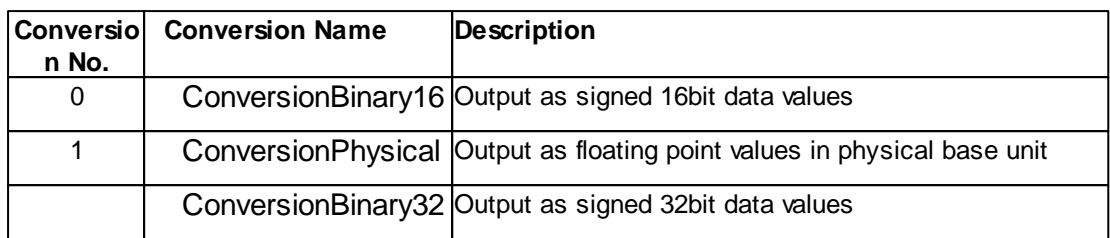

## **See also**

Lines [Property](#page-139-0)

## <span id="page-230-0"></span>**7.9.2.5 OperatingMode::IsFreqSearchRunning**

Returns a flag if frequency peak search is running or not.

## **Syntax**

*flag = opmode*.**IsFreqSearchRunning**

## **Result**

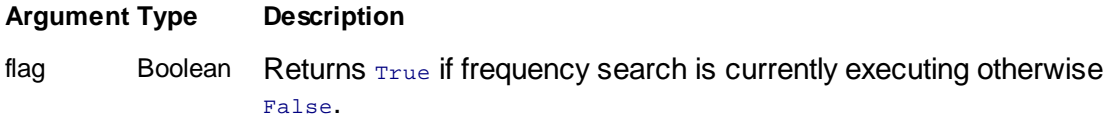

#### **Remarks**

This method returns  $_{\text{True}}$  if a frequency sweep is running. A sweep can be started automatically by an approach or method **SearchVibratingFreq**.

#### **Example**

' see example at method [SearchVibratingFreq](#page-232-0)

## **See also**

Property [AutoVibratingFreq](#page-216-1) Method [SearchVibratingFreq](#page-232-0)

#### <span id="page-231-1"></span>**7.9.2.6 OperatingMode::IsPhaseSearchRunning**

Returns a flag if phase calibration is running or not.

#### **Syntax**

*flag = opmode*.**IsPhaseSearchRunning**

#### **Result**

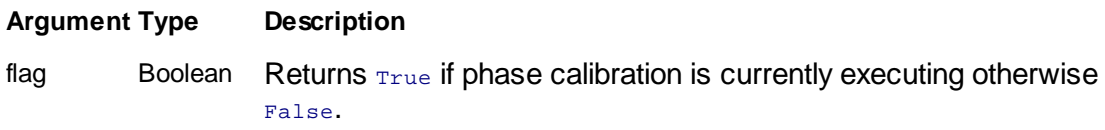

## **Remarks**

This method returns True if a phase calibration is running. A calibration can be started automatically after an approach or method **SearchReferencePhase**.

This method is used in the operating mode "Phase Contrast".

#### **Example**

' see example at method [SearchReferencePhase](#page-231-0)

#### **See also**

Property [AutoReferencePhase,](#page-215-0) [ReferencePhase](#page-223-0) Method [SearchReferencePhase](#page-231-0)

#### <span id="page-231-0"></span>**7.9.2.7 OperatingMode::SearchReferencePhase**

Calibrates the reference phase to the actual input phase..

## **Syntax**

## *opmode*.**SearchReferencePhase**

#### **Remarks**

This method calibrates the reference phase according to the actual sensor signal phase that best sensitivity is reached. Best sensitivity is reached when the reference phase and the input phase are 90° phase shifted.

During the calibration method **IsPhaseSearchRunning** returns True. The result of the calibration can be read afterwards from property **ReferencePhase**.

## **Example**

```
' recalibrate phase
objOpMode.SearchReferencePhase
Do While objOpMode.IsPhaseSearchRunning : Loop
MsgBox "New reference phase is " & (objOpMode.ReferencePhase / 3.1415 * 180.0) &
" o "
```
## **See also**

Property [ReferencePhase](#page-223-0), [AutoReferencePhase](#page-215-0) Method [IsPhaseSearchRunning](#page-231-1)

#### <span id="page-232-0"></span>**7.9.2.8 OperatingMode::SearchVibratingFreq**

Searches the resonance peak of the cantilever and set the vibrating frequency.

#### **Syntax**

## *opmode*.**SearchVibratingFreq**

#### **Remarks**

This method searches the resonance peak of a cantilever. It performs a excitation frequency sweep in a certain frequency range and detects frequency with amplitude maximum. In a second frequency sweep a more close observation of the found resonance frequency is performed and the property **VibratingFreq** is set according to the **Peak**... property.

During the search method **IsFreqSearchRunning** returns True. If a search was successful or not is returned by **FreqSearchResult**. The result of the frequency sweep the bode plot can be saved with **CaptureFreqSearchChart** or automatically if **ShowFreqSearchChart** is enabled.

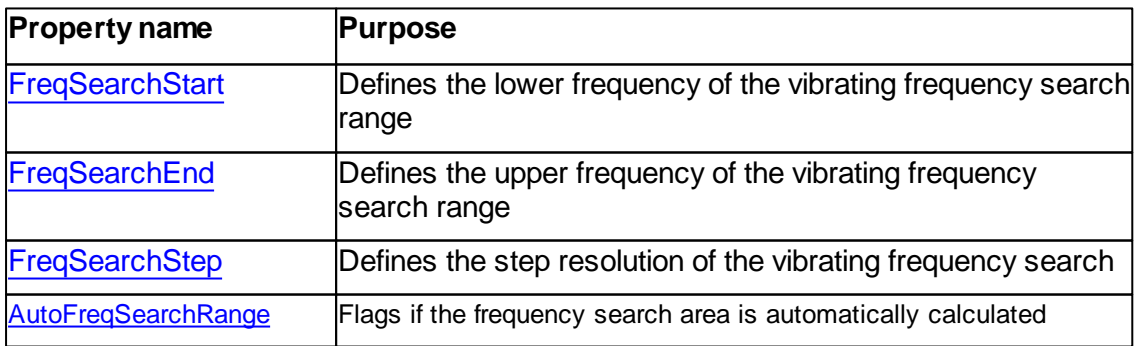

A set of properties is defining the resonance search:

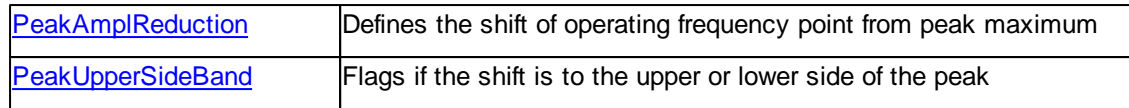

#### **Example**

```
' manual search of resonance peak
' define search range
objOpMode.FreqSearchStart = 150000 'Hz
objOpMode.FreqSearchEnd = 250000 'Hz
' execute search
objOpMode.ShowFreqSearchChart = True
objOpMode.SearchVibratingFreq
Do While objOpMode.IsFreqSearchRunning : Loop
' check if peak found and report result
If objOpMode.FreqSearchResult = 1 Then
 MsgBox "Resonance found at " & objOpMode.VibratingFreq & "Hz"
Else
 MsgBox "No resonance peak found"
End If
```
#### **See also**

Property [VibratingFreq](#page-226-0), [ShowFreqSearchChart](#page-224-0) Method [IsFreqSearchRunning](#page-230-0), [FreqSearchResult](#page-227-1)

# **7.10 Scan**

The Scan class handles the microscope's imaging subsystem.

Imaging is done by a line by line scanning process over the surface. During the scanning the z height information and other supplementary signals are recorded at data points along each scan line. These data points are stored in N\*M Matrixes and are displayed on screen as charts.

A set of properties are defining the physical imaged area, the recorded signals and the number of data points. See the property table below. For more information about the physical reference coordinate system please refer to the Nanosurf Software Reference Manual.

A single image frame is measured by calling **StartFrameUp**, a continuous scan by calling **Start**. Is a complete image frame measured the stored results can by copied in a image document by method **StartCapture**. If a script is interested in numeric values of a scan line in the matrix use **GetLine** method.

A object pointer to this class is provided by the [Application.Scan](#page-46-0) object property.

Table of properties for Scan class:

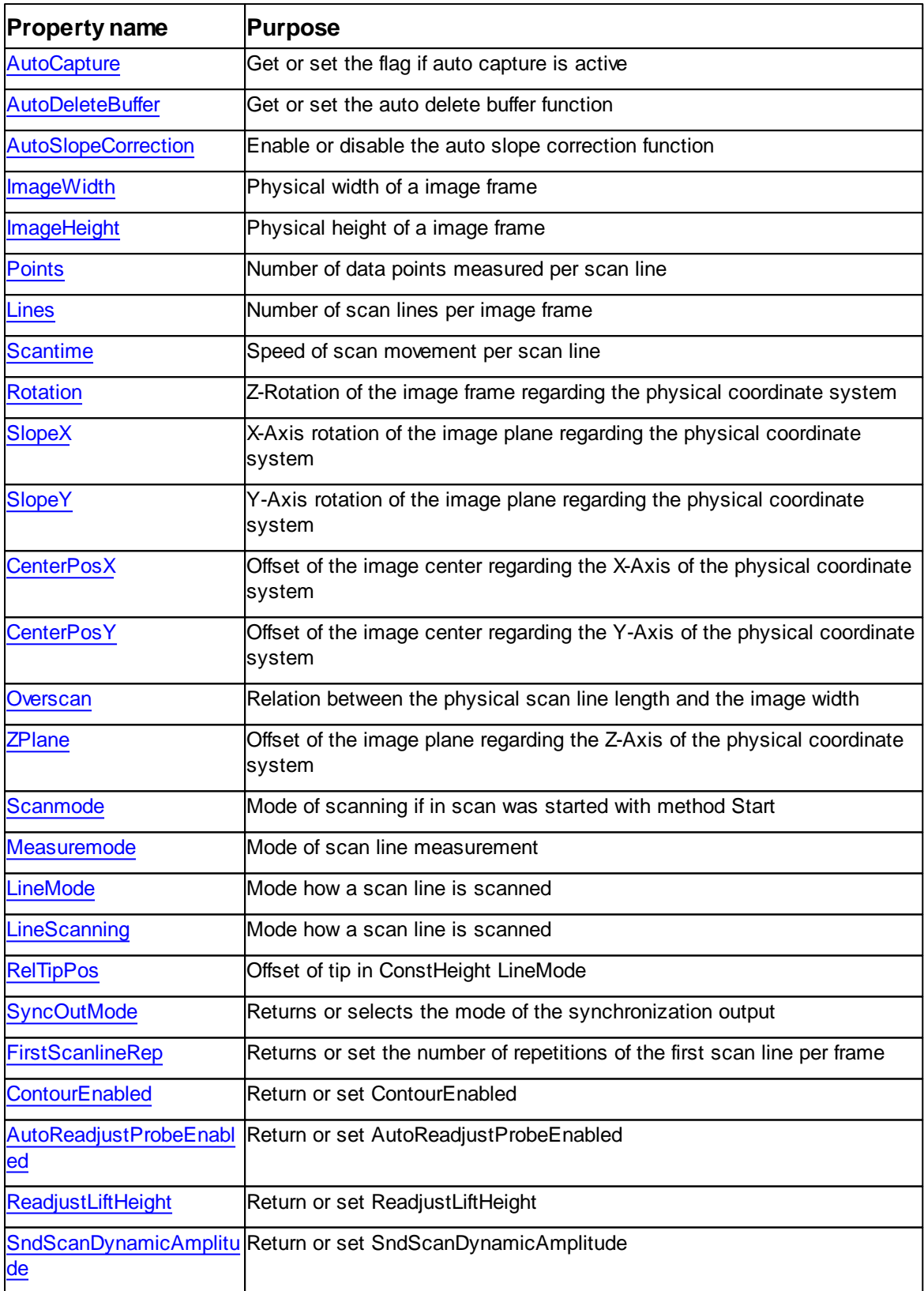

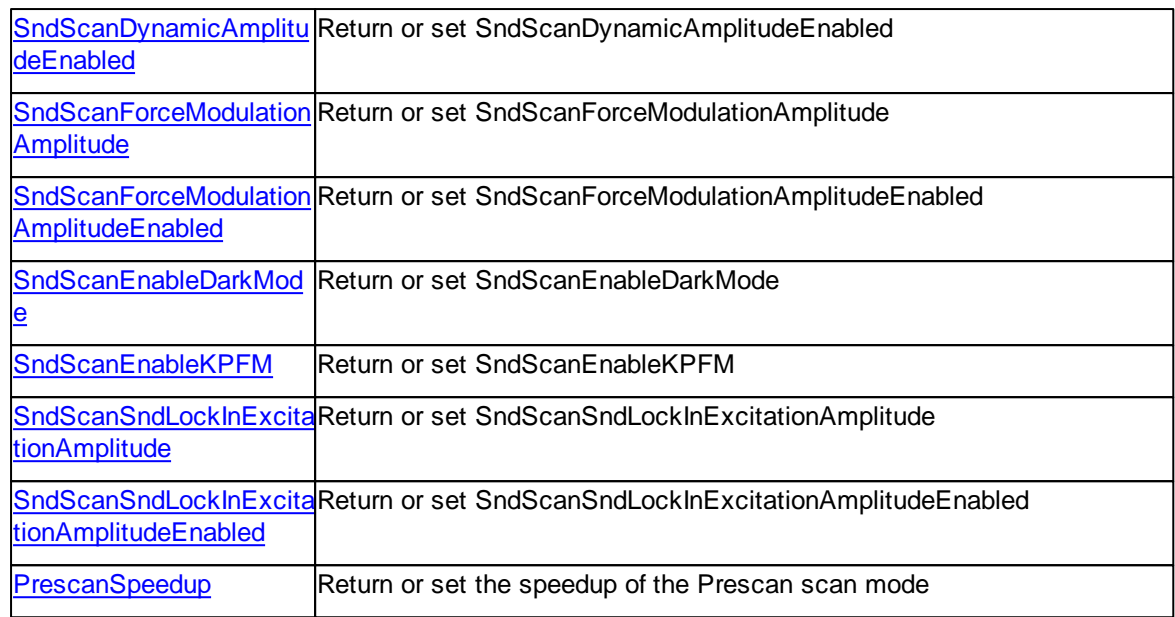

# Table of methods for Scan class:

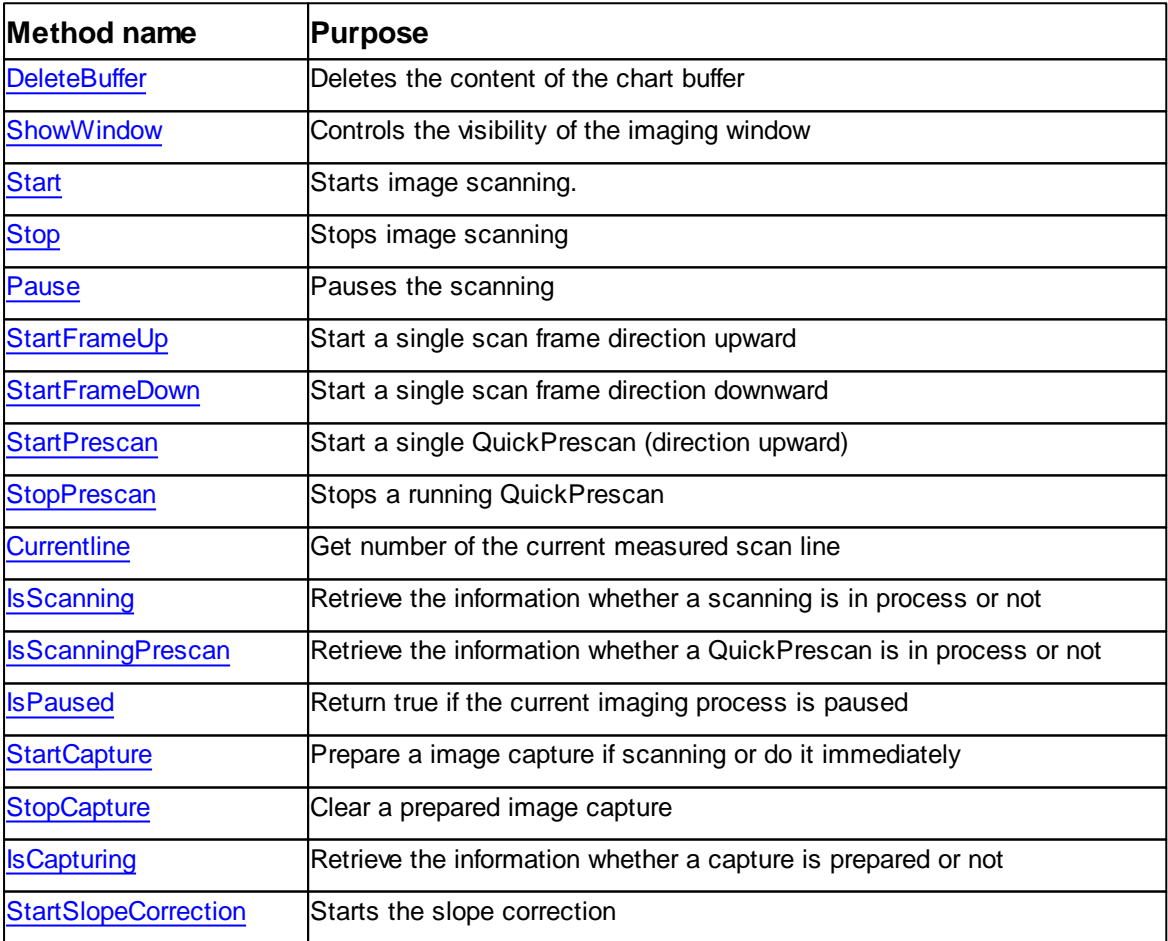

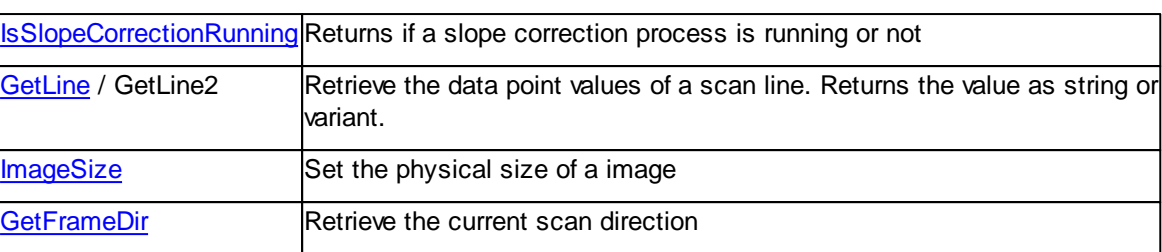

# <span id="page-236-0"></span>**7.10.1 Properties**

## **7.10.1.1 Scan::AutoCapture**

Returns or set a flag if AutoCapture is activated.

## **Syntax**

```
scan.AutoCapture [= flag]
```
## **Setting**

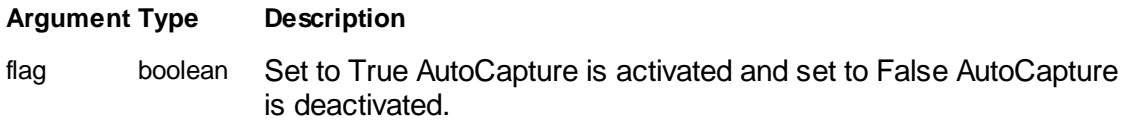

## **Remarks**

none

**See also**

## <span id="page-236-1"></span>**7.10.1.2 Scan::AutoDeleteBuffer**

Get or set the auto delete buffer function.

## **Syntax**

*scan*.**AutoDeleteBuffer** [= state]

## **Setting**

**Argument Type Description**

state bool If set to TRUE the function is enabled. If set to FALSE the function is disabled

#### **Remarks**

If the AutoDeleteBuffer function is active the chart buffer will be automatically delete every time the Scan restarts.

For more information about this function please refer to the Nanosurf Software Reference Manual.

#### **See also**

Method [DeleteBuffer](#page-261-0)

#### <span id="page-237-1"></span>**7.10.1.3 Scan::AutoReadjustProbeEnabled**

Returns or set the AutoReadjustProbeEnabled.

## **Syntax**

*scan*.**AutoreadjustProbeEnabled** [= state]

#### **Setting**

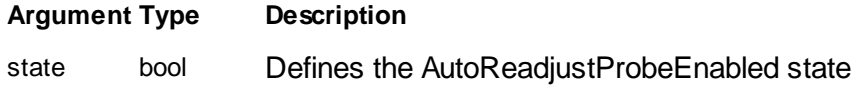

## **Remarks**

#### **See also**

Property [ReadjustLiftHeight](#page-248-0)

## **Version info**

Software v3.6.0.0 or later

#### <span id="page-237-0"></span>**7.10.1.4 Scan::AutoSlopeCorrection**

Enable or disable the auto slope correction function.

## **Syntax**

*scan*.**AutoSlopeCorrection** [= state]

## **Setting**

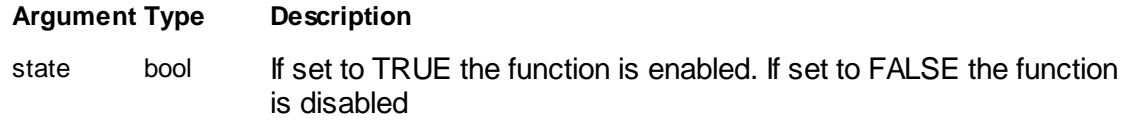

## **Remarks**

If the AutoSlopeCorrection function is active the X/Y slopes will be corrected after every approach.

For more information about this function please refer to the Nanosurf Software Reference Manual.

#### **See also**

**Property** 

#### <span id="page-238-0"></span>**7.10.1.5 Scan::CenterPosX**

Returns or set the image X-Axis center position.

**Syntax**

```
scan.CenterPosX [= pos]
```
#### **Setting**

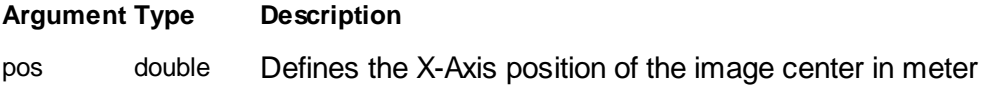

#### **Remarks**

The image can be place anywhere inside the maximal scan area defined by the scan head. To place a image not in the center of the scan area a displacement vector composed of **CenterPosX** and **CenterPosY** can be used. The maximal X-Axis displacement can be calculated by *(MaxScanrange - ImageWidth / 2)* if **Overscan** and **Rotation** are both zero.

For more information about the physical reference coordinate system please refer to the Nanosurf Software Reference Manual.

## **Example**

' place a 30um image off center to (20um,-50um)

```
objScan.ImageSize 30e-6,30e-6
objScan.CenterPosX = 20e-6
objScan.CenterPosY = -50e-6
```
#### **See also**

Property [CenterPosY](#page-239-0)**,** [ImageWidth](#page-242-0), [Overscan](#page-247-1), [Rotation](#page-249-0)

#### <span id="page-239-0"></span>**7.10.1.6 Scan::CenterPosY**

Returns or set the image Y-Axis center position.

#### **Syntax**

```
scan.CenterPosY [= pos]
```
#### **Setting**

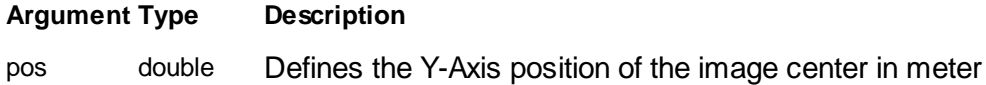

#### **Remarks**

The image can be place anywhere inside the maximal scan area defined by the scan head. To place a image not in the center of the scan area a displacement vector composed of **CenterPosX** and **CenterPosY** can be used. The maximal Y-Axis displacement can be calculated by *(MaxScanrange - ImageHeight / 2)* if **Overscan** and **Rotation** are both zero.

For more information about the physical reference coordinate system please refer to the Nanosurf Software Reference Manual.

#### **Example**

```
' place a 30um image off center to (20um,-50um)
objScan.ImageSize 30e-6,30e-6
objScan.CenterPosX = 20e-6
objScan.CenterPosY = -50e-6
```
#### **See also**

Property [CenterPosX](#page-238-0)**,** [ImageHeight,](#page-241-0) [Overscan,](#page-247-1) [Rotation](#page-249-0)

#### <span id="page-240-1"></span>**7.10.1.7 Scan::ContourEnabled**

Returns or set the ContourEnabled.

#### **Syntax**

*scan*.**ContourEnabled** [= state]

## **Setting**

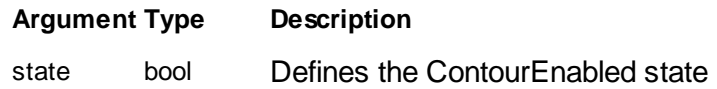

## **Remarks**

## **Version info**

Software v3.6.0.0 or later

## <span id="page-240-0"></span>**7.10.1.8 Scan::FirstScanlineRep**

Returns or set the number of repetitions of the first scan line per frame.

## **Syntax**

```
scan.FirstScanlineRep [= val]
```
## **Setting**

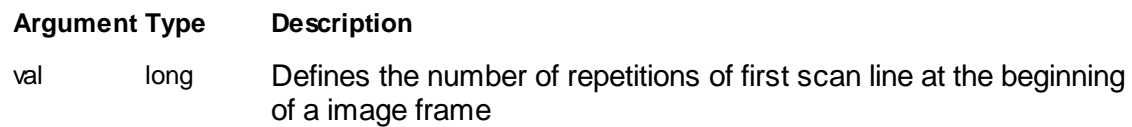

## **Remarks**

At a start of a new image measurement it can happen that the scan head signals are not stable after the movement to the first scan line to start an image frame. Therefore the program measure the first scaned line twice to get a nice first scan line. In some cases this repetition of the first scan line is not of interest and should be switched off. in other cases on repetition is not enough to stabilize the signal and more repetitions are desired.

This property is controlling this repetitions. A Zero value means no repetition, a value of one means one repetition and so on.

## **Example**

```
' prepare a single profile
objImageSize 1e-6,0 ' 1um length
objScan.Points = 1024
objScan.Lines = 1
objScan.FirstScanlineRep = 0
```
' measure profile objScan.StartFrameUp Do While objScan.IsScanning : Loop

' read profile  $scanline = objScan.GetLine(0,1,0,2,1)$ 

#### **See also**

Property [Lines](#page-243-0)

#### **Version info**

Software v1.4.0 or later

#### <span id="page-241-0"></span>**7.10.1.9 Scan::ImageHeight**

Returns or set the physical width of a image frame.

#### **Syntax**

```
scan.ImageHeight [= height]
```
#### **Setting**

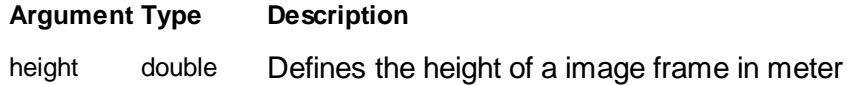

## **Remarks**

The physical height of a image frame is defined by this property. The number of scan lines per image frame is defined in property **Lines**. A ImageHeight of zero is allowed and means that all scan lines are measured at the same position.

For more information about the physical reference coordinate system please refer to the Nanosurf Software Reference Manual.

Proper scan head calibration is necessary to provide accurate image information.

#### **Example**

' define a 20um image frame size

```
objScan.ImageWidth = 20e-6
objScan.ImageHeight = 20e-6
```
#### **See also**

Property [ImageWidth](#page-242-0) Method *[ImageSize](#page-264-0)* 

#### <span id="page-242-0"></span>**7.10.1.10 Scan::ImageWidth**

Returns or set the physical width of a image frame.

#### **Syntax**

*scan*.**ImageWidth** [= width]

#### **Setting**

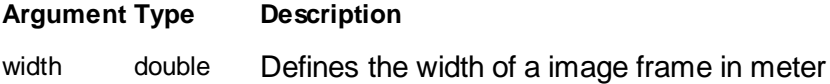

#### **Remarks**

The physical length of each scan line is defined by this property. The number of data points per scan line defined in property **Points** are spread continuously along the width of a scan line. The time to measure along a scan line is defined in the property **Scantime**. A width of zero is allowed and means that all data points are measured at the same position.

For more information about the physical reference coordinate system please refer to the Nanosurf Software Reference Manual.

Proper scan head calibration is necessary to provide accurate image information.

## **Example**

```
' define a 20um image frame size
objScan.ImageWidth = 20e-6
objScan.ImageHeight = 20e-6
```
#### **See also**

Property [ImageHeight](#page-241-0)**,** [Points](#page-247-0)**,** [Scantime](#page-251-0) Method *[ImageSize](#page-264-0)* 

#### <span id="page-243-1"></span>**7.10.1.11 Scan::LineMode**

Returns or set the mode a scan line is scanned.

## **Syntax**

*scan*.**LineMode** [= mode]

## **Setting**

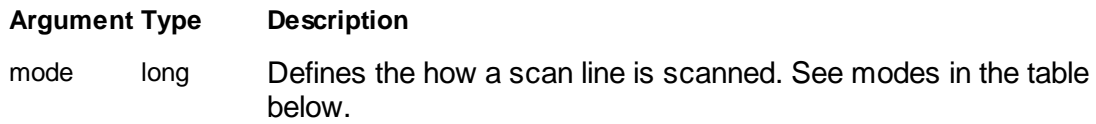

## **Remarks**

Scan lines can be measured differently. This property defines this.

Table of scan line mode values and description:

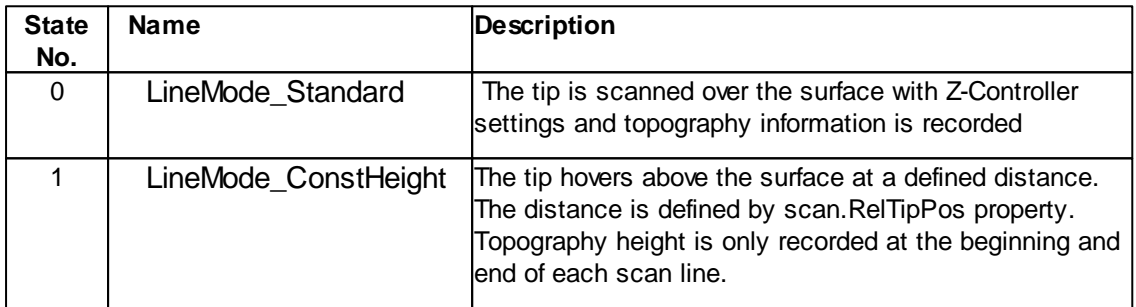

## **See also**

## Property [RelTipPos](#page-249-1)

## **Version info**

Available since Software v1.5.0 (No longer available v3.6 and up)

## <span id="page-243-0"></span>**7.10.1.12 Scan::Lines**

Returns or set the scan lines per image frame.

**Syntax**

*scan*.**Lines** [= lines]

## **Setting**

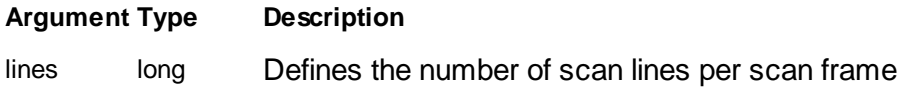

## **Remarks**

A image frame is composed by individual scan lines. The number of scan lines is defined by this property.

To scan a frame a minimal value of two scan lines have to be set which are placed at the bottom and the top of the image height. More scan lines are spread continuously along the height of a scan frame defined by property **ImageHeight**.

A line value of one set the image height to zero and single profile line can be measured.

The movement from one scan line to the next is done at the left side of a image frame and is always as smooth as possible by the resolution of the electronics and not related to the number of scan lines.

## **Example**

```
' define a image
objScan.ImageSize 20e-6,20e-6
objScan.Points = 256
objScan.Lines = 256
```
## **See also**

Property [ImageHeight](#page-241-0)**,** [Points](#page-247-0) Method [ImageSize](#page-264-0)

#### <span id="page-244-0"></span>**7.10.1.13 Scan::LineScanning**

Returns or set the mode a scan line is scanned.

**Syntax**

```
scan.LineScanning [= mode]
```
## **Setting**

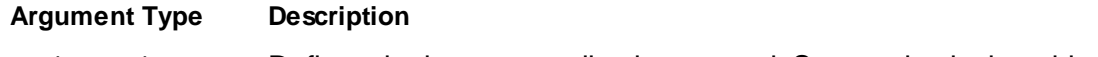

below.

# **Remarks**

Scan lines can be measured differently. This property defines this.

Table of scan line mode values and description:

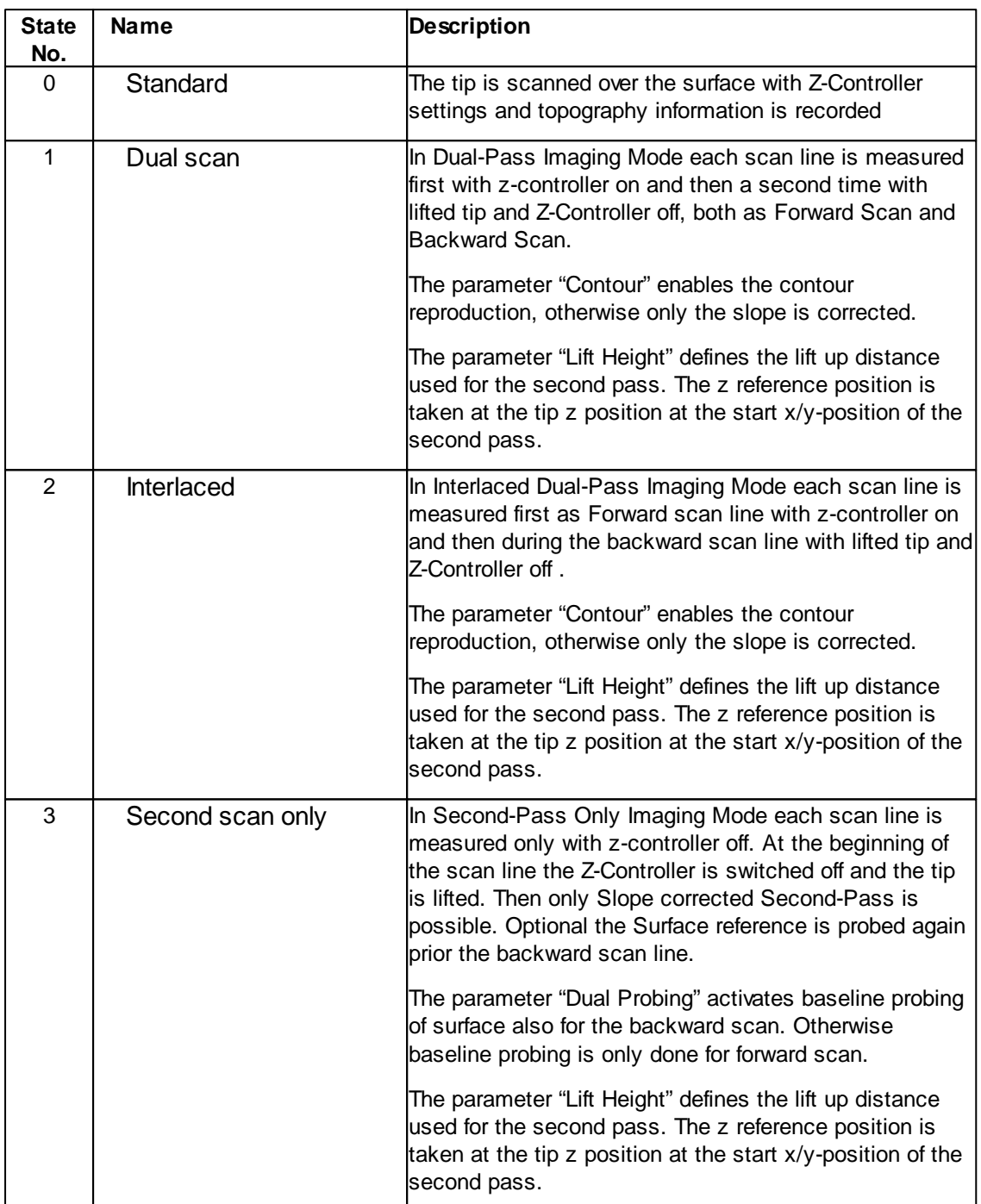

## **See also**

Property [RelTipPos](#page-249-1)

# **Version info**

Software v3.6.0.0 or later

#### <span id="page-246-0"></span>**7.10.1.14 Scan::Measuremode**

Returns or set the mode of measure a scan line.

## **Syntax**

*scan*.**Measuremode** [= mode]

## **Setting**

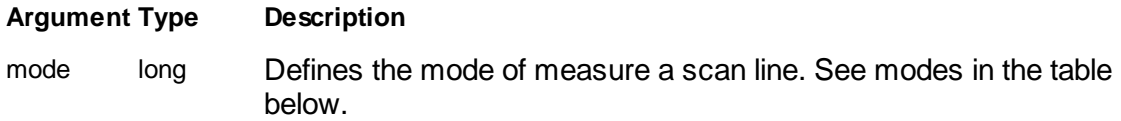

## **Remarks**

Each scan line is divided in a forward scan and a backward scan. Which direction is stored in the image matrix is defined by this property.

Table of measure mode values and description:

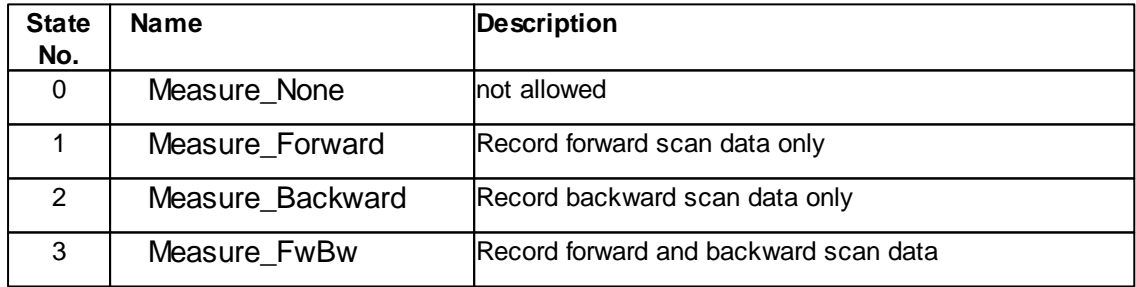

## **See also**

Method [Start](#page-269-0)

#### <span id="page-247-1"></span>**7.10.1.15 Scan::Overscan**

Returns or set the over scan factor per scan line.

#### **Syntax**

*scan*.**Overscan** [= overscan]

## **Setting**

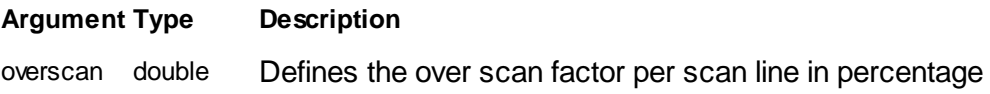

## **Remarks**

Each scan line can be set larger that the measured and displayed part of it. This can help on bad samples reducing start of scan line signal distortions. If Overscan is a none zero vale then the physical scanning of a scan line is larger than defined in ImageWidth. On both sides of the scan line a part of the movement is suppressed during data accusation. The length of the suppressed part is

*Overscan size = ImageWidth \* Overscan / 100*

therefore the real physical movement is

*scan line length = ImageWidth \* (1+2\*Overscan/100)*

## **Example**

```
' activate an over scan of 10%
objScan.ImageWidth = 30e-6
objScan.Overscan = 10.0
```
## **See also**

Property [ImageWidth](#page-242-0)

#### <span id="page-247-0"></span>**7.10.1.16 Scan::Points**

Returns or set the data points per scan line.

## **Syntax**

```
scan.Points [= points]
```
**Setting**

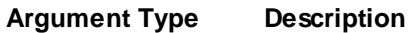

points long Defines the number of data points per scan line

## **Remarks**

During the movement along each scan line a number of data points are taken and stored in a matrix in memory. The signal channels which are measured at each data point is related to the active operating mode but normally at least the z height information signal is measured.

A minimal value of two data points have to be set which are placed at the start and the end of each scan line. More data points are spread continuously along the width of a scan line defined by property **ImageWidth**.

The scan movement is always as smooth as possible by the resolution of the electronics and not related to the number of data points. Depending on the used Z Controller algorithm a filtering of the measurement can be enabled to suppress noise.

#### **Example**

```
' define a image
objScan.ImageSize 20e-6,20e-6
objScan.Points = 256
objScan.Lines = 256
```
#### **See also**

Property [ImageWidth](#page-242-0)**,** [Lines](#page-243-0)**,** [Scantime](#page-251-0) Method **[ImageSize](#page-264-0)** Class **[ZController](#page-427-0)** 

#### <span id="page-248-0"></span>**7.10.1.17 Scan::ReadjustLiftHeight**

Returns or set the ReadjustLiftHeight.

#### **Syntax**

*scan*.**ReadjustLiftHeight** [= distance]

#### **Setting**

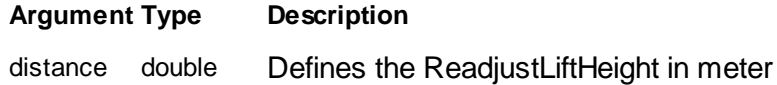

## **Remarks**

#### **See also**

Property [AutoReadjustProbeEnabled](#page-237-1)

## **Version info**

Software v3.6.0.0 or later

## <span id="page-249-1"></span>**7.10.1.18 Scan::RelTipPos**

Returns or set the offset of the tip in ConstHeight mode.

#### **Syntax**

```
scan.RelTipPos [= offset]
```
## **Setting**

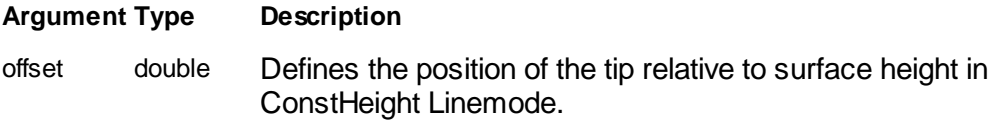

## **Remarks**

If LineMode is set to "ConstHeight" this property defines the position of the tip during the measurement of a scan line. It is a relative position to the current surface height at the beginning of a scan line. The surface height is sensed at each start of a movement (e.g Forward\_Scan and Backward\_Scan)

## **Example**

```
' Measure an image in ConstHeight Mode
objScan.LineScanning = 3
objScan.RelTipPos = -500e-9 'nm
objScan.Start
```
#### **See also**

[LineMode](#page-243-1) Property, [Scan::LineScanning](#page-244-0)

## <span id="page-249-0"></span>**7.10.1.19 Scan::Rotation**

Returns or set the image rotation.

**Syntax**

*scan*.**Rotation** [= angle]

## **Setting**

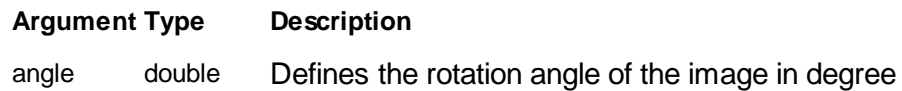

## **Remarks**

The image can be rotated around its center point by any angel according to the physical reference coordinate system. A positive angle defines a rotation of the scan line in positive scientific notation. The center point of the image is defined by the **CenterPosX** and **CenterPosY** properties.

For more information about the physical reference coordinate system please refer to the Nanosurf Software Reference Manual.

## **Example**

' rotate a image by 45 degree objScan.Rotation = 45.0

## **See also**

Property [CenterPosX](#page-238-0)**,** [CenterPosY](#page-239-0)

#### <span id="page-250-0"></span>**7.10.1.20 Scan::Scanmode**

Returns or set the mode of scanning a image frame.

## **Syntax**

*scan*.**Scanmode** [= mode]

## **Setting**

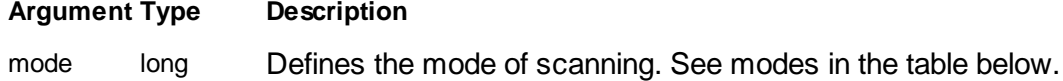

## **Remarks**

The continuous imaging process can be controlled with this property. The following modes are available. The **Scanmode** value has only an effect if scan process is started with method **Start**.

Table of scan mode values and description:

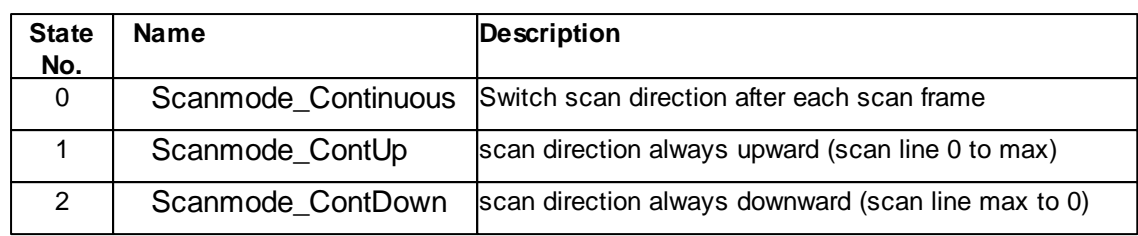

## **See also**

Method [Start](#page-269-0)

#### <span id="page-251-0"></span>**7.10.1.21 Scan::Scantime**

Returns or set the time used for scanning one scan line.

## **Syntax**

*scan*.**Scantime** [= time]

#### **Setting**

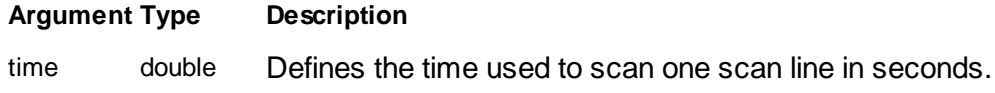

#### **Remarks**

This property is defining the time for one scan line in one direction. A scan line needs twice the time defined with Scantime for scanning a scan line in both forward and backward direction.

Normally the time to move a length of **ImageWidth** is equal **Scantime**. But if **Overscan** is none zero the time has to calculated as:

*Time for ImageWidth = Scantime / (1+2\*Overscan/100)*

#### **Example**

' set scantime to get a scan frame in 5min objScan.Scantime =  $5 * 60 / objScan.Lines / 2$ 

#### **See also**

Property [ImageWidth](#page-242-0), [Lines](#page-243-0), [Overscan](#page-247-1)
#### <span id="page-252-1"></span>**7.10.1.22 Scan::SlopeX**

Returns or set the X-Axis slope compensation angle.

#### **Syntax**

*scan*.**SlopeX** [= angle]

# **Setting**

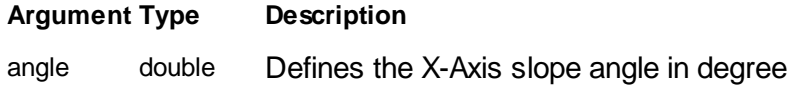

### **Remarks**

The image plane can be tilted to compensate a sample slope. A positive angle defines a rotation of the scan line in positive scientific notation around the X-Axis.

If **Rotation** is zero the **SlopeX** is used to compensate the slope along the **ImageWidth** and **SlopeY** the slope along **ImageHeight**!

For more information about the physical reference coordinate system please refer to the Nanosurf Software Reference Manual.

# **Example**

' compensate a slope of 3 degree objScan.SlopeX = 3.0

### **See also**

Property [SlopeY](#page-252-0)**,** [Rotation](#page-249-0)

### <span id="page-252-0"></span>**7.10.1.23 Scan::SlopeY**

Returns or set the Y-Axis slope compensation angle.

### **Syntax**

*scan*.**SlopeY** [= angle]

### **Setting**

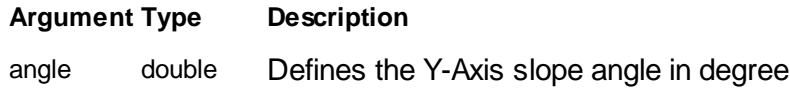

#### **Remarks**

The image plane can be tilted to compensate a sample slope. A positive angle defines a rotation of the scan line in positive scientific notation around the Y-Axis.

If **Rotation** is 90° the **SlopeY** is used to compensate the slope along the **ImageWidth** and **Slopex** the slope along **ImageHeight**!

For more information about the physical reference coordinate system please refer to the Nanosurf Software Reference Manual.

#### **Example**

```
' compensate a slope of -0.5 degree
objScan.SlopeY = -0.5
```
### **See also**

Property [SlopeX](#page-252-1)**,** [Rotation](#page-249-0)

#### <span id="page-253-0"></span>**7.10.1.24 Scan::SndScanDynamicAmplitude**

Returns or set the SndScanDynamicAmplitude.

### **Syntax**

*scan*.**SndScanDynamicAmplitude** [= amplitude]

# **Setting**

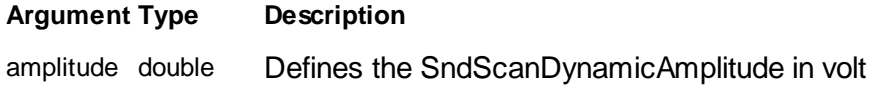

# **Remarks**

#### **See also**

Property [SndScanDynamicAmplitudeEnabled](#page-254-0)

# **Version info**

# <span id="page-254-0"></span>**7.10.1.25 Scan::SndScanDynamicAmplitudeEnabled**

Returns or set the SndScanDynamicAmplitudeEnabled.

### **Syntax**

# *scan*.**SndScanDynamicAmplitudeEnabled** [= state]

# **Setting**

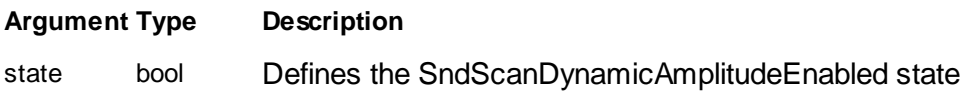

# **Remarks**

# **See also**

Property [SndScanDynamicAmplitude](#page-253-0)

# **Version info**

Software v3.6.0.0 or later

### **7.10.1.26 Scan::SndScanEnableDarkMode**

Returns or set the SndScanEnableDarkMode.

# **Syntax**

*scan*.**SndScanEnableDarkMode** [= state]

# **Setting**

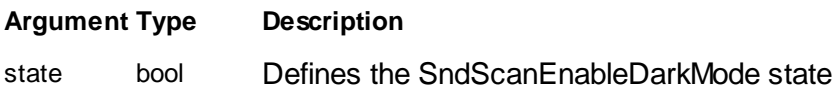

# **Remarks**

### **Version info**

#### **7.10.1.27 Scan::SndScanEnableKPFM**

Returns or set the SndScanEnableKPFM.

### **Syntax**

```
scan.SndScanEnableKPFM [= state]
```
# **Setting**

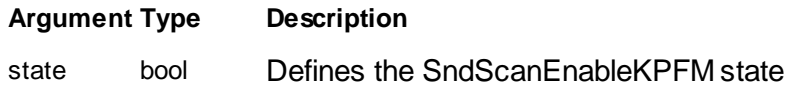

# **Remarks**

# **Version info**

Software v3.6.0.0 or later

### <span id="page-255-0"></span>**7.10.1.28 Scan::SndScanForceModulationAmplitude**

Returns or set the SndScanForceModulationAmplitude.

# **Syntax**

# *scan*.**SndScanForceModulationAmplitude** [= amplitude]

# **Setting**

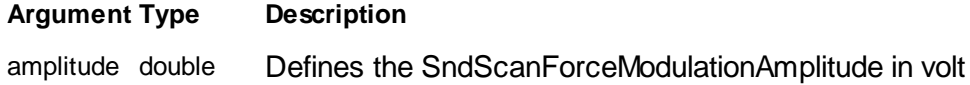

# **Remarks**

# **See also**

Property [SndScanForceModulationAmplitudeEnabled](#page-256-0)

### **Version info**

### <span id="page-256-0"></span>**7.10.1.29 Scan::SndScanForceModulationAmplitudeEnabled**

Returns or set the SndScanForceModulationAmplitudeEnabled.

### **Syntax**

# *scan*.**SndScanForceModulationAmplitudeEnabled** [= state]

# **Setting**

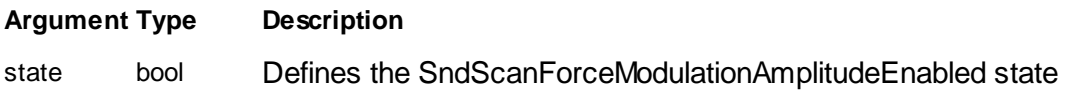

# **Remarks**

# **See also**

Property [SndScanForceModulationAmplitude](#page-255-0)

# **Version info**

Software v3.6.0.0 or later

### <span id="page-256-1"></span>**7.10.1.30 Scan::SndScanSndLockInExcitationAmplitude**

Returns or set the SndScanSndLockInExcitationAmplitude.

# **Syntax**

*scan*.**SndScanSndLockInExcitationAmplitude** [= amplitude]

# **Setting**

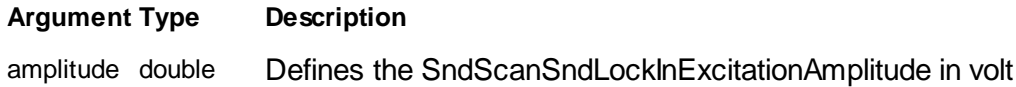

# **Remarks**

### **See also**

Property [SndScanSndLockInExcitationAmplitudeEnabled](#page-257-0)

# **Version info**

### <span id="page-257-0"></span>**7.10.1.31 Scan::SndScanSndLockInExcitationAmplitudeEnabled**

Returns or set the SndScanSndLockInExcitationAmplitudeEnabled.

### **Syntax**

*scan*.**SndScanSndLockInExcitationAmplitudeEnabled** [= state]

### **Setting**

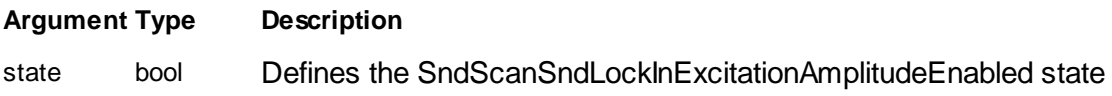

# **Remarks**

# **See also**

Property [SndScanSndLockInExcitationAmplitude](#page-256-1)

# **Version info**

Software v3.6.0.0 or later

#### **7.10.1.32 Scan::SyncOutMode**

Returns or selects the mode of the synchronization output.

# **Syntax**

```
scan.SyncOutMode [= mode]
```
### **Setting**

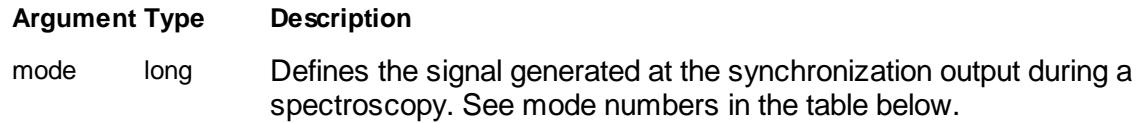

# **Remarks**

During a spectroscopy modulation different synchronisation signal can be generated at the sync output.

The sync pulse durations is about 4us.

Table of possible modes:

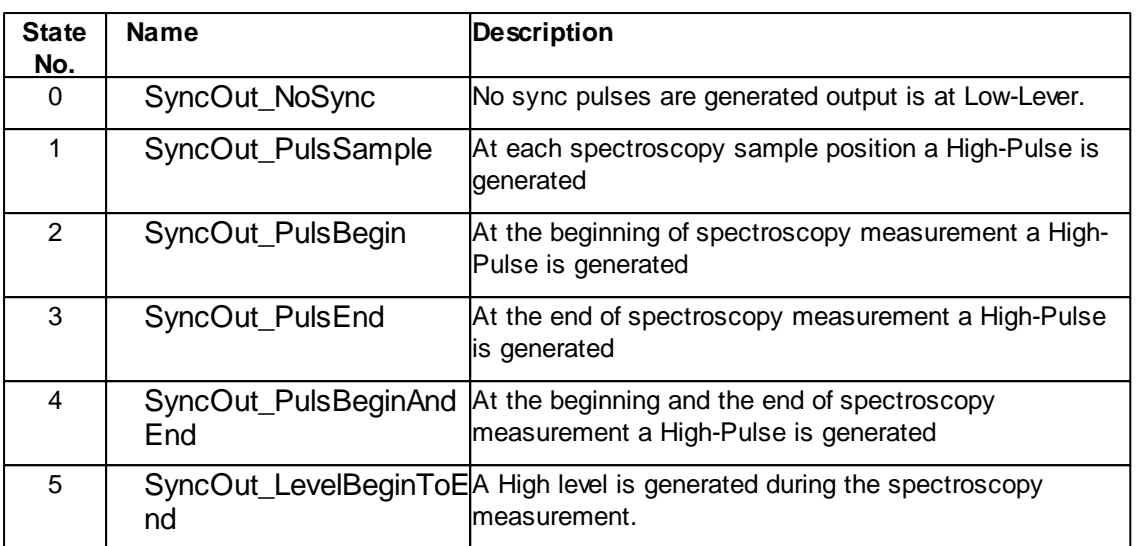

Description of Sync-Output in the Operating Manual

### **Version info**

Software v1.4.0 or later

#### **7.10.1.33 Scan::ZPlane**

Returns or set the Z-Axis center position.

### **Syntax**

*scan*.**ZPlane** [= pos]

### **Setting**

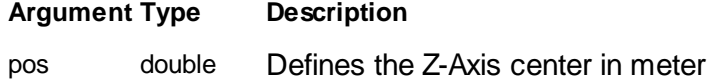

#### **Remarks**

The z axis position of the tip can be predefined with this property. Any Z-Controller feedback position signal is added to this reference plane value.

If the Z-Controller is switch off or is very slow the tip position can be controlled by these property. During scanning the slope compensation plane is added to the tip position too. Therefore the tip is moving during scanning along a 3D plane defined by the

position vector CenterPosX, CenterPosY, ZPlane and the rotation vectors SlopeX, SlopeY and Rotation.

For more information about the physical reference coordinate system please refer to the Nanosurf Software Reference Manual.

# **See also**

Property [CenterPosX](#page-238-0)**,** [CenterPosY](#page-239-0)**,** [SlopeX,](#page-252-1) [SlopeY](#page-252-0), [Rotation](#page-249-0)

#### **7.10.1.34 Scan::PrescanSpeedup**

Returns or sets the speedup of the Prescan scan mode. The speedup doubles with each integer increase of the PrescanSpeedup value.

# **Syntax**

*scan*.PrescanSpeedup [= val]

# **Setting**

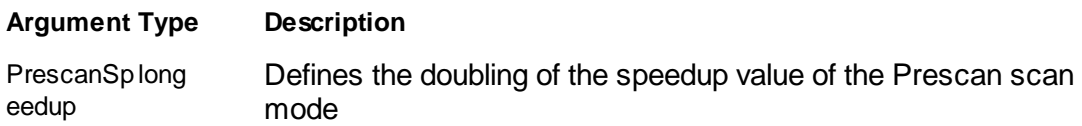

### **Remarks**

### **Example**

```
' define a speedup of 8
objScan.PrescanSpeedup = 3
```
# **See also**

Method [StartPrescan](#page-272-0)

# <span id="page-259-0"></span>**7.10.2 Methods**

# **7.10.2.1 Scan::Currentline**

Returns the number of the last measured scan line.

# **Syntax**

```
line = scan.Currentline
```
# **Result**

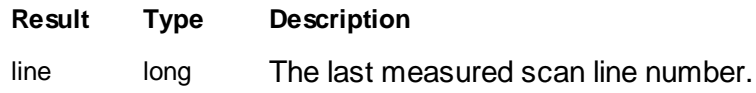

#### **Remarks**

This method is returning the number of the last measured scan line. A scan frame is composed of scan lines. Scan line zero is the bottom one and the top most is number **Lines** - 1.

This method can be used to monitor which scan lines are already measured during a imaging process of a scan frame.

#### **Example**

```
' keep track of measured scan lines and save topography to file
Dim objApp : Set objApp = CreateObject("Nanosurf.Application")
Dim objScan : Set objScan = objApp.Scan
Dim objFS : Set objFS = CreateObject("Scripting.FileSystemObject")
Dim objFile : Set objFile = objFS.CreateTextFile("c:\Image.csv")
Dim curline
Dim scanline
' start scan
objScan.StartFrameUp
' process all scan lines
curline = 0
Do While objScan.IsScanning
  If objScan.Currentline > curline Then
    ' save scanline
    scanline = objScan.GetLine(0,1,curline,0,0)
    objFile.WriteLine scanline
    ' wait for next
   curline = curline + 1
  End If
Loop
' process last line
scanline = objScan.GetLine(0,1,curline,0,0)
objFile.WriteLine scanline
' clean up
objFile.Close
Set objFile = Nothing
Set objFS = Nothing
Set objScan = Nothing
Set objApp = Nothing
```
#### **See also**

Property [Lines](#page-243-0)

Method [StartFrameUp](#page-271-0), [GetLine,](#page-262-0) [IsScanning](#page-266-0)

# **7.10.2.2 Scan::DeleteBuffer**

Deletes the content of the chart buffer.

# **Syntax**

*scan*.**DeleteBuffer**

### **Remarks**

This method deletes the content of the chart buffer.

### **Example**

```
' delete chart buffer
objScan.DeleteBuffer
```
# **See also**

Property [AutoDeleteBuffer](#page-236-0)

### **7.10.2.3 Scan::GetFrameDir**

Returns the current scan direction.

### **Syntax**

dir = *scan*.**GetFrameDir**

# **Result**

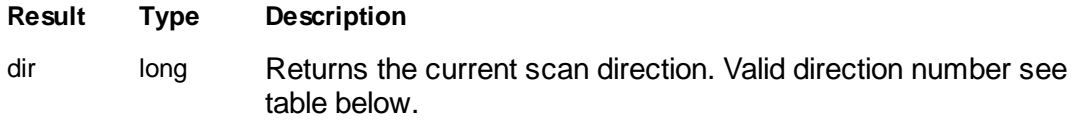

# **Remarks**

This method is returning the number of scan direction.

Table of direction number:

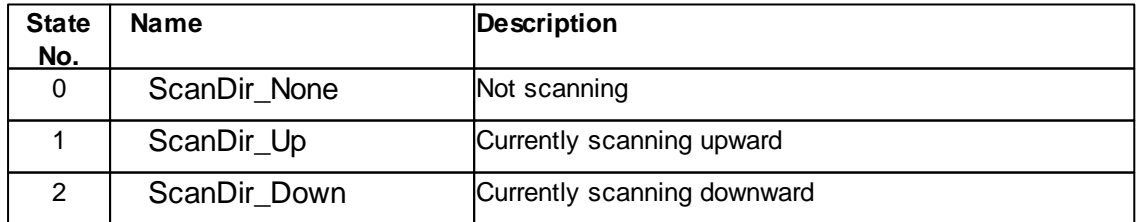

# **Example**

```
objScan.Start
objApp.Sleep(30)
If objScan.GetFrameDir <> 0 Then
 objApp.PrintStatusMsg "Scanning"
Else
 objApp.PrintStatusMsg "No scanning"
End If
```
### **See also**

Method [Start](#page-269-0)

### <span id="page-262-0"></span>**7.10.2.4 Scan::GetLine**

Returns a string of data values of a scan line.

#### **Syntax**

array = *scan*.**GetLine(***group,channel,scanline,filter,conversion***)**

# **Argument**

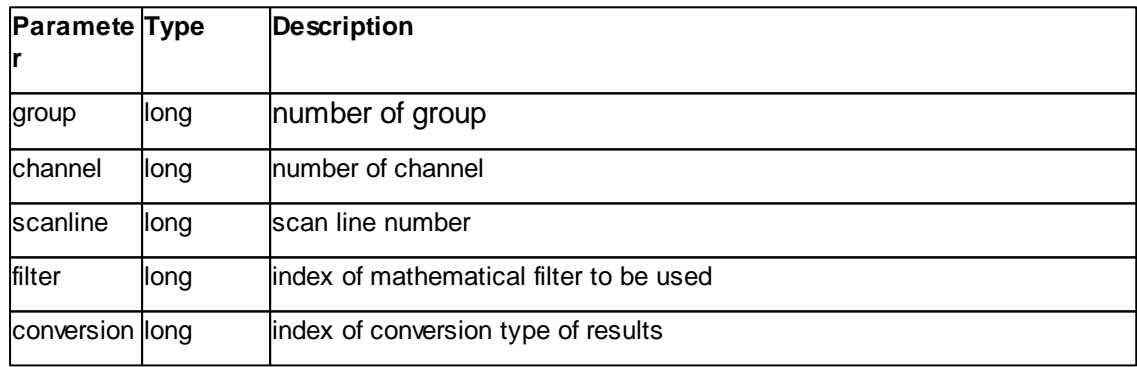

# **Result**

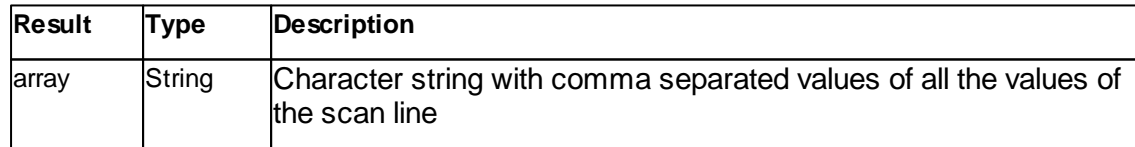

# **Remarks**

This method returns a string of data values of a scan line. Any signal of a measured image frame can be extracted and the data values can be processed with the same filters as available for the user in the "Chart Toolbar". The result is in a comma

separated string in different numerical formats.

The first two arguments *group* and *channel* selects the matrix of a specific signal.

The group number for scanned image frames depends on the measure mode.

Table of group numbers:

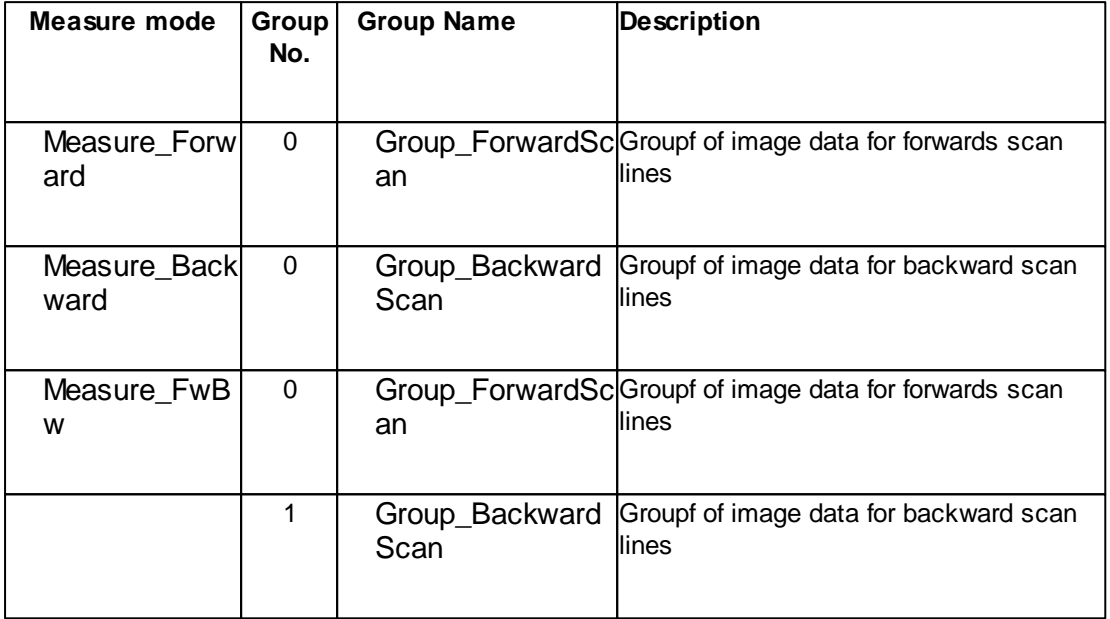

In each group there are different channels. To get the values of a specific signal one has to know the channel number. If a certain channel is available in a measurement depends on the active operating mode during the measurement.

Table of channel numbers:

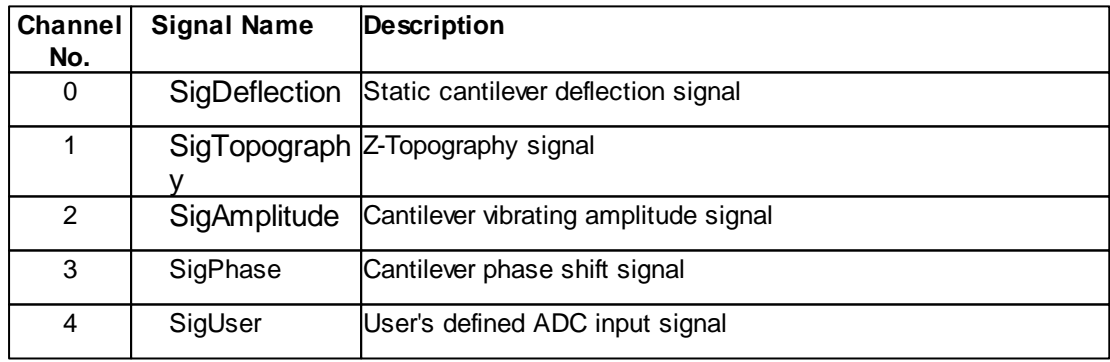

The argument *scanline* is the number of the scan line to extract. 0 is the bottom line and property **Lines** -1 the top most one.

The argument *filter* and *conversion* defines the data processing algorithm and formating to be used. See parameter tables at [Data.GetLine](#page-143-0) Method.

### **Example**

```
' get topography of scan line 5 with plane fit filter active and in [m]
scanline = objScan.GetLine(0,1,5,2,1)
```

```
' get user input signal of current scan line, no filter as 16bit values
scanline = objScan.GetLine(0,5,objScan.Currentline,0,0)
```
# **See also**

Property [Lines](#page-243-0) Method [Start](#page-269-0), [Currentline](#page-259-0)

#### **7.10.2.5 Scan::ImageSize**

Sets width and height of a scan frame.

#### **Syntax**

*scan*.**ImageSize(***width,height***)**

#### **Argument**

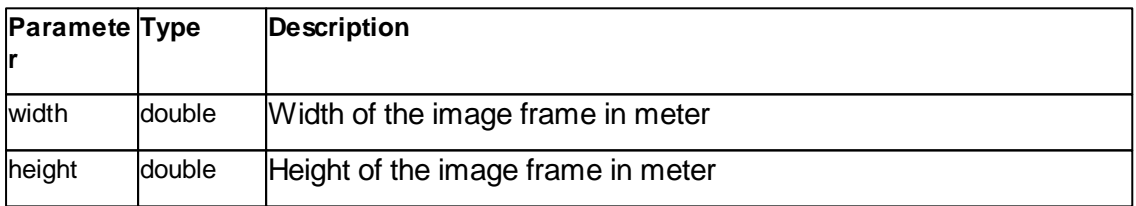

# **Remarks**

This method sets the width and height of a scan frame with one call. The difference to setting the size by the properties **ImageWidth** and **ImageHeight** is that no intermediate tip movement is performed between the two property call and value rounding problems are avoided better for small scan frame sizes.

For more detailed description of the arguments see [ImageWidth](#page-242-0) and [ImageHeight](#page-241-0) property.

#### **Example**

```
' set scan frame to 100nm
objScan.ImageWidth = 100e-9
objScan.ImageHeight = 100e-9
' better is using ImageSize method
objScan.ImageSize 100e-9,100e-9
```
Property [ImageWidth,](#page-242-0) [ImageHeight](#page-241-0)

#### <span id="page-265-1"></span>**7.10.2.6 Scan::IsCapturing**

Returns if a capture is pending or not.

#### **Syntax**

flag = *scan*.**IsCapturing**

# **Result**

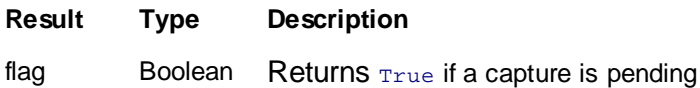

# **Remarks**

This method is returing  $_{\text{True}}$  if a capture is pending.

### **Example**

```
If objScan.IsCapturing Then
 objScan.StopCapture
End If
```
# **See also**

Method [StartCapture](#page-270-0), [StopCapture](#page-274-0)

# <span id="page-265-0"></span>**7.10.2.7 Scan::IsPaused**

Returns if a scan is in paused or not.

### **Syntax**

flag = *scan*.**IsPaused**

# **Result**

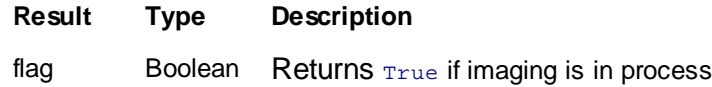

# **Remarks**

This method is returning True if a scan is currently paused.

#### **Example**

' measure a frame objScan.StartFrameUp ' pause process

objScan.Pause

' do something

' measure a frame objScan.StartFrameUp

# **See also**

Method [Pause,](#page-268-0) [StartFrameUp,](#page-271-0) [StartFrameDown,](#page-271-1) [Start](#page-269-0)

#### <span id="page-266-0"></span>**7.10.2.8 Scan::IsScanning**

Returns if a scan is in process or not.

#### **Syntax**

flag = *scan*.**IsScanning**

# **Result**

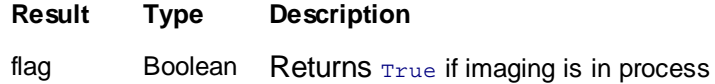

# **Remarks**

This method is returning  $_{\text{True}}$  if a scan is currently running.

### **Example**

```
' measure image
objScan.StartFrameUp
Do While objScan.IsScanning : Loop
```
' copy image date objScan.StartCapture

#### **See also**

Method [StartFrameUp](#page-271-0), [StartFrameDown](#page-271-1), [Start](#page-269-0)

# <span id="page-267-0"></span>**7.10.2.9 Scan::IsScanningPrescan**

Returns if a Prescan is in process or not.

## **Syntax**

flag = *scan*.**IsScanningPrescan**

# **Result**

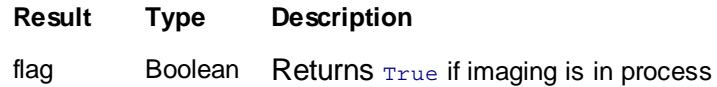

# **Remarks**

This method is returning True if a Prescan is currently running.

# **Example**

```
' measure image
objScan.StartPrescan
Do While objScan.IsScanningPrescan : Loop
' copy image data
objScan.StartCapture
```
#### **See also**

Method [StartPrescan,](#page-272-0) [StartFrameDown,](#page-271-1) [Start](#page-269-0)

### <span id="page-267-1"></span>**7.10.2.10 Scan::IsSlopeCorrectionRunning**

Returns if a slope correction process is running or not.

### **Syntax**

#### flag = *scan*.**IsSlopeCorrectionRunning**

# **Result**

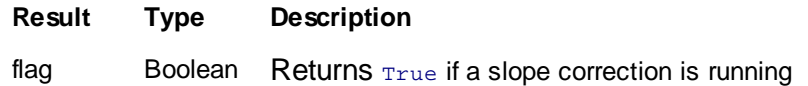

# **Remarks**

This method is returning  $_{\text{True}}$  if a scan is currently running.

# **Example**

```
' slope correction
objScan.StartSlopeCorrection
Do While objScan.IsSlopeCorrectionRunning : Loop
```
#### **See also**

Method [StartSlopeCorrection](#page-273-0)

### <span id="page-268-0"></span>**7.10.2.11 Scan::Pause**

Pause continuous imaging of scan frames or just single scan frames.

### **Syntax**

*scan*.Pause

#### **Remarks**

This method pauses the continuous imaging process of scan frames as well as of single frames (up and down).

A paused imaging process can be resumed by calling [Start](#page-269-0) or the corresponding [StartFrameUp](#page-271-0) or [StartFrameDown](#page-271-1) functions.

### **Example**

```
' prepare scan
objScan.ImageSize 2e-6,2e-6
objScan.Scantime = 0.7
' start scan
objScan.Start
```
' pause immediately objScan.Pause

' restart objScan.Start

# **See also**

Method [IsPaused](#page-265-0), [Start,](#page-269-0) [StartFrameUp,](#page-271-0) [StartFrameDown](#page-271-1)

### **7.10.2.12 Scan::ShowWindow**

Defines the display style of the imaging window.

**Syntax**

### scan.**ShowWindow(**style**)**

#### **Arguments**

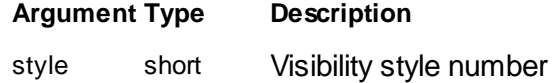

### **Result**

None.

# **Remarks**

The **ShowWindow** method sets the visibility state of the window.

Available styles see [Doc.ShowWindow](#page-186-0) Method

### **Example**

objScan.ShowWindow(0) ' hide the imaging window

# **See also**

None.

# **Version info**

Software v1.4.0 or later

### <span id="page-269-0"></span>**7.10.2.13 Scan::Start**

Starts continuous imaging of scan frames.

#### **Syntax**

*scan*.**Start**

# **Remarks**

This method is starting the continuous imaging process of scan frames. Scanning is only finished by the method **Stop**.

The size and other properties of a scan frame should be predefined prior the start but can be changed anytime also during scanning. Scan frame Property **Scanmode** defines how to proceed after a completed scan frame. A call to **StartCapture** creates a new document after the current frame is finished.

Operating Mode settings and Z Feedback controller settings should be set to reasonable values prior imaging but can be adjusted also at any time during the imaging. Prior to be

able to scan an z approach should be performed successfully.

To scan single frames use method **StartFrameUp** or **StartFrameDown**.

#### **Example**

```
' prepare scan
objScan.ImageSize 2e-6,2e-6
objScan.Scantime = 0.7
' start scan
objScan.Start
' do something else ...
' finish immediately
objScan.Stop
```
# **See also**

Property [Scanmode](#page-250-0) Method [Stop](#page-274-1), [StartFrameUp](#page-271-0), [StartFrameDown](#page-271-1) Class [Approach](#page-82-0), [OperatingMode,](#page-211-0) [ZController](#page-427-0)

# <span id="page-270-0"></span>**7.10.2.14 Scan::StartCapture**

Create a new image document.

#### **Syntax**

*scan*.**StartCapture**

#### **Remarks**

This method copies the measured data to a new image document. If a scanning process is running at the time **StartCapture** is called a new image document is created each time a frame is measured.

A pending capture can be canceled with **StopCapture**. If a capture is pending read method **IsCapturing**.

#### **Example**

```
' start imaging
objScan.StartFrameUp
' prepare image copy
objScan.StartCapture
' wait until copy is taken at end of frame
Do While objScan.IsCapturing : Loop
```
#### **See also**

Method [StopCapture,](#page-274-0) [IsCapturing](#page-265-1) Method [Application.SaveDocument](#page-76-0)

### <span id="page-271-1"></span>**7.10.2.15 Scan::StartFrameDown**

Starts a single down frame image

**Syntax**

### *scan*.**StartFrameDown**

### **Remarks**

This method is starting a single image starting from the top to the bottom. During the **Scan process IsScanning** is **True** and if StartCapturing is called during the frame a new document is created after the scan frame is finished. At the end the tip is moved to the center of the image.

The size and other properties of a scan frame should be predefined prior the start but can be changed anytime also during scanning.

Prior to be able to scan a z-approach should be performed successfully.

#### **Example**

```
' prepare scan
objScan.ImageSize 2e-6,2e-6
objScan.Scantime = 0.7
' measure image
objScan.StartFrameDown
Do While objScan.IsScanning : Loop
' copy image date
objScan.StartCapture
```
### **See also**

Method **[IsScanning](#page-266-0), [StartFrameUp](#page-271-0)** Class [Approach](#page-82-0)

#### <span id="page-271-0"></span>**7.10.2.16 Scan::StartFrameUp**

Starts a single up frame image

**Syntax**

# *scan*.**StartFrameUp**

### **Remarks**

This method is starting a single image starting from the bottom to the top. During the scan process **IsScanning** is True and if StartCapturing is called during the frame a new document is created after the scan frame is finished. At the end the tip is moved to the center of the image.

The size and other properties of a scan frame should be predefined prior the start but can be changed anytime also during scanning.

Prior to be able to scan a z-approach should be performed successfully.

### **Example**

```
' prepare scan
objScan.ImageSize 2e-6,2e-6
objScan.Scantime = 0.7
' measure image
objScan.StartFrameUp
Do While objScan.IsScanning : Loop
```
' copy image date objScan.StartCapture

### **See also**

Method [IsScanning](#page-266-0), [StartFrameDown](#page-271-1) Class [Approach](#page-82-0)

# <span id="page-272-0"></span>**7.10.2.17 Scan::StartPrescan**

Starts a single up frame image

### **Syntax**

*scan*.**StartScanPrescan**

#### **Remarks**

This method is starting a single Prescan image starting from the bottom to the top. During the scan process **IsScanningPrescan** is True and if StartCapturing is called during the frame a new document is created after the scan frame is finished. At the end the tip is moved to the center of the image.

The size and other properties of a scan frame should be predefined prior the start.

Prior to be able to scan a z-approach should be performed successfully.

### **Example**

```
' prepare scan
objScan.ImageSize 2e-6,2e-6
objScan.Scantime = 0.7
objScan.PrescanSpeedup = 3 ' every 8th line is scanned
' measure image
objScan.StartScanPrescan
Do While objScan.IsScanningPrescan : Loop
' copy image date
objScan.StartCapture
```
#### **See also**

Method **[IsScanningPrescan](#page-267-0)** 

# **7.10.2.18 Scan::StopPrescan**

Stops Prescan imaging immediately.

# **Syntax**

*scan*.**StopPrescan**

#### **Remarks**

This method stops any Prescan process immediately after the current scan line is finished. The tip is moved to the center of the image.

A possible pending capture flag is also aborted and no document is created.

#### **Example**

```
' start scan
objScan.StartPrescan
' do something else ...
' finish immediately
objScan.StopPrescan
```
### **See also**

Method [Start,](#page-269-0) [StartPrescan](#page-272-0)

#### <span id="page-273-0"></span>**7.10.2.19 Scan::StartSlopeCorrection**

Starts the slope correction

**Syntax**

# *scan*.**StartSlopeCorrection**

### **Remarks**

This method is starting the X / Y slope correction. During the slope correction process **IsSlopeCorrectionRunning** is True.

### **Example**

```
' slope correction
objScan.StartSlopeCorrection
Do While objScan.IsSlopeCorrectionRunning : Loop
```
### **See also**

Method **[IsSlopeCorrectionRunning](#page-267-1)** 

# <span id="page-274-1"></span>**7.10.2.20 Scan::Stop**

Stops imaging immediately.

# **Syntax**

*scan*.**Stop**

# **Remarks**

This method stops any scan process immediately after the current scan line is finished. The tip is moved to the center of the image.

A possible pending capture flag is also aborted and no document is created.

# **Example**

```
' start scan
objScan.Start
' do something else ...
' finish immediately
objScan.Stop
```
# **See also**

Method [Start,](#page-269-0) [StartFrameUp,](#page-271-0) [StartFrameDown](#page-271-1)

### <span id="page-274-0"></span>**7.10.2.21 Scan::StopCapture**

Cancel a pending capture

# **Syntax**

# *scan*.**StopCapture**

### **Remarks**

This method cancel a pending capture. If a capture is pending read method **IsCapturing**.

### **Example**

```
' start imaging
objScan.StartFrameUp
' prepare image copy
objScan.StartCapture
' do something
If objScan.IsCapturing Then
 objScan.StopCapture
End If
```
# **See also**

Method [StartCapture](#page-270-0), [IsCapturing](#page-265-1)

# **7.11 ScanHead**

The ScanHead class handles the scan head subsystem.

A object pointer to this class is provided by the [Application.ScanHead](#page-47-0) object property.

Table of properties for ScanHead class:

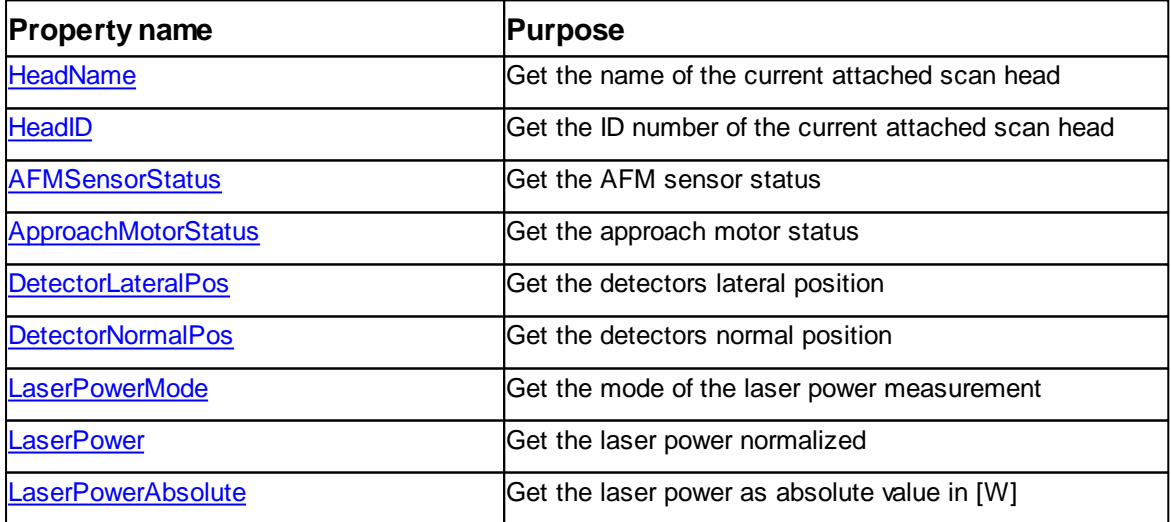

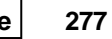

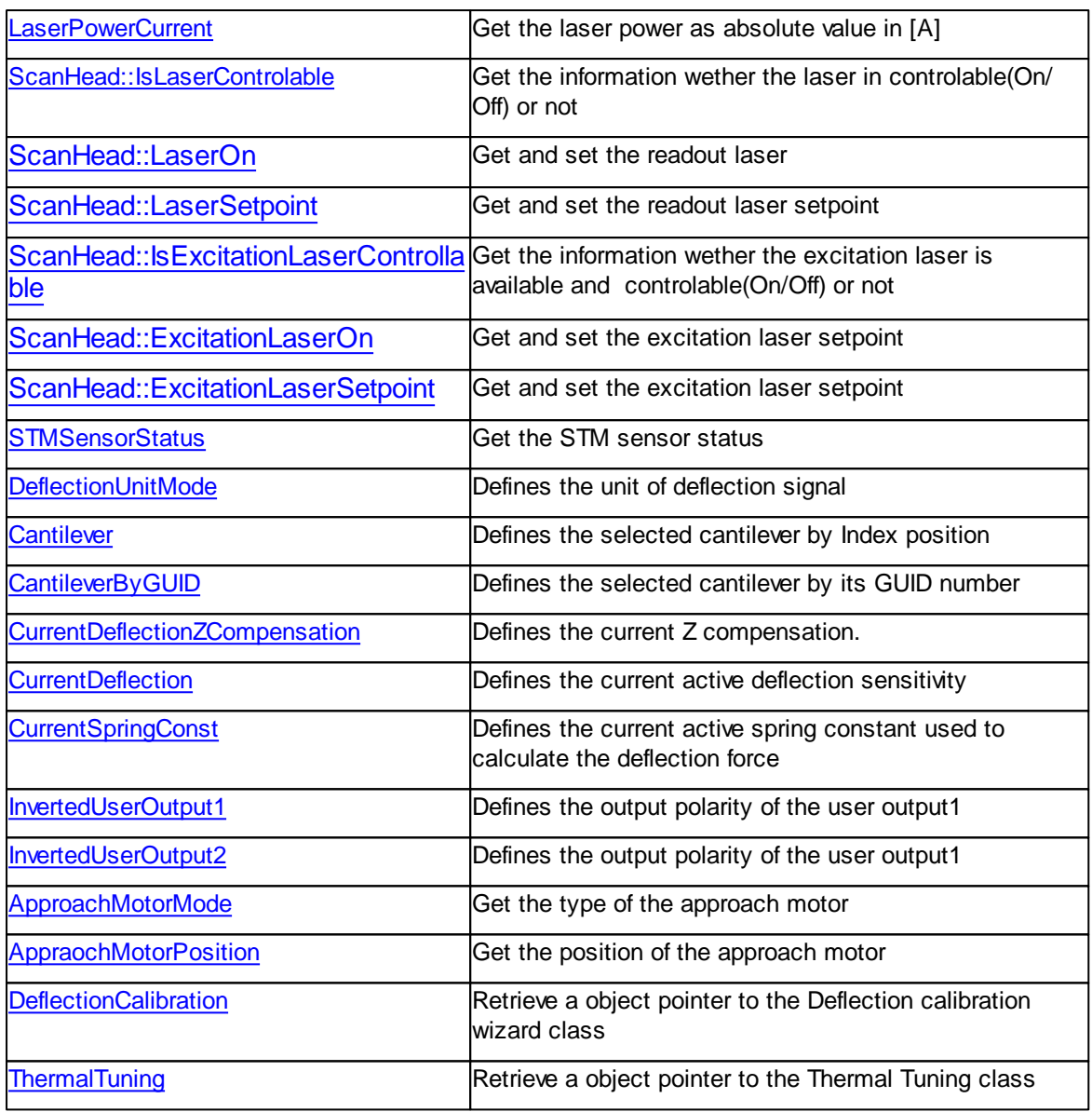

Table of methods for ScanHead class:

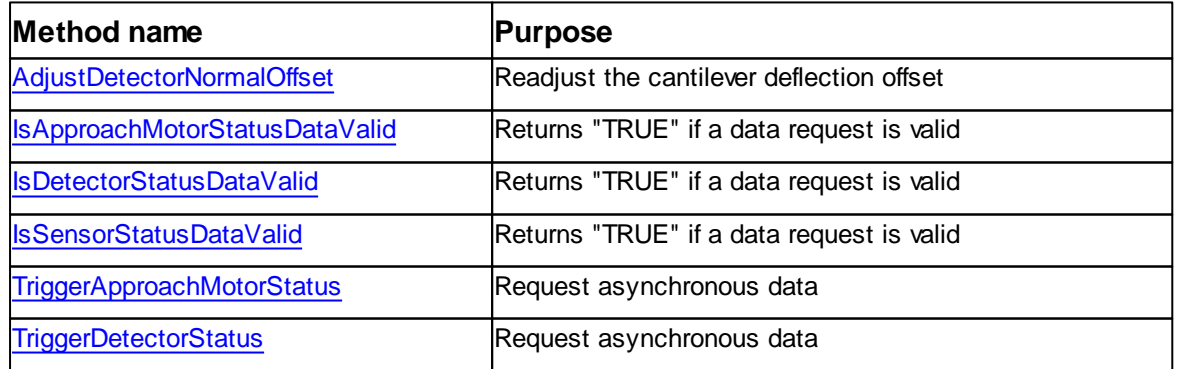

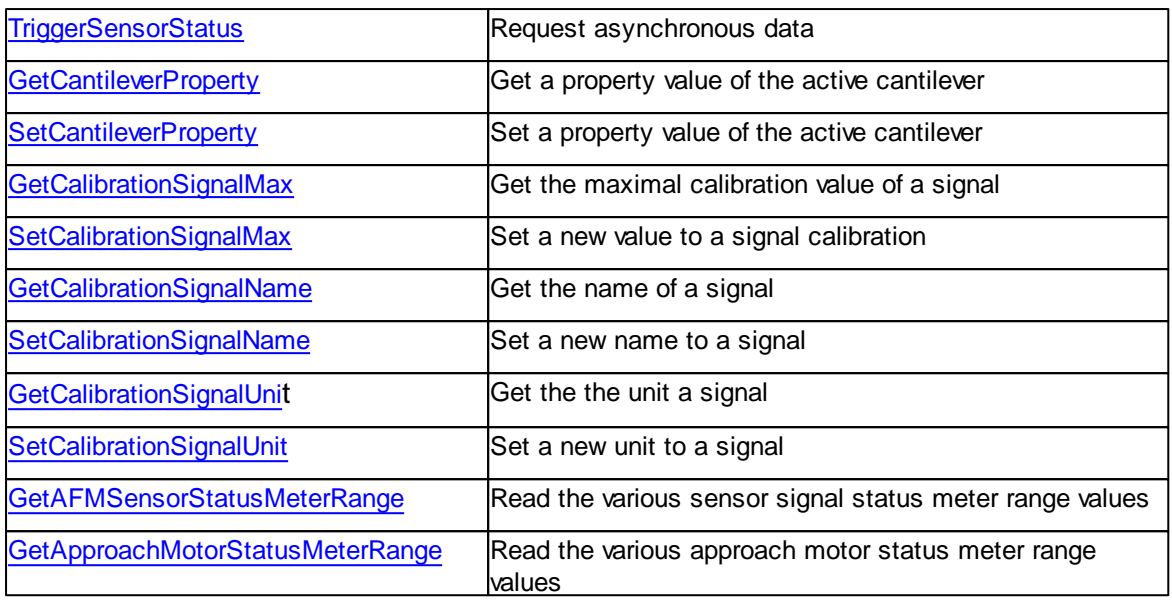

# <span id="page-277-1"></span>**7.11.1 Properties**

# **7.11.1.1 ScanHead::STMSensorStatus**

Get the STM sensor status.

# **Syntax**

scanhead.**STMSensorStatus** [read only]

# **Argument**

**Paramete r Description** value DOUBLE Sensor status in [A]

#### **Remarks**

None

# **See also**

None

# <span id="page-277-0"></span>**7.11.1.2 ScanHead::LaserPowerMode**

Get the laser power.

# **Syntax**

scanhead.**LaserPowerMode** [read only]

# **Argument**

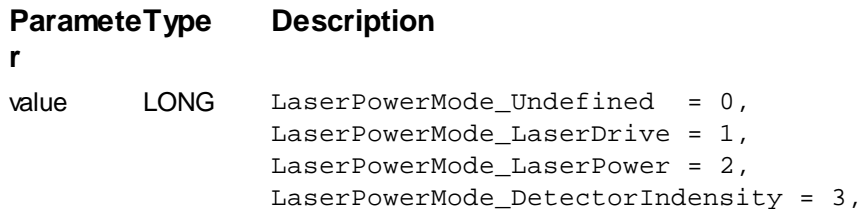

# **Remarks**

This property returns the mode of the laser power measurement unit in the scan head currently attached.

In the LaserDrive mode the laser power monitors the laser's electrical drive.

In the LaserPower mode the laser power monitors the real laser optical power.

In the DetectorSensitivity mode the laser power monitors the sum signal of the detector.

# **See also**

LaserPower, LaserPowerAbsolute, LaserPowerCurrent

# <span id="page-278-0"></span>**7.11.1.3 ScanHead::LaserPowerCurrent**

Get the laser power.

# **Syntax**

scanhead.**LaserPowerCurrent** [read only]

# **Argument**

**Paramete r Description** value DOUBLE Laser power in [A]

### **Remarks**

The current optical laser power can be monitored on some scan heads. If this is possible this property returns the energy currently the laser is emitting in [A].

If the laser power readout is not supported then the returned value is negative.

# **See also**

LaserPowerMode, LaserPower, LaserPowerAbsolute

#### <span id="page-279-1"></span>**7.11.1.4 ScanHead::LaserPowerAbsolute**

Get the laser power.

# **Syntax**

scanhead.**LaserPowerAbsolute** [read only]

# **Argument**

**Paramete r Description** value DOUBLE Laser power in [W]

# **Remarks**

The current optical laser power can be monitored on some scan heads. If this is possible this property returns the energy currently the laser is emitting in [W].

If the laser power readout is not supported then the returned value is negative.

# **See also**

LaserPowerMode, LaserPower, LaserPowerCurrent

# <span id="page-279-0"></span>**7.11.1.5 ScanHead::LaserPower**

Get the laser power.

# **Syntax**

scanhead.**LaserPower** [read only]

### **Argument**

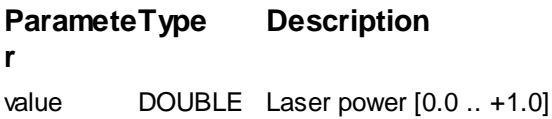

# **Remarks**

This property monitors the laser power in the scan head and reports it as a normalized value.

Depending on the scan head the laser power monitors the laser electrical drive power or the laser optical power.

A small value means that the electronics reduce the laser energy to get a fix amount of light onto the detector.

If the laser power signal is high the laser has to be driven with large power in order to get a fix amount of light onto the detector.

LaserPowerMode, LaserPowerAbsolute, LaserPowerCurrent

# <span id="page-280-0"></span>**7.11.1.6 ScanHead::IsLaserControlable**

Says if the laser is controlable.

# **Syntax**

scanhead.**IsLaserControlable** [read only]

### **Argument**

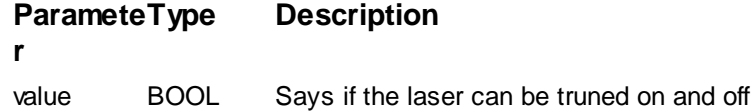

# **Remarks**

This property tells the user if the connected device/scanhead allows to turn on or off the laser.

# **See also**

[ScanHead::LaserOn](#page-280-1)

### <span id="page-280-1"></span>**7.11.1.7 ScanHead::LaserOn**

Tells if the readout laser is ON or OFF. Turns the readout laser ON or OFF.

# **Syntax**

*objScanhead*.LaserOn = TRUE or FALSE

*value = objScanhead*.LaserOn

# **Argument**

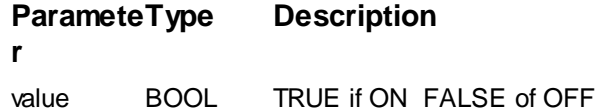

# **Remarks**

none

[ScanHead::IsLaserControlable](#page-280-0)

#### <span id="page-281-0"></span>**7.11.1.8 ScanHead::LaserSetpoint**

Get or set the readout laser setpoint.

# **Syntax**

*value = objScanhead*.LaserSetpoint

*objScanhead*.LaserSetpoint = newValue

# **Argument**

**Paramete r Description** value DOUBLE Defines the setpoint of the readout laser in watt [W]

# **Remarks**

This property is only available on Drive-Products (DriveAFM, DriveMount, DriveNMA)

# **See also**

None

# <span id="page-281-1"></span>**7.11.1.9 ScanHead::IsExcitationLaserControllable**

Tells if the excitation laser is available and controllable.

# **Syntax**

*value = objScanhead*.IsExcitationLaserControllable

# **Argument**

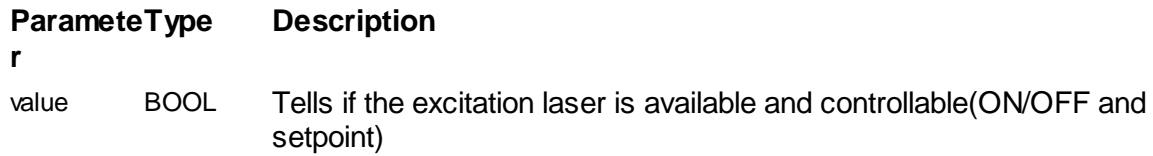

### **Remarks**

This property is only available on Drive-Products (DriveAFM, DriveMount, DriveNMA)

None

### **7.11.1.10 ScanHead::ExcitationLaserOn**

Tells if the excitation laser is ON or OFF. Turns the excitation laser ON or OFF.

### **Syntax**

*objScanhead*.ExcitationLaserOn = TRUE or FALSE

*value = objScanhead*.ExcitationLaserOn

# **Argument**

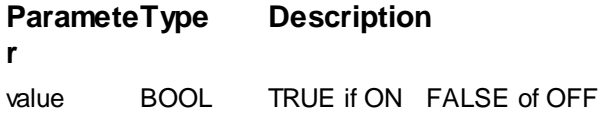

# **Remarks**

This property is only available on Drive-Products (DriveAFM, DriveMount, DriveNMA)

#### **See also**

None

#### **7.11.1.11 ScanHead::ExcitationLaserSetpoint**

Get or set the excitation laser setpoint.

### **Syntax**

*value = objScanhead*.ExcitationLaserSetpoint

*objScanhead*.ExcitationLaserSetpoint = newValue

# **Argument**

**Paramete Description** 

```
r
```
Setpoint value DOUBLE Defines the setpoint of the excitation laser in watt [W]

### **Remarks**

This property is only available on Drive-Products (DriveAFM, DriveMount, DriveNMA)

### **See also**

None

# <span id="page-283-0"></span>**7.11.1.12 ScanHead::HeadName**

Get the name of the current attached scan head

# **Syntax**

scanhead.**HeadName** [read only]

# **Argument**

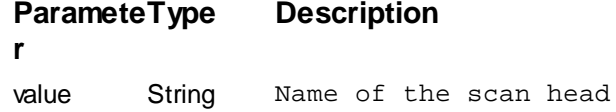

# **Remarks**

The controller detects the attached scan head and assign to it a name. This name can be read out by this property.

If no scan head or a unknown scan head is attached it returns "undefined".

# **See also**

**HeadID** 

### <span id="page-283-1"></span>**7.11.1.13 ScanHead::HeadID**

Get the ID number of the current attached scan head

# **Syntax**

scanhead.**HeadID** [read only]

### **Argument**

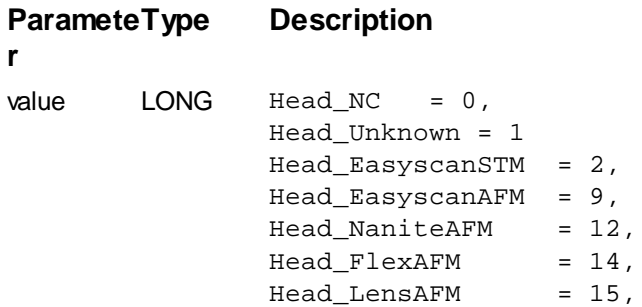

# **Remarks**

The controller detects the attached scan head and assign to it ID number. This ID number can be read out by this property.

HeadName

# <span id="page-284-1"></span>**7.11.1.14 ScanHead::DetectorNormalPos**

Get the detectors normal position.

# **Syntax**

scanhead.**DetectorNormalPos** [read only]

# **Argument**

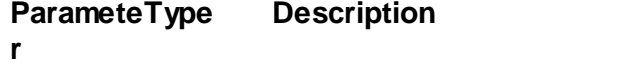

value DOUBLE Detector normal position [-1.0 .. +1.0]

# **Remarks**

None

# **See also**

None

# <span id="page-284-0"></span>**7.11.1.15 ScanHead::DetectorLateralPos**

Get the detectors lateral position.

### **Syntax**

scanhead.**DetectorLateralPos** [read only]

# **Argument**

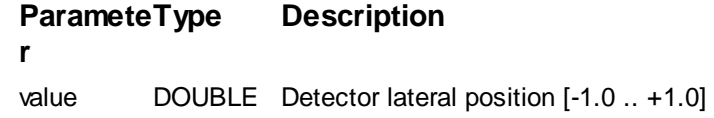

# **Remarks**

None

# **See also**

None

#### <span id="page-285-0"></span>**7.11.1.16 ScanHead::DeflectionUnitMode**

Defines used unit for the deflection signal

### **Syntax**

scanhead.**DeflectionUnitMode** [= index]

### **Argument**

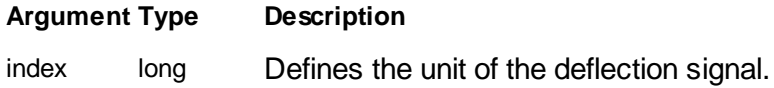

# **Remarks**

For Static Force Mode AFM different signal units could be of interest. How the deflection signal is displayed in the charts are defined by this property.

The following mode indexes are defined:

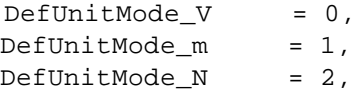

### **See also**

[objZCtrl.SetPointForceUnitMode](#page-430-0)

#### <span id="page-285-1"></span>**7.11.1.17 ScanHead::CurrentSpringConst**

Get/Set the currently used spring const value

# **Syntax**

scanhead.**CurrentSpringConst**

#### **Argument**

**Paramete r Description** value DOUBLE Spring constant in [N/m]

### **Remarks**

This property handles the actual spring constant calibration value used by the software to calculate the deflection force in [N].

The spring constant of the actual cantilever is predefined by the cantilever browser

database. For high precision measurements this calibration is not accurate enough

because the manufacturing tolerances of cantilevers are very large.

Therefore the software provides in the SPM Parameter section Tip/Probe dialog a input field where a more accurate value can be entered.

The actual spring constant measurement can be done by the ThermalTuning dialog with a C3000.

# **See also**

**CurrentDeflection** 

### <span id="page-286-0"></span>**7.11.1.18 ScanHead::CurrentDeflectionZCompensation**

Get/Set the current deflection sensitivity value

# **Syntax**

scanhead.**CurrentDeflectionZCompensation**

# **Argument**

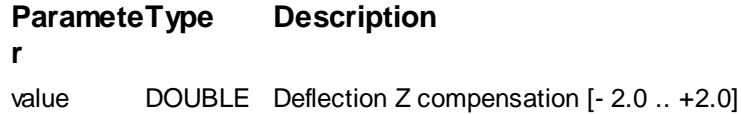

# **Remarks**

This property changes the actual compensation value used for Z-Axis position coupling suppression of the Deflection signal.

If a scan head calibration file is loaded this value is set to the files default value.

# **See also**

# <span id="page-286-1"></span>**7.11.1.19 ScanHead::CurrentDeflection**

Get/Set the current deflection sensitivity value

### **Syntax**

scanhead.**CurrentDeflection**

### **Argument**

**Paramete Description** 

**r**

value DOUBLE Deflection sensitivity in [m/V]

#### **Remarks**

This property handles the actual deflection sensitivity calibration value used by the software to calculate the deflection in [m].

The deflection sensitivity is predefined by the scan head calibration file. For high precision measurements this calibration is not accurate enough

because the deflection sensitivity is also defined by the actual mounted cantilever and the actual set laser position on the cantilever.

Therefore the software provides in the SPM Parameter section Tip/Probe dialog a input field where a more accurate value can be entered.

The deflection sensitivity is measured by a F/z-Spectroscopy on a hard surface and by analyzing the deflection slope.

The deflection sensitivity calibration wizard in the software can be used to automate this step.

### **See also**

CurrentSpringConst

#### <span id="page-287-0"></span>**7.11.1.20 ScanHead::CantileverByGUID**

Returns or set the cantilever type mounted in the scan head.

#### **Syntax**

```
scanhead.CantileverByGUID [= index]
```
### **Setting**

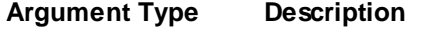

index long Defines which cantilever is mounted in the scan head.

# **Remarks**

For AFM different type of cantilevers can be used with different mechanical properties as stiffness or resonance frequency. This property tells the software which cantilever the user has mounted.

The application stores each cantilever definition in a database. It is referenced by a global unique ID number the GUID. If the script knows this GUID it can be used to select a specific cantilever without knowing its index position in the list of cantilevers as it is with the **Cantilever** Property.
Some cantilever are Known Cantilever and others are User Defined Cantilever. Known Cantilever are has fixed predefined GUIDs defined by Nanosurf. User Defined Cantilevers get their GUID at the time a user create a new Cantilever entry in the database.

Here's a list of predefined Known Cantilever and their GUID:

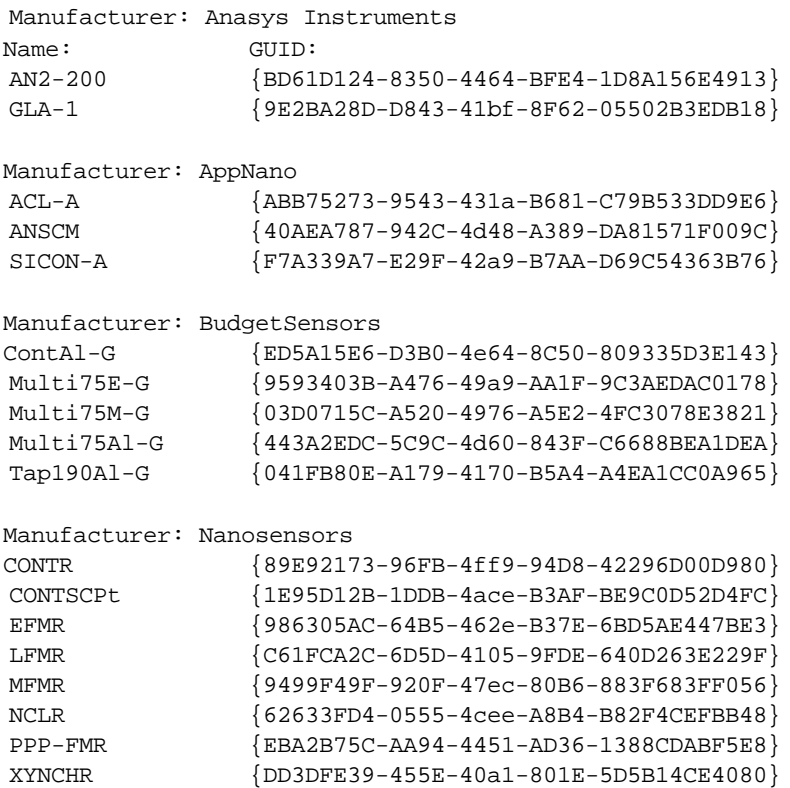

**Attention:** For each cantilever type only some operating modes are useful. Set **OperatingMode** accordingly.

For more information please refer to the Nanosurf Software Reference Manual.

### **Example**

```
' enable dynamic AFM and use NCLR Lever
objOpMode.OperatingMode = 3
objScanHead.CantileverByGUID = "{62633FD4-0555-4cee-A8B4-B82F4CEFBB48}"
```
### **See also**

Property [OperatingMode](#page-220-0)

### **7.11.1.21 ScanHead::Cantilever**

Returns or set the cantilever type mounted in the scan head.

### **Syntax**

scanhead.**Cantilever** [= index]

### **Setting**

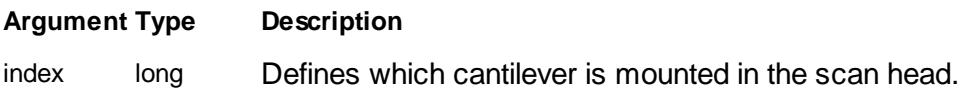

### **Remarks**

For AFM different type of cantilevers can be used with different mechanical properties as stiffness or resonance frequency. This property tells the software which cantilever the user has mounted.

The cantilevers are defined in a list by the dialog "Config Cantilevers types" in the menu "Options". From top down to the end of list each definition has its index number. Start with index 0. This index number is used with this property.

The software then handles the details about them and adjust the internal microscope electronics accordingly

**Attention:** For each cantilever type only some operating modes are useful. Set **OperatingMode** accordingly.

For more information please refer to the Nanosurf Software Reference Manual.

### **Example**

```
' enable dynamic AFM and use NCLR Lever
objOpMode.OperatingMode = 3
objScanHead.Cantilever = 1
```
### **See also**

Property [OperatingMode](#page-220-0)

### **7.11.1.22 ScanHead::AprroachMotorMode**

Get the type of the approach motor.

### **Syntax**

value = scanhead.**ApproachMotorMode**

# **Argument**

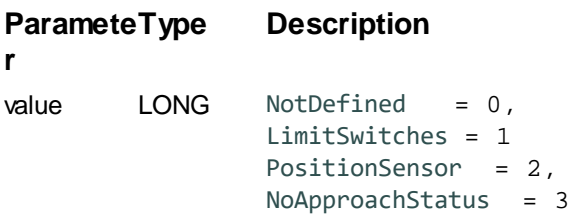

# **Remarks**

none

**See also**

# <span id="page-290-0"></span>**7.11.1.23 ScanHead::ApproachMotorStatus**

Get the approach motor status.

# **Syntax**

scanhead.**ApproachMotorStatus** [read only]

# **Argument**

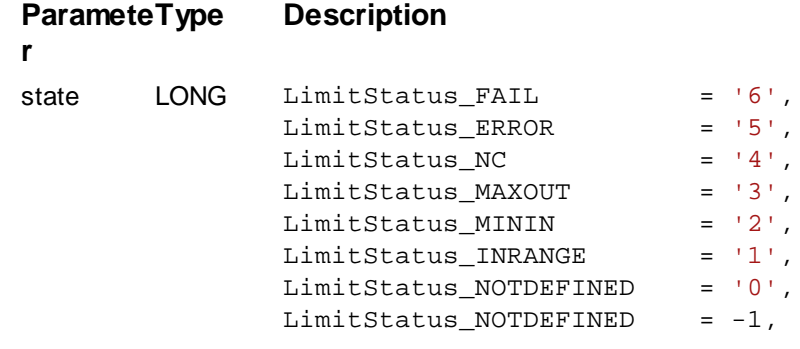

# **Remarks**

None

# **See also**

None

### **7.11.1.24 ScanHead::ApproachMotorPosition**

Get the position of the approach motor.

# **Syntax**

value = scanhead.**ApproachMotorPosition**

# **Argument**

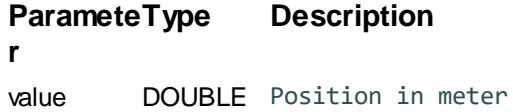

### **Remarks**

none

**See also**

### <span id="page-291-0"></span>**7.11.1.25 ScanHead::AFMSensorStatus**

Get the AFM sensor status.

### **Syntax**

scanhead.**AFMSensorStatus** [read only]

# **Argument**

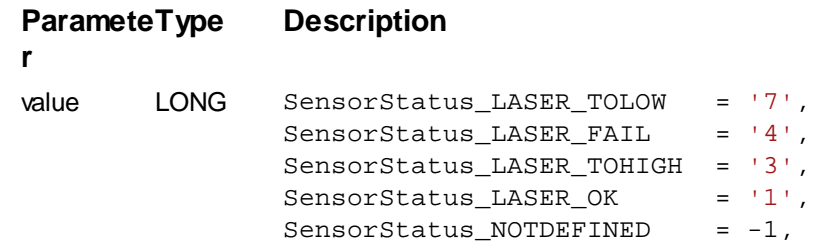

# **Remarks**

None

# **See also**

None

### **7.11.1.26 ScanHead::InvertedUserOutput1**

Tells if the user output 1 is inverted or not. Turns the inversion on user output 1 ON or OFF.

# **Syntax**

*objScanhead*.InvertedUserOutput1 = TRUE or FALSE

*value = objScanhead*.InvertedUserOutput1

# **Argument**

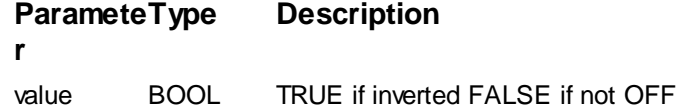

# **Remarks**

none

# **See also**

none

### **7.11.1.27 ScanHead::InvertedUserOutput2**

Tells if the user output 2 is inverted or not. Turns the inversion on user output 1 ON or OFF.

# **Syntax**

*objScanhead*.InvertedUserOutput2 = TRUE or FALSE

*value = objScanhead*.InvertedUserOutput2

# **Argument**

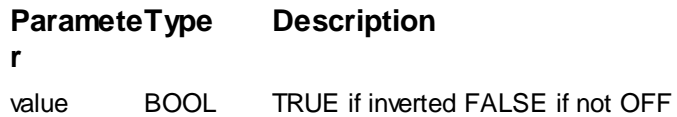

# **Remarks**

none

### **See also**

none

### **7.11.1.29 ScanHead::ThermalTuning**

Returns a dispatch pointer to the sub class ThermalTuning. This property is read only.

### **Syntax**

*application*.**ThermalTuning** [read only]

#### **Result**

The **ThermalTuning** property is returning a pointer to the IDispatch interface of the [ThermalTuning](#page-407-0) object.

### **Remarks**

Only one single instance exists of ThermalTuning object. All successive read of this property will return the same IDispatch pointer.

It is good practice to free the object reference after usage. See the example on how to do this.

### **Example**

```
' create objects
Dim objApp : Set objApp = SPM.Application
Dim objScanhead : Set objScanhead = objApp.Scanhead
Dim objThermalTune : Set objThermalTune = objScanhead.ThermalTuning
 ' variables
Dim currentAverageData
Dim blockData
Dim frequencyList
Dim shoFitResult
Dim shoFitCurve
Dim numIterations
Dim maxIterations
Dim cantileverLength
Dim cantileverWidth
Dim envDensity
Dim envViscosity
Dim springConstant
numIterations = 0
maxIterations = 1000
cantileverLength = 0.000225
cantileverWidth = 0.000038
envDensity = 1.225
envViscosity = 0.0000185
springConstant = 0
 ' setup thermal tune
objThermalTune.FreqBandUpperBound 319000 ' Hz
```

```
objThermalTune.FreqResolution 45 ' Hz
objThermalTune.BlockCount 0 ' continuous
objThermalTune.AverageType 1 ' ProportionalWeight
objThermalTune.CantileverTemperature 21 ' degrees celsius
objThermalTune.FreqLowerBound 85000 ' Hz, fit lower bound
objThermalTune.FreqUpperBound 266000 ' Hz, fit upper bound
' start capture
objThermalTune.Start
' data acquisition and calculation loop
do while (numIterations < maxIterations) :
    if (objThermalTune.GetCurrentBlockCount > 0) then
           currentAverageData = objThermalTune.GetCurrentAverage
           blockData = objThermalTune.GetBlock(false)
           frequencyList = objThermalTune.GetFrequencyList
           shoFitResult =
objThermalTune.SimpleHarmonicOscFitOnCurrentAverageAndBounds
            ' calculate k
           springConstant =
objThermalTune.CalculateSpringConstant_Sader(cantileverLength, cantileverWidth,
shoFitResult(2), shoFitResult(3), envViscosity, envDensity)
    end if
    numIterations = numIterations + 1
loop
' stop capture
objThermalTune.stop
' display result
MsgBox springConstant
objThermalTune = nul : Set objThermalTune= Nothing
objApp = nul : Set objApp = Nothing
```
# **See also**

class [ThermalTuning](#page-407-0)

# **7.11.2 Methods**

### **7.11.2.1 ScanHead::AdjustDetectorNormalOffset**

Starts the offset calibration process for the normal deflection.

### **Syntax**

flag = *scanhead*.**AdjustDetectorNormalOffset**

**Result**

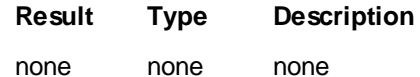

### **Remarks**

This method starts the process to recalibrate the normal deflection offset to zero.

### **See also**

Properties [ScanHead::DetectorNormalPos](#page-284-0)

# **7.11.2.2 ScanHead::GetAFMSensorStatusMeterRange**

Returns the normalized SignalMeter border value.

# **Syntax**

### *value = objScanhead*.**GetAFMSensorStatusMeter(***MeterID***)**

### **Argument**

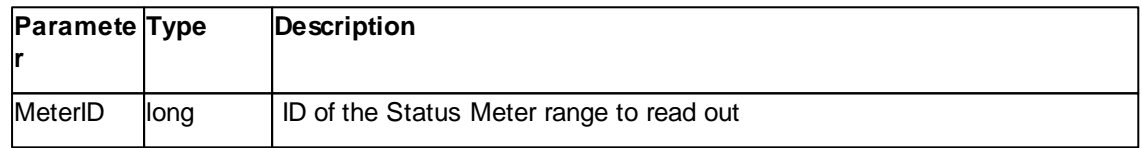

### **Result**

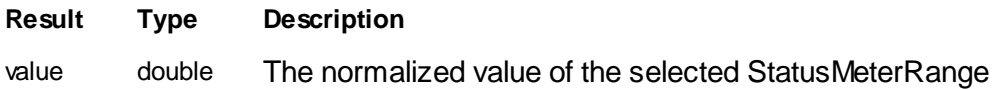

### **Remarks**

The **GetAFMSensorStatusMeterRange()** method returns the normalized value of a selected signalmeter border value .

Available SignalMeter ID's are:

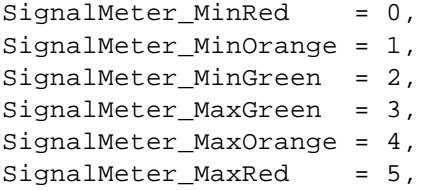

### **See also**

TechDoc "NSF SensorSignal Status Information Documentation"

### <span id="page-296-0"></span>**7.11.2.3 ScanHead::GetCantileverProperty**

Returns a property value of the current selected cantilever.

### **Syntax**

*value = objScanhead*.**GetCantileverProperty(***propid***)**

# **Argument**

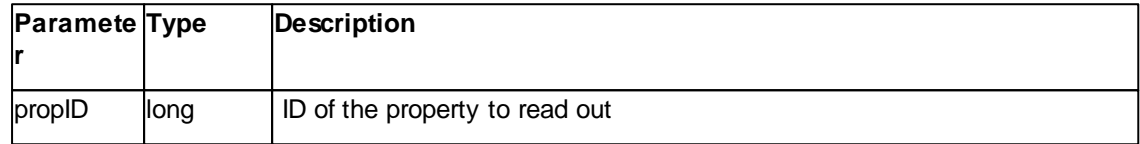

# **Result**

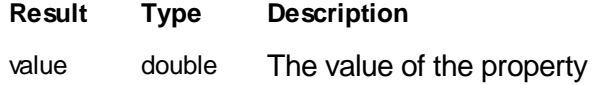

### **Remarks**

The **GetCantileverProperty()** method returns a value of a selected cantilever property.

Available properties are:

```
CantileverProp_LeverLength = 0,
CantileverProp\_LeverWidth = 1,
CantileverProp_SpringConst = 2,
CantileverProp_AirResonanzeFrq = 3,
CantileverProp_AirQFactor = 4,
CantileverProp_LiquidResonanzeFrq = 5,
CantileverProp LiquidOFactor = 6,
```
### **Example**

```
MsgBox "Current cantilever's spring constant is " &
objScanhead.GetCantileverPropery(2) & "N/m"
```
### **See also**

[ScanHead.SetCantileverProperty](#page-304-0)

### <span id="page-297-0"></span>**7.11.2.4 ScanHead::GetCalibrationSignalMax**

Returns the calibration value of the selected signal.

### **Syntax**

*value = objScanhead*.**GetCalibrationSignalMax(***sigID***)**

### **Argument**

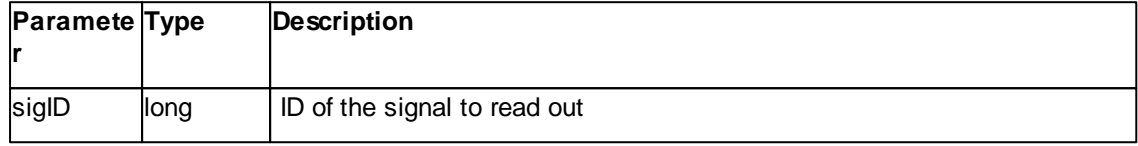

# **Result**

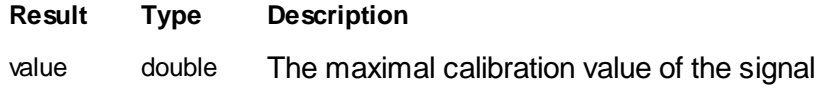

# **Remarks**

The **GetCalibrationSignalMax()** method returns the calibration value of a signal.

Available signal ID's are:

```
CalibSig_XAxis = 0,CalibSig_YAxis = 1,CalibSig_ZAxis = 2,
CalibSig_TipCurrent = 3,
CalibSig_TipVoltage = 4,
CalibSig_Ch0_Deflection = 5,
CalibSig_Ch0_Amp = 6,
CalibSig_ch0_Phase = 7,
CalibSig_Ch0_Excitation = 8,
```
### **Example**

MsgBox "Current Z-Axis Range is " & 2.0\*objScanhead.GetCalibrationSignalMax(2)\*1.0e6 & "um"

# **See also**

[ScanHead.SetCalibrationSignalMax](#page-298-0)

### <span id="page-298-0"></span>**7.11.2.5 ScanHead::SetCalibrationSignalMax**

Sets the calibration value of the selected signal.

### **Syntax**

*ok = objScanhead*.**SetCalibrationSignalMax(***sigID, value***)**

### **Argument**

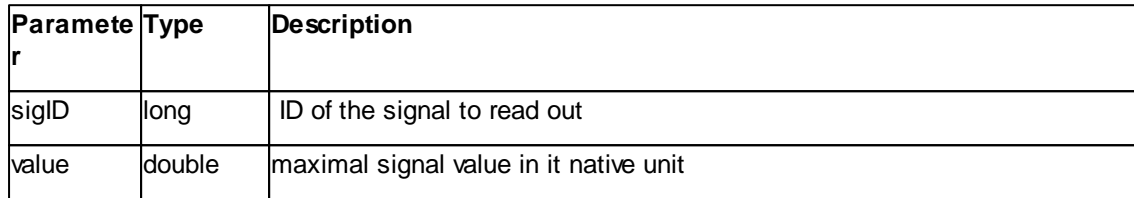

# **Result**

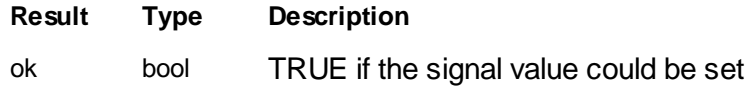

### **Remarks**

The S**etCalibrationSignalMax()** method sets the calibration value of a signal.

Available signal ID's are:

```
CalibSig_XAxis = 0,
CalibSig_YAxis = 1,
CalibSig_ZAxis = 2,
CalibSig_TipCurrent = 3,
\text{CalibSig\_TipVoltage} = 3,<br>CalibSig_TipVoltage = 4,
CalibSig_Ch0_Deflection = 5,
CalibSig_Ch0_Amp = 6,CalibSig_Ch0_Phase = 7,
CalibSig_Ch0_Excitation = 8,
```
# **Example**

objScanhead.SetCalibrationSignalMax(5) = 2.5e-6 '[m]

# **See also**

[ScanHead.GetCalibrationSignalMax](#page-297-0)

### <span id="page-299-0"></span>**7.11.2.6 ScanHead::GetCalibrationSignalName**

Returns the name of the selected signal.

# **Syntax**

*value = objScanhead*.**GetCalibrationSignalName(***sigID***)**

### **Argument**

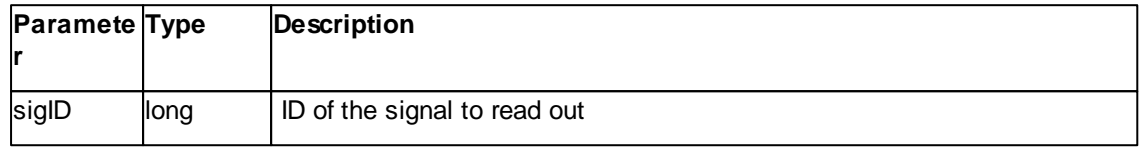

# **Result**

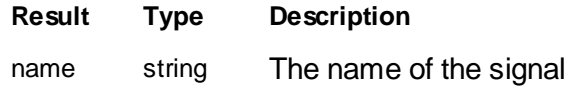

# **Remarks**

The **GetCalibrationSignalName()** method returns the name of a signal.

Available signal ID's are defined at [ScanHead::GetCalibrationSignalMax](#page-297-0)

# **See also**

[ScanHead.SetCalibrationSignalMax](#page-298-0)

### **7.11.2.7 ScanHead::SetCalibrationSignalName**

Sets the name of the selected signal.

### **Syntax**

*ok = objScanhead*.**SetCalibrationSignalName(***sigID, name***)**

# **Argument**

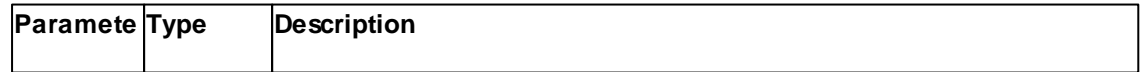

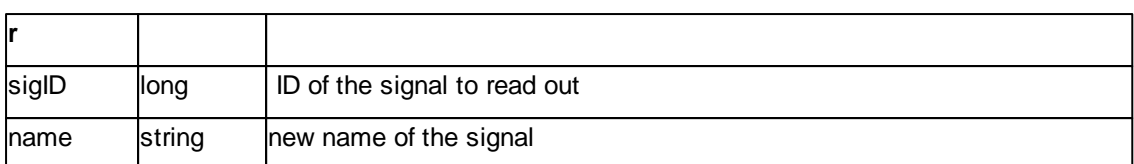

# **Result**

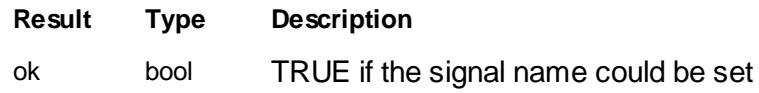

# **Remarks**

The **SetCalibrationSignalName()** method sets the name of a signal.

Available signal ID's please see at [ScanHead.GetCalibrationSignalMax](#page-297-0)

# **See also**

[ScanHead.GetCalibrationSignalMax](#page-297-0)

# **7.11.2.8 ScanHead::GetCalibrationSignalUnit**

Returns the unit of the selected signal.

# **Syntax**

*value = objScanhead*.**GetCalibrationSignalUnit(***sigID***)**

# **Argument**

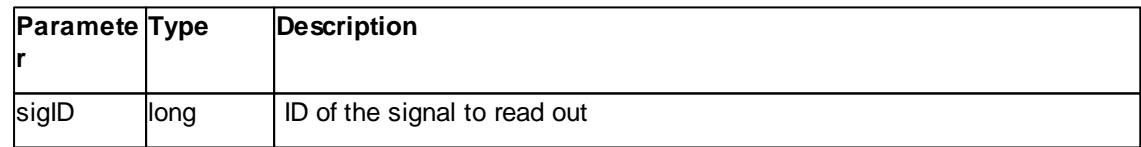

# **Result**

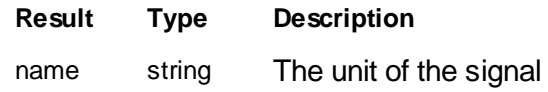

# **Remarks**

The **GetCalibrationSignalUnit()** method returns the unit of a signal.

Available signal ID's are defined at [ScanHead::GetCalibrationSignalMax](#page-297-0)

# **See also**

[ScanHead::GetCalibrationSignalName](#page-299-0)

### **7.11.2.9 ScanHead::SetCalibrationSignalUnit**

Sets the name of the selected signal.

### **Syntax**

# *ok = objScanhead*.**SetCalibrationSignalUnit(***sigID, unitname***)**

### **Argument**

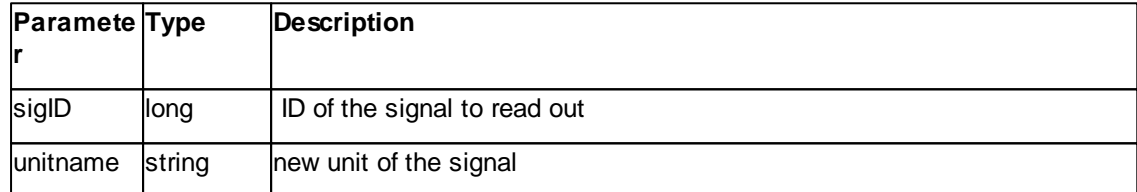

# **Result**

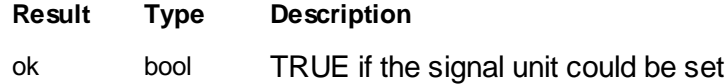

# **Remarks**

The **SetCalibrationSignalUnit()** method sets the unit of a signal.

Available signal ID's please see at [ScanHead.GetCalibrationSignalMax](#page-297-0)

# **See also**

[ScanHead.GetCalibrationSignalMax](#page-297-0)

### <span id="page-302-0"></span>**7.11.2.10 ScanHead::IsApproachMotorStatusDataValid**

Returns "TRUE" if a data request is valid.

### **Syntax**

# flag = *scanhead*.**IsApproachMotorStatusDataValid**

# **Result**

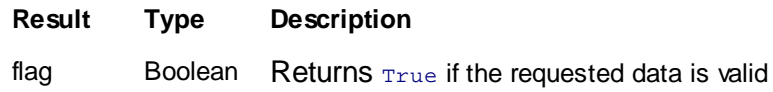

### **Remarks**

This method is returns True if the requested data is valid.

### **Example**

```
' start trigger
objScanHead.TriggerApproachMotorStatus
' wait until async data is received
do while (objScanHead.IsApproachMotorStatusDataValid = false) : loop
```

```
MsgBox "" & objScanHead.ApproachMotorStatus
```
# **See also**

Properties [ScanHead::ApproachMotorStatus](#page-290-0) Method [ScanHead::TriggerApproachMotorStatusData](#page-305-0)

### <span id="page-302-1"></span>**7.11.2.11 ScanHead::IsDetectorStatusDataValid**

Returns "TRUE" if a data request is valid.

# **Syntax**

flag = *scanhead*.**IsDetectorStatusDataValid**

# **Result**

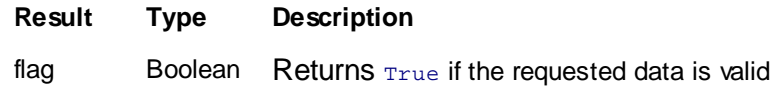

### **Remarks**

This method is returns  $_{\text{True}}$  if the requested data is valid.

### **Example**

```
' start trigger
objScanHead.TriggerDetectorStatus
' wait until async data is received
do while (objScanHead.IsDetectorStatusDataValid = false) : loop
MsgBox "" & objScanHead.LaserPower & " " & objScanHead.DetectorLateralPos & " "
& objScanHead.DetectorNormalPos
```
### **See also**

Properties [ScanHead::DetectorLateralPos,](#page-284-1) [ScanHead::DetectorNormalPos](#page-284-0), [ScanHead::LaserPower](#page-279-0) Method [ScanHead::TriggerDetectorStatus](#page-305-1)

### <span id="page-303-0"></span>**7.11.2.12 ScanHead::IsSensorStatusDataValid**

Returns "TRUE" if a data request is valid.

### **Syntax**

### flag = *scanhead*.**IsSensorStatusDataValid**

### **Result**

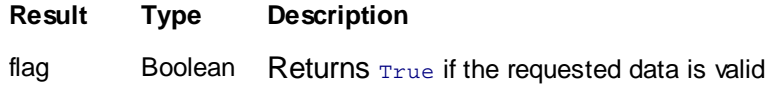

### **Remarks**

This method is returns  $_{True}$  if the requested data is valid.

### **Example**

```
' start trigger
objScanHead.TriggerSensorStatus
' wait until async data is received
do while (objScanHead.IsSensorStatusDataValid = false) : loop
' for STM use
MsgBox "" & objScanHead.STMSensorStatus
' for AFM use
```
MsgBox "" & objScanHead.AFMSensorStatus

### **See also**

Properties [ScanHead::AFMSensorStatus,](#page-291-0) [ScanHead::STMSensorStatus](#page-277-0) Method [ScanHead::TriggerSensorStatus](#page-306-0)

### <span id="page-304-0"></span>**7.11.2.13 ScanHead::SetCantileverProperty**

Sets a property value of the current selected cantilever.

### **Syntax**

*bool = objScanhead*.S**etCantileverProperty(***propid, value***)**

### **Argument**

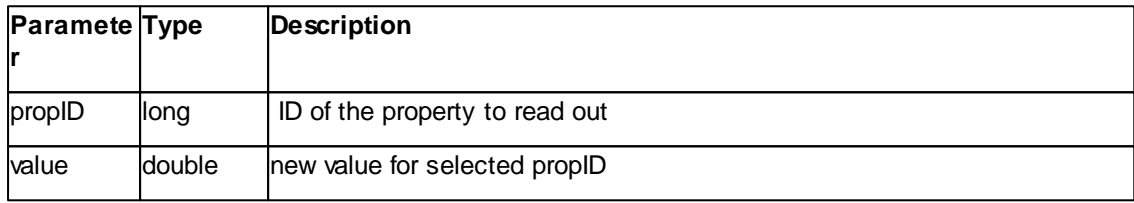

### **Result**

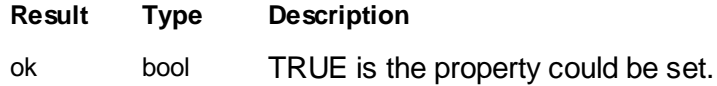

### **Remarks**

The S**etCantileverProperty()** method sets a value of a selected cantilever property.

Available properties are:

```
\verb|CantileverProp_LeverLength| = 0 \verb|,CantileverProp_LeverWidth = 1,
CantileverProp_SpringConst = 2,
CantileverProp_AirResonanzeFrq = 3,
CantileverProp AirOFactor = 4,
CantileverProp_LiquidResonanzeFrq = 5,
CantileverProp\_LiquidQFactor = 6,
```
### **Example**

ok = objScanhead.SetCantileverPropery(2, 0.1) ' [N/m]

### **See also**

**[GetCantileverProperty](#page-296-0)** 

### <span id="page-305-0"></span>**7.11.2.14 ScanHead::TriggerApproachMotorStatus**

Request asynchronous data.

#### **Syntax**

*scanhead*.**TriggerApproachMotorStatus**

### **Remarks**

This method triggers the request to receive approach motor status data. The IsApproachMotorStatusDataValid flag will be cleared and set to true once the data has arrived.

### **Example**

```
' start trigger
objScanHead.TriggerApproachMotorStatus
' wait until async data is received
do while (objScanHead.IsApproachMotorStatusDataValid = false) : loop
```

```
MsgBox "" & objScanHead.ApproachMotorStatus
```
# **See also**

Properties [ScanHead::ApproachMotorStatus](#page-290-0) Method [ScanHead::IsApproachMotorStatusDataValid](#page-302-0)

### <span id="page-305-1"></span>**7.11.2.15 ScanHead::TriggerDetectorStatus**

Request asynchronous data.

**Syntax**

*scanhead*.**TriggerDetectorStatus**

**Remarks**

This method triggers the request to receive detector status data. The IsDetectorStatusDataValid flag will be cleared and set to true once the data has arrived.

### **Example**

```
' start trigger
objScanHead.TriggerDetectorStatus
' wait until async data is received
do while (objScanHead.IsDetectorStatusDataValid = false) : loop
MsgBox "" & objScanHead.LaserPower & " " & objScanHead.DetectorLateralPos & " "
& objScanHead.DetectorNormalPos
```
### **See also**

Properties [ScanHead::DetectorLateralPos,](#page-284-1) [ScanHead::DetectorNormalPos](#page-284-0), [ScanHead::LaserPower](#page-279-0) Method [ScanHead::IsDetectorStatusDataValid](#page-302-1)

#### <span id="page-306-0"></span>**7.11.2.16 ScanHead::TriggerSensorStatus**

Request asynchronous data.

### **Syntax**

*scanhead*.**TriggerSensorStatus**

### **Remarks**

This method triggers the request to receive sensor status data. The IsSensorStatusDataValid flag will be cleared and set to true once the data has arrived.

### **Example**

```
' start trigger
objScanHead.TriggerSensorStatus
' wait until async data is received
do while (objScanHead.IsSensorStatusDataValid = false) : loop
' for STM use
MsgBox "" & objScanHead.STMSensorStatus
' for AFM use
MsgBox "" & objScanHead.AFMSensorStatus
```
# **See also**

Properties [ScanHead::AFMSensorStatus,](#page-291-0) [ScanHead::STMSensorStatus](#page-277-0) Method [ScanHead::IsSensorStatusDataValid](#page-303-0)

# **7.12 SignalIO**

The SignalIO class handles the microscope's IO subsystem.

A object pointer to this class is provided by the [Application.SignalIO](#page-49-0) object property.

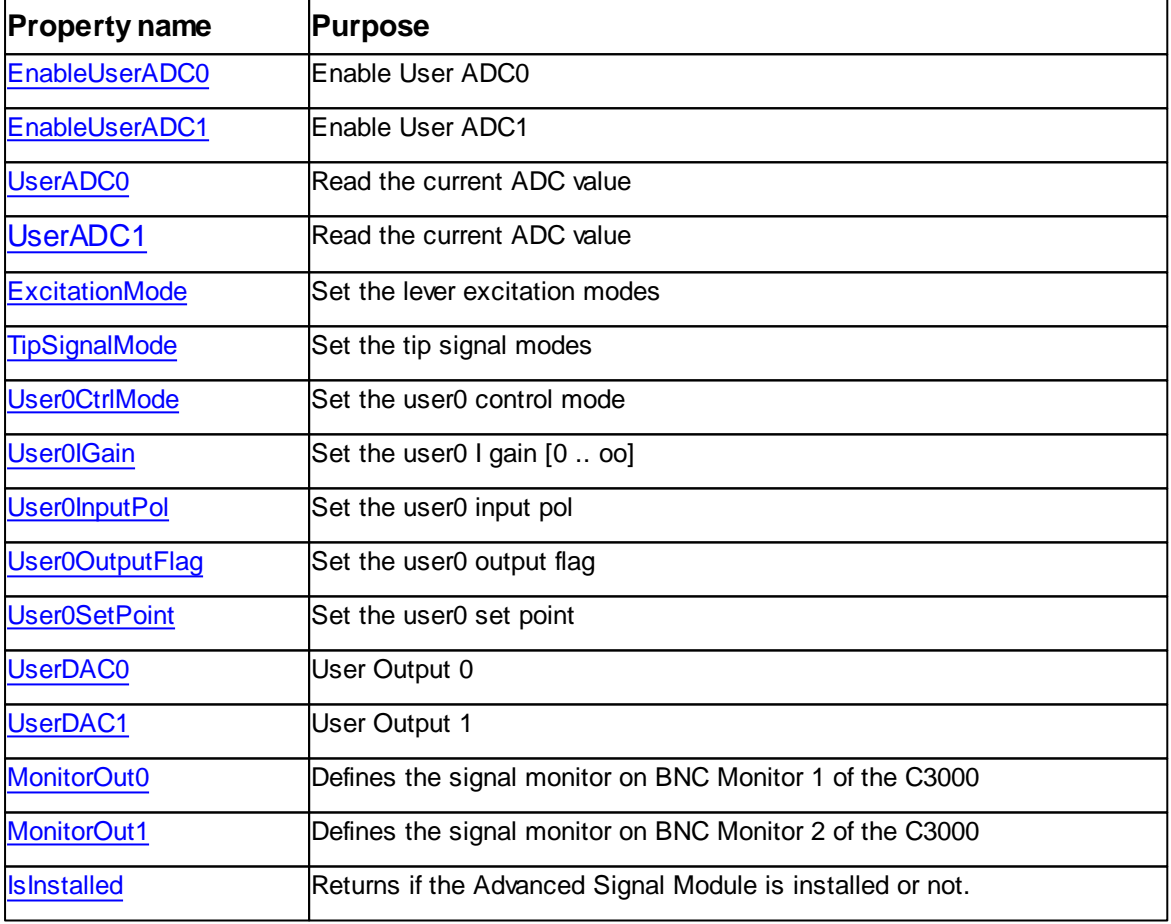

Table of properties for SignalIO class:

# <span id="page-308-0"></span>**7.12.1 Properties**

# **7.12.1.1 SignalIO::EnableUserADC0**

Enable or disable the UserADC0.

# **Syntax**

signalIO.**EnableUserADC0** [= state]

# **Argument**

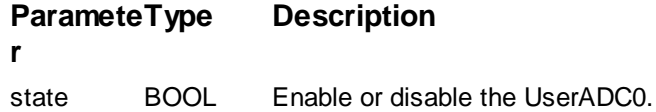

# **Remarks**

None

# **See also**

None

# <span id="page-308-1"></span>**7.12.1.2 SignalIO::EnableUserADC1**

Enable or disable the UserADC1.

### **Syntax**

signalIO.**EnableUserADC1** [= state]

### **Argument**

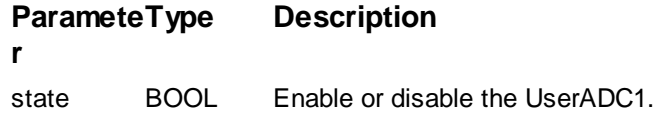

# **Remarks**

None

# **See also**

None

# <span id="page-308-2"></span>**7.12.1.3 SignalIO::ExcitationMode**

Get or set the lever excitation mode.

# **Syntax**

signalIO.**ExcitationMode** [= mode]

# **Argument**

**r**

#### **Paramete Description**

mode LONG Defines the lever excitation mode. See modes in the table below.

# **Remarks**

Table of lever excitation mode values and description:

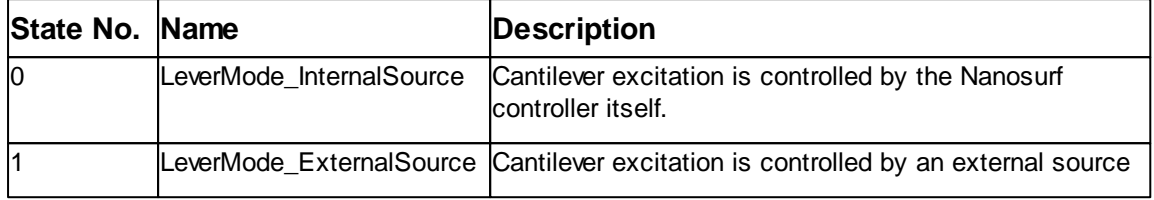

# **See also**

None

### <span id="page-309-0"></span>**7.12.1.5 SignalIO::MonitorOut0**

Selects the channel mapped to monitor 0 output.

# **Syntax**

signalIO.**MonitorOut0** [= channel]

# **Argument**

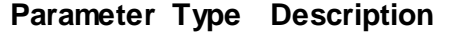

channel Long Get or set channel

# **Remarks**

Channel table

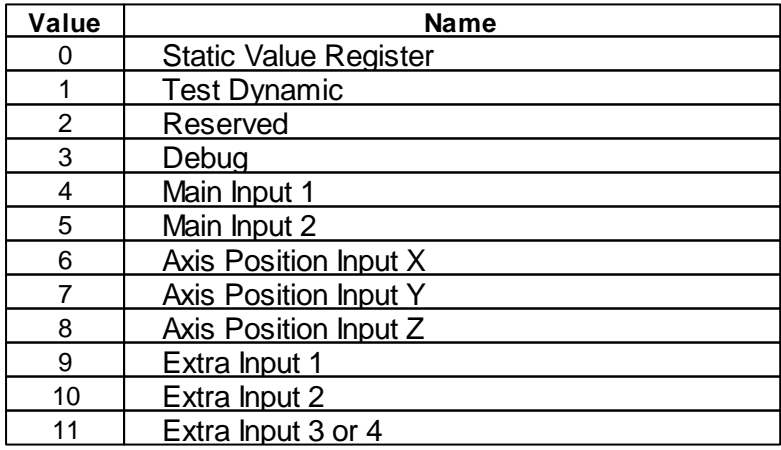

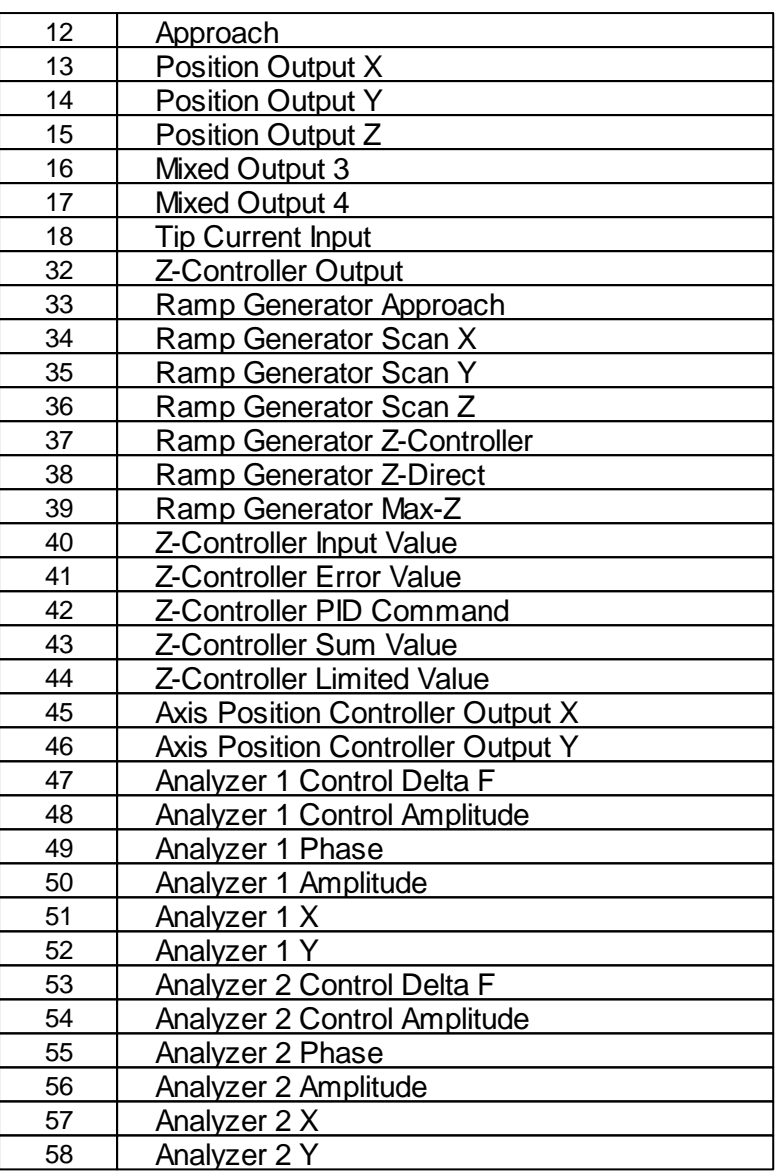

# **See also**

[SignalIO::MonitorOut1](#page-310-0)

# <span id="page-310-0"></span>**7.12.1.6 SignalIO::MonitorOut1**

Selects the channel mapped to monitor 1 output.

# **Syntax**

signalIO.**MonitorOut1** [= channel]

# **Argument**

**Parameter Type Description**

channel Long Get or set channel

# **Remarks**

Channel table

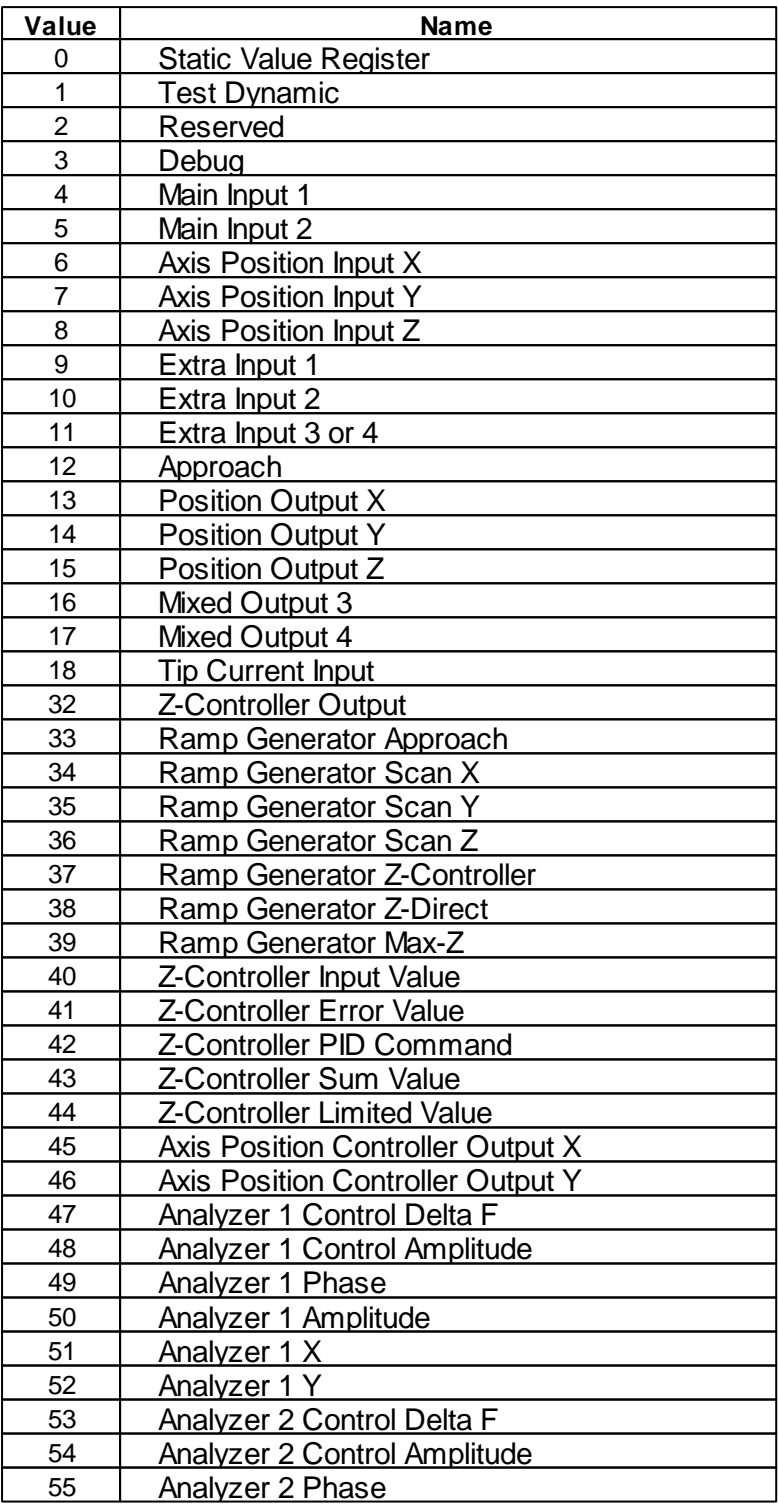

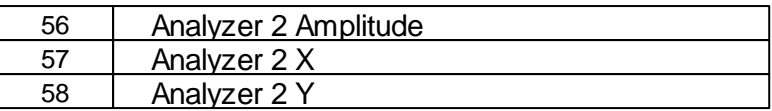

### **See also**

[SignalIO::MonitorOut0](#page-309-0)

# <span id="page-312-0"></span>**7.12.1.7 SignalIO::TipSignalMode**

Get or set the tip signal mode.

### **Syntax**

signalIO.**TipSignalMode** [= mode]

# **Argument**

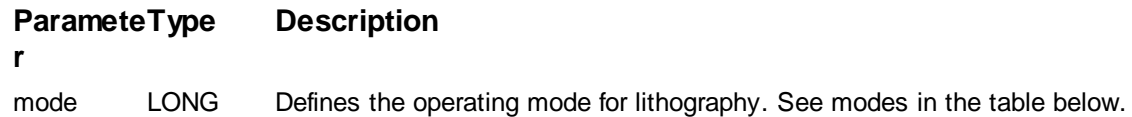

# **Remarks**

Table of tip signal mode values and description:

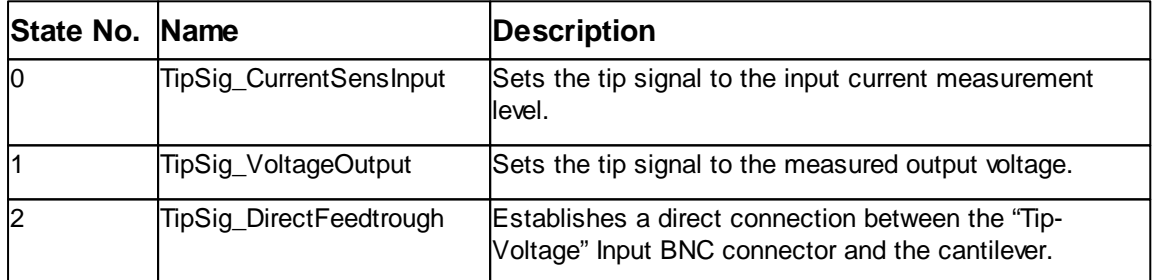

### **See also**

None

### <span id="page-312-1"></span>**7.12.1.8 SignalIO::User0CtrlMode**

Get or set the user0 controller mode.

### **Syntax**

signalIO.**User0CtrlMode** [= mode]

# **Argument**

**Paramete r Description** 

mode LONG Defines the user 0 controller mode. See modes in the table below.

### **Remarks**

Table of user 0 controller operation mode values and description:

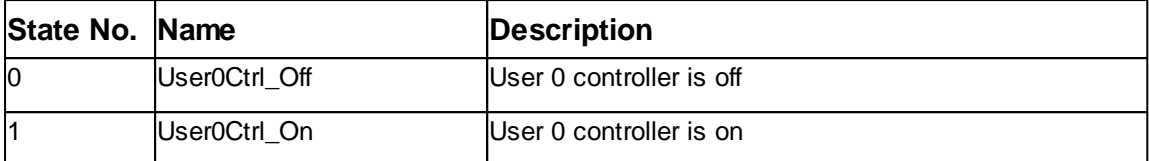

#### **See also**

None

### <span id="page-313-0"></span>**7.12.1.9 SignalIO::User0IGain**

Returns or set the integral gain of the user 0 controller.

### **Syntax**

signalIO.**User0IGain** [= gain]

### **Setting**

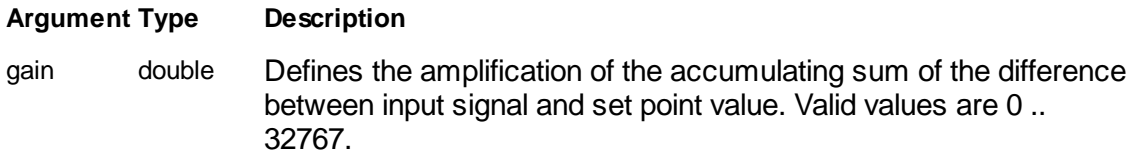

### **Remarks**

The I-Gain is defining the amplification of sum of the difference between input signal and the set point value. A higher amplification generates a faster response to a input signal error. But a gain value too high can lead to oscillation of the z feedback loop and amplifies also noise from the input signal.

A value of zero switch of the integral gain completely.

### **Example**

signalIO.User0IGain = 2000

#### **See also**

Property

### <span id="page-314-0"></span>**7.12.1.10 SignalIO::User0InputPol**

Get or set the user0 input polarity.

# **Syntax**

signalIO.**User0InputPol** [= pol]

# **Argument**

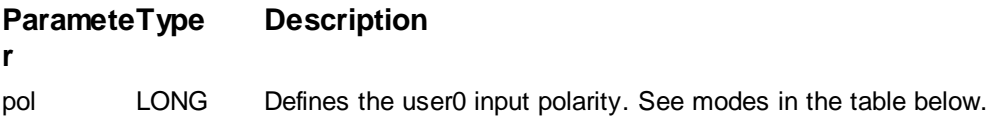

# **Remarks**

Table of user0 input polarities values and description:

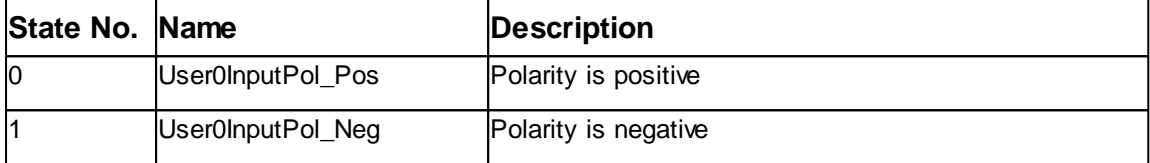

# **See also**

None

### <span id="page-314-1"></span>**7.12.1.11 SignalIO::User0OutputFlag**

Get or set the user0 output flag.

# **Syntax**

```
signalIO.User0OutputFlag [= flag]
```
# **Argument**

#### **Paramete Description**

**r**

flag LONG Defines the user0 output flag. See modes in the table below.

# **Remarks**

Table of user0 output flag values and description:

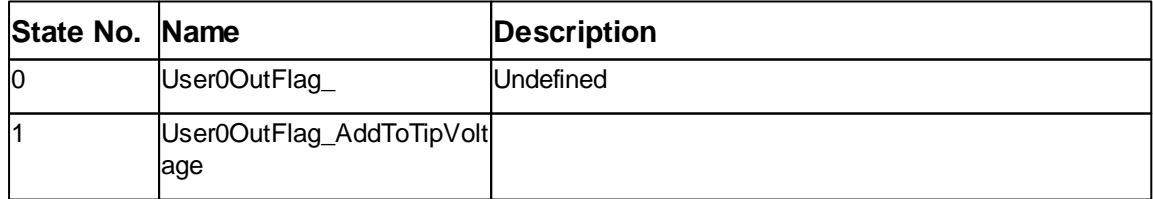

### **See also**

None

### <span id="page-315-0"></span>**7.12.1.12 SignalIO::User0SetPoint**

Get or set the user0 set point.

# **Syntax**

signalIO.**User0SetPoint** [= setpoint]

### **Argument**

#### **Paramete Description**

**r**

setpoint DOUBLE Defines the user0 set point [-1.0 .. +1.0]

# **Remarks**

None

# **See also**

None

# <span id="page-315-1"></span>**7.12.1.15 SignalIO::UserDAC0**

Get or set the user DAC0.

### **Syntax**

signalIO.**UserDAC0** [= value]

# **Argument**

**r**

#### **Paramete Description**

value DOUBLE Defines the user DAC0 value.

# **Remarks**

None

# **See also**

None

### <span id="page-316-0"></span>**7.12.1.16 SignalIO::UserDAC1**

Get or set the user DAC1.

# **Syntax**

signalIO.**UserDAC1** [= value]

# **Argument**

**Paramete r Description** value DOUBLE Defines the user DAC1 value.

# **Remarks**

With C3000 the DAC1 value can only be set if the system.**SystemStateIdleDAC1Mode** is set to **SysStateIdleZ\_AbsolutPos**

# **See also**

[System.SystemStateIdleDAC1Mode](#page-387-0)

# **7.13 Spec**

The Spec class handles the microscope's spectroscopy subsystem.

Spectroscopy is a very powerful function to get physical sample properties. Also sample modification is possible on certain material.

The basic principle of spectroscopy is to modulate a output signal and measure the reaction of another signal. This results in a 2D line chart.

This is done at one position aver the surface or at different points along a line, then a 3D chart is the result.

A set of properties are defining the modulation output, the start and end point of the modulation, the modulation time and may more.

For more information about spectroscopy please refer to the Nanosurf Software Reference Manual.

A spectroscopy is first prepared by defining all the properties and the call Start. IsMeasuring is reporting if the measurement is in process. After the measurement StartCapture can copy the result into a image document or GetLine extract the data values.

Lithography or any other free tip movement can be done with StartMoveTipTo and IsMoving.

A object pointer to this class is provided by the [Application.Spec](#page-50-0) object property.

Table of properties for Spec class:

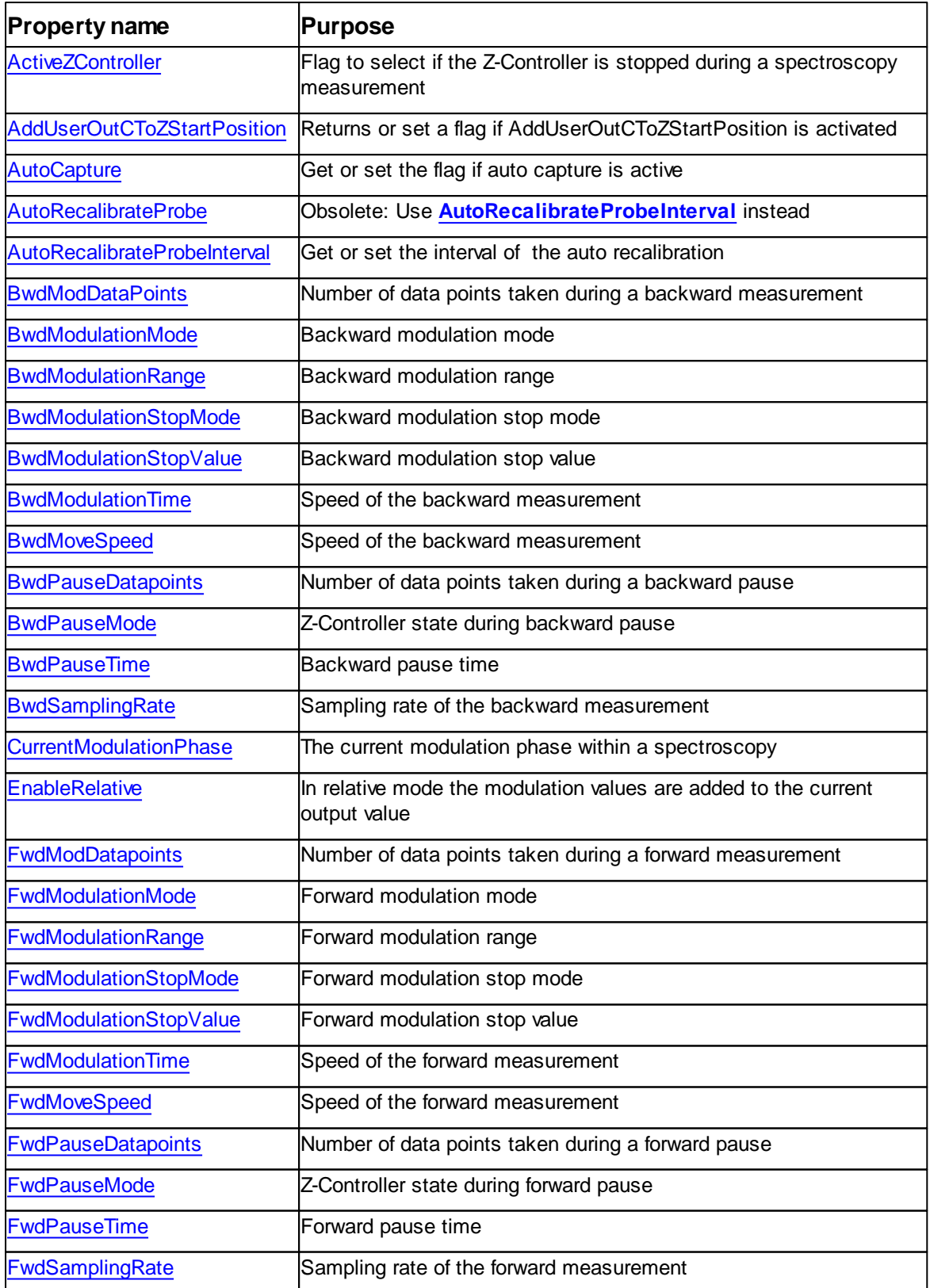

*©2022 by Nanosurf, all rights reserved*

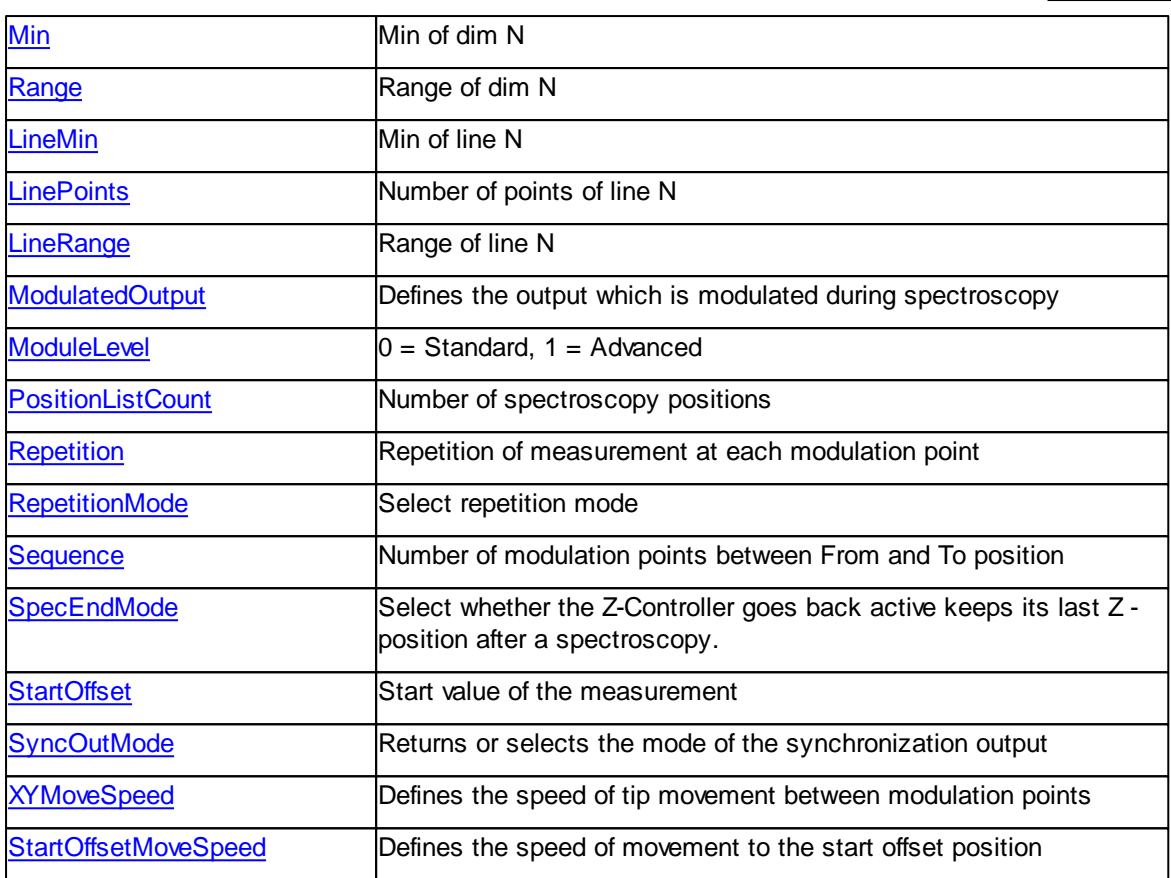

# Table of methods for Spec class:

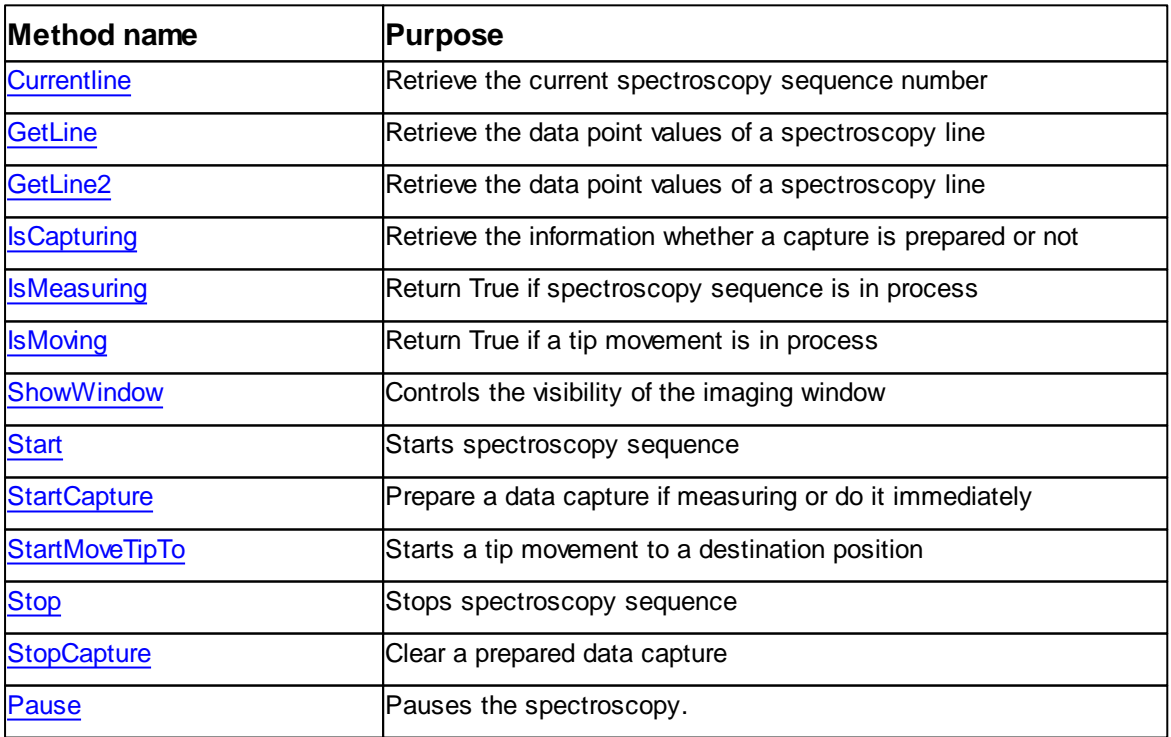

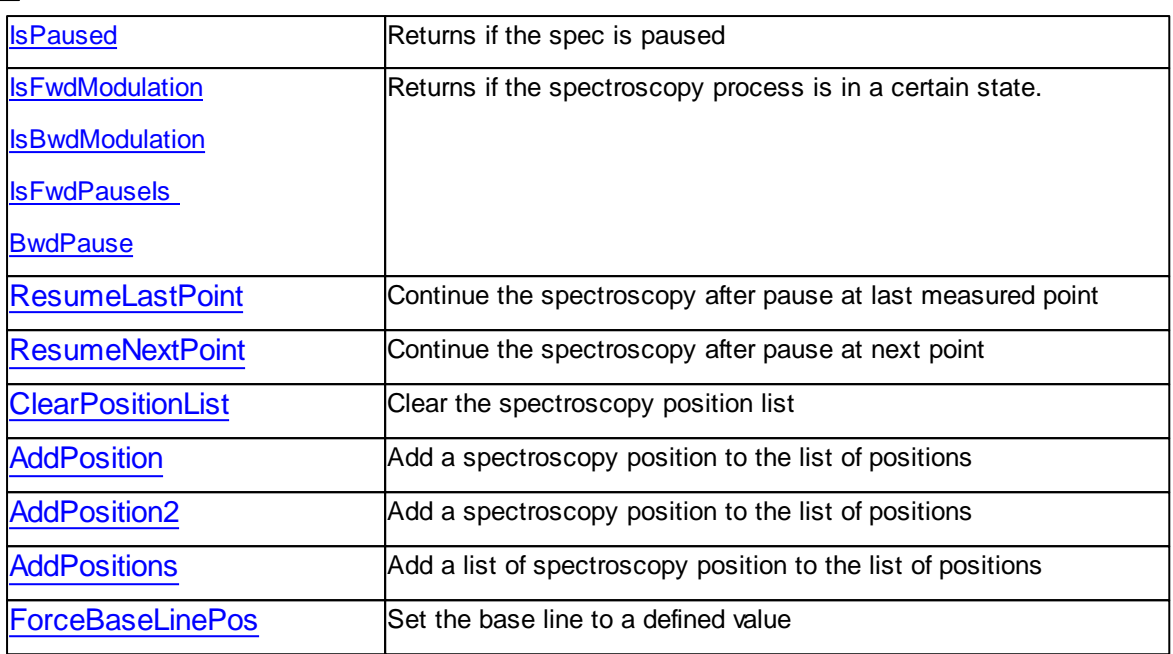

# <span id="page-319-0"></span>**7.13.1 Properties**

### **7.13.1.1 Spec::ActiveZController**

Returns or set a flag to select if the Z-Controller is stopped during a spectroscopy measurement

### **Syntax**

*spec*.**ActiveZController** [= flag]

### **Setting**

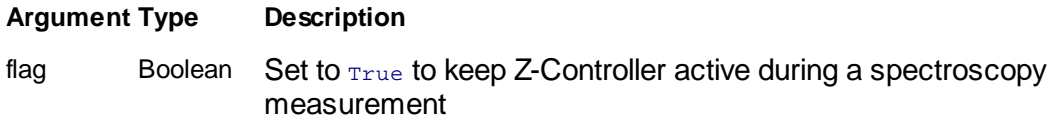

### **Remarks**

This flag selects if the Z-Controller is active during a spectroscopy measurement or not.

During normal spectroscopy measurement the Z-Controller is stopped in order to keep the tip position fixed during the measurement. In special cases it could be of interest to keep the Z-Controller active an measure the influence of a modulation to the z-position.

**ActiveZController** can only be activated if **ModulatedOutput** is not set to *ModOut\_Z.*

If **ActiveZController** is activated the spectroscopy is measuring the *SigTopography* 1 too.

# **See also**

Property [ModulatedOutput](#page-337-0), [GetLine](#page-345-0) Method

# **Version info**

Software v1.4.0 or later

### <span id="page-320-0"></span>**7.13.1.3 Spec::AutoCapture**

Returns or set a flag if AutoCapture is activated.

# **Syntax**

*spec*.**AutoCapture** [= flag]

# **Setting**

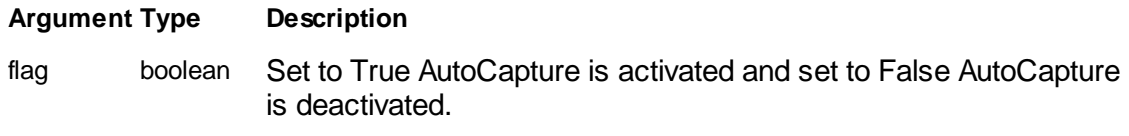

# **Remarks**

none

**See also**

### <span id="page-320-1"></span>**7.13.1.4 Spec::AutoRecalibrateProbe**

(Deprecated) Returns or set a flag to select if the auto recalibrate probe process should be performed before every spec.

# **Syntax**

*spec*.**AutoRecalibrateProbe** [= flag]

# **Setting**

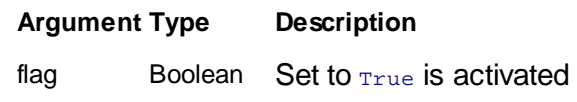

# **Remarks**

None

### **See also**

Property [AutoRecalibrateProbeInterval](#page-321-0)

### <span id="page-321-0"></span>**7.13.1.5 Spec::AutoRecalibrateProbeInterval**

Returns or set a value to select in what interval the auto recalibrate probe process should be performed before specs.

# **Syntax**

*spec*.**AutoRecalibrateProbeInterval** [= val]

# **Setting**

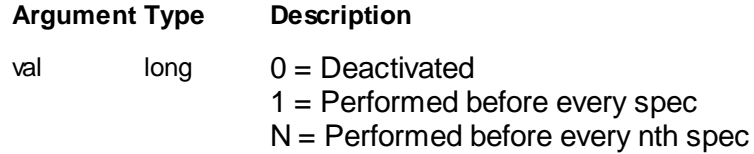

# **Remarks**

None

**See also**

### <span id="page-321-1"></span>**7.13.1.6 Spec::BwdModDatapoints**

Returns or set the number of measurement points of a backward modulation

# **Syntax**

*spec*.**BwdModDatapoints** [= points]

# **Setting**

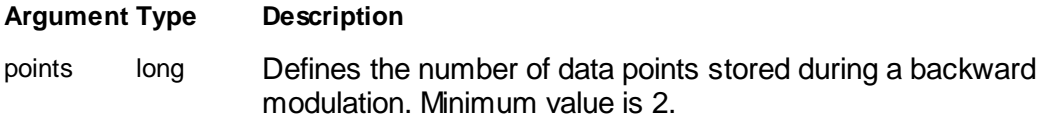

# **Remarks**

This property defines how many data points are measured during a backward spectroscopy measurement.

### **See also**

**Property** Method [Start](#page-351-0)

### <span id="page-322-0"></span>**7.13.1.7 Spec::BwdModulationMode**

Returns or set the modulation mode of the spectroscopy.

# **Syntax**

*spec*.**BwdModulationMode** [= mode]

# **Setting**

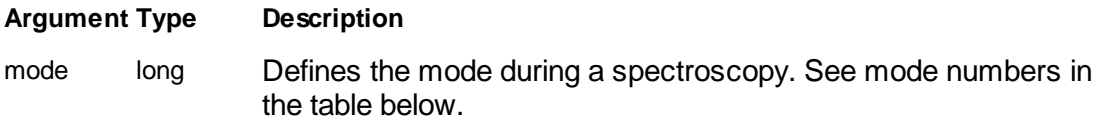

# **Remarks**

# Table of possible modes:

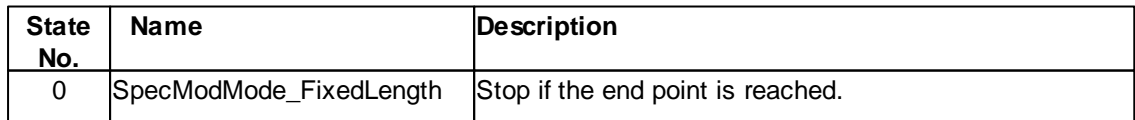

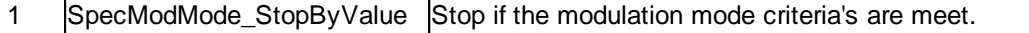

#### **See also**

Property [BwdModulationStopMode](#page-323-1) [BwdModulationStopValue](#page-324-0) **Method** 

### <span id="page-323-0"></span>**7.13.1.8 Spec::BwdModulationRange**

Returns or set the backward modulation range.

### **Syntax**

```
spec.BwdModulationRange [= range]
```
### **Setting**

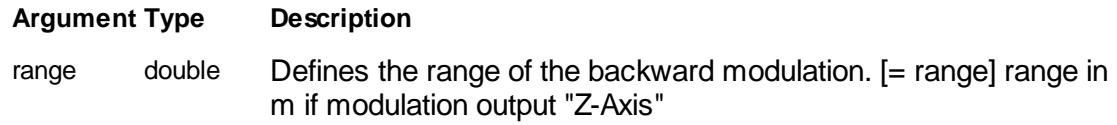

# **Remarks**

none

**See also**

### <span id="page-323-1"></span>**7.13.1.9 Spec::BwdModulationStopMode**

Returns or set the mode of the backward modulation stop.

### **Syntax**

```
spec.BwdModulationStopMode [= mode]
```
# **Setting**

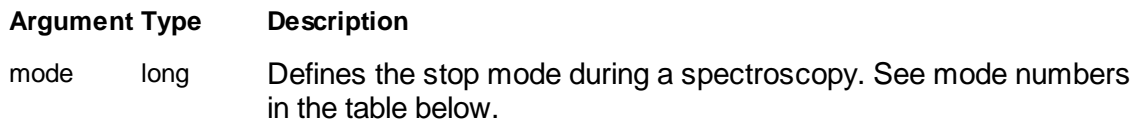

### **Remarks**
Table of possible modes:

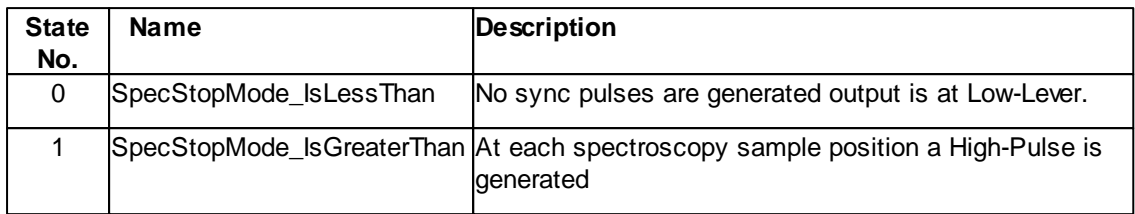

**See also**

## **7.13.1.10 Spec::BwdModulationStopValue**

Returns or set the value of the backward modulation stop.

## **Syntax**

```
spec.BwdModulationStopValue [= value]
```
# **Setting**

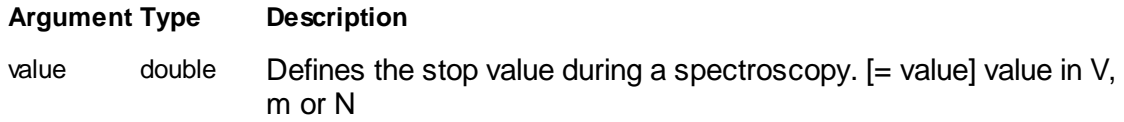

## **Remarks**

none

**See also**

## **7.13.1.11 Spec::BwdModulationTime**

Returns or set the backward modulation time.

## **Syntax**

*spec*.**BwdModulationTime** [= time]

# **Setting**

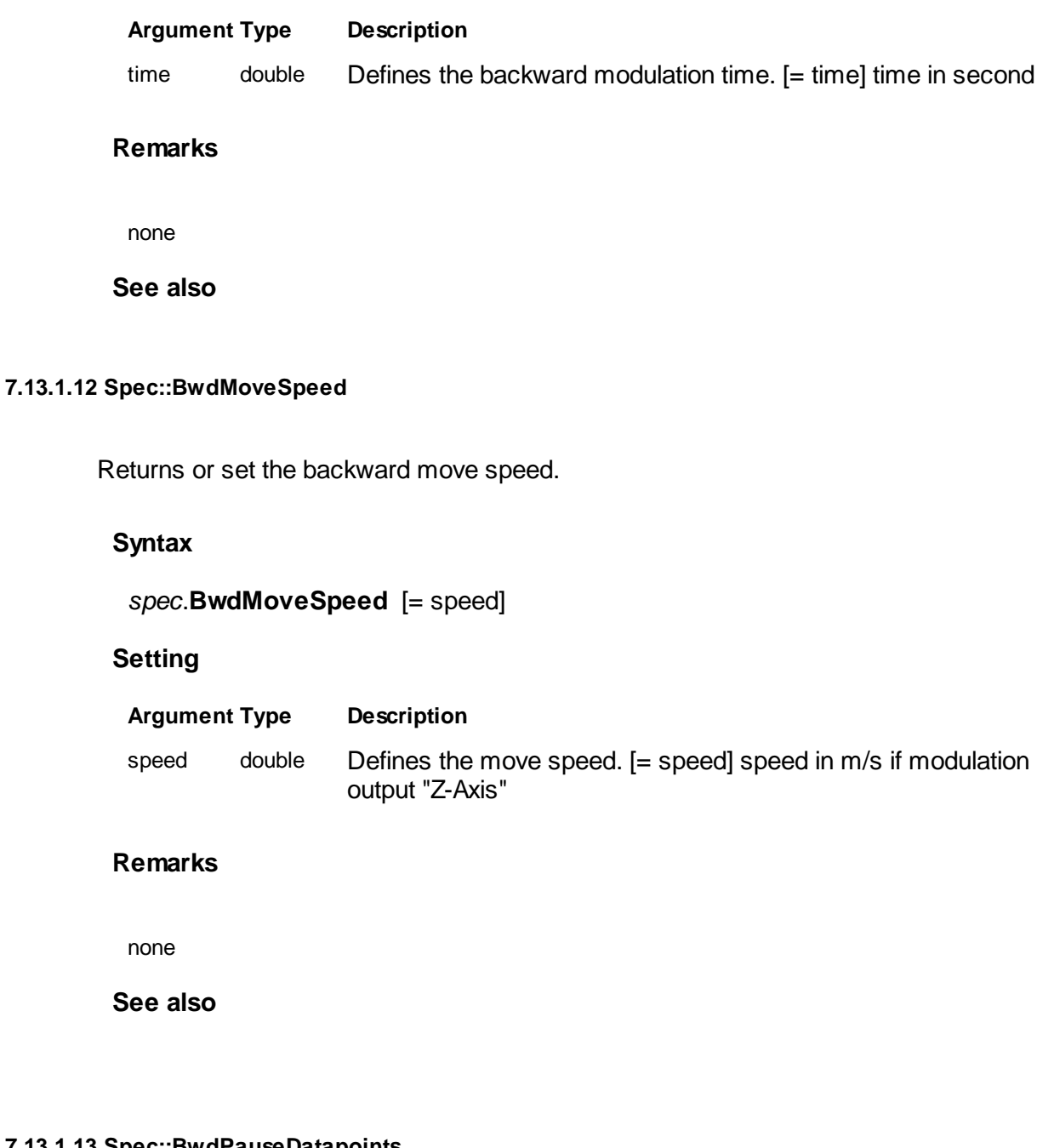

### **7.13.1.13 Spec::BwdPauseDatapoints**

Returns or set the number of measurement points of a backward pause

**Syntax**

```
spec.BwdPauseDatapoints [= points]
```
**Setting**

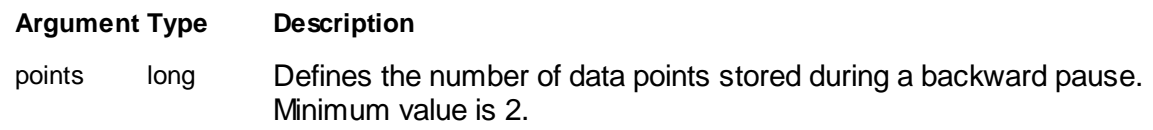

## **Remarks**

This property defines how many data points are measured during a backward spectroscopy pause measurement.

#### **See also**

Property Method [Start](#page-351-0)

#### **7.13.1.14 Spec::BwdPauseMode**

Returns or set the backward pause mode.

## **Syntax**

*spec*.**BwdPauseMode** [= mode]

## **Setting**

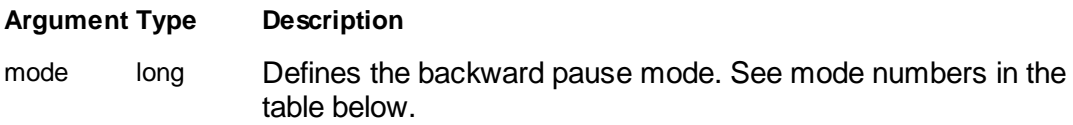

## **Remarks**

Table of possible modes:

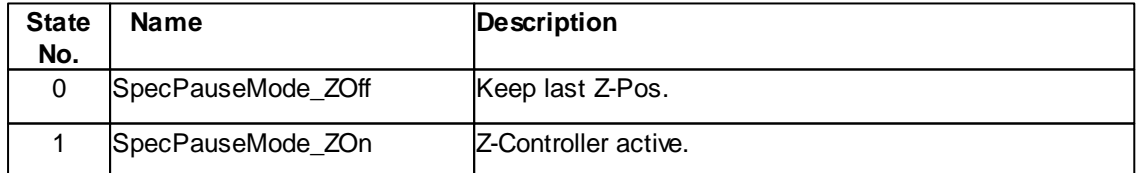

## **See also**

## **7.13.1.15 Spec::BwdPauseTime**

Returns or selects the backward pause time.

### **Syntax**

```
spec.BwdPauseTime [= time]
```
## **Setting**

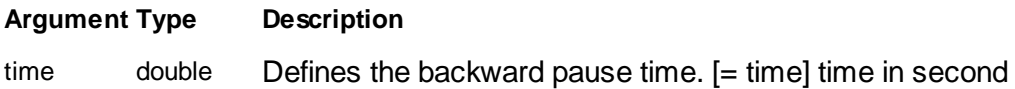

## **Remarks**

none

**See also**

## **7.13.1.16 Spec::BwdSamplingRate**

Returns or selects the backward sampling rate.

### **Syntax**

*spec*.**BwdSamplingRate** [= value]

### **Setting**

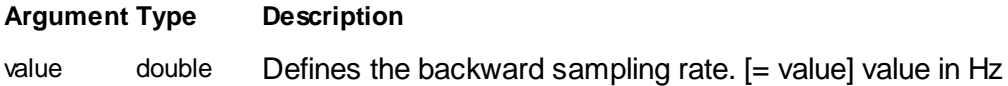

## **Remarks**

none

**See also**

### **7.13.1.17 Spec::CurrentModulationPhase**

Returns the current modulation phase.

## **Syntax**

*spec*.**CurrentModulationPhase** [= phase] [read only]

### **Setting**

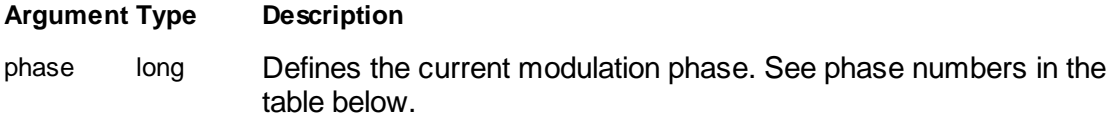

### **Remarks**

Phases may be skipped either because they don't exist or the time between property calls sees to missed phases.

### Table of possible phases:

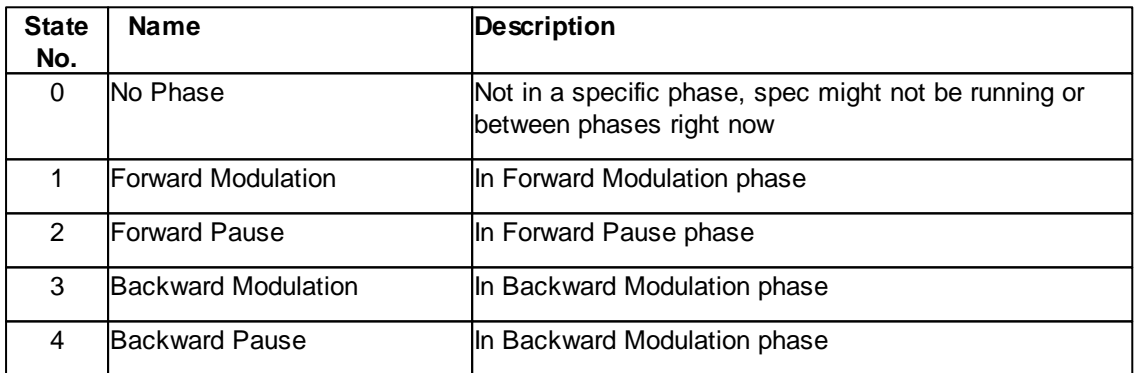

### **See also**

### **7.13.1.18 Spec::EnableRelative**

Returns or set a flag to select if end and start values are relative values or not.

# **Syntax**

```
spec.EnableRelative [= flag]
```
## **Setting**

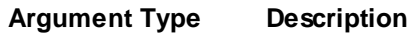

flag Boolean Set to True is **StartValue** and **EndValue** properties should be interpreted as relative shifts to the current value.

#### **Remarks**

This flag selects if the values in **StartValue** and **EndValue** properties are interpreted as relative values to the current output value. A current output value is the value which the output had prior to the spectroscopy measurment.

Relative mode is used mainly to modulate the Z-Axis because normally not the absolute z value is interesting but the relative z value to the z-position of the topography. (e.g sample is at 3um Z controller output position, EnableRelative =  $_{True}$ , StartValue= -1um, EndValue = 5um, resulting measurement is done from 2um to 8um)

#### **See also**

Property [StartValue,](#page-341-0) [ModulatedOutput](#page-337-0)

#### **7.13.1.19 Spec::FwdModDatapoints**

Returns or set the number of measurement points of a forward modulation

### **Syntax**

```
spec.FwdModDatapoints [= points]
```
### **Setting**

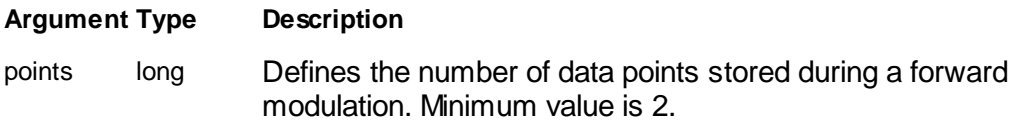

### **Remarks**

This property defines how many data points are measured during a forward spectroscopy measurement.

### **See also**

**Property** Method [Start](#page-351-0)

### **7.13.1.20 Spec::FwdModulationMode**

Returns or set the modulation mode of the spectroscopy.

## **Syntax**

```
spec.FwdModulationMode [= mode]
```
### **Setting**

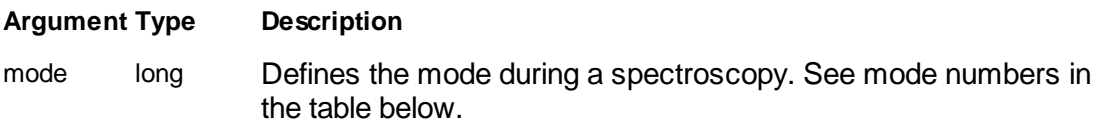

## **Remarks**

Table of possible modes:

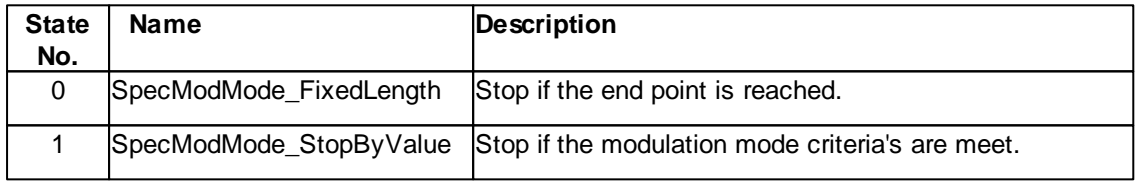

## **See also**

Property [FwdModulationStopMode](#page-331-0) [FwdModulationStopValue](#page-331-1) **Method** 

### **7.13.1.21 Spec::FwdModulationRange**

Returns or set the forward modulation range.

### **Syntax**

*spec*.**FwdModulationRange** [= range]

## **Setting**

**Argument Type Description**

range double Defines the range of the forward modulation. [= range] range in m if modulation output "Z-Axis"

### **Remarks**

none

**See also**

### <span id="page-331-0"></span>**7.13.1.22 Spec::FwdModulationStopMode**

Returns or set the mode of the forward modulation stop.

#### **Syntax**

```
spec.FwdModulationStopMode [= mode]
```
## **Setting**

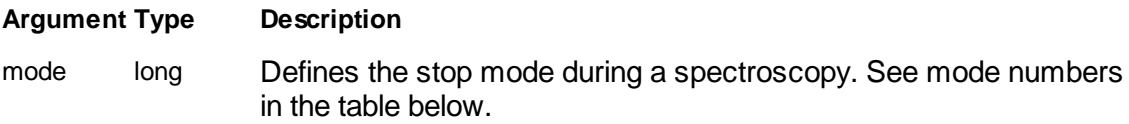

### **Remarks**

Table of possible modes:

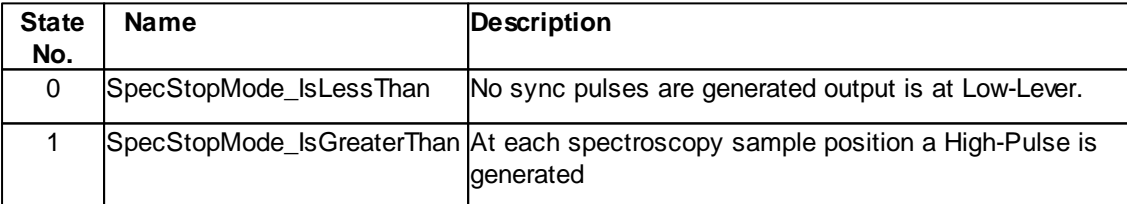

## **See also**

#### <span id="page-331-1"></span>**7.13.1.23 Spec::FwdModulationStopValue**

Returns or set the value of the forward modulation stop.

### **Syntax**

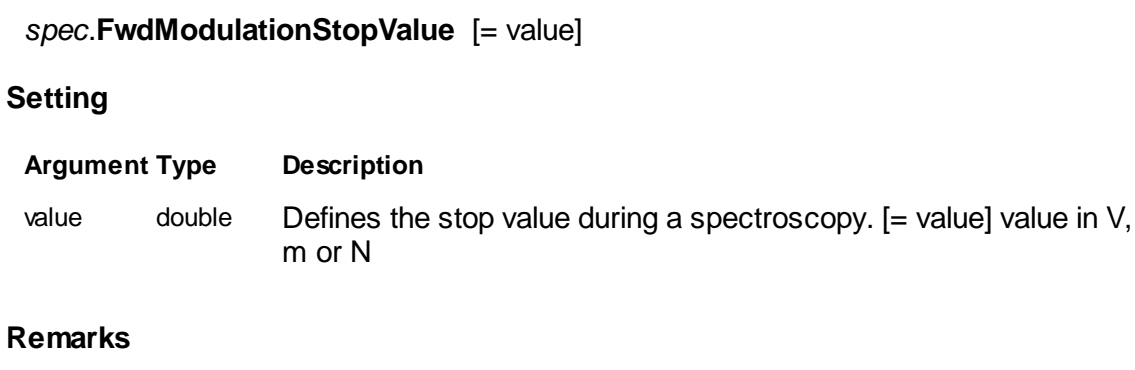

none

**See also**

## **7.13.1.24 Spec::FwdModulationTime**

Returns or set the forward modulation time.

# **Syntax**

*spec*.**FwdModulationTime** [= time]

## **Setting**

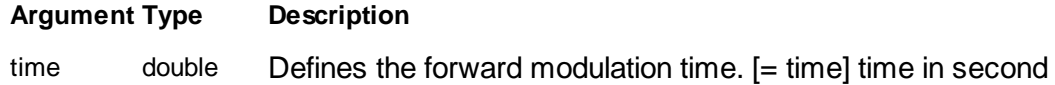

### **Remarks**

none

**See also**

### **7.13.1.25 Spec::FwdMoveSpeed**

Returns or set the forward move speed.

**Syntax**

### *spec*.**FwdMoveSpeed** [= speed]

### **Setting**

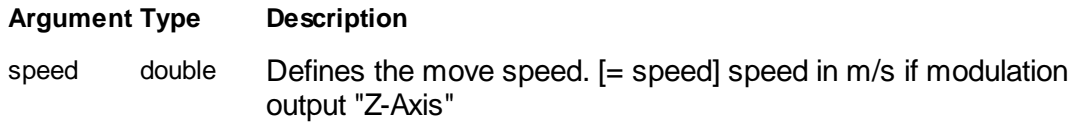

## **Remarks**

none

**See also**

### **7.13.1.26 Spec::FwdPauseDatapoints**

Returns or set the number of measurement points of a forward pause

### **Syntax**

*spec*.**FwdPauseDatapoints** [= points]

### **Setting**

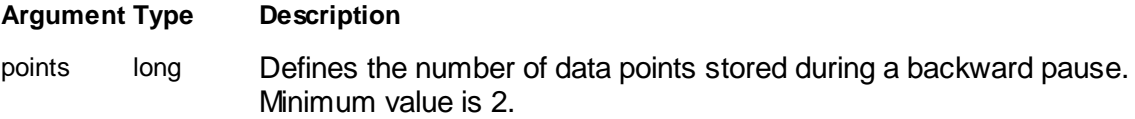

### **Remarks**

This property defines how many data points are measured during a forward spectroscopy measurement.

## **See also**

Property Method [Start](#page-351-0)

#### **7.13.1.27 Spec::FwdPauseMode**

Returns or set the forward pause mode.

## **Syntax**

*spec*.**FwdPauseMode** [= mode]

## **Setting**

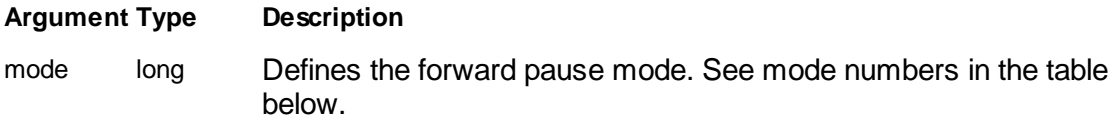

## **Remarks**

Table of possible modes:

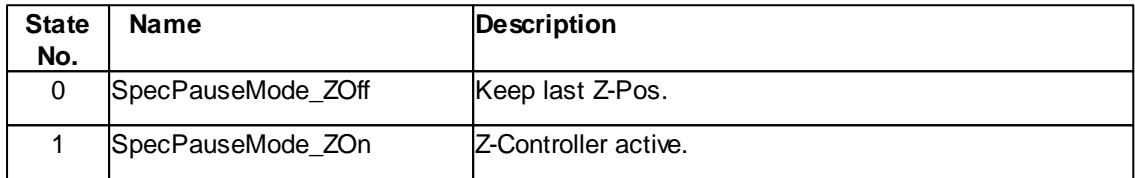

### **See also**

### **7.13.1.28 Spec::FwdPauseTime**

Returns or selects the forward pause time.

### **Syntax**

```
spec.FwdPauseTime [= time]
```
### **Setting**

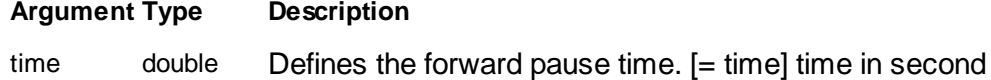

### **Remarks**

none

## **See also**

### **7.13.1.29 Spec::FwdSamplingRate**

Returns or selects the forward sampling rate.

## **Syntax**

```
spec.FwdSamplingRate [= value]
```
## **Setting**

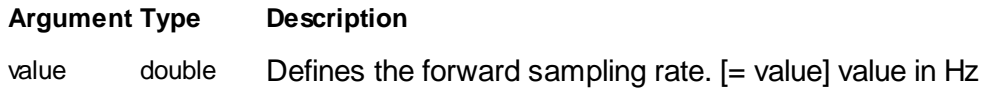

## **Remarks**

none

**See also**

## <span id="page-335-0"></span>**7.13.1.32 Spec::LineMin**

Return or set the min value for the spectroscopy line

### **Syntax**

*spec*.**LineMin(**group, channel, line**) [**= min**]**

## **Argument**

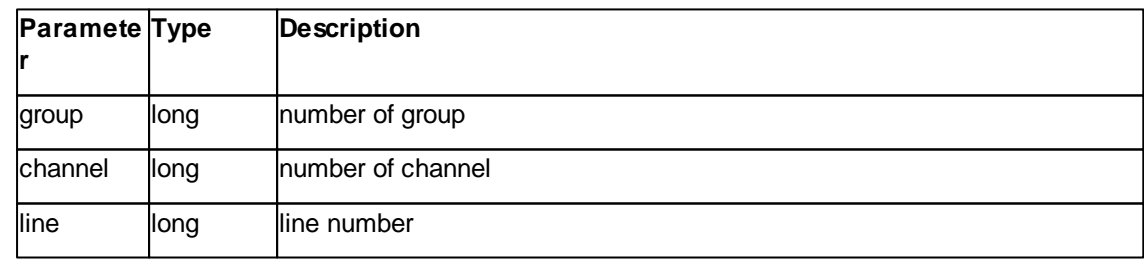

## **Remarks**

none

#### **See also**

Property [LinePoints](#page-336-0), [LineRange](#page-336-1) Method [GetLine,](#page-345-0) [GetLine2](#page-346-0)

### <span id="page-336-0"></span>**7.13.1.33 Spec::LinePoints**

Return or set the points value for the spectroscopy line

### **Syntax**

*spec*.**LinePoints(**group, channel, line**) [**= points**]**

## **Argument**

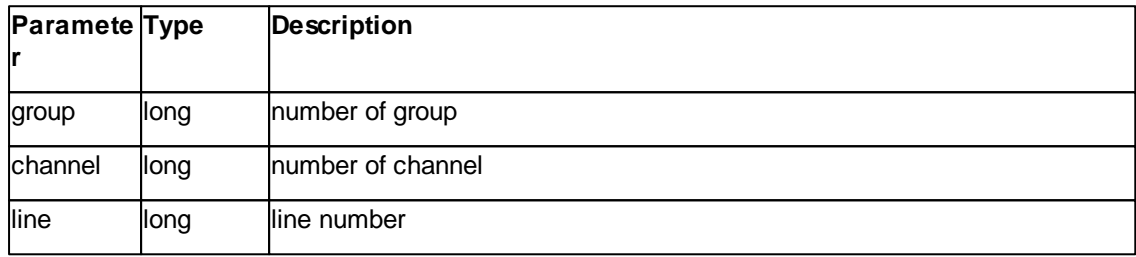

## **Remarks**

none

### **See also**

Property [LineMin,](#page-335-0) [LineRange](#page-336-1) Method [GetLine,](#page-345-0) [GetLine2](#page-346-0)

### <span id="page-336-1"></span>**7.13.1.34 Spec::LineRange**

Return or set the range value for the spectroscopy line

## **Syntax**

*spec*.**LineRange(**group, channel, line**) [**= range**]**

### **Argument**

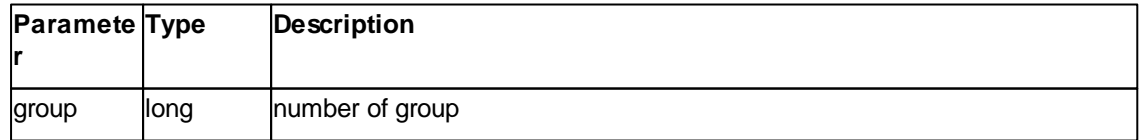

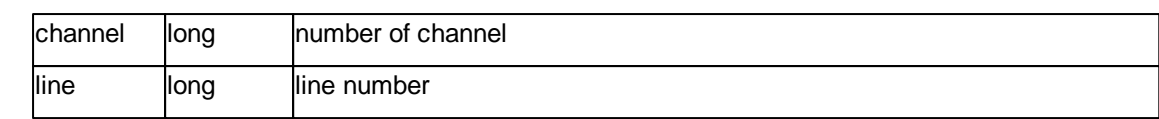

## **Remarks**

none

### **See also**

Property [LineMin,](#page-335-0) [LinePoints](#page-336-0) Method [GetLine,](#page-345-0) [GetLine2](#page-346-0)

#### <span id="page-337-0"></span>**7.13.1.35 Spec::ModulatedOutput**

Returns or selects the output of modulation.

### **Syntax**

```
spec.ModulatedOutput [= output]
```
### **Setting**

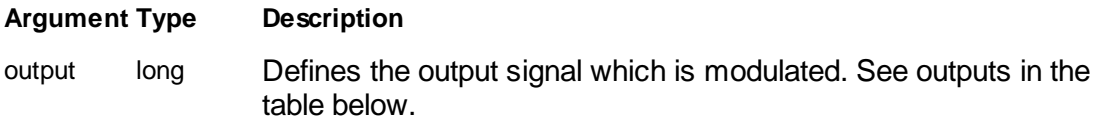

### **Remarks**

The spectroscopy modulation can be at different signal output. Which output is used is defined by this property.

Table of outputs for spectroscopy modulation :

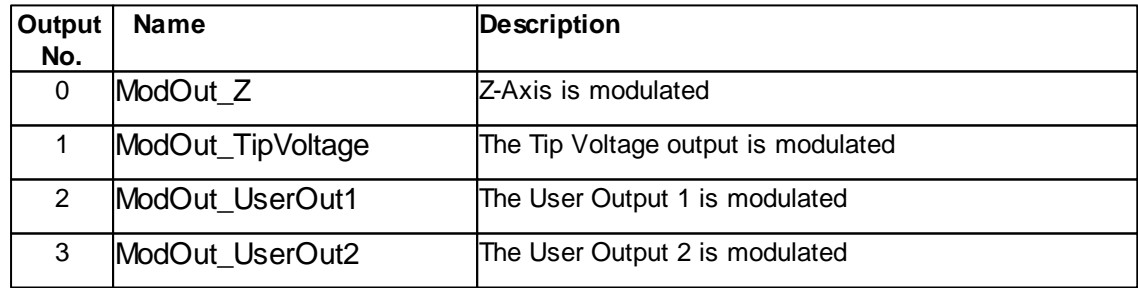

### **See also**

Method [Start](#page-351-0)

### **Version info**

More outputs defined in software v1.4.0 or later

### **7.13.1.36 Spec::ModuleLevel**

Returns or selects the mode of the synchronization output.

**Syntax**

```
spec.ModuleLevel [= Level]
```
### **Setting**

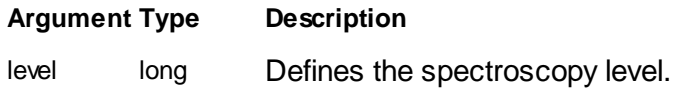

### **Remarks**

Table of possible modes:

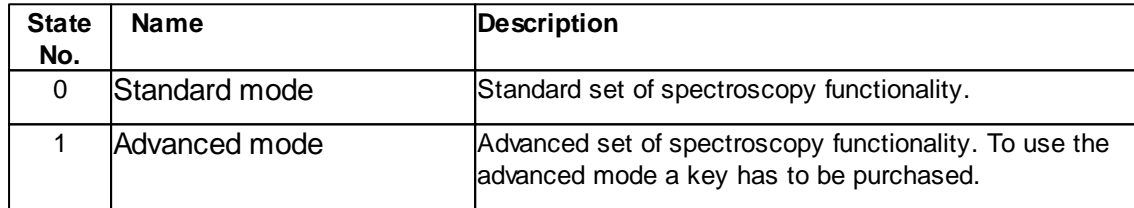

### **See also**

## **7.13.1.37 Spec::PositionListCount**

Returns the PositionListCount.

### **Syntax**

*spec*.**PositionListCount** [= count]

## **Setting**

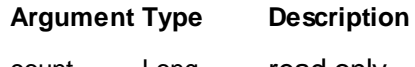

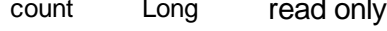

### **Remarks**

none

**See also**

### <span id="page-339-0"></span>**7.13.1.38 Spec::Repetition**

Returns or set the number of modulation cycles during a measurement.

### **Syntax**

*spec*.**Repetition** [= count]

## **Setting**

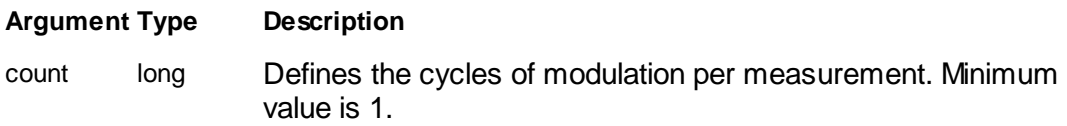

## **Remarks**

This property defines how many modulations are repeated per spectroscopy measurement.

### **See also**

#### **7.13.1.39 Spec::RepetitionMode**

Returns or selects the repetition mode.

### **Syntax**

*spec*.**RepetitionMode** [= mode]

### **Setting**

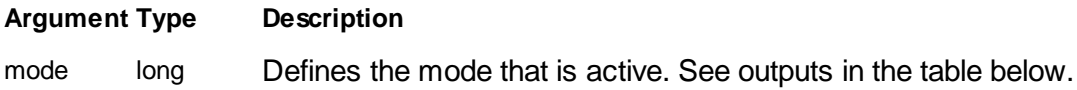

## **Remarks**

Table of modes:

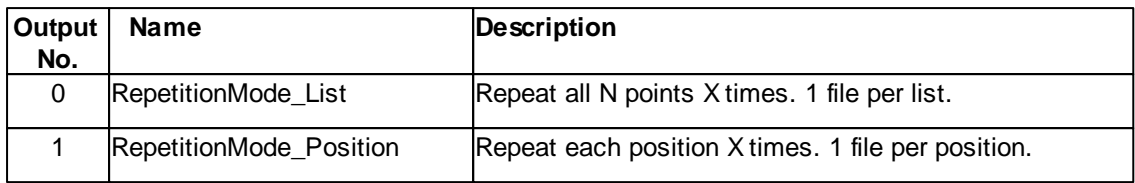

### **See also**

Method [Repetition](#page-339-0)

## <span id="page-340-0"></span>**7.13.1.40 Spec::Sequence**

Returns or set the number of xy-points per spectroscopy sequence.

**Syntax**

*spec*.**Sequence** [= points]

### **Setting**

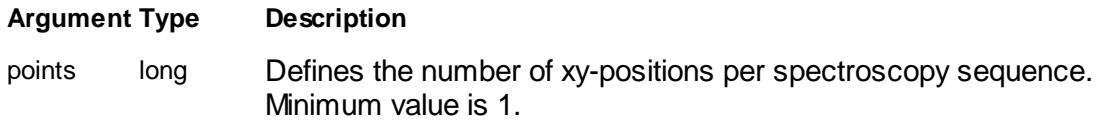

## **Remarks**

A complete spectroscopy is a sequence of measurements at different position over the sample.

The measurement positions are spread continuously along a line defined by the four properties.

## **See also**

**Property** Method [Spec::Start](#page-351-0), [Spec::AddPosition,](#page-343-0) [Spec::ClearPositionList](#page-343-1)

### **7.13.1.41 Spec::SpecEndMode**

Returns or set the spectroscopy end mode.

## **Syntax**

# *spec*.**SpecEndMode** [= mode]

## **Setting**

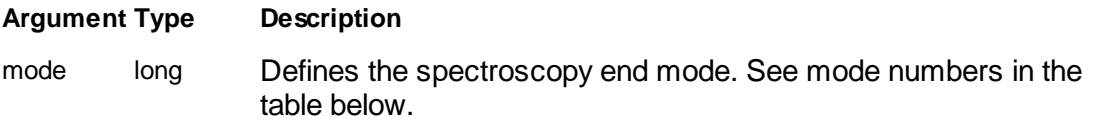

## **Remarks**

Table of possible modes:

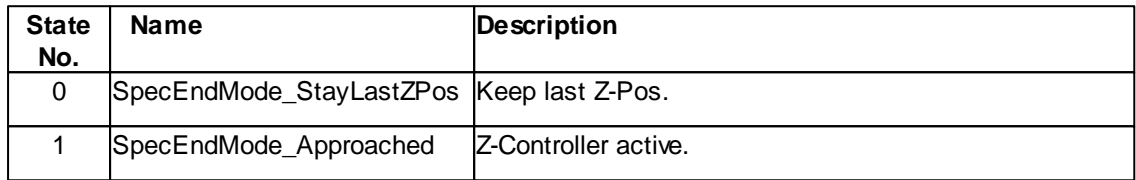

### **See also**

#### <span id="page-341-0"></span>**7.13.1.42 Spec::StartOffset**

Returns or set the start value of the measurement

**Syntax**

*spec*.**StartOffset** [= value]

# **Setting**

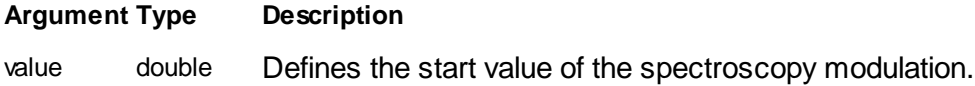

### **Remarks**

none

**See also**

### **7.13.1.44 Spec::SyncOutMode**

Returns or selects the mode of the synchronization output.

### **Syntax**

*spec*.**SyncOutMode** [= mode]

## **Setting**

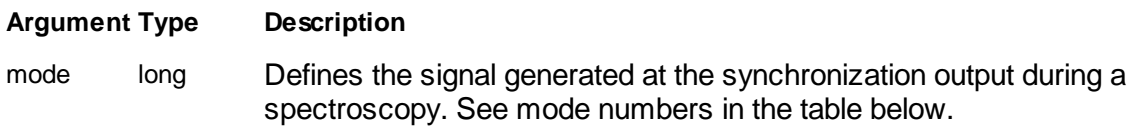

### **Remarks**

During a spectroscopy modulation different synchronisation signal can be generated at the sync output.

The sync pulse durations is about 4us.

Table of possible modes:

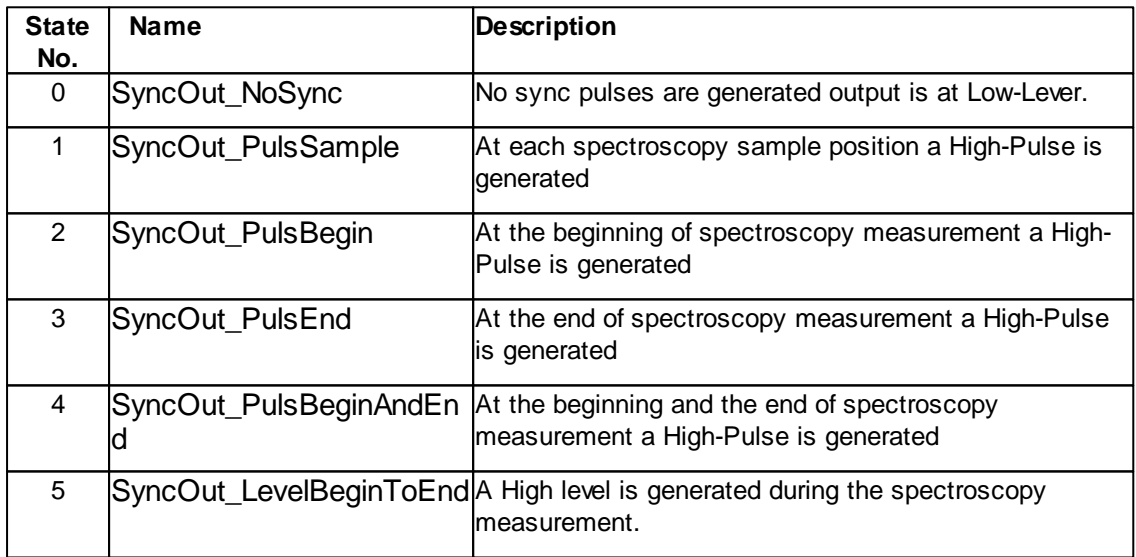

### **See also**

Description of Sync-Output in the Operating Manual

## **Version info**

Software v1.4.0 or later

### <span id="page-343-0"></span>**7.13.2 Methods**

### **7.13.2.1 Spec::AddPosition**

Add a spectroscopy position to the list of positions.

## **Syntax**

```
spec.AddPosition(x, y, z)
```
## **Result**

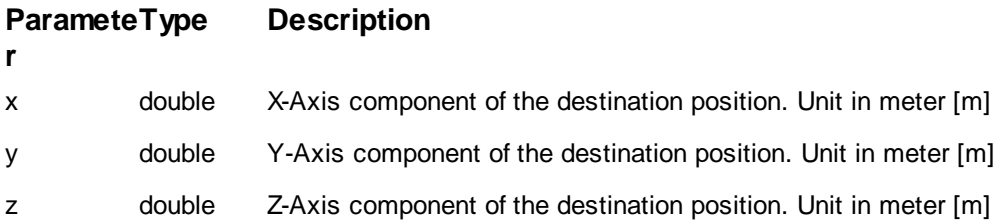

## **Remarks**

This method adds a spectroscopy position to the position list. The coordinate system of the destination position is the scanner coordinate system. I.e. the position (0,0,0) is the center position of the scanner.

### **Example**

 $'$  pos $(x,y,z) = (1$ um,  $2$ um,  $0$ um) objSpec.AddPosition 1e-6,2e-6,0

## **See also**

Method [ClearPositionList,](#page-343-1)

#### <span id="page-343-1"></span>**7.13.2.4 Spec::ClearPositionList**

Clear the spectroscopy position list.

### **Syntax**

*spec*.**ClearPositionList**

**Result**

none

### **Remarks**

This method clears the spectroscopy position list.

#### **Example**

' clear position list objSpec.ClearPositionList

## **See also**

Method [AddPosition](#page-343-0)

#### <span id="page-344-0"></span>**7.13.2.5 Spec::Currentline**

Returns the number of the last measured spectroscopy line.

#### **Syntax**

line = *spec*.**Currentline**

## **Result**

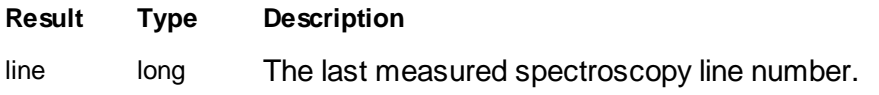

### **Remarks**

This method is returning the number of the last measured spectroscopy line. A complete spectroscopy sequence is composed of spectroscopy data lines. At each Sequence point a spectroscopy data line is stored. A spectroscopy data line is composed of two spectroscopy modulation data array. One for ForwardSpectroscopy and one for BackwardSpectroscopy. Line zero is the first sequence data line and the last has number **Sequence** - 1.

This method can be used to monitor which spectroscopy lines is currently measured during a spectroscopy process.

#### **See also**

Property [Sequence](#page-340-0) Method [Start](#page-351-0), [GetLine,](#page-345-0) [IsMeasuring](#page-349-0)

#### <span id="page-345-0"></span>**7.13.2.7 Spec::GetLine**

Returns a string of data values of a spectroscopy data line.

### **Syntax**

array = *spec*.**GetLine(***group,channel,specine,filter,conversion***)**

### **Argument**

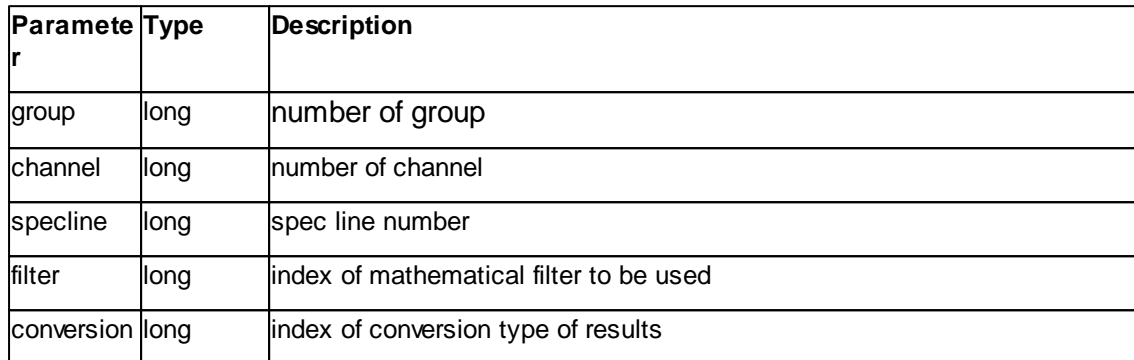

### **Result**

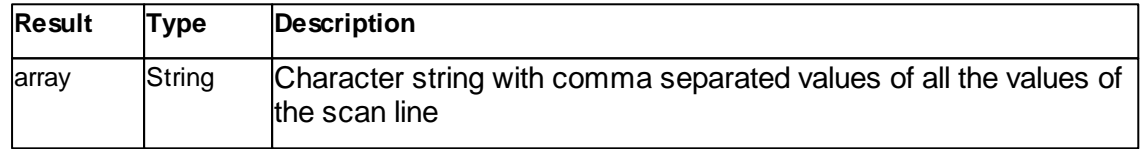

## **Remarks**

This method returns a string of data values of a spectroscopy data line. Any signal of a measured spectroscopy sequence can be extracted and the data values can be processed with the same filters as available for the user in the "Chart Toolbar". The result is in a comma separated string in different numerical formats.

The first two arguments *group* and *channel* selects the matrix of a specific signal.

Table of group numbers:

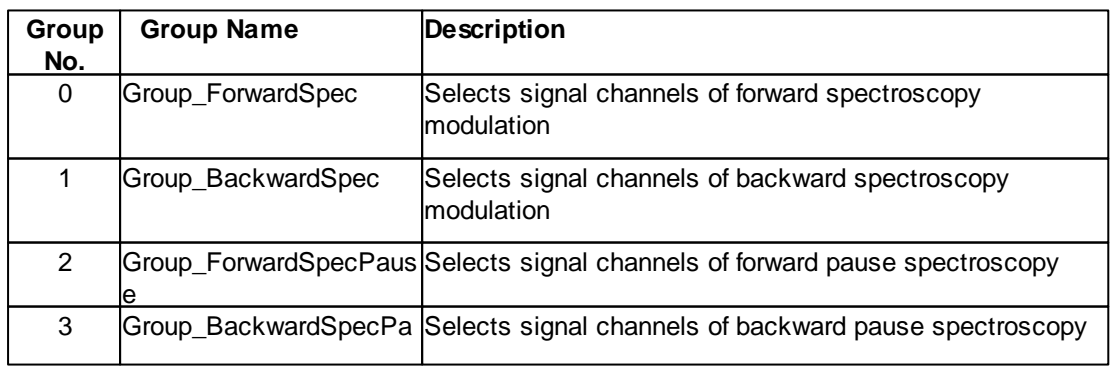

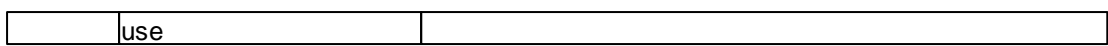

In each group there are different signal channels. To get the values of a specific signal one has to know the channel number. If a certain channel is available in a measurement depends on the active operating mode during the measurement.

Table of channel numbers:

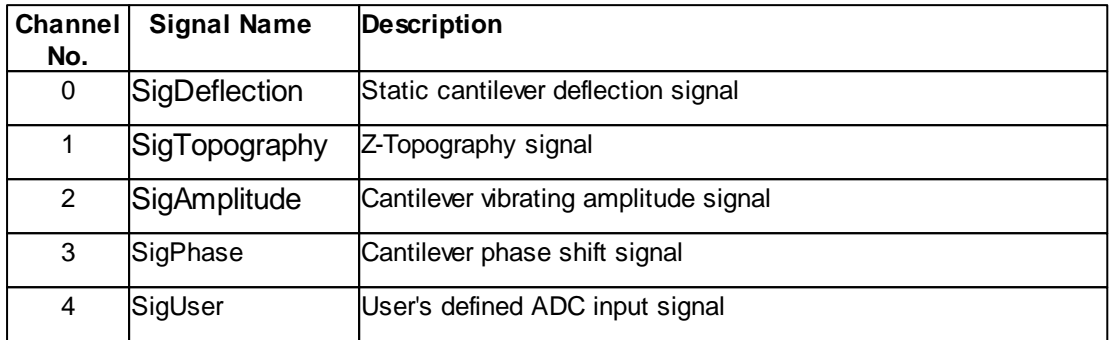

The argument *specline* is the number of the sequence data line to extract. 0 is the first sequnece line and property **Sequence** -1 the last one.

The argument *filter* and *conversion* defines the data processing algorithm and formating to be used.

See parameter tables at [Data.GetLine](#page-143-0) Method.

### **Example**

```
' get deflection of forward spec line of sequence 5 with plane fit filter active
and in [m]
specialine = objSpec.GetLine(0,0,5,2,1)datararray = Split(specline,",")
```
' get user input signal of current scan line, no filter as 16bit values specline = objSpec.GetLine(0,5,objSpec.Currentline,0,0)

### **See also**

Property [Sequence](#page-340-0) Method [Start](#page-351-0), [Currentline](#page-344-0)

#### <span id="page-346-0"></span>**7.13.2.8 Spec::GetLine2**

Returns a VARIANT array of data values of a spectroscopy data line.

### **Syntax**

array = *spec*.**GetLine2(***group, channel, specline, filter, conversion***)**

### **Argument**

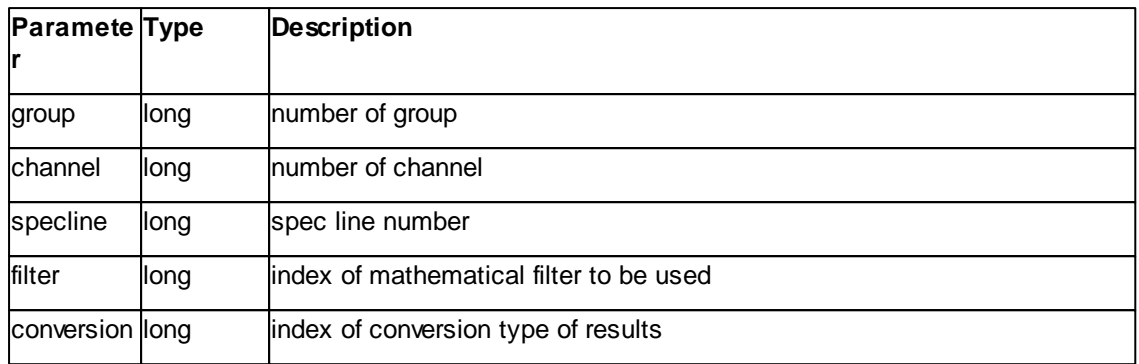

## **Result**

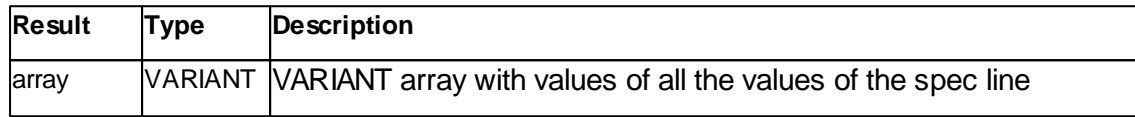

### **Remarks**

This method returns a string of data values of a spectroscopy data line. Any signal of a measured spectroscopy sequence can be extracted and the data values can be processed with the same filters as available for the user in the "Chart Toolbar". The result is in a comma separated string in different numerical formats.

The first two arguments *group* and *channel* selects the matrix of a specific signal.

Table of group numbers:

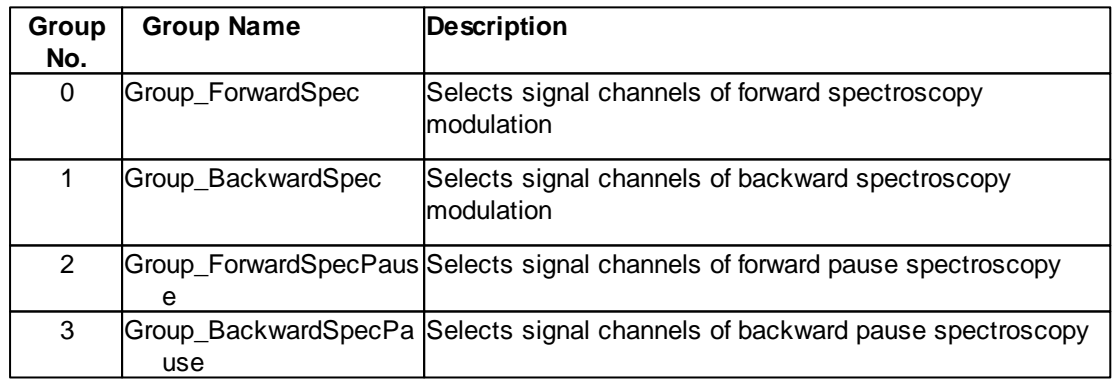

In each group there are different signal channels. To get the values of a specific signal one has to know the channel number. If a certain channel is available in a measurement depends on the active operating mode during the measurement.

Table of channel numbers:

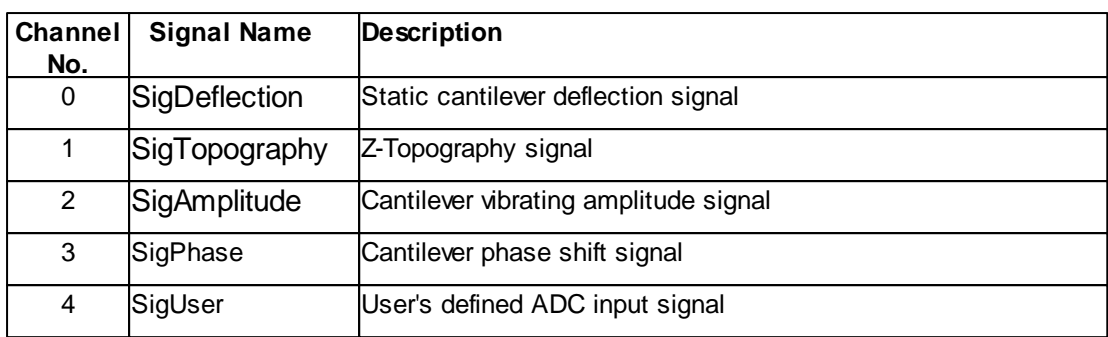

The argument *specline* is the number of the sequence data line to extract. 0 is the first sequnece line and property **Sequence** -1 the last one.

The argument *filter* and *conversion* defines the data processing algorithm and formating to be used. See parameter tables at [Data.GetLine](#page-143-0) Method.

#### **Example**

```
' get deflection of forward spec line of sequence 5 with plane fit filter active
and in [m]
specialine = objSpec.GetLine(0,0,5,2,1)datararray = Split(specline,",")
```

```
' get user input signal of current scan line, no filter as 16bit values
specline = objSpec.GetLine(0,5,objSpec.Currentline,0,0)
```
### **See also**

Property [Sequence](#page-340-0) Method [Start](#page-351-0), [Currentline](#page-344-0)

#### <span id="page-348-0"></span>**7.13.2.9 Spec::IsCapturing**

Returns if a capture is pending or not.

#### **Syntax**

flag = *spec*.**IsCapturing**

## **Result**

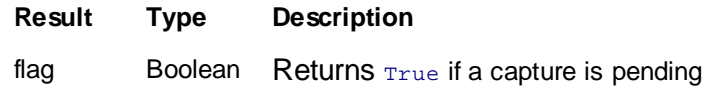

## **Remarks**

This method is returing  $_{\text{True}}$  if a capture is pending.

### **Example**

```
If objSpec.IsCapturing Then
 objSpec.StopCapture
End If
```
### **See also**

Method [StartCapture](#page-352-0), [StopCapture](#page-355-0)

### <span id="page-349-0"></span>**7.13.2.10 Spec::IsMeasuring**

Returns if a spectroscopy measurement is in process or not.

### **Syntax**

flag = *spec*.**IsMeasuring**

### **Result**

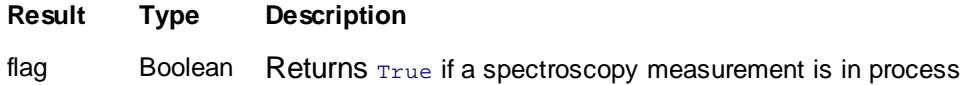

#### **Remarks**

This method is returning  $_{\text{True}}$  if a spectroscopy measurement is currently running.

#### **Example**

```
' measure
objSpec.Start
Do While objSpec.IsMeasuring : Loop
```
' copy image date objSpec.StartCapture

### **See also**

Method [Start](#page-351-0)

#### <span id="page-349-1"></span>**7.13.2.12 Spec::IsMoving**

Returns if a tip movement by **StartMoveTipTo** is in process or not.

### **Syntax**

flag = *spec*.**IsMoving**

### **Result**

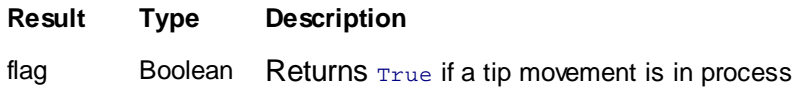

## **Remarks**

This method is returning  $_{\text{true}}$  if a tip movement started by StartMoveTipTo is currently running.

If fast tip movement is needed by script control please make sure that the [StatusReadDelay](#page-52-0) property of the Application class is set to zero!

#### **Example**

```
' move tip to pos(x,y,z) = (1um,2um,0um)objApp.StatusReadDelay = 0.0
objSpec.StartMoveTipTo 1e-6,2e-6,0
Do While objSpec.IsMoving : Loop
```
### **See also**

Method [StartMoveTipTo,](#page-352-1) Property [objApp.StatusReadDelay](#page-52-0)

#### **7.13.2.16 Spec::ShowWindow**

Defines the display style of the Spectroscopy window.

### **Syntax**

```
spec.ShowWindow(style)
```
### **Arguments**

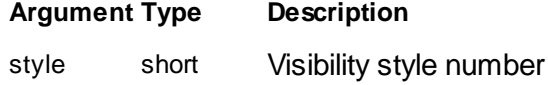

### **Result**

None.

## **Remarks**

The **ShowWindow** method sets the visibility state of the window.

Available styles see [Doc.ShowWindow](#page-186-0) Method

#### **Example**

objSpec.ShowWindow(0) ' hide the window

### **See also**

None.

### **Version info**

Software v1.4.0 or later

#### <span id="page-351-0"></span>**7.13.2.17 Spec::Start**

Starts spectroscopy sequence.

#### **Syntax**

*spec*.**Start**

### **Remarks**

This method is starting the spectroscopy sequence. It can be aborted at the end of a modulation by method **Stop**. If a spectroscopy measurement is running read method **IsMeasuring**.

The modulation output, the start and end values and all the other properties of spectroscopy class should be predefined prior the start but some can be changed also during spectroscopy. A call to **StartCapture** creates a new document after the spectroscopy measurement is finished.

During a spectroscopy modulation the z feedback controller is set to Loopmode\_Freeze mode.

Please use the command **AddPosition** to add a position where a spectroscopy measurment should take place. Use the command **ClearPositionList** to clear the position list.

#### **Example**

```
' do spec
objSpec.Start
Do While objSpec.IsMeasuring : Loop
```
#### **See also**

Method **[IsMeasuring](#page-349-0)** Class [OperatingMode,](#page-211-0) [ZController](#page-427-0)

#### <span id="page-352-0"></span>**7.13.2.19 Spec::StartCapture**

Create a new image document.

#### **Syntax**

### *spec*.**StartCapture**

### **Remarks**

This method copies the measured spectroscopy data to a new image document. If a spectroscopy measurment process is running at the time **StartCapture** is called the copy is delayed until the sequence is fully measured. A pending capture can be called with **StopCapture**. If a capture is pending read method **IsCapturing**.

#### **Example**

```
' start spec
objSpec.Start
' prepare image copy
objScan.StartCapture
' wait until copy is taken at end of sequnece
Do While objSpec.IsCapturing : Loop
objApp.SaveDocument("myspec.nid")
```
#### **See also**

Method [StopCapture](#page-355-0), [IsCapturing](#page-348-0) Method [Application.SaveDocument](#page-76-0)

#### <span id="page-352-1"></span>**7.13.2.20 Spec::StartMoveTipTo**

Move the tip from the current position to a destination coordinate.

**Syntax**

*spec*.**StartMoveTipTo(***x,y,z***)**

#### **Argument**

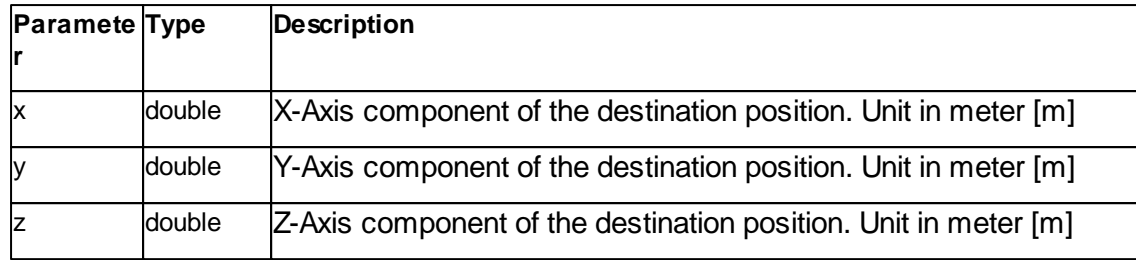

#### **Remarks**

This method moves the tip from the current position to a target position. The position is defined in the scanners physical reference coordinate system. The move speed is approximately defined the factor

*Move speed = objScan.ImageWidth / objScan.Scantime*

**Attention:** If the Z controller is in Loopmode Run then the Z-Position is never exactly the value of the z argument but a superimpose of the Z-Argument and the z-feedback output signal.

The method only starts the movement and return immediately. To wait until the movement is finished read **IsMoving** method.

If fast tip movement is needed by script control please make sure that the [StatusReadDelay](#page-52-0) property of the Application class is set to zero!

For more information about the physical reference coordinate system please refer to the Nanosurf Software Reference Manual.

### **Example**

```
' Simple lithography.
  -------------------
' Scratch a square and image afterward
normalforce = 30e-9 'N
scratchforce = 200e-9 'N
 ' prepare operating mode
objApp.StatusReadDelay = 0.0 ' No delay to get full writing speed
objOpMode.OperatingMode = 1 ' Static Force mode
objOpMode.Cantilever = 0 ' CONTR Lever
' move to start point
objZCtrl.SetPoint = normalforce
objSpec.StartMoveTipTo -5e-6,-5e-6,0
Do While objSpec.IsMoving : Loop
' scratch the square
objZCtrl.SetPoint = scratchforce
```

```
objSpec.StartMoveTipTo 5e-6,-5e-6,0
Do While objSpec.IsMoving : Loop
objSpec.StartMoveTipTo 5e-6,5e-6,0
Do While objSpec.IsMoving : Loop
objSpec.StartMoveTipTo -5e-6,5e-6,0
Do While objSpec.IsMoving : Loop
objSpec.StartMoveTipTo -5e-6,-5e-6,0
Do While objSpec.IsMoving : Loop
' release scratch a square
objZCtrl.SetPoint = normalforce
' image
objScan.ImageSize 30e-6,30e-6
objScan.StartFrameUp
Do While objScan.IsScanning : Loop
```
### **See also**

Method [IsMoving](#page-349-1), Property [objApp.StatusReadDelay](#page-52-0)

#### **7.13.2.21 Spec::Stop**

Stops spectroscopy measurement immediately.

### **Syntax**

*spec*.**Stop**

### **Remarks**

This method stops any spectroscopy process immediately after the current modulation is finished.

A possible pending capture flag is also cleared and no document is created.

### **Example**

```
' start scan
objSpec.Start
' do something else ...
' finish immediately
objSpec.Stop
```
### **See also**

Method [Start](#page-351-0), [StartCapture](#page-352-0)

#### <span id="page-355-0"></span>**7.13.2.22 Spec::StopCapture**

Cancel a pending capture

### **Syntax**

*spec*.**StopCapture**

#### **Remarks**

This method cancel a pending capture. If a capture is pending read method **IsCapturing**.

### **Example**

```
' start sequence
objSpec.Start
' prepare data copy
objScan.StartCapture
' do something
If objSpec.IsCapturing Then
```

```
objSpec.StopCapture
End If
```
## **See also**

Method [StartCapture,](#page-352-0) [IsCapturing](#page-348-0)

# **7.14 SPMCtrlDataStream**

The SPM control data stream handles access to the SPM data stream subsystem.

A object pointer to this class is provided by the [SPMCtrlManager.DataStream](#page-359-0) object property.

Table of properties for the SPMCtrlDataStream class:

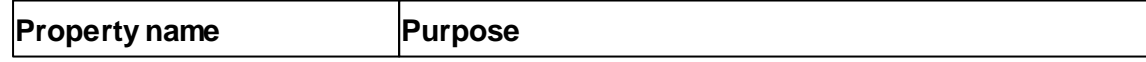

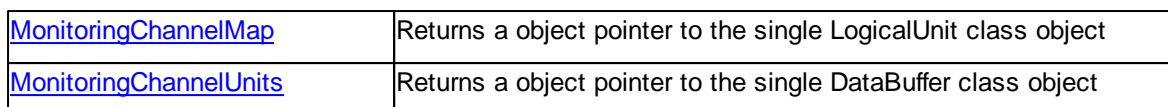

Table of methods for the SPMCtrlDataStream class:

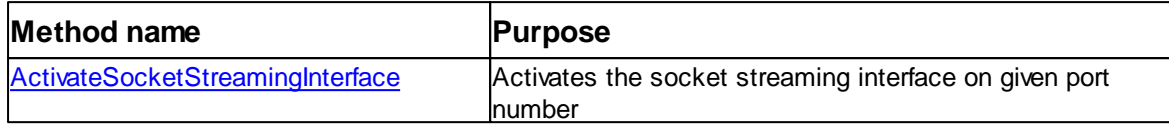

## <span id="page-356-0"></span>**7.14.1 Methods**

### **7.14.1.1 SPMCtrlDataStream::ActivateSocketStreamingInterface**

Activates the socket streaming interface.

#### **Syntax**

*objSPMCtrlDataStream*.**ActivateSocketStreamingInterface(***nPort***)**

### **Argument**

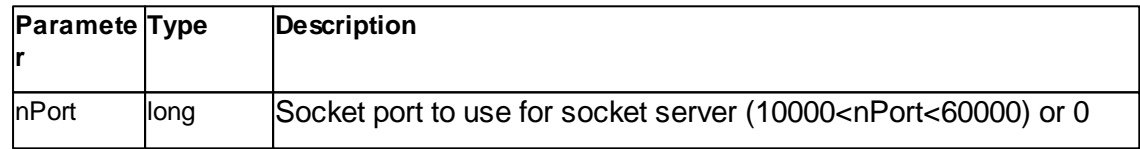

### **Remarks**

This method opens a socket. The port must be free for this to be successful. 0 will deactivate the socket streaming interface.

#### **Example**

```
' Activate the socket interface on port 30003
objSPMCtrlDataStream.ActivateSocketStreamingInterface = "30003"
' Deactivate the socket interface
```

```
objSPMCtrlDataStream.ActivateSocketStreamingInterface = "0"
```
## **Version info**

Software v3.8.0.0 or later

### <span id="page-357-0"></span>**7.14.2 Properties**

### **7.14.2.1 SPMCtrlDataStream::MonitoringChannelMap**

Returns or sets a variant array of integers with the channel id's in it.

## **Syntax**

*objSPMCtrlDataStream*.**MonitoringChannelMap** [= flag]

#### **Setting**

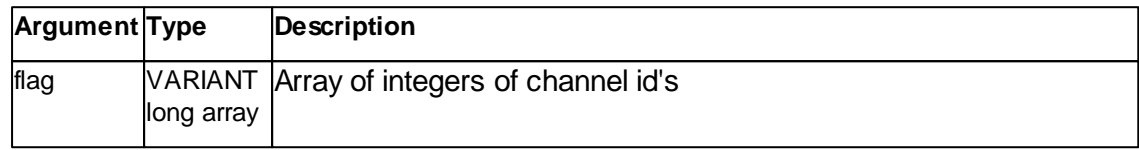

#### **Remarks**

#### Channel Id's:

```
// CI_Deflection = 0,
// CI_Friction = 1, // Lateral
// CI_UserIn3 = 2, // User In A / Tip Current
// CI_UserIn2 = 3, // User In B
// CI_UserIn1 = 4,
// CI_Amplitude_Alyzr1 = 5,
// CI_Phase_Alyzr1 = 6,
// CI_LockInX_Alyzr1 = 7,
// CI_LockInY_Alyzr1 = 8,
// CI_AmplitudeCtrlOut_Alyzr1 = 9,
// CI_PhaseCtrlOut_Alyzr1 = 10,
// CI_Amplitude_Alyzr2 = 11,
// CI_Phase_Alyzr2 = 12,
// CI_LockInX_Alyzr2 = 13,
// CI_LockInY_Alyzr2 = 14,
// CI_AmplitudeCtrlOut_Alyzr2 = 15,
// CI_PhaseCtrlOut_Alyzr2 = 16,
// CI_ZAxisSensor = 17,
// CI_XAxis = 18,
\frac{1}{2} CI_YAxis = 19,
// CI ZAxis = 20,
// CI_UserOutC = 21,
// CI_TipVoltageOutput = 22,
// CI_ApproachMotor = 23,
// CI_XAxisSensor = 24,
// CI_YAxisSensor = 25,
```
### **See also**

Property [MonitoringChannelUnits](#page-358-0)

### **Version info**

Software v3.5.0.0 or later

### <span id="page-358-0"></span>**7.14.2.2 SPMCtrlDataStream::MonitoringChannelUnits**

Returns a variant array of strings with the unit names in it. This property is read only.

#### **Syntax**

### *objSPMCtrlDataStream*.**MonitoringChannelUnits** [= flag] [read only]

### **Setting**

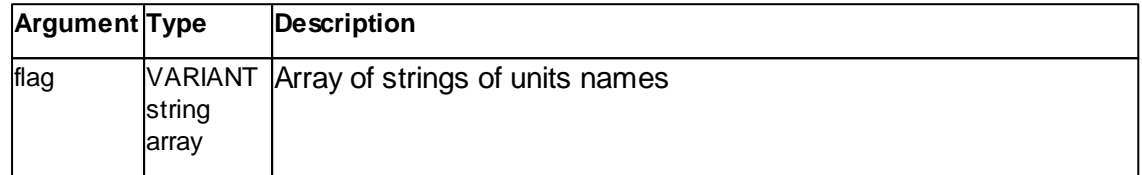

#### **Remarks**

The monitoring channel map determines the layout of the units contained in the array.

### **See also**

Property [MonitoringChannelMap](#page-357-0)

## **Version info**

Software v3.5.0.0 or later

# **7.15 SPMCtrlManager**

The SPM control manager handles access to the SPM subsystem.

A object pointer to this class is provided by the [Application.SPMCtrlManager](#page-51-0) object property.

Table of properties for the SPMCtrlManager class:

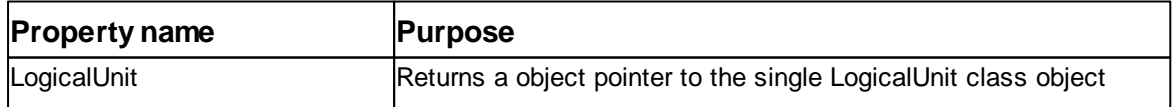

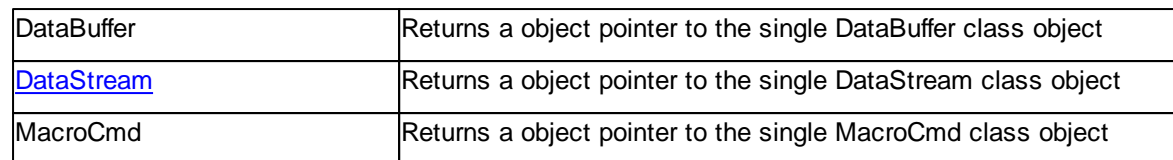

#### <span id="page-359-0"></span>**7.15.1 Properties**

#### **7.15.1.1 SPMCtrlManager::DataStream**

Returns a dispatch pointer to the sub class DataStream. This property is read only.

#### **Syntax**

*application*.**DataStream** [read only]

#### **Result**

The **DataStream** property is returning a pointer to the IDispatch interface of the [SPMCtrlDataStream](#page-359-0) object.

#### **Remarks**

Only one single instance exists of the SPMCtrlDataStream object. All successive read of this property will return the same IDispatch pointer.

It is good practice to free the object reference after usage. See the example on how to do this.

#### **Example**

```
' create object
Dim objApp : Set objApp = Nanosurf_C3000.Application
Dim objSPMCtrlManager : Set objSPMCtrlManager = objApp.SPMCtrlManager
Dim objSPMDataStream : Set objSPMDataStream = objSPMCtrlManager.DataStream
' do something with the object
' clean up
objSPMDataStream = nul : Set objSPMDataStream = Nothing
objSPMCtrlManager = nul : Set objSPMCtrlManager = Nothing
objApp = nul : Set objApp = Nothing
```
### **See also**

Class [SPMCtrlDataStream](#page-359-0)
# **7.16 Stage**

The Stage class handles the stage subsystem.

A object pointer to this class is provided by the [Application.Stage](#page-52-0) object property.

Table of properties for the Stage class:

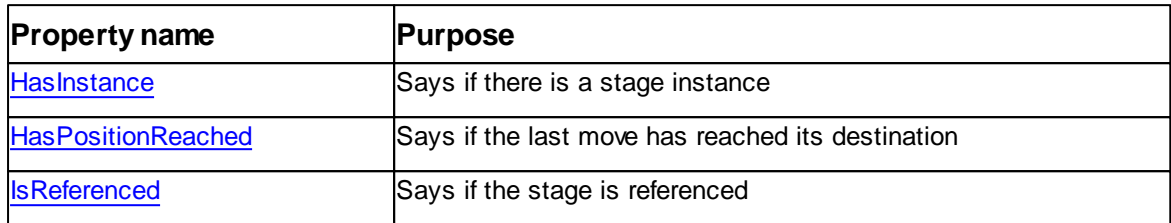

# Table of methods for the Stage class:

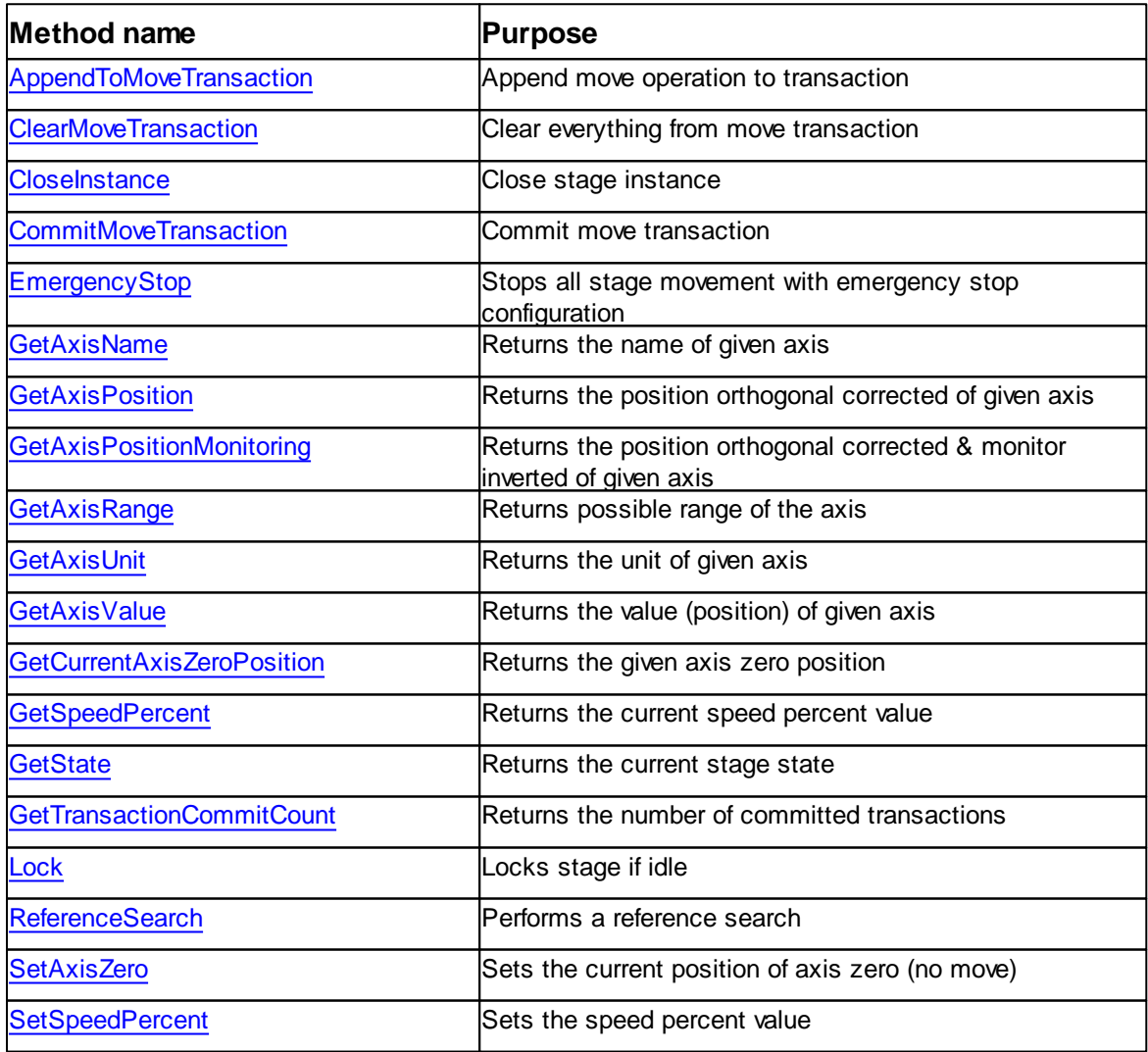

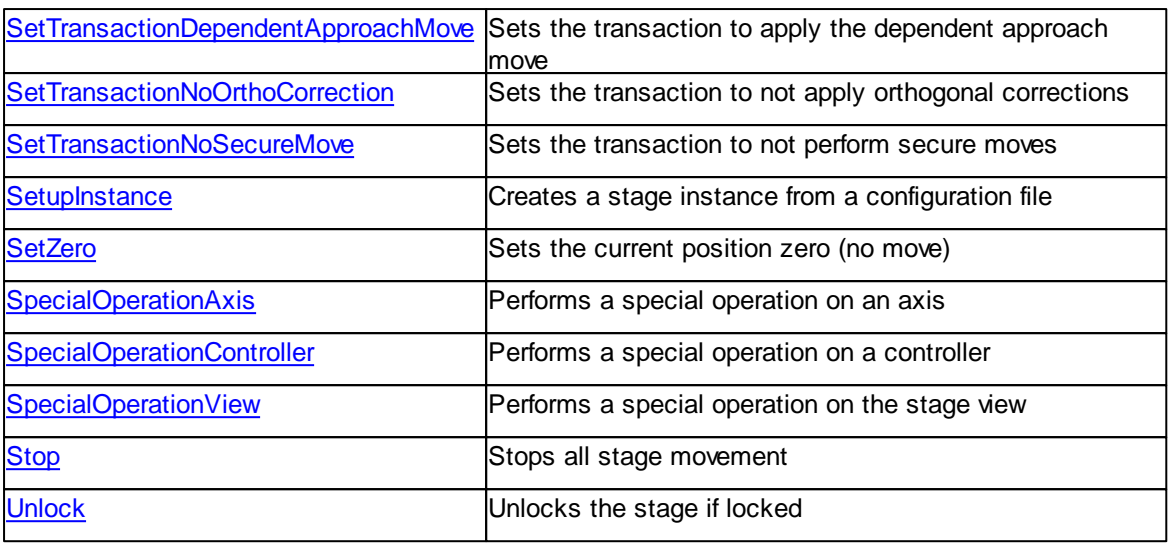

# <span id="page-361-0"></span>**7.16.1 Properties**

## **7.16.1.1 Stage::HasInstance**

Returns a flag which says if there is an stage instance or not. This property is read only.

## **Syntax**

*objStage*.**HasInstance** [= flag] [read only]

## **Setting**

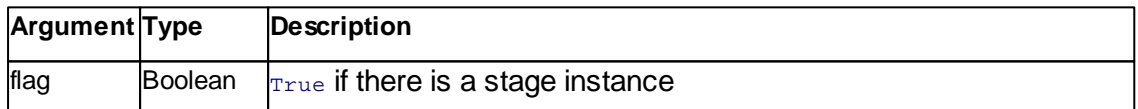

#### **Remarks**

This flag concerns the main stage sub system instance. There can only be one such instance. This flag must be true for most other other properties and methods to be used. If it is not, an instance can be setup with **SetupInstance**.

# **See also**

Method [SetupInstance](#page-378-0), [CloseInstance](#page-364-1)

# **Version info**

Software v3.5.0.0 or later

## <span id="page-362-0"></span>**7.16.1.2 Stage::HasPositionReached**

Returns a flag which says if the last move action has reached the specified position or not. This property is read only.

## **Syntax**

*objStage*.**HasPositionReached** [= flag] [read only]

## **Setting**

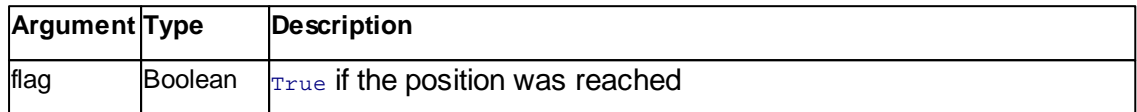

#### **Remarks**

This flag says if the stage is referenced. This means that the absolute physical position is known. This flag must be  $_{\text{True}}$  for most movement actions to work properly. This flag can only be checked after a move. During a move the value is undefined.

## **See also**

Method [CommitMoveTransaction,](#page-365-0) [AppendToMoveTransaction,](#page-363-0) [Stop](#page-381-1), [EmergencyStop](#page-365-1)

# **Version info**

Software v3.5.0.0 or later

#### <span id="page-362-1"></span>**7.16.1.3 Stage::IsReferenced**

Returns a flag which says if the stage is referenced or not. This property is read only.

## **Syntax**

*objStage*.**IsReferenced** [= flag] [read only]

## **Setting**

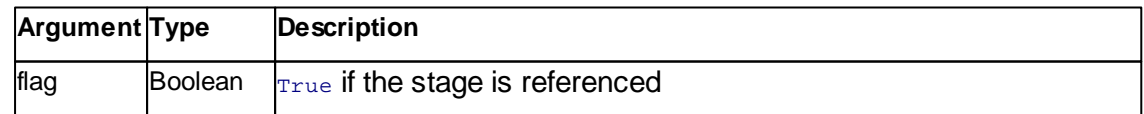

## **Remarks**

This flag says if the stage is referenced. This means that the absolute physical position is known. This flag must be true for most movement actions to work properly.

# **See also**

Method [ReferenceSearch,](#page-374-0) [GetStage](#page-372-0)

# **Version info**

Software v3.5.0.0 or later

# <span id="page-363-0"></span>**7.16.2 Methods**

## **7.16.2.1 Stage::AppendToMoveTransaction**

This method appends a move command to the move transaction.

#### **Syntax**

## *objStage*.**AppendToMoveTransaction(nAxisId, fNewValue, bRelativeValue)**

#### **Argument**

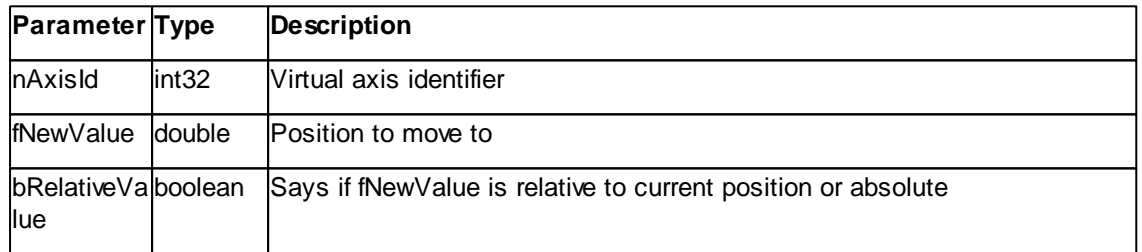

## **Result**

None

## **Remarks**

The **AppendToMoveTransaction** method adds a move command to the move transaction. If a move transaction has multiple move commands for the same axis, the last one counts (even if this should be avoided anyway). The transaction list can be cleared with **ClearMoveTransaction**.

# **See also**

Method [ClearMoveTransaction](#page-364-0), [CommitMoveTransaction](#page-365-0)

## **Version info**

Software v3.5.0.0 or later

# <span id="page-364-0"></span>**7.16.2.2 Stage::ClearMoveTransaction**

This method clears the current move transaction of all entries.

**Syntax**

*objStage*.**ClearMoveTransaction()**

#### **Argument**

None

# **Result**

None

# **Remarks**

The **ClearMoveTransaction** method clears the current move transaction of all entries. Everything added with **AppendToMoveTransaction** is lost.

## **See also**

Method [AppendToMoveTransaction](#page-363-0), [CommitMoveTransaction](#page-365-0)

# **Version info**

Software v3.5.0.0 or later

#### <span id="page-364-1"></span>**7.16.2.3 Stage::CloseInstance**

This method closes down the stage sub system instance.

## **Syntax**

*objStage*.**CloseInstance()**

## **Argument**

None

# **Result**

None

#### **Remarks**

The **CloseInstance** method closes down the stage sub system instance. If there is no instance this is noop.

## **See also**

Method [SetupInstance](#page-378-0), Property [HasInstance](#page-361-0)

# **Version info**

Software v3.5.0.0 or later

## <span id="page-365-0"></span>**7.16.2.4 Stage::CommitMoveTransaction**

This method commits all appended move commands.

## **Syntax**

*objStage*.**CommitMoveTransaction()**

## **Argument**

None

#### **Result**

None

## **Remarks**

The **CommitMoveTransaction** method commits all appended move commands. The appended move commands are not cleared automatically. Depending on the stage hardware setup and configuration, all move commands are started as concurrent as possible. If the move transaction is empty this is noop.

## **See also**

Method [AppendToMoveTransaction](#page-363-0), [ClearMoveTransaction](#page-364-0)

#### **Version info**

Software v3.5.0.0 or later

# <span id="page-365-1"></span>**7.16.2.5 Stage::EmergencyStop**

This method stops all stage movement with emergency parameters.

# **Syntax**

## *objStage*.**EmergencyStop()**

#### **Argument**

None

# **Result**

None

# **Remarks**

The **EmergencyStop** method configures special parameters and stops all stage axis in their movement. Depending on the stage hardware and configuration a stop may take a long time. To stop as fast as possible an emergency stop configuration is applied before stopping.

# **See also**

[Method](#page-381-1) Stop, [CommitMoveTransaction](#page-365-0)

# **Version info**

Software v3.5.0.0 or later

## <span id="page-366-0"></span>**7.16.2.6 Stage::GetAxisName**

This method returns the axis name of given axis.

## **Syntax**

retval = *objStage*.**GetAxisName(nAxisId)**

#### **Argument**

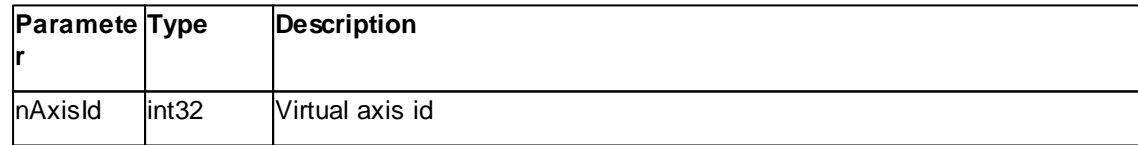

## **Result**

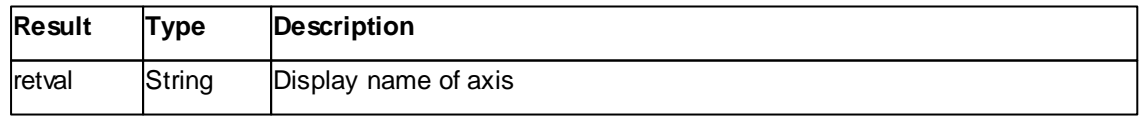

# **Remarks**

The **GetAxisName** method returns the display name of the given virtual axis. This value is directly read from the configuration file.

## **See also**

Method [GetAxisUnit,](#page-369-0) [GetAxisValue](#page-370-0)

## **Version info**

Software v3.5.0.0 or later

## <span id="page-367-0"></span>**7.16.2.7 Stage::GetAxisPosition**

This method returns the axis position with orthogonal correction of given axis.

## **Syntax**

#### retval = *objStage*.**GetAxisPosition(nAxisId)**

#### **Argument**

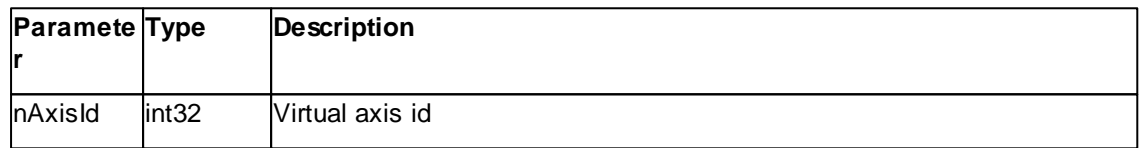

## **Result**

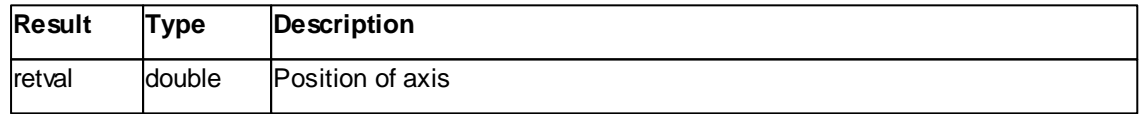

# **Remarks**

The **GetAxisPosition** method returns the value of the given virtual axis with the orthogonal correction calculated in. This value is read from the controller or cache. It is not monitor inverted. For this see the **GetAxisPositionMonitoring** method.

#### **See also**

Method [GetAxisName](#page-366-0), [GetAxisUnit,](#page-369-0) [GetAxisValue,](#page-370-0) [GetAxisPositionMonitoring](#page-368-0)

#### **Version info**

Software v3.8.5.6 or later

# <span id="page-368-0"></span>**7.16.2.8 Stage::GetAxisPositionMonitoring**

This method returns the axis position with orthogonal correction and monitor inversion of given axis.

## **Syntax**

retval = *objStage*.**GetAxisPositionMonitoring(nAxisId)**

## **Argument**

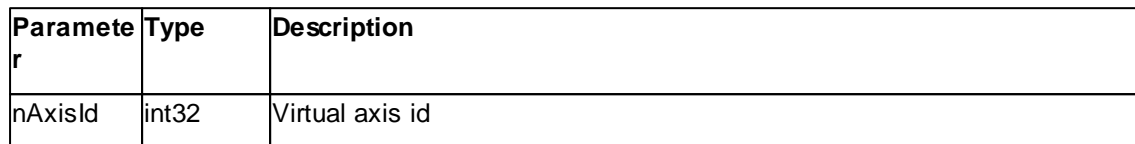

#### **Result**

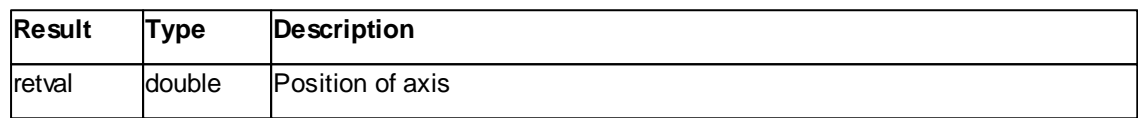

#### **Remarks**

The **GetAxisPositionMonitoring** method returns the value of the given virtual axis with the orthogonal correction calculated in and monitor inversion. This value is read from the controller or cache.

#### **See also**

Method [GetAxisName](#page-366-0), [GetAxisUnit,](#page-369-0) [GetAxisValue,](#page-370-0) [GetAxisPosition](#page-367-0)

## **Version info**

Software v3.8.5.6 or later

#### <span id="page-368-1"></span>**7.16.2.9 Stage::GetAxisRange**

This method returns the axis travel range of given axis.

## **Syntax**

retval = *objStage*.**GetAxisRange(nAxisId)**

# **Argument**

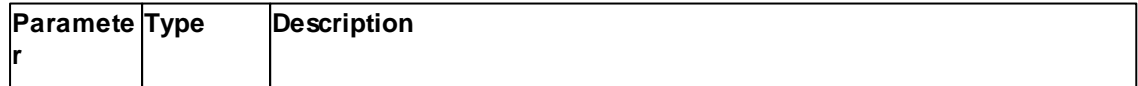

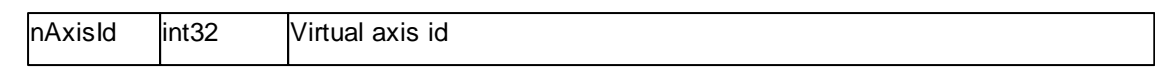

# **Result**

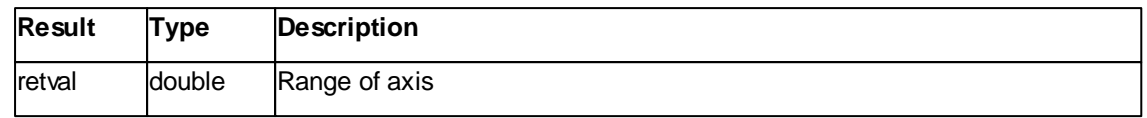

# **Remarks**

The **GetAxisRange** method returns the range (upper limit - lower limit) of the given virtual axis. This value is read from the configuration (stagex).

## **See also**

Method [GetAxisValue](#page-370-0), [GetCurrentAxisZeroPosition](#page-370-1)

# **Version info**

Software v3.8.2.0 or later

#### <span id="page-369-0"></span>**7.16.2.10 Stage::GetAxisUnit**

This method returns the axis unit of given axis.

# **Syntax**

retval = *objStage*.**GetAxisUnit(nAxisId)**

## **Argument**

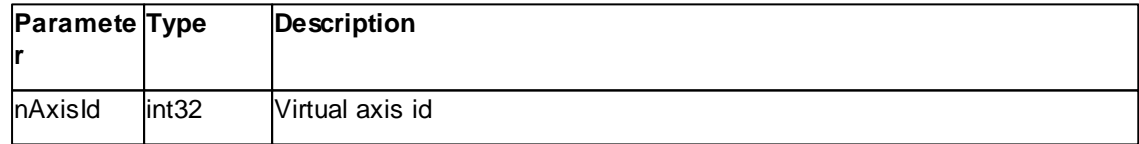

## **Result**

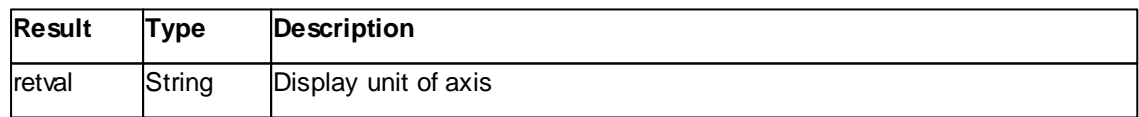

# **Remarks**

The **GetAxisUnit** method returns the display unit of the given virtual axis. This value is derived from the axis type.

# **See also**

*©2022 by Nanosurf, all rights reserved*

Method [GetAxisName](#page-366-0), [GetAxisValue](#page-370-0)

## **Version info**

Software v3.5.0.0 or later

## <span id="page-370-0"></span>**7.16.2.11 Stage::GetAxisValue**

This method returns the axis value of given axis.

## **Syntax**

retval = *objStage*.**GetAxisValue(nAxisId)**

#### **Argument**

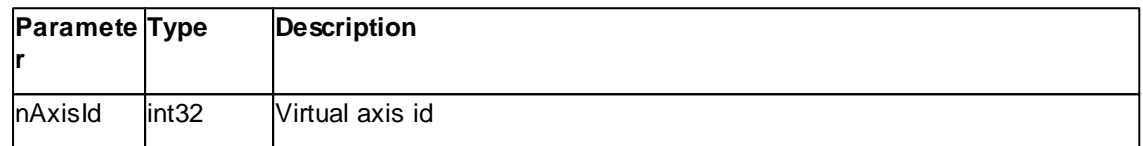

# **Result**

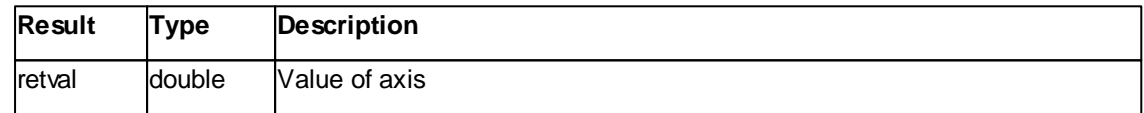

## **Remarks**

The **GetAxisValue** method returns the value of the given virtual axis. This value is read from the controller or cache. It is not orthogonal corrected and not monitor inverted. For those see the **GetAxisPosition** & **GetAxisPositionMonitoring** methods.

# **See also**

Method [GetAxisName](#page-366-0), [GetAxisUnit,](#page-369-0) [GetAxisPosition,](#page-367-0) [GetAxisPositionMonitoring](#page-368-0)

# **Version info**

Software v3.5.0.0 or later

# <span id="page-370-1"></span>**7.16.2.12 Stage::GetCurrentAxisZeroPosition**

This method returns the current axis zero position (offset) of given axis.

# **Syntax**

# retval = *objStage*.**GetCurrentAxisZeroPosition(nAxisId)**

# **Argument**

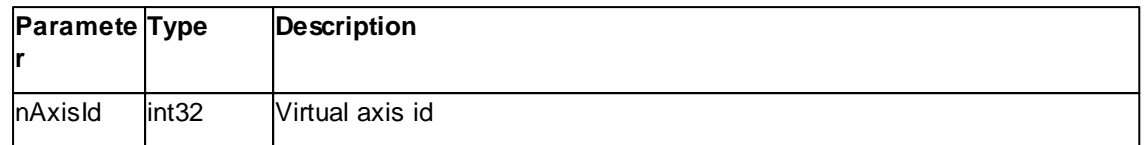

# **Result**

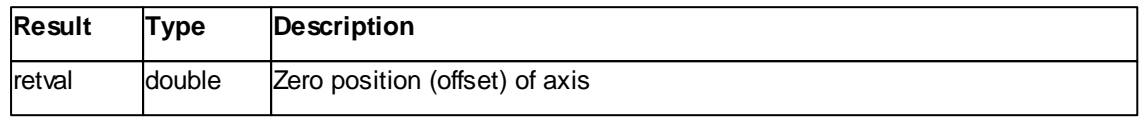

# **Remarks**

The **GetCurrentAxisZeroPosition** method returns the zero position of the given virtual axis. This value is read from the virtual axis and can change every time the axis is referenced or the axes are zeroed.

# **See also**

Method [GetAxisValue](#page-370-0), [GetAxisRange](#page-368-1)

#### **Version info**

Software v3.8.2.0 or later

## <span id="page-371-0"></span>**7.16.2.13 Stage::GetSpeedPercent**

This method returns the global stage speed in percent.

## **Syntax**

retval = *objStage*.**GetSpeedPercent()**

#### **Argument**

None

# **Result**

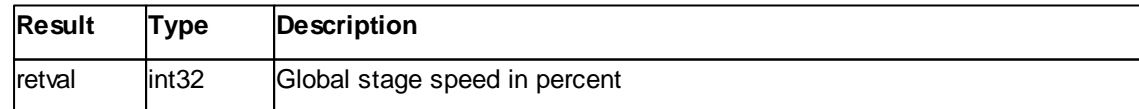

# **Remarks**

The **GetSpeedPercent** method returns the global stage speed in percent.

# **See also**

Method [SetSpeedPercent,](#page-375-0) [CommitMoveTransaction](#page-365-0)

# **Version info**

Software v3.5.0.0 or later

# <span id="page-372-0"></span>**7.16.2.14 Stage::GetState**

This method returns the stage state.

# **Syntax**

retval = *objStage*.**GetState()**

# **Argument**

None

## **Result**

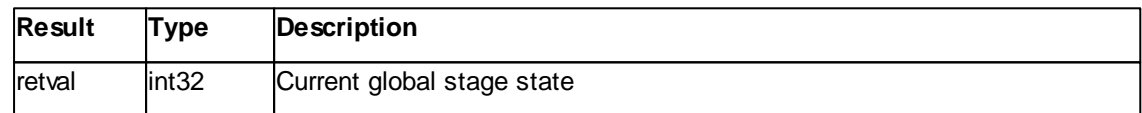

# **Remarks**

The **GetAxisValue** method returns the current global stage state. Table of possible states:

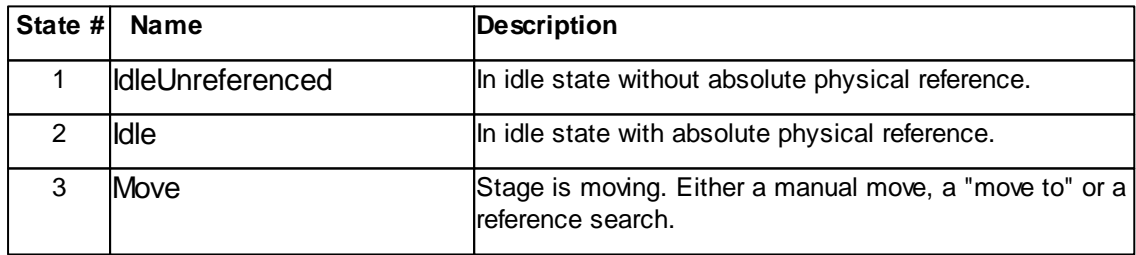

# **See also**

-

# **Version info**

Software v3.5.0.0 or later

#### <span id="page-373-0"></span>**7.16.2.15 Stage::GetTransactionCommitCount**

This method returns the committed transaction count.

# **Syntax**

retval = *objStage*.**GetTransactionCommitCount()**

## **Argument**

None

# **Result**

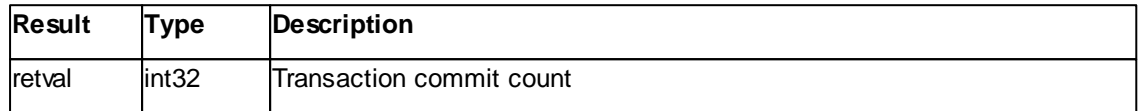

#### **Remarks**

The **GetTransactionCommitCount** method returns the committed transaction count. This count increases with every move commit as soon as the state changes from idle to non idle. GetState and this count are atomic and thread safe.

#### **See also**

[Method\\_CommitMoveTransaction,](#page-365-0) [GetState](#page-372-0)

# **Version info**

Software v3.8.2.0 or later

## <span id="page-373-1"></span>**7.16.2.16 Stage::Lock**

This method locks the stage when idle.

# **Syntax**

*objStage*.**Lock()**

# **Argument**

None

## **Result**

None

# **Remarks**

The **Lock** method locks the stage system when idle. Unlock is needed to use the stage system again. No other action is possible.

# **See also**

[Method](#page-382-0) Unlock

## **Version info**

Software v3.8.8.3 or later

## <span id="page-374-0"></span>**7.16.2.17 Stage::ReferenceSearch**

This method starts a reference search.

## **Syntax**

*objStage*.**ReferenceSearch()**

## **Argument**

None

# **Result**

None

# **Remarks**

The **ReferenceSearch** method starts a reference search. The stage must be idle to perform a reference search. **GetState** can be used to see if the reference was found.

## **See also**

[Method](#page-381-1) Stop, [GetState,](#page-372-0) Property [IsReferenced](#page-362-1)

## **Version info**

Software v3.5.0.0 or later

# <span id="page-374-1"></span>**7.16.2.18 Stage::SetAxisZero**

This method sets given axis coordinate to zero. There is no move, the internal coordinate offset is changed.

# **Syntax**

*objStage*.**SetAxisZero()**

## **Argument**

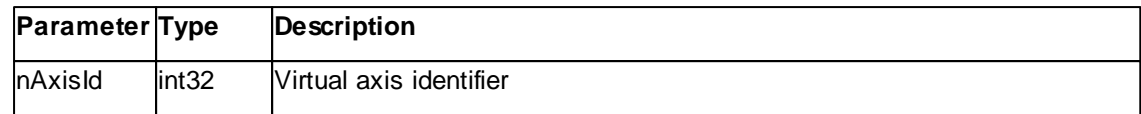

#### **Result**

None

# **Remarks**

The **SetAxisZero** method sets given axis coordinate to zero. There is no move, the internal coordinate offset is changed.

# **See also**

Method [GetAxisValue](#page-370-0), [GetCurrentAxisZeroPosition](#page-370-1), [SetZero](#page-378-1)

## **Version info**

Software v3.8.7.0 or later

# <span id="page-375-0"></span>**7.16.2.19 Stage::SetSpeedPercent**

This method sets the global stage speed in percent.

## **Syntax**

## *objStage*.**SetSpeedPercent(nSpeedPercent)**

#### **Argument**

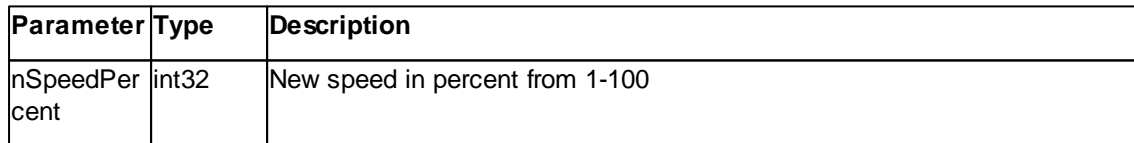

## **Result**

None

# **Remarks**

The **SetSpeedPercent** method sets the new global stage speed in percent. This new speed is first used in the next move transaction commit.

# **See also**

Method [GetSpeedPercent,](#page-371-0) [CommitMoveTransaction](#page-365-0)

## **Version info**

Software v3.5.0.0 or later

#### <span id="page-376-0"></span>**7.16.2.20 Stage::SetTransactionDependentApproachMove**

This method configures the move transaction to add a dependent approach axis move if necessary.

## **Syntax**

*objStage*.**SetTransactionDependentApproachMove()**

#### **Argument**

None

## **Result**

None

# **Remarks**

The **SetTransactionDependentApproachMove** method configure the move transaction to add a dependent approach axis move if necessary. This move is configured with the "DependentMoveFactor" attribute on the Approach node in the stagex configuration.

# **See also**

Method [AppendToMoveTransaction](#page-363-0), [ClearMoveTransaction,](#page-364-0) [CommitMoveTransaction](#page-365-0)

# **Version info**

Software v3.8.8.0 or later

## <span id="page-376-1"></span>**7.16.2.21 Stage::SetTransactionNoOrthoCorrection**

This method configures the move transaction to not apply orthogonal correction when.

#### **Syntax**

*objStage*.**SetTransactionNoOrthoCorrection()**

**Argument**

None

# **Result**

None

# **Remarks**

The **SetTransactionNoOrthoCorrection** method configure the move transaction to not apply orthogonal correction when moving. This only applies if an orthogonal relation is setup between two axes in the stagex configuration.

# **See also**

Method [AppendToMoveTransaction](#page-363-0), [ClearMoveTransaction,](#page-364-0) [CommitMoveTransaction](#page-365-0)

# **Version info**

Software v3.8.5.6 or later

# <span id="page-377-0"></span>**7.16.2.22 Stage::SetTransactionNoSecureMove**

This method configures the move transaction to not apply orthogonal correction when.

# **Syntax**

*objStage*.**SetTransactionNoSecureMove()**

# **Argument**

None

# **Result**

None

# **Remarks**

The **SetTransactionNoSecureMove** method configure the move transaction to not do secure moves configured in the stagex configuration.

# **See also**

Method [AppendToMoveTransaction](#page-363-0), [ClearMoveTransaction,](#page-364-0) [CommitMoveTransaction](#page-365-0)

# **Version info**

Software v3.8.5.6 or later

#### <span id="page-378-0"></span>**7.16.2.23 Stage::SetupInstance**

This method creates the stage sub system instance with a given configuration.

# **Syntax**

*objStage*.**SetupInstance(***strFilename***)**

# **Argument**

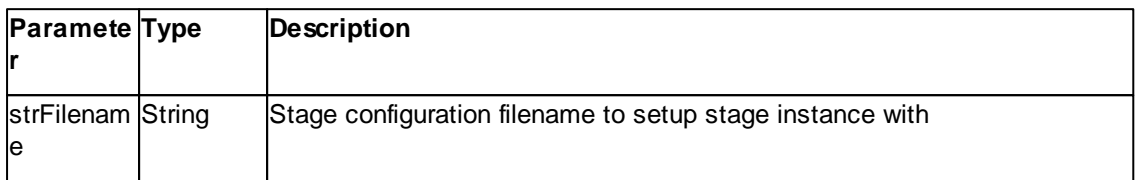

# **Result**

None

# **Remarks**

The **SetupInstance** method creates the stage sub system instance. If there is already an instance, it will be closed before creating the new one. The given file name supplies the configuration for the new instance.

# **See also**

Method [CloseInstance](#page-364-1), Property [HasInstance](#page-361-0)

# **Version info**

Software v3.5.0.0 or later

# <span id="page-378-1"></span>**7.16.2.24 Stage::SetZero**

This method sets every axis coordinate to zero. There is no move, the internal coordinate offset is changed.

## **Syntax**

*objStage*.**SetZero()**

# **Argument**

None

# **Result**

None

## **Remarks**

The **SetZero** method sets every axis coordinate to zero. There is no move, the internal coordinate offset is changed.

# **See also**

Method [GetAxisValue](#page-370-0), [GetCurrentAxisZeroPosition](#page-370-1), [SetAxisZero](#page-374-1)

# **Version info**

Software v3.8.2.0 or later

#### <span id="page-379-0"></span>**7.16.2.25 Stage::SpecialOperationAxis**

This method performs a special operation on a stage axis.

## **Syntax**

## *objStage*.**SpecialOperationAxis(nAxisId, nId, fValue, nValue, strValue)**

#### **Argument**

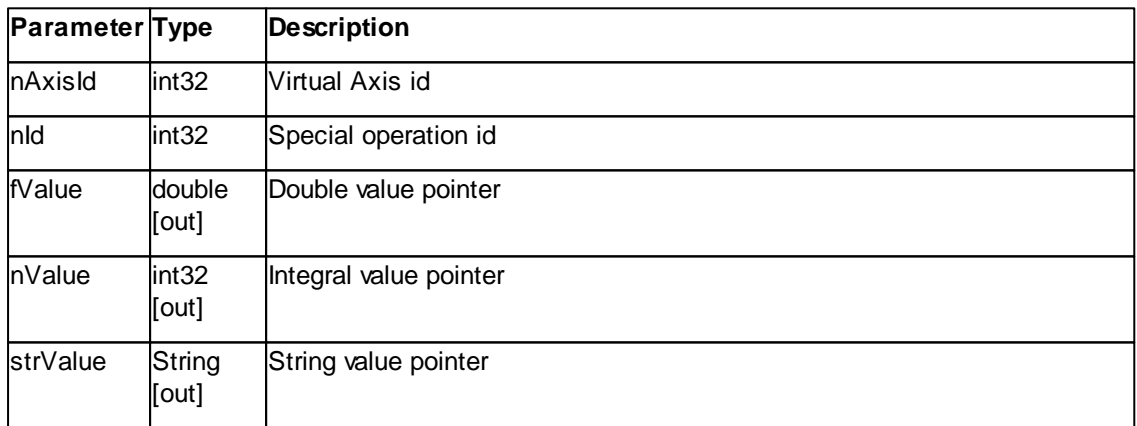

# **Result**

None

#### **Remarks**

The **SpecialOperationAxis** method performs a special operation on a stage axis. Special operations are axis type dependent and are documented separately and customer specific.

# **See also**

Method [SpecialOperationView,](#page-380-0) [SpecialOperationController](#page-380-0)

## **Version info**

Software v3.5.0.0 or later

## <span id="page-380-0"></span>**7.16.2.26 Stage::SpecialOperationController**

This method performs a special operation on a stage controller.

## **Syntax**

*objStage*.**SpecialOperationController(nControllerId, nId, fValue, nValue, strValue)**

## **Argument**

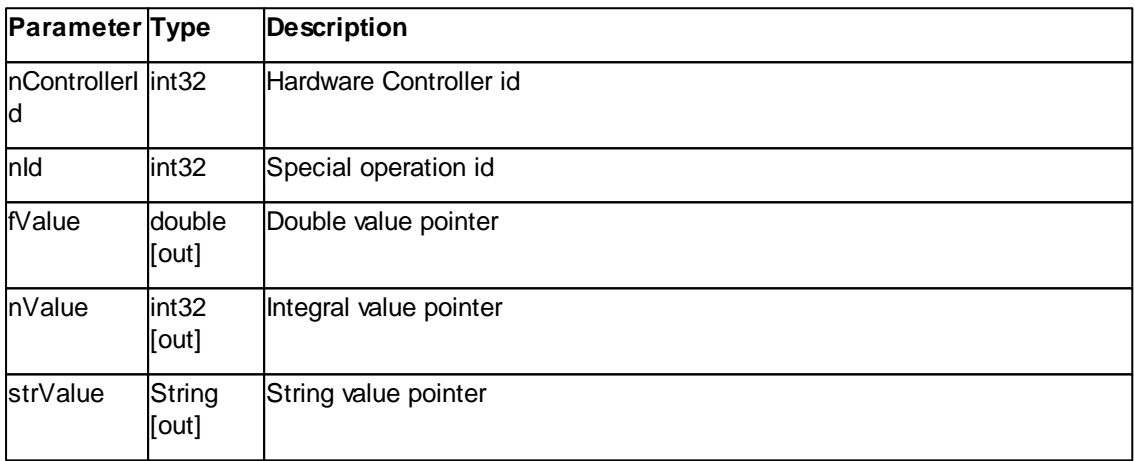

# **Result**

None

# **Remarks**

The **SpecialOperationController** method performs a special operation on a stage controller. Special operations are controller type dependent and are documented separately and customer specific.

# **See also**

Method [SpecialOperationView,](#page-380-0) [SpecialOperationAxis](#page-379-0)

# **Version info**

Software v3.5.0.0 or later

#### <span id="page-381-0"></span>**7.16.2.27 Stage::SpecialOperationView**

This method performs a special operation on the stage view.

## **Syntax**

#### *objStage*.**SpecialOperationView(nId, fValue, nValue, strValue)**

## **Argument**

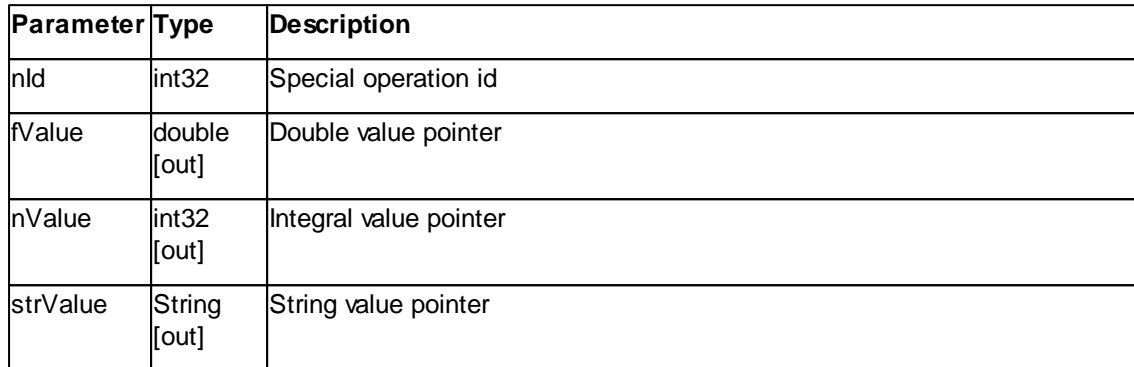

## **Result**

None

## **Remarks**

The **SpecialOperationView** method performs a special operation on the stage view. Special operations are stage view type dependent and are documented separately and customer specific.

# **See also**

Method [SpecialOperationController,](#page-380-0) [SpecialOperationAxis](#page-379-0)

## **Version info**

Software v3.5.0.0 or later

#### <span id="page-381-1"></span>**7.16.2.28 Stage::Stop**

This method stops all stage movement.

## **Syntax**

*objStage*.**Stop()**

# **Argument**

None

# **Result**

None

# **Remarks**

The **Stop** method stops all stage axis in their movement. This can be a reference search, a manual move or a "move to" operation. If the stage is idle this is noop.

## **See also**

Method [EmergencyStop](#page-365-1), [CommitMoveTransaction](#page-365-0)

# **Version info**

Software v3.5.0.0 or later

# <span id="page-382-0"></span>**7.16.2.29 Stage::Unlock**

This method unlocks the stage when locked.

# **Syntax**

*objStage*.**Unlock()**

## **Argument**

None

# **Result**

None

## **Remarks**

The **Unlock** method unlocks the stage system when locked. No other action is possible on the stage system while it is locked.

## **See also**

## [Method](#page-373-1) Lock

# **Version info**

Software v3.8.8.3 or later

# **7.17 System**

The System class is providing general online SPM specific properties and methods.

Table of properties of System class:

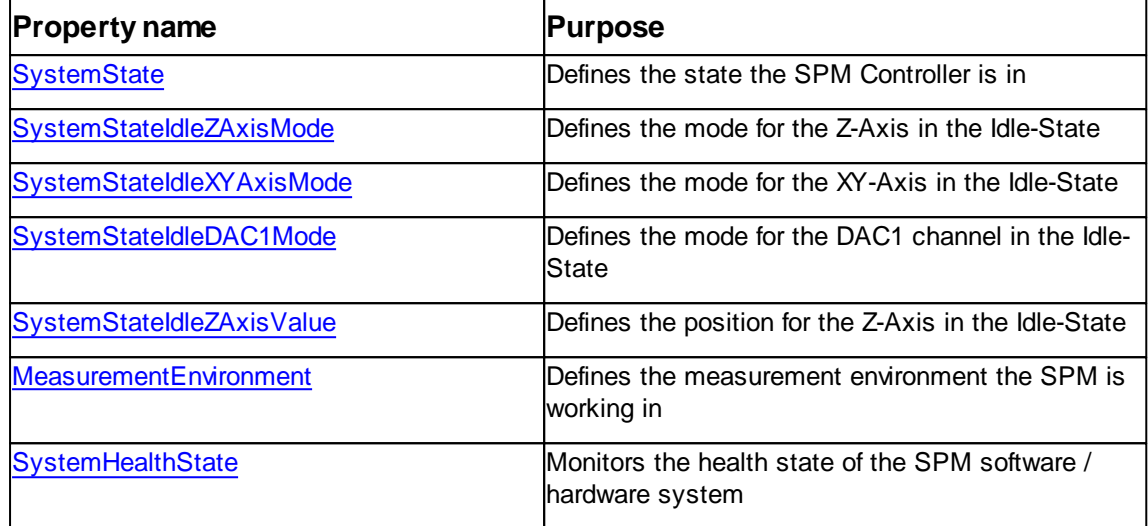

Table of methods of System class:

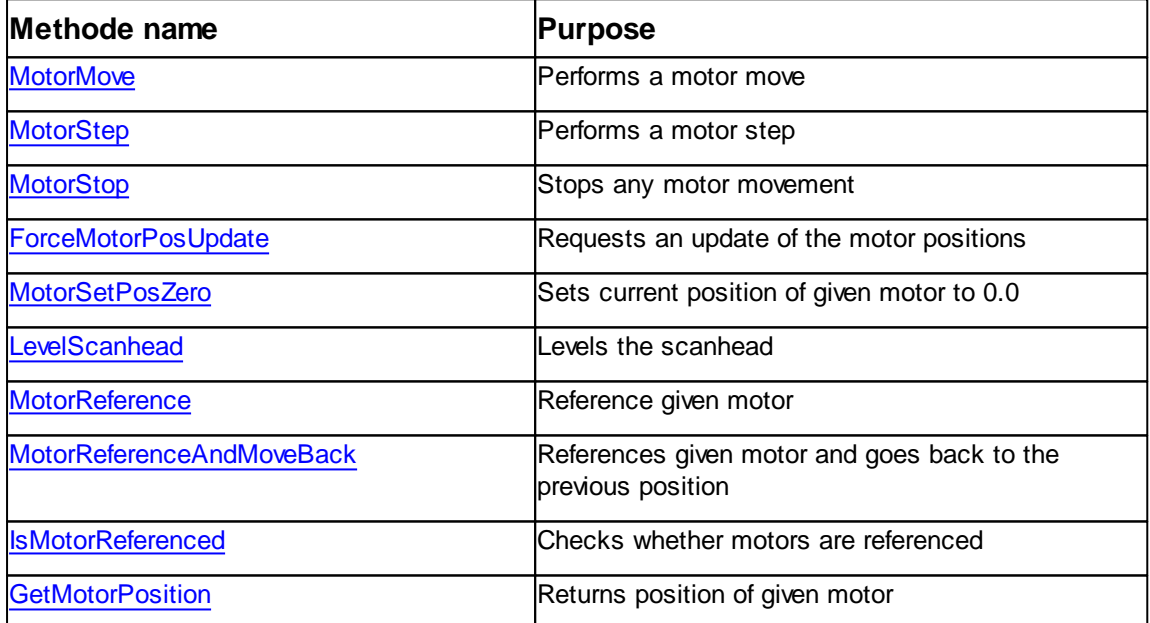

# <span id="page-384-0"></span>**7.17.1 Properties**

#### **7.17.1.1 System::MeasurementEnvironment**

Returns or set the sensor measurement environment mode.

## **Syntax**

```
system.MeasurementEnvironment [= mode]
```
# **Setting**

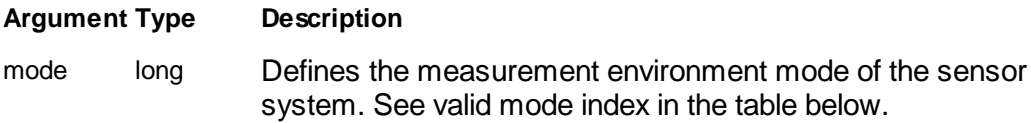

# **Remarks**

Table of measurement environment mode values and description:

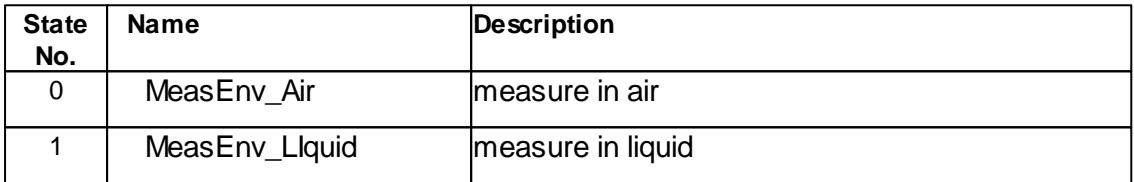

# **Example**

```
' measure in liquid
objSysteme.MeasurementEnvironement = 1
```
## **See also**

Property [Cantilever](#page-289-0).

## <span id="page-384-1"></span>**7.17.1.2 System::SystemHealthState**

Monitors the health state of the SPM software / hardware system

# **Syntax**

system.**SystemHealthState**

**Result**

The system health state is a value encoded with information about various system states.

Those states are looked at in regard of healthiness. For instance, if the controller isn't reachable this is unhealthy.

The system health state is a summary of such states and checks and returnes its status as a bit field of results.

A health state of 0 means everything should be ok.

Table of possible health flags:

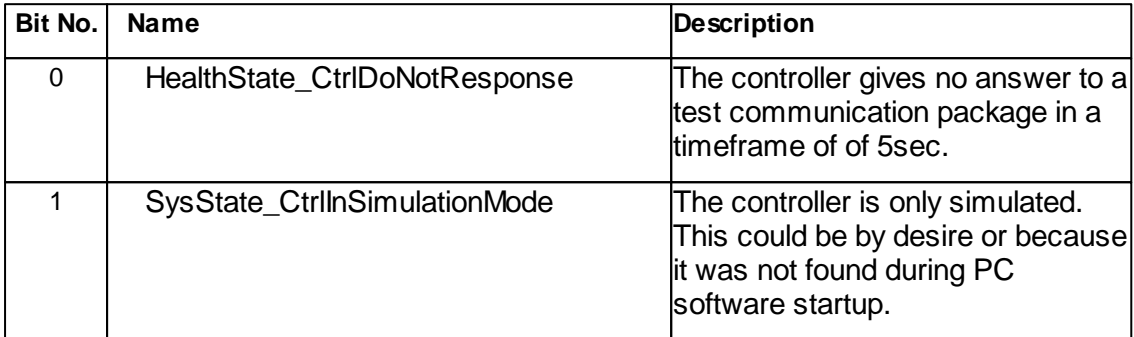

## **Remarks**

**See also**

none

#### <span id="page-385-0"></span>**7.17.1.3 System::SystemState**

Defines the state the SPM Controller is in

#### **Syntax**

## system.**SystemState**

# **Result**

The SPM Controller is always in a so called system state. The following SystemStates are available:

Table of operating mode values and description:

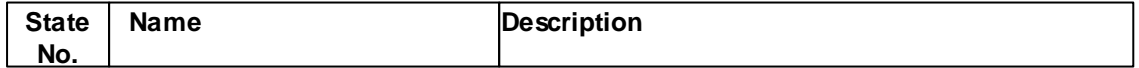

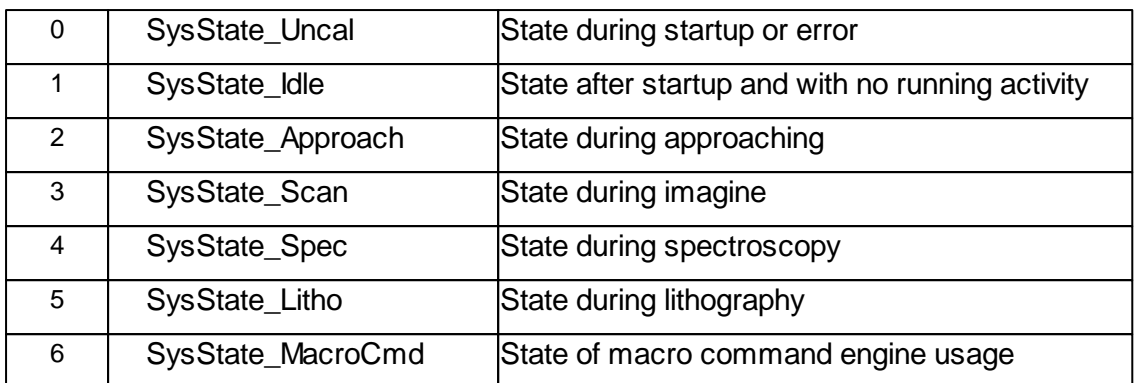

# **Remarks**

The SPM Controller automatically enters states if a activity is started by the user or COM-API (e.g Start Imaging with "Start" button or calling the objScan.Start command). After a activity is finished the SPM Controller enters the **SysState\_Idle**.

# **See also**

Properties SystStateIdleZMode, SystemStateIdleXYMode

#### <span id="page-386-0"></span>**7.17.1.4 System::SystemStateIdleZAxisMode**

Defines the mode for the Z-Axis in the Idle-State

#### **Syntax**

system.**SystemStateIdleZAxisMode**

#### **Result**

If the SPM Controller is in the **SysState\_Idle** this property defines the mode the Z-Axis of the scan head is in.

The following ZIdleModes are available:

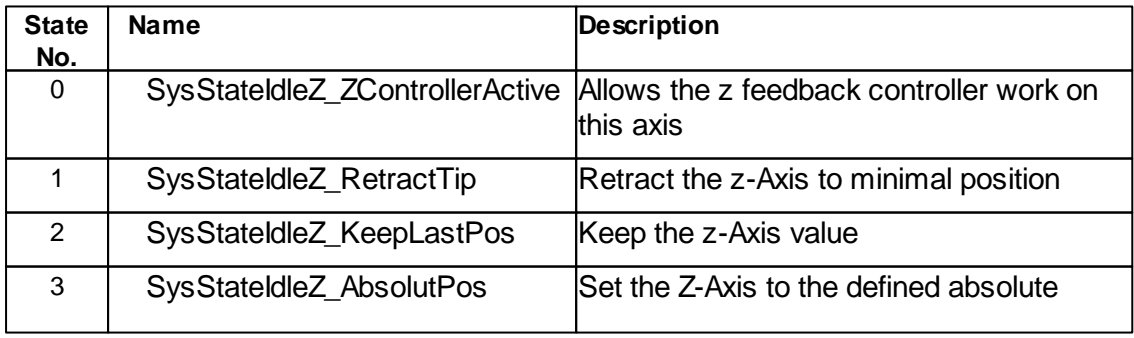

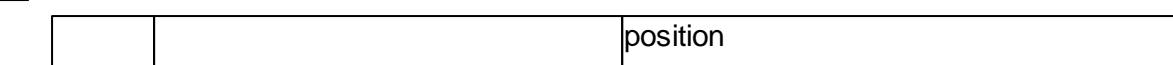

## **Remarks**

None.

# **See also**

Properties SystStateIdleZAxisValue

## <span id="page-387-1"></span>**7.17.1.5 System::SystemStateIdleZAxisValue**

Defines the position for the Z-Axis in the Idle-State

## **Syntax**

system.**SystemStateIdleZAxisValue**

# **Result**

If the SPM Controller is in the **SysState\_Idle** and the ZIdleMode is set to **SysStateIdleZ\_AbsolutPos** this property defines the absolute position the z-axis is set to.

# **Remarks**

None.

# **See also**

Properties [System.SystemStateIdleZAxisMode](#page-386-0)

## <span id="page-387-0"></span>**7.17.1.6 System::SystemStateIdleDAC1Mode**

Defines the mode for the DAC1 signal channel in the Idle-State

## **Syntax**

system.**SystemStateIdleDAC1Mode**

**Result**

If the SPM Controller is in the **SysState\_Idle** this property defines the mode the DAc1 signal channel is in.

The following ZIdleModes are available:

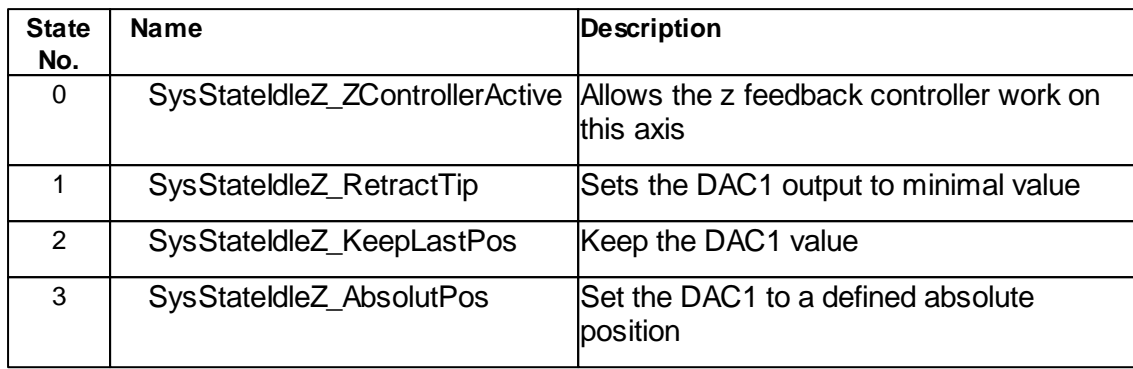

# **Remarks**

The DAC1 is mapped by the C3000 controller to the "User Output C" output channel. The User Output C is some times used for controlling a external long range z-actuator.

The Absolute position value of this channel is defined by the [objSignalIO.UserDAC1](#page-316-0) value.

# **See also**

Properties [objSignalIO.UserDAC1](#page-316-0)

## <span id="page-388-0"></span>**7.17.1.7 System::SystemStateIdleXYAxisMode**

Defines the mode for the XY-Axis in the Idle-State

# **Syntax**

# system.**SystemStateIdleXYAxisMode**

## **Result**

If the SPM Controller is in the **SysState\_Idle** this property defines the mode the Z-Axis of the scan head is in.

The following XYIdleModes are available:

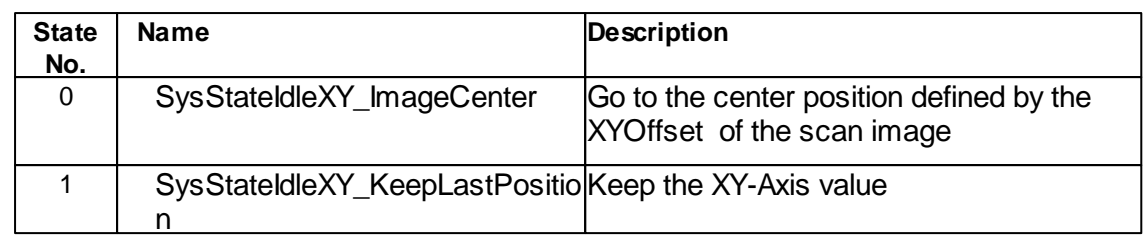

# **Remarks**

The XYOffset is defined by Scan.CenterPosX/Y properties. If the SysStateIdleXY\_ImageCenter mode is active any change of the CenterPosition moves the tip also during SysState\_Idle.

# **See also**

Properties [Scan.CenterPosX](#page-238-0), [Scan.CenterPosY](#page-239-0)

# <span id="page-389-0"></span>**7.17.2 Methods**

## **7.17.2.1 System::MotorMove**

Performs a motor move

## **Syntax**

*system*.M**otorMove(***nMotor, direction, speed***)**

#### **Argument**

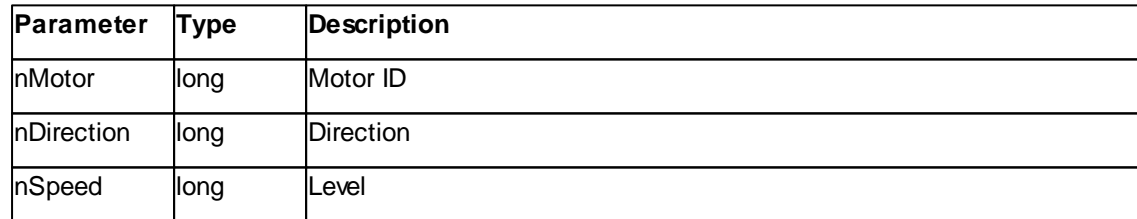

#### **Remarks**

This function requires corresponding motorization to work correctly.

## Available nMotor ID's are:

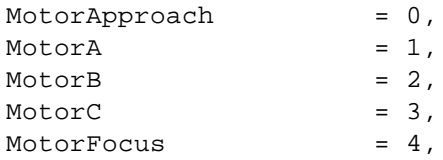

```
MotorPTEX = 5,
MotorPTEY = 6,
MotorBeamDeflectionX = 7,
MotorBeamDeflectionY = 8,
MotorPhotodiodeLateral = 9,
MotorPhotodiodeNormal = 10,
MotorLensGimbal = 11
```
Available nDirections are:

Positive  $= 0$ , Negative = 1

# Available nSpeed levels are:

VerySlow = 0,  $Slow = 1,$ Normal  $= 2$ , Fast  $= 3,$ VeryFast = 4

## **See also**

Method [MotorStop](#page-391-0)

## <span id="page-390-0"></span>**7.17.2.2 System::MotorStep**

Performs a motor step

## **Syntax**

*system*.M**otorStep(***nMotor, stepSize***)**

## **Argument**

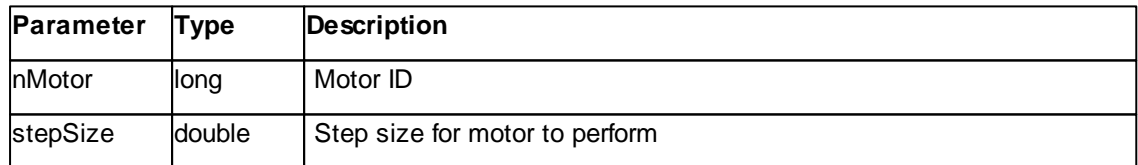

## **Remarks**

This function requires corresponding approach motorization to work correctly.

## Available nMotor ID's are:

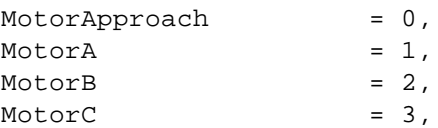

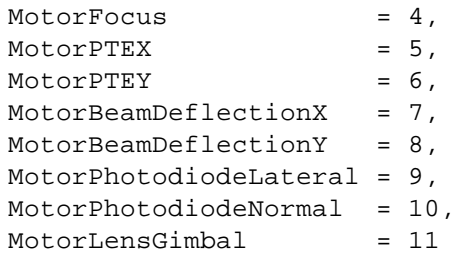

# **See also**

Method [MotorStop](#page-391-0)

## <span id="page-391-0"></span>**7.17.2.3 System::MotorStop**

Stops motors movement

## **Syntax**

*system*.**MotorStop()**

# **Remarks**

This function requires corresponding motorization to work correctly.

# **See also**

Method [MotorStep](#page-390-0), [MotorMove](#page-389-0)

#### <span id="page-391-1"></span>**7.17.2.4 System::ForceMotorPosUpdate**

Requests an update of the motor positions

# **Syntax**

```
system.ForceMotorPosUpdate()
```
# **Remarks**

This function requires corresponding motorization to work correctly.

# **See also**

Method [GetMotorPosition](#page-395-0)

# <span id="page-392-0"></span>**7.17.2.5 System::MotorSetPosZero**

Sets current position of given motor to 0.0

## **Syntax**

*system*.**MotorSetPosZero(***nMotor***)**

# **Argument**

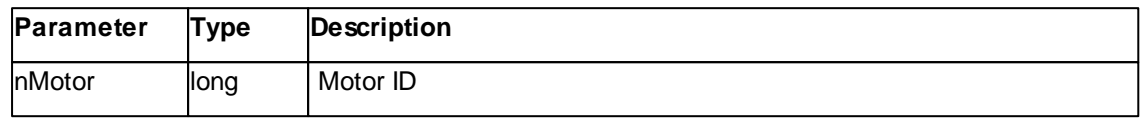

# **Remarks**

This function requires corresponding approach motorization to work correctly.

Available nMotor ID's are:

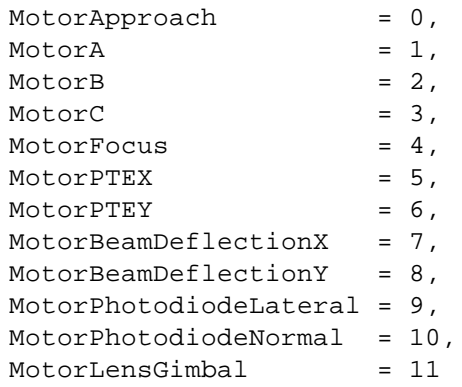

# **See also**

Method [GetMotorPosition](#page-395-0)

## <span id="page-392-1"></span>**7.17.2.6 System::LevelScanhead**

Levels the scanhead

# **Syntax**

# *system*.**LevelScanhead()**

# **Remarks**

This function requires corresponding motorization to work correctly.

## <span id="page-393-0"></span>**7.17.2.7 System::MotorReference**

References motors

## **Syntax**

*system*.**MotorReference()**

# **Argument**

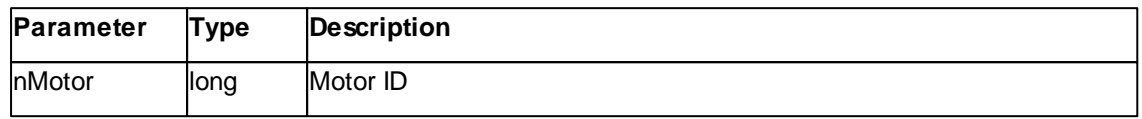

# **Remarks**

This function requires corresponding motorization to work correctly.

Available nMotor ID's are:

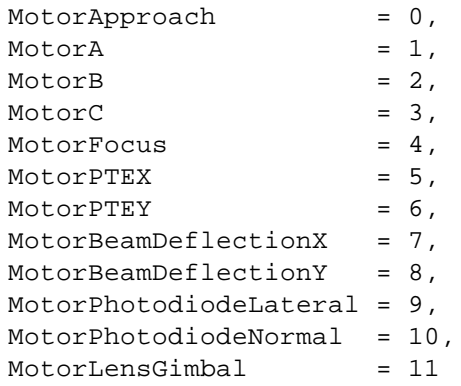

# **See also**

Method [MotorReferenceAndMoveBack,](#page-393-1) [IsMotorReferenced](#page-394-0)

# <span id="page-393-1"></span>**7.17.2.8 Systen::MotorReferenceAndMoveBack**

References motors and goes back to the previous position

# **Syntax**

# *system*.**MotorReferenceAndMoveBack()**

# **Argument**

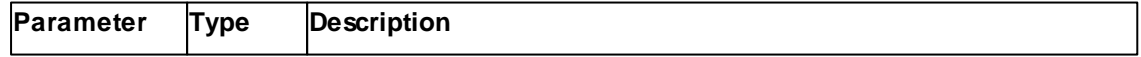

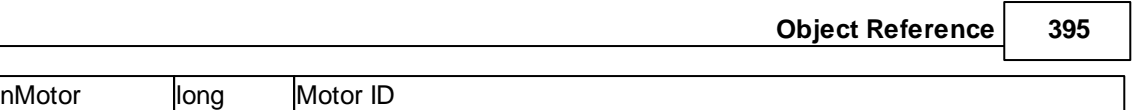

٦

# **Remarks**

This function requires corresponding approach motorization to work correctly.

Available nMotor ID's are:

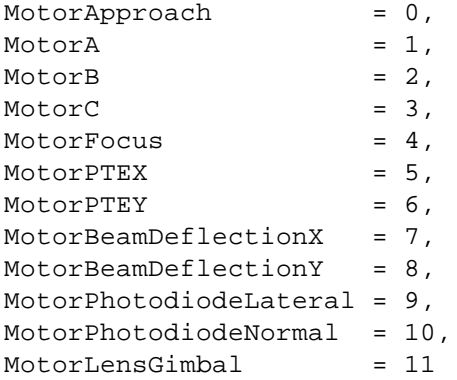

# **See also**

Method [MotorReference,](#page-393-0) [IsMotorReferenced](#page-394-0)

## <span id="page-394-0"></span>**7.17.2.9 System::IsMotorReferenced**

Checks whether motor is referenced

# **Syntax**

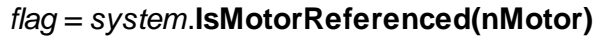

# **Argument**

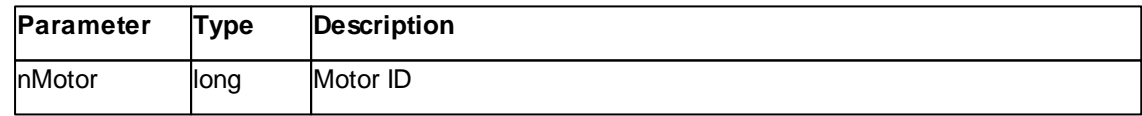

# **Result**

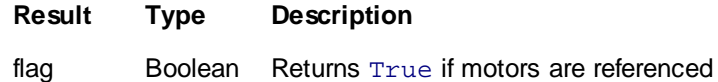

# **Remarks**

This function requires corresponding motorization to work correctly.

Available nMotor ID's are:

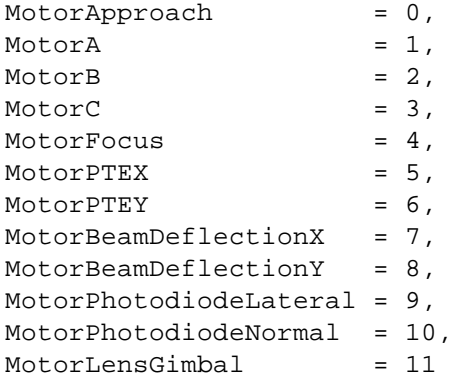

# **See also**

Method [MotorReference,](#page-393-0) [MotorReferenceAndMoveBack](#page-393-1)

# <span id="page-395-0"></span>**7.17.2.10 System::GetMotorPosition**

Returns position of given motor

# **Syntax**

*position = system*.**GetMotorPosition(***nMotor***)**

# **Argument**

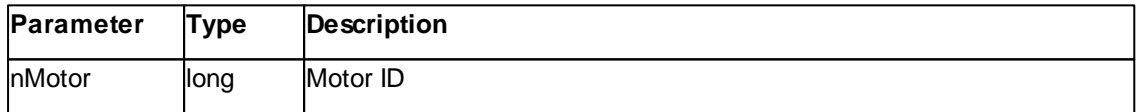

# **Result**

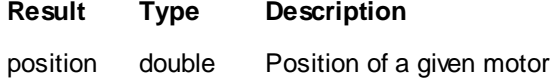

## **Remarks**

This function requires corresponding approach motorization to work correctly.

Available nMotor ID's are:

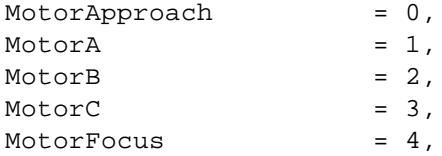
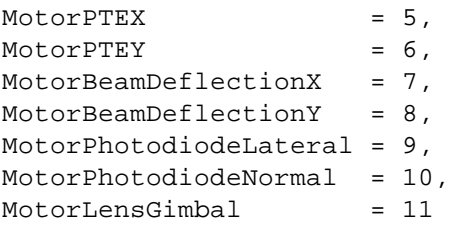

# **See also**

Method [ForceMotorPosUpdate](#page-391-0)

# **7.18 Video**

The Video class handles the microscope's video camera.

The Video Cameras in the scan head can be controlled by this class. Two cameras are available. A TopView camera to look vertical to the sample and the cantilever and a SideView camera to look about horizontal to the cantilever. **VideoSource** select one of them to be displayed in the "Position Window". For each camera the **Illumination**, the **Brightness** and the **Contrast** of the video display can be adjusted.

A snap shot of the current video image if a compact video camera device is used creates **SaveFrame**. If a flex or a highres video camera device is used use **SaveFrameMPX1** (side view) or **SaveFrameMPX2** (top view).

A object pointer to this class is provided by the [Application.Video](#page-53-0) object property.

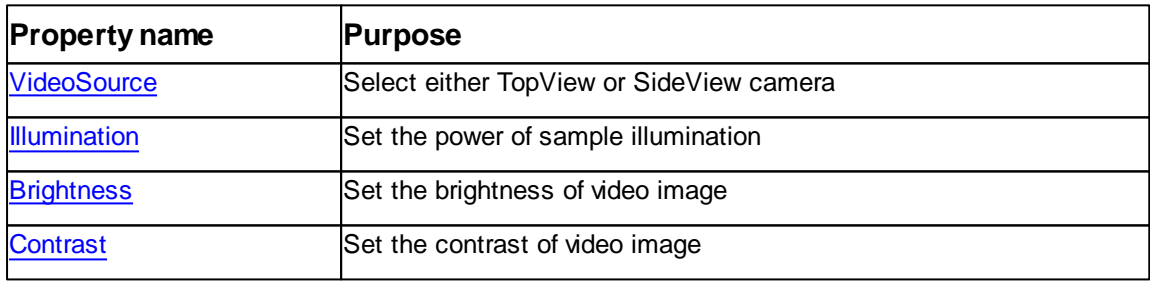

Table of properties for Video class:

Table of methods for Video class:

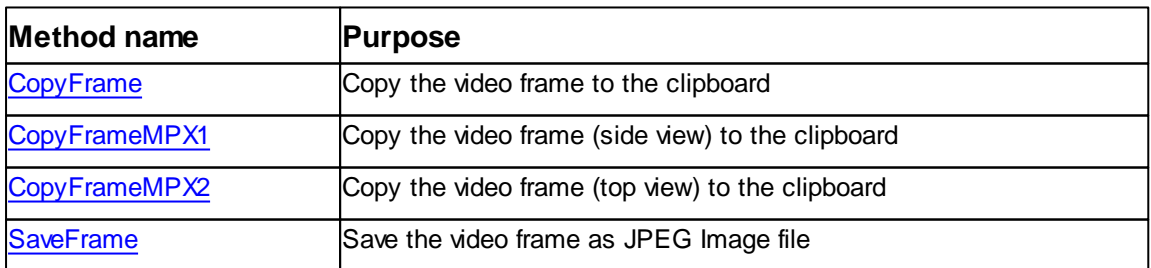

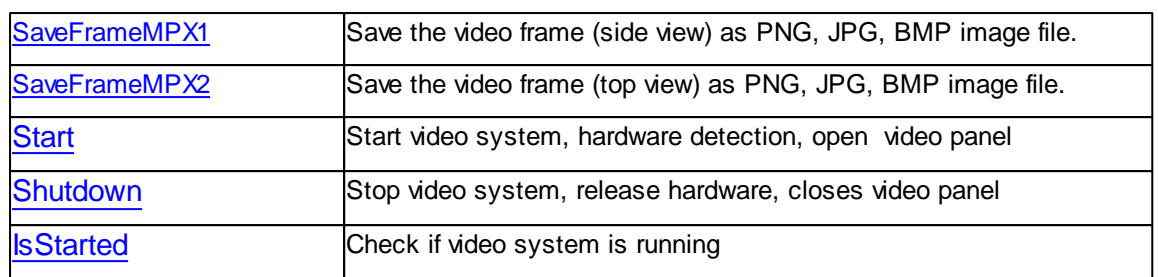

## <span id="page-397-0"></span>**7.18.1 Properties**

#### **7.18.1.1 Video::Brightness**

Returns or set the video image brightness.

#### **Syntax**

*video*.**Brightness** [= value]

#### **Setting**

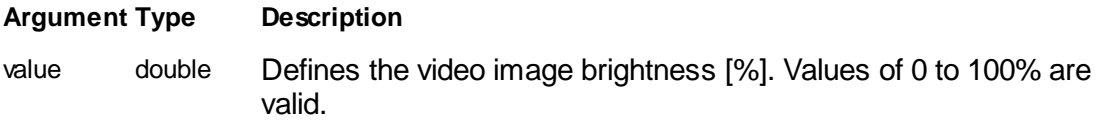

#### **Remarks**

This property defines the brightness of the video image.

**Attention:** For each video camera the properties Illumination, Brightness and Contrast saves their independent values. Therefore select first the right video source and then set one of the properties.

#### **Example**

```
' show side view camera
objOpMode.VideoSource = 0
objOpMode.Brightness = 100 '%
```
#### **See also**

Property [VideoSource,](#page-399-0) [Illumination,](#page-398-0) [Contrast.](#page-398-1)

#### <span id="page-398-1"></span>**7.18.1.2 Video::Contrast**

Returns or set the video image contrast.

#### **Syntax**

*video*.**Contrast** [= value]

## **Setting**

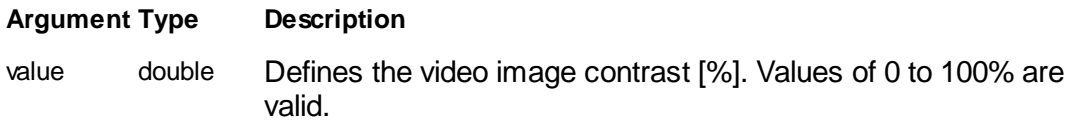

#### **Remarks**

This property defines the contrast of the video image.

**Attention:** For each video camera the properties Illumination, Brightness and Contrast saves their independent values. Therefore select first the right video source and then set one of the properties.

## **Example**

```
' show top view camera
objOpMode.VideoSource = 1
objOpMode.Contrast = 80 '%
```
## **See also**

Property [VideoSource,](#page-399-0) [Illumination,](#page-398-0) [Brightness](#page-397-0).

# <span id="page-398-0"></span>**7.18.1.3 Video::Illumination**

Returns or set the sample illumination.

# **Syntax**

*video*.**Illumination** [= value]

## **Setting**

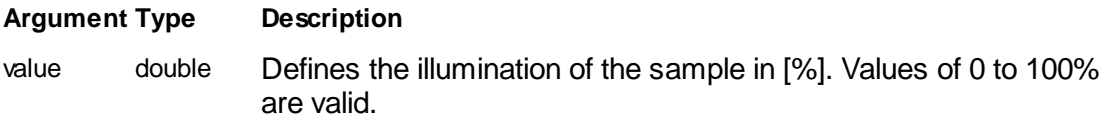

#### **Remarks**

This property defines the sample illumination with the build in light sources of the AFM scan head.

**Attention:** For each video camera the properties Illumination, Brightness and Contrast saves their independent values. Therefore select first the right video source and then set one of the properties.

#### **Example**

```
' show side view camera
objOpMode.VideoSource = 0
objOpMode.Illumination = 60 '%
```
#### **See also**

Property [VideoSource,](#page-399-0) [Brightness](#page-397-0), [Contrast](#page-398-1).

#### <span id="page-399-0"></span>**7.18.1.4 Video::VideoSource**

Returns or set the active video camera.

#### **Syntax**

*video*.**VideoSource** [= camera]

#### **Setting**

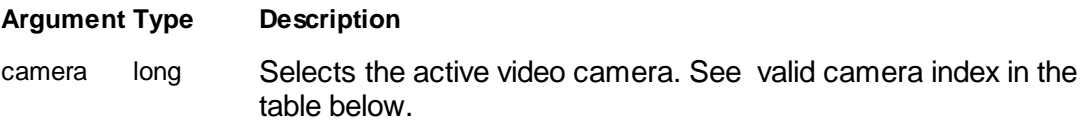

#### **Remarks**

The AFM scan head is equipped with two video cameras. This property activates one of them and display its video in the "Position Window".

**Attention:** For each video camera the properties Illumination, Brightness and Contrast saves their independent values. Therefore select first the right video source and then set one of the properties.

Table of operating mode values and description:

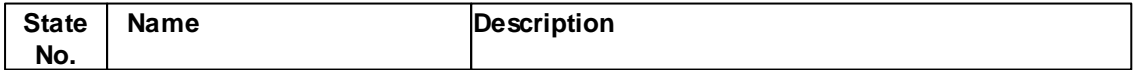

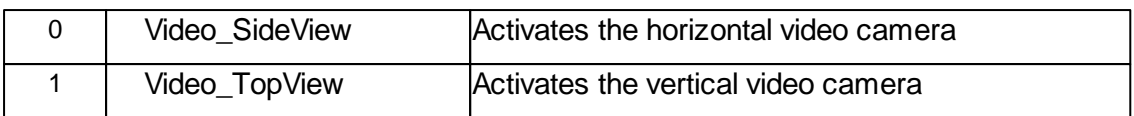

## **Example**

' show side view camera objOpMode.VideoSource = 0

#### **See also**

Property [Illumination,](#page-398-0) [Brightness](#page-397-0), [Contrast](#page-398-1).

## <span id="page-400-0"></span>**7.18.2 Methods**

## **7.18.2.1 Video::Start**

Start the video system. This method starts the hardware detection. opens the VideoPanels (if a camera is connected).

# **Syntax**

*video*.**Start**

#### **Arguments**

none

## **Result**

none

#### **Remarks**

If the video system is already started, this has no impact.

## **Example**

```
' start the video system
objVideo.Start()
```
# **Version info**

Software v3.8.2.0 or later

#### **See also**

Methode [Video::Shutdown](#page-401-0) Methode Video:: IsStarted

#### <span id="page-401-0"></span>**7.18.2.2 Video::Shutdown**

Shutdown the video system. This method shuts down the video hardware detection, releases all hardware resources and closes the VideoPanel;

# **Syntax**

*video*.**Shutdown**

#### **Arguments**

none

#### **Result**

none

# **Remarks**

If the video system is already shut off, this method has no impact.

## **Example**

```
' shutdown the video system
objVideo.Shutdown()
```
# **Version info**

Software v3.8.2.0 or later

# **See also**

Methode [Video::Start](#page-400-0) Methode Video:: IsStarted

#### <span id="page-402-1"></span>**7.18.2.3 Video::IsStarted**

Test if the video system is started

#### **Syntax**

*video*.**IsStarted**

#### **Arguments**

none

# **Result**

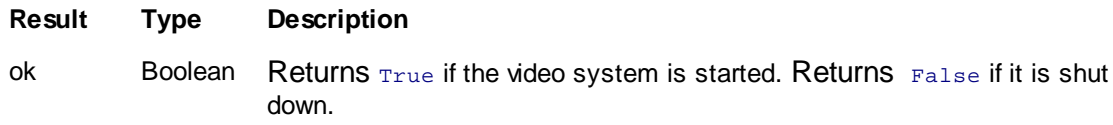

#### **Remarks**

none

# **Example**

```
' Test if the video system is started
If objVideo.IsStarted() == False Then
 MsgBox "Video system offline!"
End If
```
# **Version info**

Software v3.8.2.0 or later

# **See also**

Methode [Video::Shutdown](#page-401-0) Methode Video:: IsStarted

## <span id="page-402-0"></span>**7.18.2.4 Video::CopyFrame**

Copy the video frame to the clipboard.

**Syntax**

ok *= video*.**CopyFrame**

#### **Arguments**

none

# **Result**

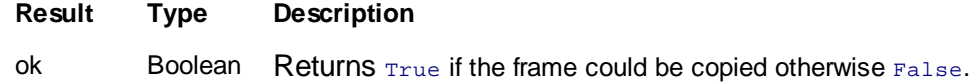

# **Remarks**

none

# **Example**

```
' save snap shot of top view camera
objVideo.VideoSource = 1
If objVideo.CopyFrame == False Then
 MsgBox "Could not copy video frame!"
End If
```
# **See also**

Property [VideoSource](#page-399-0)

#### <span id="page-403-0"></span>**7.18.2.5 Video::CopyFrameMPX1**

Copy the video frame to the clipboard.

#### **Syntax**

```
ok = video.CopyFrameMPX1
```
#### **Arguments**

none

# **Result**

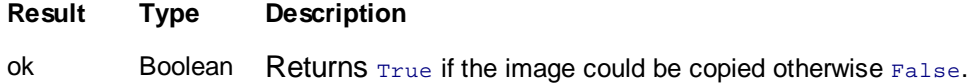

#### **Remarks**

none

#### **Example**

```
' save snap shot of top view camera
If objVideo.CopyFrameMPX1() == False Then
 MsgBox "Could not save video image!"
End If
```
**See also**

#### <span id="page-404-0"></span>**7.18.2.6 Video::CopyFrameMPX2**

Copy the video frame to the clipboard.

#### **Syntax**

ok *= video*.**CopyFrameMPX2**

## **Arguments**

none

#### **Result**

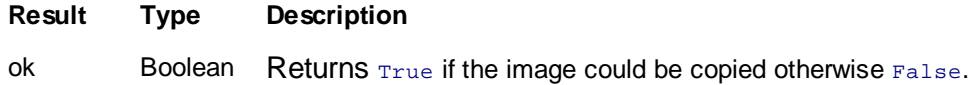

#### **Remarks**

none

# **Example**

```
' save snap shot of top view camera
If objVideo.CopyFrameMPX2() == False Then
 MsgBox "Could not save video image!"
End If
```
# **See also**

#### <span id="page-404-1"></span>**7.18.2.7 Video::SaveFrame**

Save the video frame into a file.

**Syntax**

```
ok = video.SaveFrame(filename)
```
#### **Arguments**

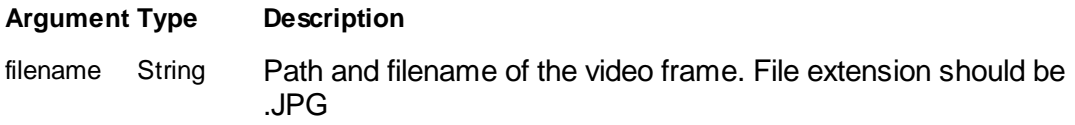

## **Result**

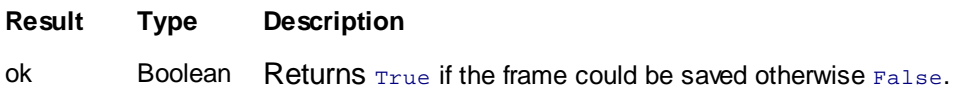

## **Remarks**

This method saves a snap shot of the current video display to a file. The file is a JPEG compressed video frame.

## **Example**

```
' save snap shot of top view camera
objVideo.VideoSource = 1
If objVideo.SaveFrame("topimage.jpg") == False Then
 MsgBox "Could not save video image!"
End If
```
## **See also**

Property [VideoSource](#page-399-0)

#### <span id="page-405-0"></span>**7.18.2.8 Video::SaveFrameMPX1**

Save the video image into a file.

#### **Syntax**

```
ok = video.SaveFrameMPX1(filename)
```
## **Arguments**

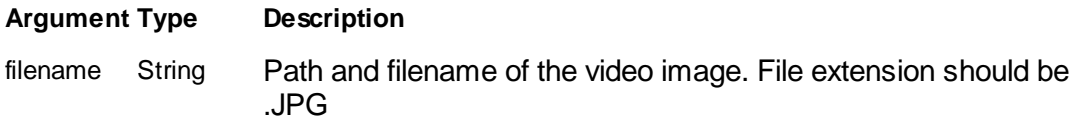

# **Result**

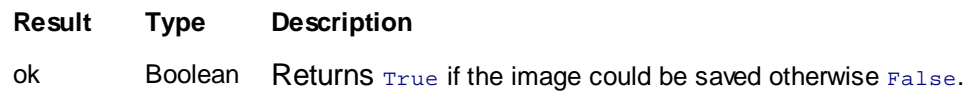

#### **Remarks**

This method saves a snap shot of th current video display to a file. The file is a JPEG compressed video image.

#### **Example**

```
' save snap shot of side view camera
If objVideo.SaveFrameMPX1("sideimage.jpg") == False Then
 MsgBox "Could not save video image!"
End If
```
#### **See also**

## <span id="page-406-0"></span>**7.18.2.9 Video::SaveFrameMPX2**

Save the video image into a file.

#### **Syntax**

ok *= video*.**SaveFrameMPX2(**filename**)**

#### **Arguments**

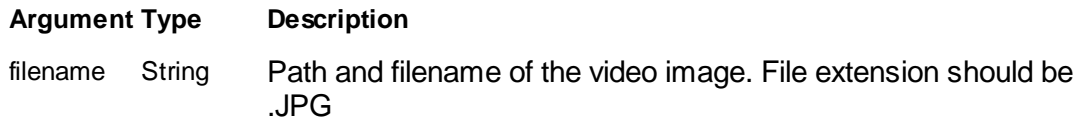

#### **Result**

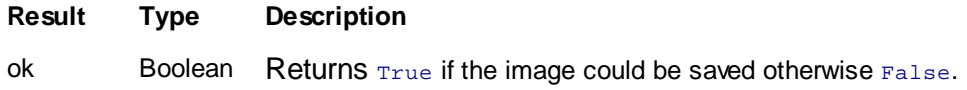

## **Remarks**

This method saves a snap shot of th current video display to a file. The file is a JPEG compressed video image.

#### **Example**

' save snap shot of top view camera

```
If objVideo.SaveFrameMPX2("topimage.jpg") == False Then
  MsgBox "Could not save video image!"
End If
```
**See also**

# **7.19 Thermal Tune**

The Thermal Tune class handles the microscope thermal tune procedure.

A object pointer to this class is provided by the [Scanhead.ThermalTuning](#page-293-0) object property.

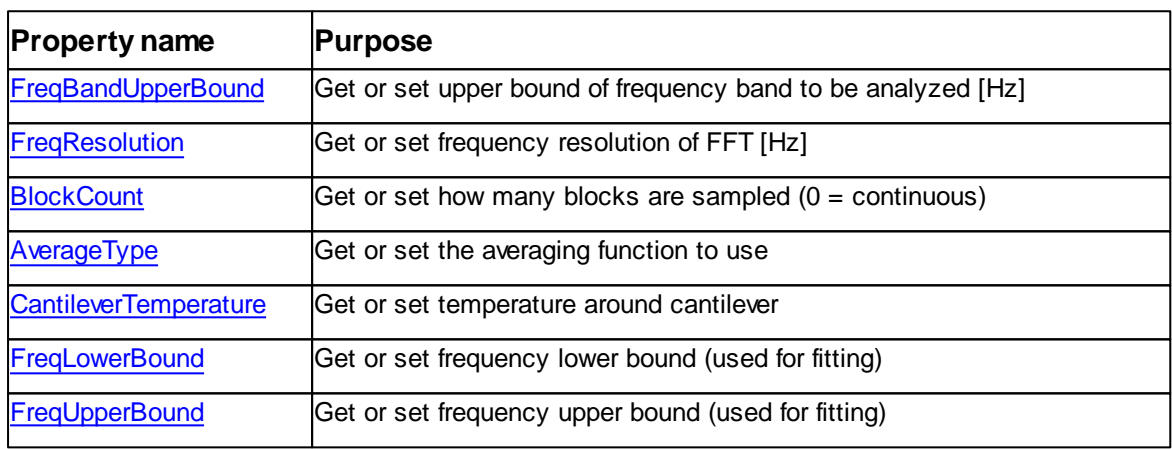

Table of properties for Thermal Tune class:

Table of methods for Thermal Tune class:

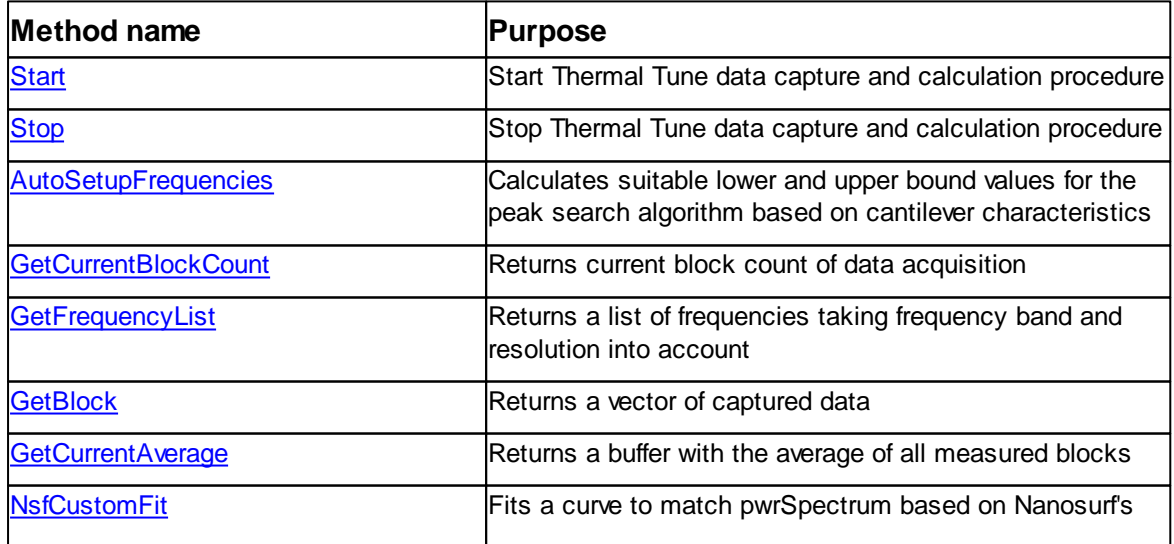

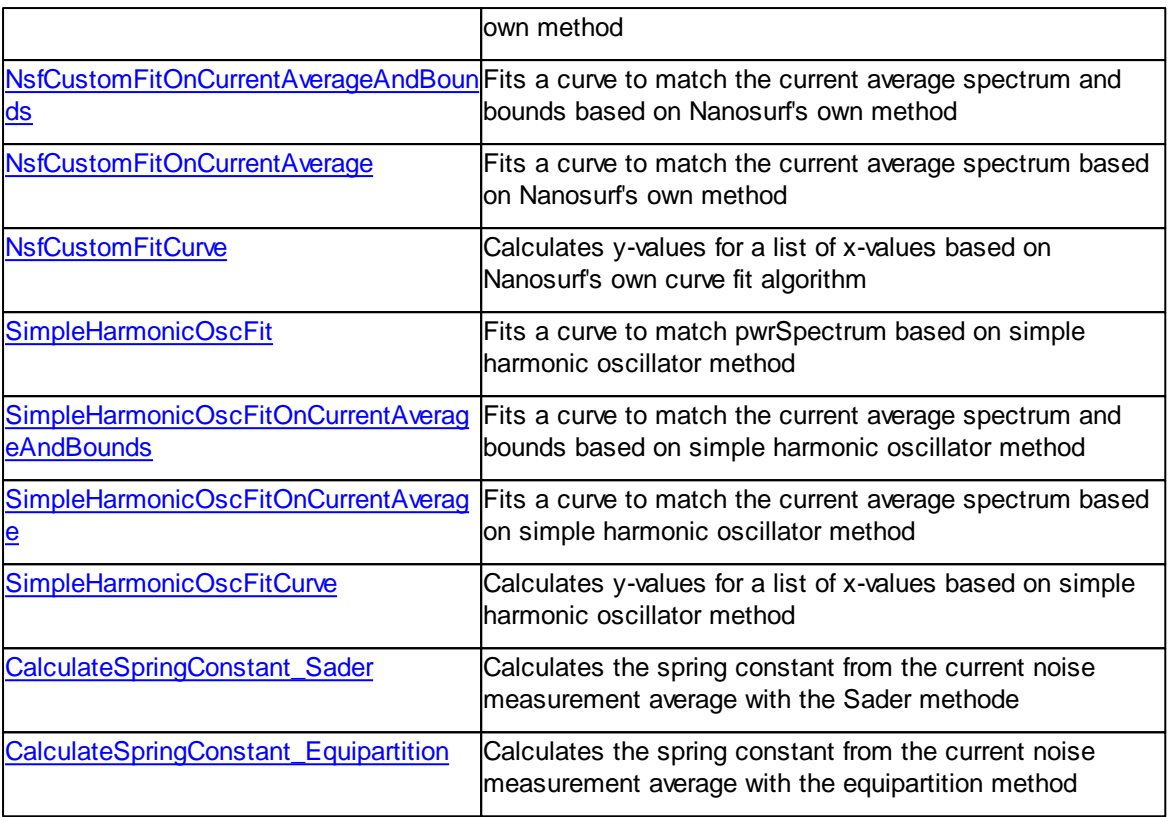

# <span id="page-408-0"></span>**7.19.1 Properties**

# **7.19.1.1 ThermalTuning::FreqBandUpperBound**

Get or set upper bound of frequency band to be analyzed in Hz.

# **Syntax**

ThermalTuning.**FreqBandUpperBound** [= value]

# **Setting**

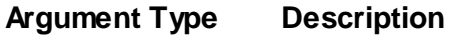

value double Upper bound taken into account for FFT

# **Remarks**

None

# **Example**

See [Scanhead.ThermalTuning](#page-293-0)

# **See also**

None

#### <span id="page-409-0"></span>**7.19.1.2 ThermalTuning::FreqResolution**

Get or set frequency resolution of FFT in Hz.

# **Syntax**

```
ThermalTuning.FreqResolution [= value]
```
# **Setting**

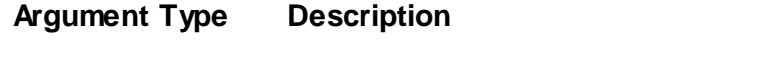

# value double Requested frequency resolution of FFT

# **Remarks**

None

## **Example**

See [Scanhead.ThermalTuning](#page-293-0)

**See also**

None

## <span id="page-409-1"></span>**7.19.1.3 ThermalTuning::BlockCount**

Get or set how many blocks are sampled  $(0 = \text{continuous})$ .

# **Syntax**

```
ThermalTuning.BlockCount [= value]
```
# **Setting**

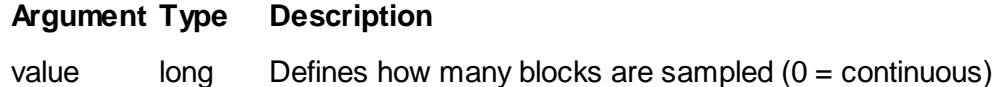

## **Remarks**

None

# **Example**

See [Scanhead.ThermalTuning](#page-293-0)

**See also**

None

# <span id="page-410-0"></span>**7.19.1.4 ThermalTuning::AverageType**

Get or set how many blocks are sampled  $(0 = \text{continuous})$ .

#### **Syntax**

ThermalTuning.**AverageType** [= value]

# **Setting**

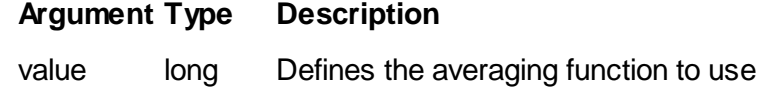

# **Remarks**

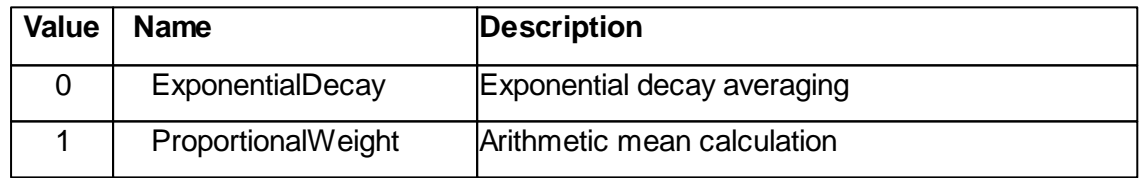

# **Example**

See [Scanhead.ThermalTuning](#page-293-0)

# **See also**

None

## <span id="page-410-1"></span>**7.19.1.5 ThermalTuning::CantileverTemperature**

Get or set temperature of cantilever environment.

## **Syntax**

ThermalTuning.**CantileverTemperature** [= value]

# **Setting**

# **Argument Type Description**

value double Environment temperature in degree Celsius

# **Remarks**

None

# **Example**

See [Scanhead.ThermalTuning](#page-293-0)

# **See also**

None

## <span id="page-411-0"></span>**7.19.1.6 ThermalTuning::FreqLowerBound**

Get or set frequency lower bound (used for fitting)

# **Syntax**

ThermalTuning.**FreqLowerBound** [= value]

# **Setting**

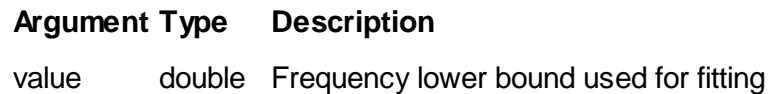

#### **Remarks**

None

# **Example**

See [Scanhead.ThermalTuning](#page-293-0)

# **See also**

None

#### <span id="page-412-0"></span>**7.19.1.7 ThermalTuning::FreqUpperBound**

Get or set frequency upper bound (used for fitting)

## **Syntax**

```
ThermalTuning.FreqUpperBound [= value]
```
## **Setting**

## **Argument Type Description**

value double Frequency upper bound used for fitting

## **Remarks**

None

# **Example**

See [Scanhead.ThermalTuning](#page-293-0)

## **See also**

None

# <span id="page-412-1"></span>**7.19.2 Methods**

# **7.19.2.1 ThermalTuning::Start**

Starts continuous data capture of thermal tune data.

#### **Syntax**

*ThermalTuning*.**Start**

#### **Remarks**

Thermal refers to the thermally activated spontaneous motion of the cantilever that can be seen in such measurements, tune refers to the procedure of determining the resonance characteristics of the cantilever from this data.

#### **Example**

```
' create objects
Dim objApp : Set objApp = SPM.Application
Dim objScanhead : Set objScanhead = objApp.Scanhead
Dim objThermalTune : Set objThermalTune = objScanhead.ThermalTuning
 ' prepare
objThermalTune.FreqBandUpperBound 188000
```
dim currentAverage

```
' start scan
objThermalTune.Start
' do something
' finish immediately
```
objThermalTune.Stop

#### **See also**

Method [ThermalTuning.Stop](#page-413-0)

#### <span id="page-413-0"></span>**7.19.2.2 ThermalTuning::Stop**

Stop continuous data capture of thermal tune data.

#### **Syntax**

*ThermalTuning*.**Stop**

#### **Remarks**

Thermal refers to the thermally activated spontaneous motion of the cantilever that can be seen in such measurements, tune refers to the procedure of determining the

resonance characteristics of the cantilever from this data.

#### **Example**

```
' prepare
objThermalTune.FreqBandUpperBound 188000
dim currentAverage
' start scan
```

```
objThermalTune.Start
' get data
currentAverage = objThermalTune.GetCurrentAverage()
```

```
' do something
```
' finish immediately objThermalTune.Stop

#### **See also**

Method [ThermalTuning.Start](#page-412-1)

#### <span id="page-413-1"></span>**7.19.2.3 ThermalTuning::AutoSetupFrequencies**

Automatically calculates suitable lower and upper bound values for the peak search algorithm.

Based on a margin of the resonance frequency supplied by the manufacturer and registered in the cantilever list.

# **Syntax**

*ThermalTuning*.**AutoSetupFrequencies(***bOnlyCalculateIfBadValues***)**

## **Argument**

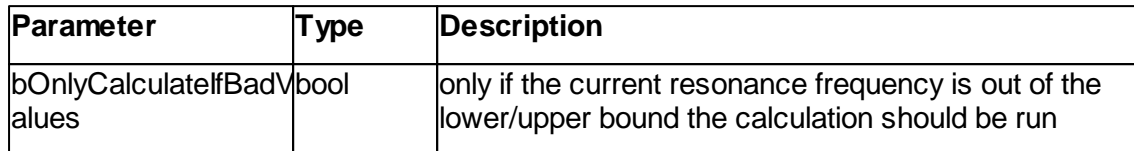

# **Remarks**

None

# **Example**

See [Scanhead.ThermalTuning](#page-293-0)

# **See also**

Properties [ThermalTuning.FreqBandUpperBound](#page-408-0)

# <span id="page-414-0"></span>**7.19.2.4 ThermalTuning::GetCurrentBlockCount**

Returns the current block count.

# **Syntax**

*value = objThermalTune*.GetCurrentBlockCount**()**

# **Result**

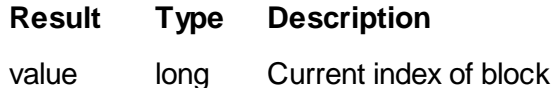

#### **Remarks**

None

# **Example**

See [Scanhead.ThermalTuning](#page-293-0)

# **See also**

Property [ThermalTuning.BlockCount](#page-409-1)

Method [ThermalTuning.GetBlock](#page-415-1)

# <span id="page-415-0"></span>**7.19.2.5 ThermalTuning::GetFrequencyList**

Returns a buffer with the frequencies associated with the FFT bins

## **Syntax**

*value = objThermalTune*.GetFrequencyList(*bool*)

# **Argument**

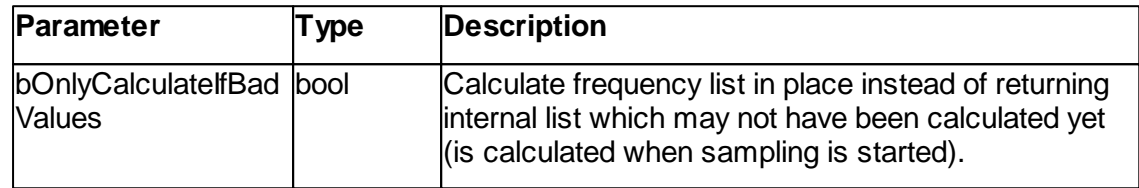

# **Result**

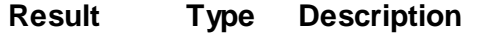

variant\_array double Buffer with frequencies

# **Remarks**

None

# **Example**

See [Scanhead.ThermalTuning](#page-293-0)

#### **See also**

None

## <span id="page-415-1"></span>**7.19.2.6 ThermalTuning::GetBlock**

Returns a buffer with the frequencies associated with the FFT bins

## **Syntax**

*value = objThermalTune*.GetFrequencyList(*bool*)

# **Argument**

*©2022 by Nanosurf, all rights reserved*

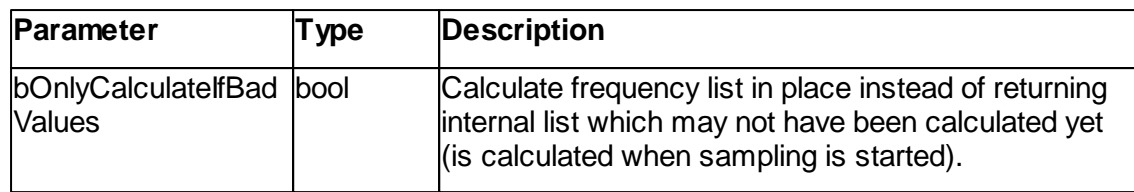

# **Result**

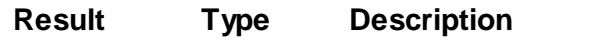

variant\_array double Buffer with frequencies

# **Remarks**

None

# **Example**

See [Scanhead.ThermalTuning](#page-293-0)

#### **See also**

None

# <span id="page-416-0"></span>**7.19.2.7 ThermalTuning::GetCurrentAverage**

Returns a buffer with the average of all measured blocks.

# **Syntax**

*value = objThermalTune*.GetCurrentAverage()

#### **Result**

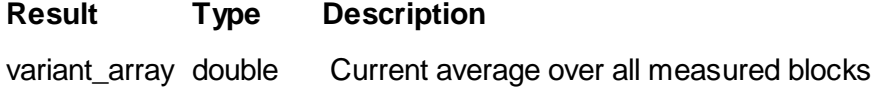

# **Remarks**

None

# **Example**

See [Scanhead.ThermalTuning](#page-293-0)

## **See also**

None

#### <span id="page-417-0"></span>**7.19.2.8 ThermalTuning::NsfCustomFit**

Fits a curve to the power spectral density based on Nanosurf's own method.

#### **Syntax**

*value = objThermalTune*.NsfCustomFit(*frequencyList, pwrSpectrum, nLowerBound, nUpperBound*)

## **Argument**

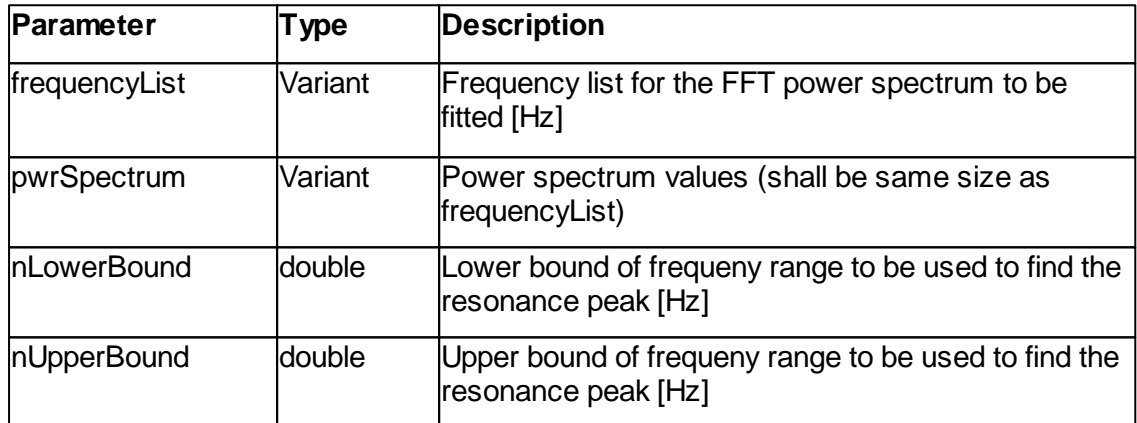

# **Result**

#### **Result Type Description**

variant\_array Variant Set of curve fitting parameters (compatible with custom fit function)

```
enum NSFFitParams
{
  NSF_Damping = 0,
  NSF_Sigma = 1,
 NSF ResFreq = 2,
 NSF QualityFactor = 3,
  NSF_ResPkAmplitudeAboveNoise = 4,
  NSF_NumOfParams = 5
};
```
# **Remarks**

None

## **Example**

See [Scanhead.ThermalTuning](#page-293-0)

#### **See also**

Method [ThermalTuning.NSFCustomFitOnCurrentAverageAndBounds](#page-418-0) Method [ThermalTuning.NSFCustomFitOnCurrentAverage](#page-419-0)

#### <span id="page-418-0"></span>**7.19.2.9 ThermalTuning::NsfCustomFitOnCurrentAverageAndBounds**

Fits a curve to the power spectral density based on Nanosurf's own method.

## **Syntax**

*value = objThermalTune*.NsfCustomFitOnCurrentAverageAndBounds()

#### **Argument**

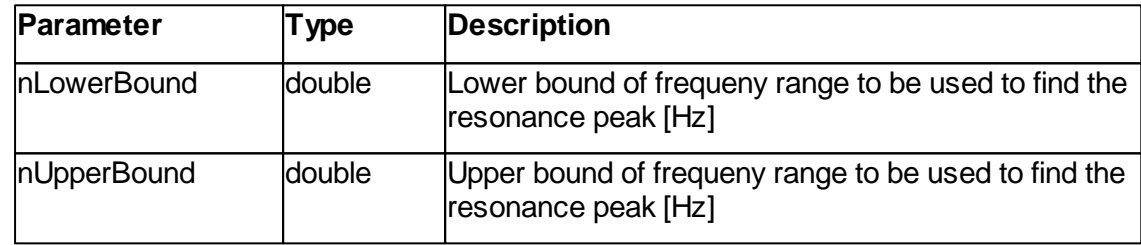

# **Result**

# **Result Type Description**

variant\_array Variant Set of curve fitting parameters (compatible with custom fit function)

```
enum NSFFitParams
{
  NSF Damping = 0,
  NSFSigma = 1,
  NSF ResFreq = 2,
  NSFQualityFactor = 3,
  NSF_ResPkAmplitudeAboveNoise = 4,
  NSF_NumOfParams = 5
};
```
#### **Remarks**

None

#### **Example**

See [Scanhead.ThermalTuning](#page-293-0)

#### **See also**

Method [ThermalTuning.NSFCustomFitOnCurrentAverage](#page-419-0) Method [ThermalTuning.NSFCustomFit](#page-417-0)

#### <span id="page-419-0"></span>**7.19.2.10 ThermalTuning:NsfCustomFitOnCurrentAverage**

Fits a curve to the power spectral density based on Nanosurf's own method.

#### **Syntax**

*value = objThermalTune*.NsfCustomFitOnCurrentAverage(*nLowerBound, nUpperBound*)

# **Argument**

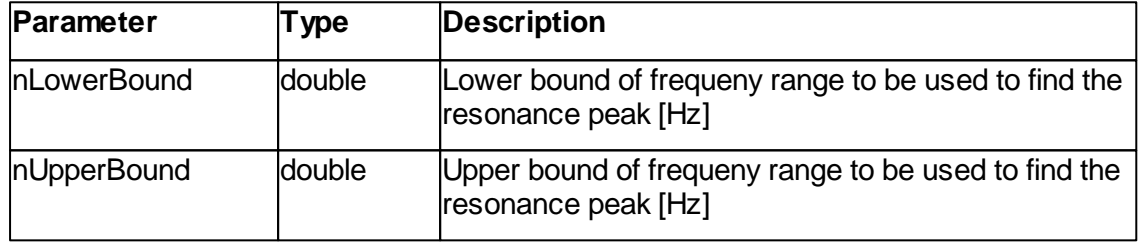

#### **Result**

#### **Result Type Description**

variant\_array Variant Set of curve fitting parameters (compatible with custom fit function)

```
enum NSFFitParams
{
  NSF Damping = 0,
 NSFSigma = 1,
 NSF\_ResFreq = 2NSF_QualityFactor = 3,
 NSF_ResPkAmplitudeAboveNoise = 4,
  NSF_NumOfParams = 5
};
```
## **Remarks**

None

## **Example**

See [Scanhead.ThermalTuning](#page-293-0)

# **See also**

Method [ThermalTuning.NSFCustomFitOnCurrentAverageAndBounds](#page-418-0) Method [ThermalTuning.NSFCustomFit](#page-417-0)

## <span id="page-420-0"></span>**7.19.2.11 ThermalTuning:NsfCustomFitCurve**

Calculates y-values for a list of x-values based on Nanosurf's own curve fit algorithm.

#### **Syntax**

*value = objThermalTune*.NsfCustomFitCurve(*frequencyList, fitParams*)

# **Argument**

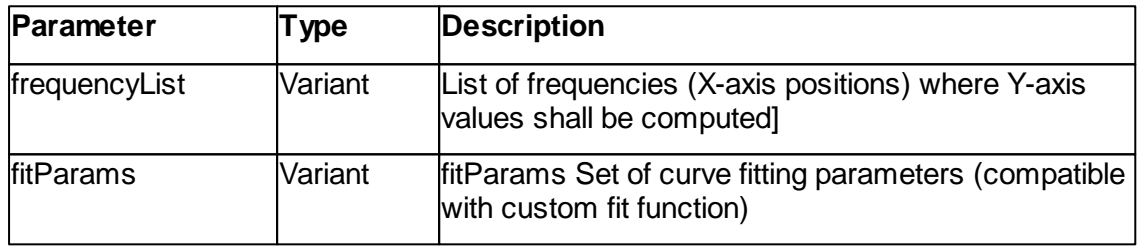

```
enum NSFFitParams
{
  NSF_Damping = 0,
 NSF_Sigma = 1,
 NSF_ResFreq = 2,
 NSF_QualityFactor = 3,
  NSF_ResPkAmplitudeAboveNoise = 4,
  NSF_NumOfParams = 5
};
```
#### **Result**

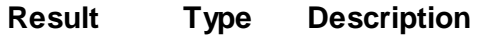

```
variant_array Variant Y-axis values on fitted curve corresponding to positions on X-
                       axis
```
#### **Remarks**

None

# **Example**

See [Scanhead.ThermalTuning](#page-293-0)

#### **See also**

Method [ThermalTuning.NSFCustomFitOnCurrentAverageAndBounds](#page-418-0) Method [ThermalTuning.NSFCustomFitOnCurrentAverage](#page-419-0)

## <span id="page-421-0"></span>**7.19.2.12 ThermalTuning:SimpleHarmonicOscFit**

Fits a curve to the power spectral density based on simple harmonic oscillator model.

## **Syntax**

*value = objThermalTune*.SimpleHarmonicOscFit(*frequencyList, pwrSpectrum, nLowerBound, nUpperBound*)

#### **Argument**

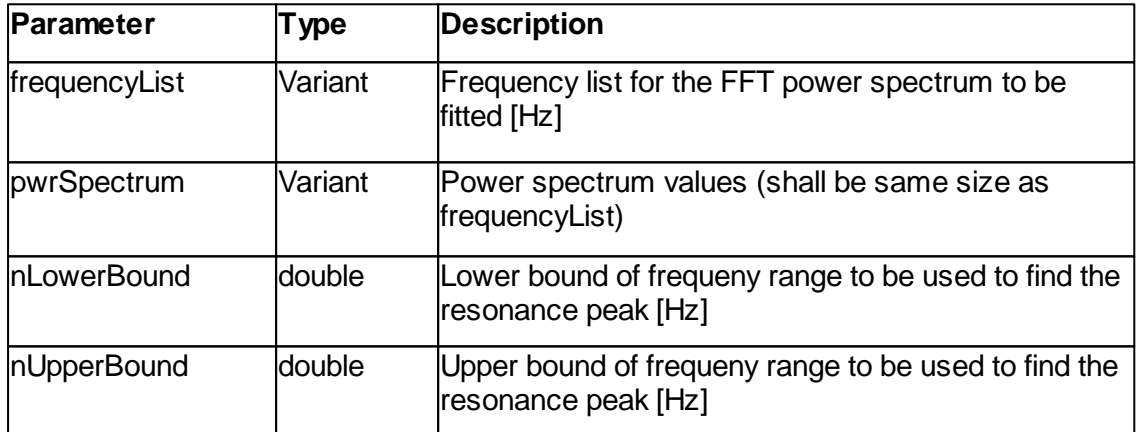

## **Result**

**Result Type Description**

variant\_array Variant Set of curve fitting parameters (compatible with simple harmonic fit function)

```
enum SHOFitParams
  {
    SHO WhiteNoise = 0,
   SHO PinkNoise = 1,
   SHO ResFreq = 2,
   SHO_QualityFactor = 3,
    SHO_ResPkAmplitudeAboveNoise = 4,
    SHO_NumOfParams = 5
  };
```
#### **Remarks**

None

## **Example**

See [Scanhead.ThermalTuning](#page-293-0)

## **See also**

Method [ThermalTuning.SimpleHarmonicOscFitOnCurrentAverageAndBounds](#page-422-0) Method [ThermalTuning.SimpleHarmonicOscFitOnCurrentAverage](#page-423-0)

## <span id="page-422-0"></span>**7.19.2.13 ThermalTuning:SimpleHarmonicOscFitOnCurrentAverageAndBounds**

Fits a curve to the power spectral density based on simple harmonic oscillator model.

#### **Syntax**

*value = objThermalTune*.SimpleHarmonicOscFitOnCurrentAverageAndBounds()

## **Result**

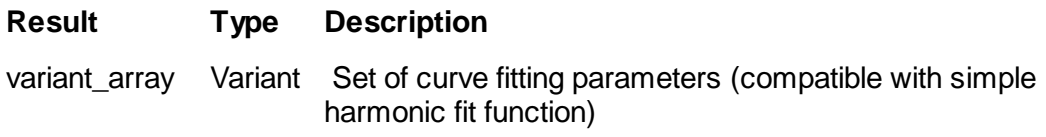

## enum SHOFitParams

```
{
  SHO WhiteNoise = 0,SHO PinkNoise = 1,
  SHO ResFreq = 2,
  SHO QualityFactor = 3,
  SHO ResPkAmplitudeAboveNoise = 4,
  SHO NumOfParams = 5
};
```
#### **Remarks**

None

## **Example**

See [Scanhead.ThermalTuning](#page-293-0)

**See also**

Method [ThermalTuning.SimpleHarmonicOscFit](#page-421-0) Method [ThermalTuning.SimpleHarmonicOscFitOnCurrentAverage](#page-423-0)

#### <span id="page-423-0"></span>**7.19.2.14 ThermalTuning:SimpleHarmonicOscFitOnCurrentAverage**

Fits a curve to the power spectral density based on simple harmonic oscillator model.

## **Syntax**

*value = objThermalTune*.SimpleHarmonicOscFitOnCurrentAverage(*nLowerBound, nUpperBound*)

## **Argument**

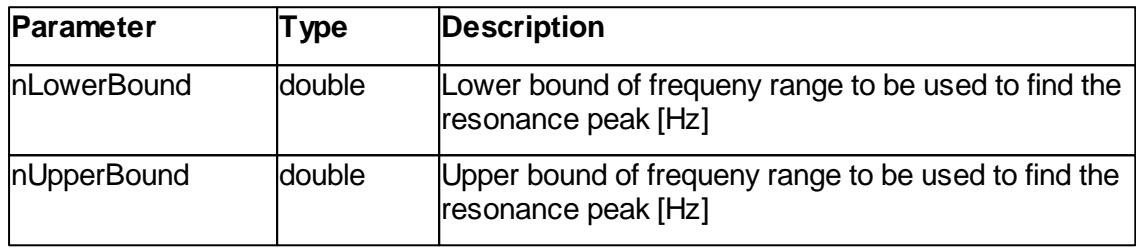

# **Result**

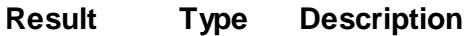

variant\_array Variant Set of curve fitting parameters (compatible with simple harmonic fit function)

## enum SHOFitParams

```
{
  SHO WhiteNoise = 0,
  SHO PinkNoise = 1,
  SHO_ResFreq = 2,
  SHO QualityFactor = 3,
  SHO_ResPkAmplitudeAboveNoise = 4,
  SHO_NumOfParams = 5
};
```
#### **Remarks**

None

## **Example**

See [Scanhead.ThermalTuning](#page-293-0)

**See also**

Method [ThermalTuning.SimpleHarmonicOscFit](#page-421-0) Method [ThermalTuning.SimpleHarmonicOscFitOnCurrentAverageAndBounds](#page-422-0)

#### <span id="page-424-0"></span>**7.19.2.15 ThermalTuning:SimpleHarmonicOscFitCurve**

Calculates y-values for a list of x-values based on simple harmonic oscillator curve fit algorithm.

## **Syntax**

*value = objThermalTune*.SimpleHarmonicOscFitCurve(*frequencyList, fitParams*)

#### **Argument**

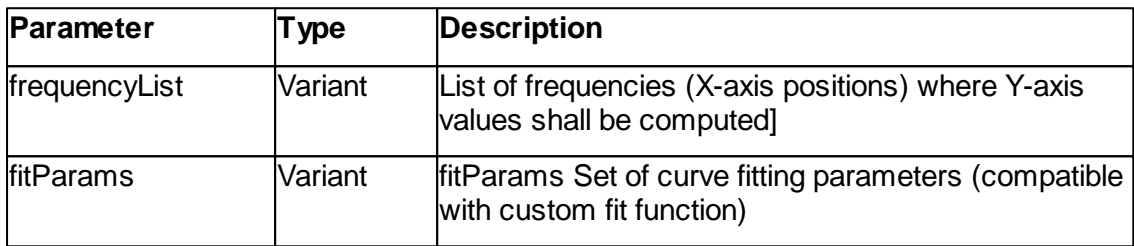

```
enum SHOFitParams
```

```
{
  SHO WhiteNoise = 0,
  SHO_PinkNoise = 1,
  SHO_ResFreq = 2,
  SHO QualityFactor = 3,
  SHO ResPkAmplitudeAboveNoise = 4,
  SHO NumOfParams = 5
};
```
# **Result**

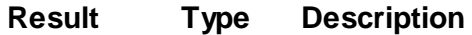

variant\_array Variant Y-axis values on fitted curve corresponding to positions on Xaxis

#### **Remarks**

None

#### **Example**

See [Scanhead.ThermalTuning](#page-293-0)

**See also**

Method [ThermalTuning.SimpleHarmonicOscFitOnCurrentAverage](#page-423-0) Method [ThermalTuning.SimpleHarmonicOscFitOnCurrentAverageAndBounds](#page-422-0)

## <span id="page-425-0"></span>**7.19.2.16 ThermalTuning:CalculateSpringConstant\_Sader**

Calculates the spring constant with the Sader method.

## **Syntax**

*value = objThermalTune*.CalculateSpringConstant\_Sader(*nCantileverLength, nCantileverWidth, nResFreq, nQualityFactor, nViscosity, nDensity*)

# **Argument**

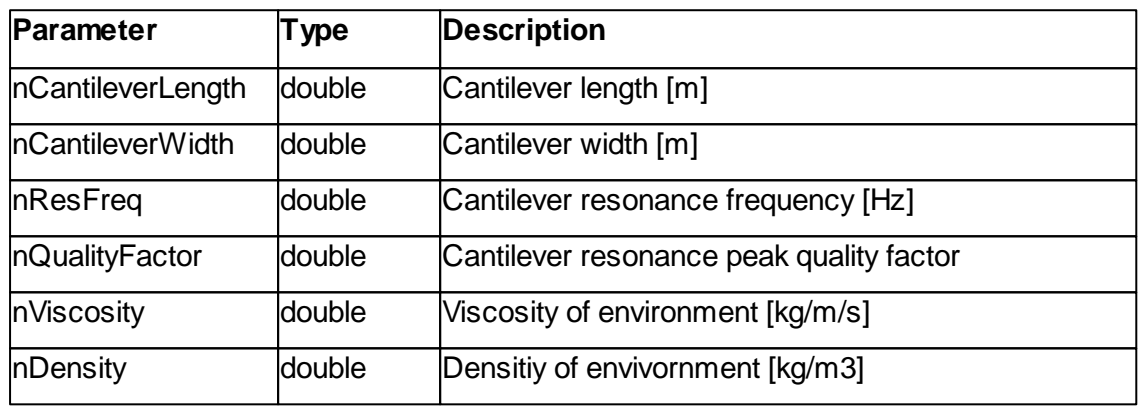

# **Result**

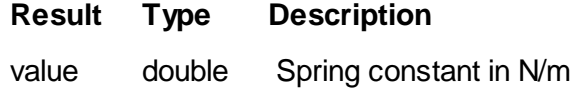

#### **Remarks**

None

#### **Example**

See [Scanhead.ThermalTuning](#page-293-0)

#### **See also**

Method [ThermalTuning.CalculateSpringConstant\\_Equipartition](#page-426-0)

## <span id="page-426-0"></span>**7.19.2.17 ThermalTuning:CalculateSpringConstant\_Equipartition**

Calculates the spring constant with the equipartition theorem method.

# **Syntax**

*value = objThermalTune*.CalculateSpringConstant\_Equipartition(*nAbsTempKelvin, nTipHeight, nCantileverLength, nCantileverAngle, nA, nResFreq, nQualityFactor)*

#### **Argument**

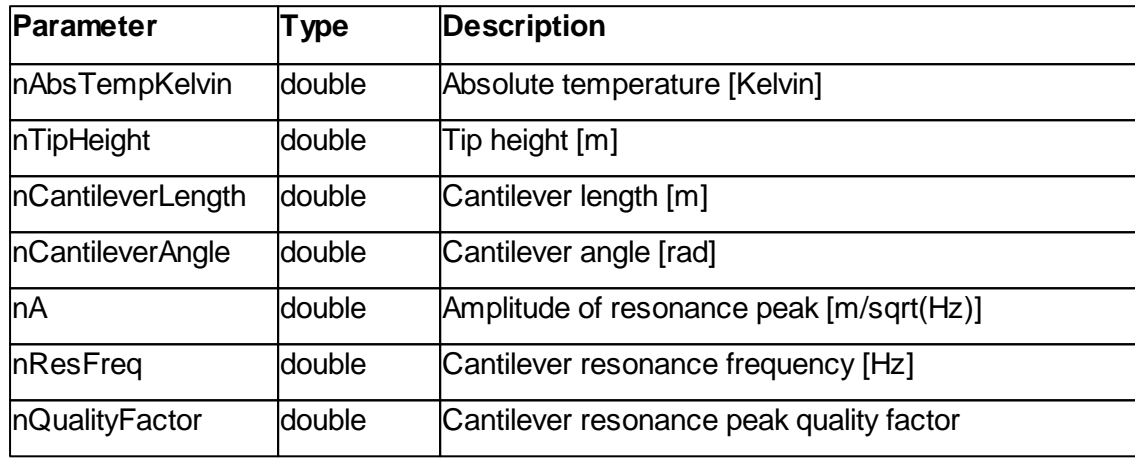

# **Result**

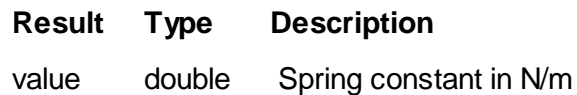

# **Remarks**

None

#### **Example**

See [Scanhead.ThermalTuning](#page-293-0)

# **See also**

Method [ThermalTuning.CalculateSpringConstant\\_Sader](#page-425-0)

# **7.20 ZController**

The ZController class handles the microscope's Z feedback loop controller properties.

The Z-Controller is controlling the z-axis of the scan head and track the surface by keeping the tip sample distance constant. This is done by sensing a input signal and compare it to the value in **SetPoint**. Deviations of the input signal to this set point value is resulting in a z motion. The translation of the error to the z-motion is adjusted by different controller gains. The **PGain**, the **IGain** and the **DGain**. Also different controller algorithm can be chosen to adapt the controller best to the sample by **Algorithm**. The signal used as the input signal to the feedback controller is defined by the selected operating mode of the sensor. Refer to class [OperatingMode](#page-211-0).

A tip voltage can be applied to the tip to improve the sensors signal by **TipVoltage**.

A object pointer to this class is provided by the [Application.ZController](#page-56-0) object property.

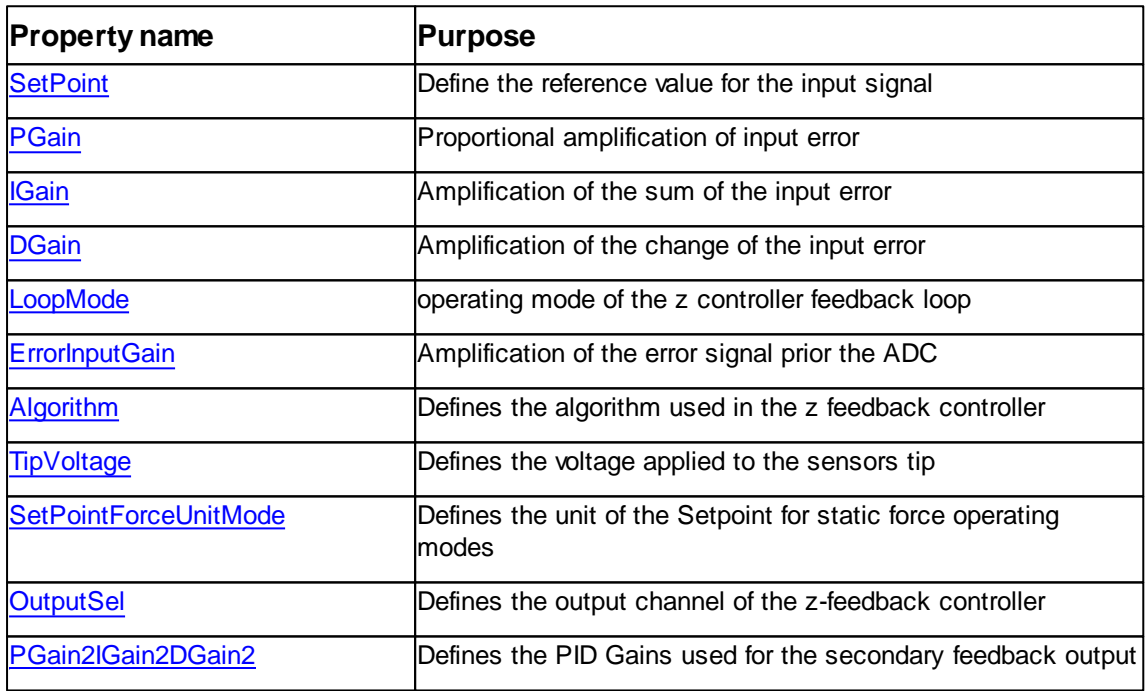

Table of properties of ZController class:

# Table of methods of class ZController:

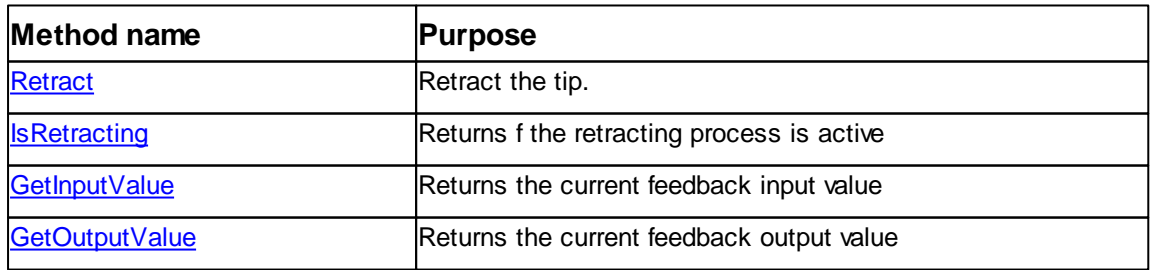

# <span id="page-428-1"></span>**7.20.1 Properties**

## **7.20.1.1 ZController::Algorithm**

Returns or set used z-feedback loop algorithm.

# **Syntax**

*zctrl*.**Algorithm** [= algo]

## **Setting**

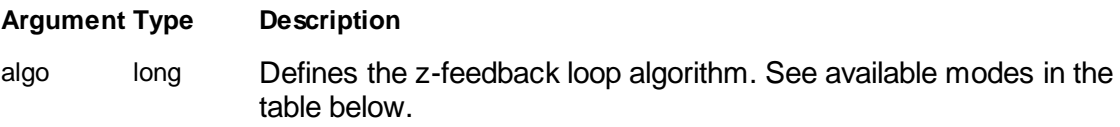

#### **Remarks**

# **Not available with C3000!**

For the z-feedback control loop various algorithm can be used. This property selects one.

The algorithm is defining on how the z-feedback is reacting on a input signal error. Different algorithm can be selected to change the behaviour and can adapted to different surfaces properties.

Table of algorithm values and description:

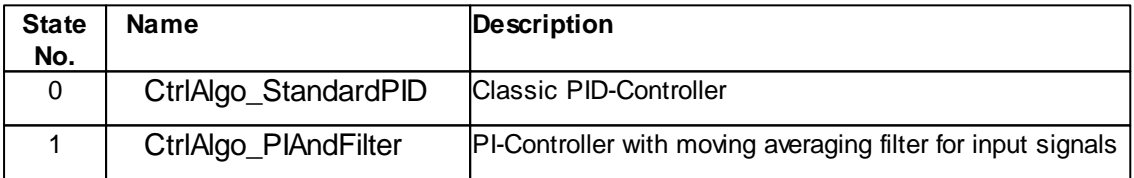

#### **See also**

None

#### <span id="page-428-0"></span>**7.20.1.2 ZController::DGain**

Returns or set the differential gain of the z-feedback controller.

# **Syntax**

*zctrl*.**DGain** [= gain]

# **Setting**

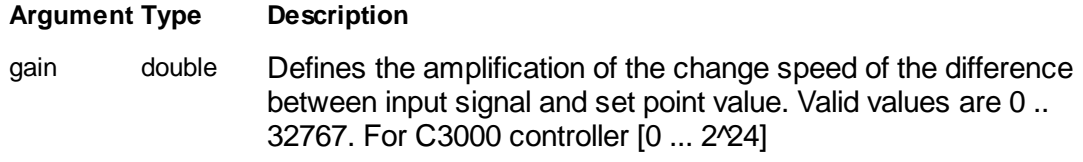

#### **Remarks**

The D-Gain is defining the amplification of difference between the last and the current difference between input signal and the set point value. Differential gain has to use very carefully. A higher amplification generates a faster response but a gain value too high can lead to oscillation of the z feedback loop and the D-Gain amplifies noise from the input signal too.

A value of zero switch of the differential gain completely.

#### **Example**

objZCtrl.DGain = 5

#### **See also**

Property [PGain,](#page-432-0) [IGain](#page-431-0), [SetPoint](#page-433-0)

#### <span id="page-429-0"></span>**7.20.1.3 ZController::ErrorInputGain**

Returns or set the amplification of the error input signal.

#### **Syntax**

```
zctrl.ErrorInputGain [= gain]
```
## **Setting**

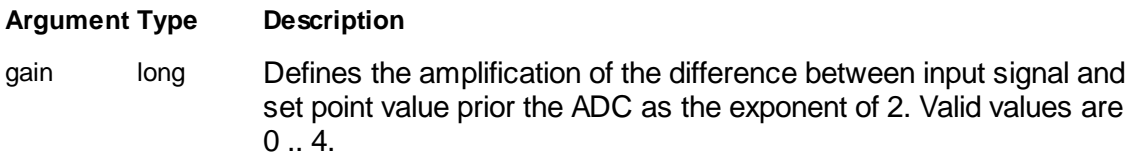

#### **Remarks**

## **Not available with C3000!**

The error input amplifier is a analog circuit which can enhance the sensitivity of the zfeedback controller signal input. Event so that the input sensitivity is high for very smooth surfaces and special samples a increasing of the input sensitivity is desired. With this property the amplification can be set up to 16 in steps of power of two. The property value is the exponent for the number two.

Actual error gain is calculated:

*amplification = 2 ^ ErrorInputGain*

Note that by increasing the amplification the maximal signal range is decreasing proportionally!

#### **Example**

' set the preamplifier to 8 = 2 ^4 objZCtrl.ErrorInputGain = 4

#### **See also**

Property [SetPoint](#page-433-0)

#### <span id="page-430-0"></span>**7.20.1.4 ZController::SetPointForceUnitMode**

Defines used unit for the static force setpoint

## **Syntax**

zctrl.**SetPointForceUnitMode** [= index]

#### **Argument**

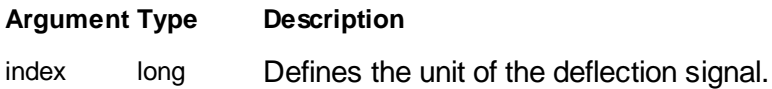

#### **Remarks**

For Static Force Mode AFM different signal units for the setpoint could be of interest. How the SetPoint is interpreted is defined by this property.

The following mode indexes are defined:

DefUnitMode\_V = 0, DefUnitMode\_m = 1,  $DefUnitMode_N = 2,$ 

#### **See also**

[objScanHead.DeflectionUnitMode](#page-285-0)

#### <span id="page-431-0"></span>**7.20.1.5 ZController::IGain**

Returns or set the integral gain of the z-feedback controller.

#### **Syntax**

*zctrl*.**IGain** [= gain]

#### **Setting**

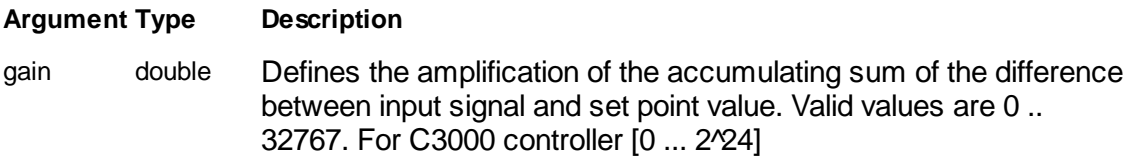

# **Remarks**

The I-Gain is defining the amplification of sum of the difference between input signal and the set point value. A higher amplification generates a faster response to a input signal error and therefore the topography is reproduced better by the z-scanner. But a gain value too high can lead to oscillation of the z feedback loop and amplifies also noise from the input signal.

A value of zero switch of the integral gain completely.

#### **Example**

objZCtrl.IGain = 2000

# **See also**

Property [PGain,](#page-432-0) [DGain](#page-428-0), [SetPoint](#page-433-0)

#### <span id="page-431-1"></span>**7.20.1.6 ZController::LoopMode**

Returns or set the z-feedback loop mode.

#### **Syntax**

*zctrl*.**LoopMode** [= mode]

## **Setting**

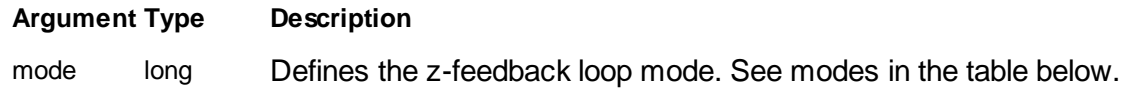

# **Remarks**
# **Not available with C3000!**

The z-feedback control loop can be in various states. This property defines them.

Standard operating for imaging needs Loopmode Run for operation. X/Y-Slope compensation and ZPlane offsets are always active and can be used to move the tip without feedback control.

## **For states other than Loopmode\_Run the risk of tip damaging is high.**

Table of loop mode values and description:

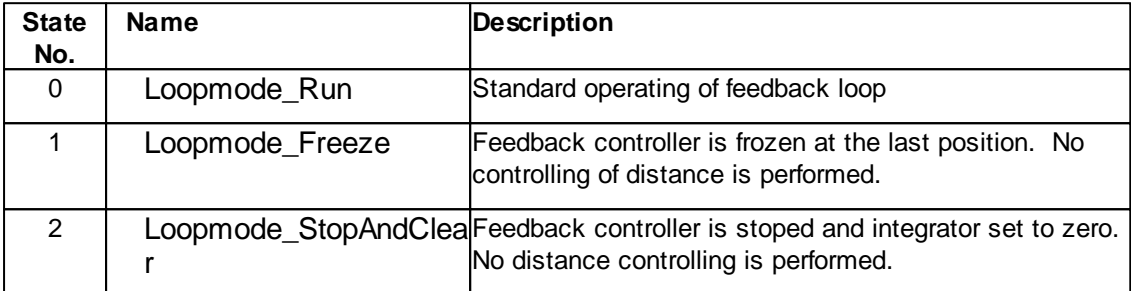

#### **See also**

Class [Scan](#page-233-0)

#### **7.20.1.8 ZController::PGain**

Returns or set the proportional gain of the z-feedback controller.

#### **Syntax**

*zctrl*.**PGain** [= gain]

#### **Setting**

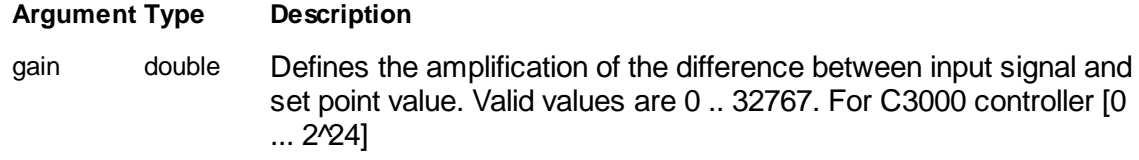

#### **Remarks**

The P-Gain is defining the amplification of the input signal error compared to the set point value. A higher amplification generates a faster response to a input signal error and therefore the topography is reproduced better by the z-scanner. But a gain value too high can lead to oscillation of the z feedback loop and amplifies also noise from the input signal.

A value of zero switch of the proportional gain completely.

#### **Example**

objZCtrl.PGain = 10000

## **See also**

Property **[IGain](#page-431-0), [DGain](#page-428-0), [SetPoint](#page-433-0)** 

#### <span id="page-433-0"></span>**7.20.1.10 ZController::SetPoint**

Returns or set the reference value of the z controller.

#### **Syntax**

*zctrl*.**SetPoint** [= value]

## **Setting**

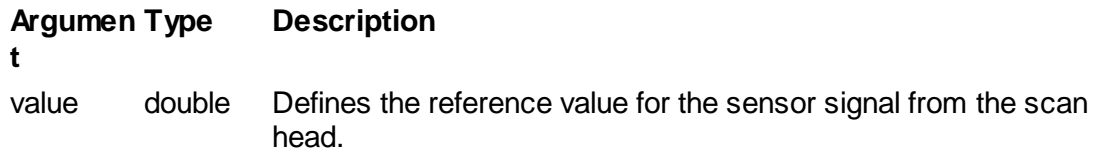

# **Remarks**

The set point is the reference value for the z-controller's input signal. The z-controller tries to keep the sensor input signal as close to this reference value as possible by moving the sensor tip in along the z-axis of the scanner.

The unit of these property depends on the operating mode selected by property [OperatienMode.OperatingMode.](#page-220-0)

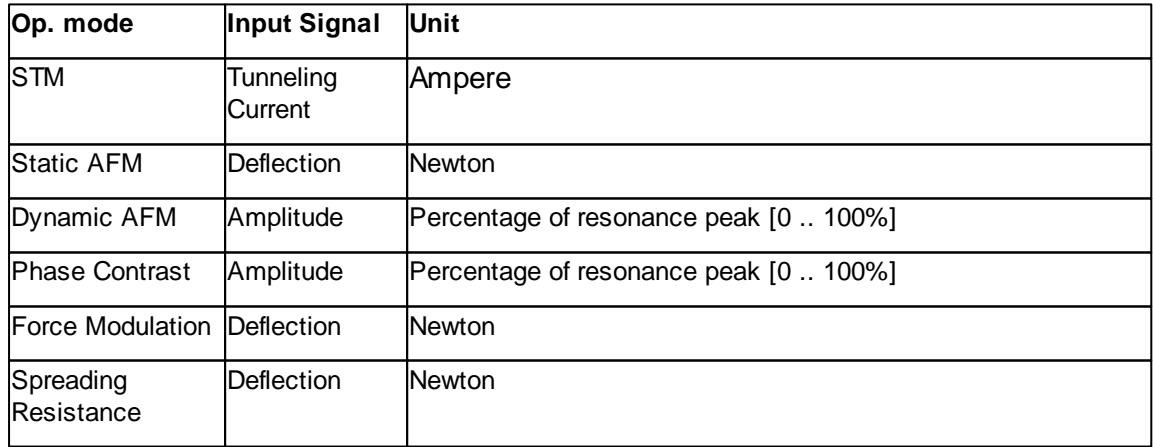

If the operating mode is changed the set point changes to the last value defined for this mode too.

#### **Example**

```
' dynamic force AFM mode: 50% of resonance peak height
objZCtrl.SetPoint = 50 '[%]
```

```
' spreading resistance mode: 10nN force
objZCtrl.SetPoint = 10e-9 '[N]
```
## **See also**

Class [OperatingMode](#page-211-0)

#### **7.20.1.11 ZController::TipVoltage**

Returns or set the sensors tip potential.

#### **Syntax**

*zctrl*.**TipVoltage** [= potential]

#### **Setting**

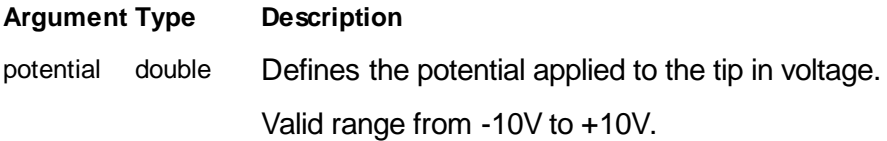

# **Remarks**

The potential on the tip can be defined with this property. This could be usefully to compensate electrostatic charges.

#### **Example**

```
' set the tip voltage to -3.5V
objZCtrl.TipVoltage = -3.5
```
# **See also**

None.

## **7.20.2 Methods**

- **7.20.2.4 ZController::Retract**
- **7.20.2.4 ZController::Retract**
- **7.20.2.4 ZController::Retract**
- **7.20.2.4 ZController::Retract**

## **436 Script Programmers Manual**

Retract the sensor Tip.

#### **Syntax**

zctrl.**Retract(***pos***)**

# **Argument**

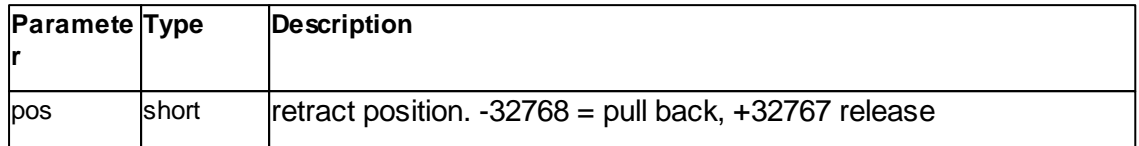

# **8 Version history**

## **List of changes in this document and the object reference**

## **Software v3.10.1**

Adaptations in Scanhead, Approach and System

#### **Software v3.10.0**

General improvements of interface descriptions for: Stage, Scan (Prescan), Spec, Video, Corrections in ToC

# **Software v3.5.0**

New Classes Stage and BatchManager

#### **Software v3.4.0**

Class Spec update for new Spectroscopy